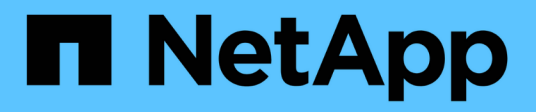

### **Instale el aparato**

StorageGRID Appliances

NetApp April 11, 2024

This PDF was generated from https://docs.netapp.com/es-es/storagegridappliances/installconfig/index.html on April 11, 2024. Always check docs.netapp.com for the latest.

# **Tabla de contenidos**

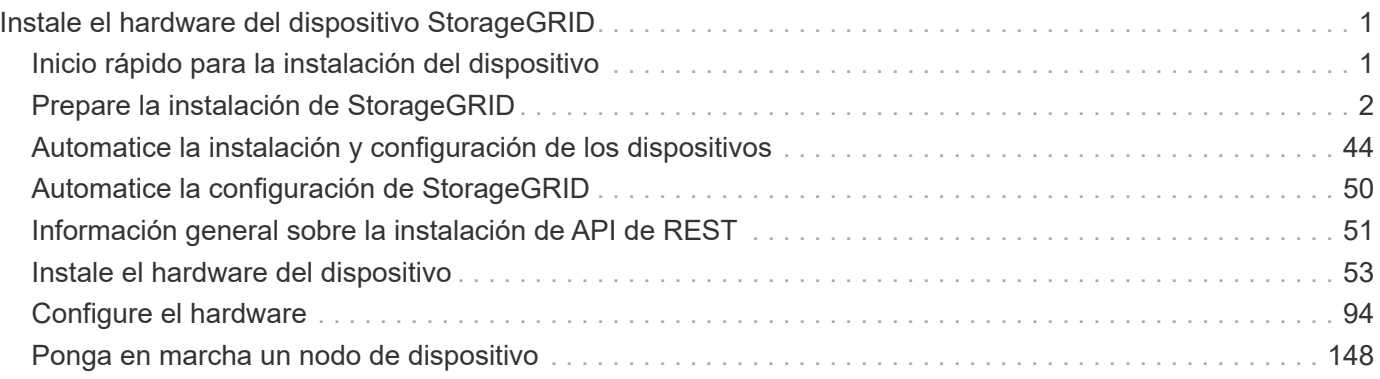

# <span id="page-2-0"></span>**Instale el hardware del dispositivo StorageGRID**

### <span id="page-2-1"></span>**Inicio rápido para la instalación del dispositivo**

Siga estos pasos de alto nivel para instalar y configurar un dispositivo StorageGRID e implementarlo como nodo en su sistema StorageGRID.

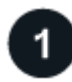

#### **Preparación de la instalación**

1. Trabaje con su consultor de Servicios profesionales de NetApp para automatizar la instalación y la configuración. Consulte ["Automatice la instalación y configuración de los dispositivos".](#page-45-0)

Este paso es opcional. Sin embargo, la optimización y automatización de los pasos de configuración pueden ahorrar tiempo y proporcionar coherencia en la configuración de varios dispositivos.

- 2. ["Prepare el sitio"](#page-3-1)
- 3. ["Desempaquetar cajas"](#page-5-0)
- 4. ["Obtenga equipos y herramientas adicionales"](#page-12-0)
- 5. ["Revise los requisitos del explorador web"](https://docs.netapp.com/us-en/storagegrid-118/admin/web-browser-requirements.html)
- 6. ["Recopile información de red"](#page-14-0)

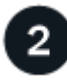

#### **Instale el hardware**

- 1. ["Registre el hardware"](#page-54-1)
- 2. Instale en el armario o rack
	- ["SG100 y SG1000"](#page-55-0)
	- ["SG5700"](#page-56-0)
	- ["SG6000"](#page-58-0)
	- ["SG6100"](#page-66-0)
- 3. ["Aparato por cable"](#page-68-0)
- 4. ["Conecte los cables de alimentación y aplique alimentación"](#page-81-0)
- 5. ["Ver códigos e indicadores de estado"](#page-84-0)

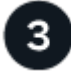

#### **Configure el hardware**

Si va a configurar y poner en marcha más de un dispositivo, utilice la herramienta ConfigBuilder de NetApp para automatizar los siguientes pasos de configuración y puesta en marcha. Si desea obtener ayuda, póngase en contacto con su asesor de servicios profesionales de NetApp. Consulte ["Automatice la instalación y](#page-45-0) [configuración de los dispositivos"](#page-45-0).

- 1. Configure las conexiones StorageGRID
	- ["Acceda al instalador de dispositivos de StorageGRID"](#page-96-0) y compruebe que está ejecutando la versión más reciente
- ["Configure los enlaces de red"](#page-103-0)
- ["Configure las direcciones IP de StorageGRID"](#page-115-0)
- ["Compruebe las conexiones de red"](#page-120-0)
- ["Verifique las conexiones de red a nivel de puerto"](#page-122-0)
- 2. ["Acceda y configure SANtricity System Manager"](#page-125-0) (SG6000 y SG5700)
- 3. ["Configure la interfaz de BMC"](#page-132-0) (SG100, SG1000, SG6000 Y SG6100)
- 4. Realice los pasos de configuración opcionales
	- ["Habilite el cifrado de nodos o unidades"](#page-140-0)
	- ["Cambio del modo RAID \(SG6000 y SG5700\)"](#page-146-0)
	- ["Reasignar puertos de red"](#page-148-0)

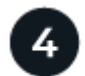

#### **Ponga en marcha el nodo del dispositivo**

Ponga en marcha el dispositivo como nodo nuevo en su sistema StorageGRID.

- ["Ponga en marcha el nodo de almacenamiento del dispositivo"](#page-149-1)
- ["Implemente el nodo del dispositivo de servicios"](#page-153-0)

## <span id="page-3-0"></span>**Prepare la instalación de StorageGRID**

#### <span id="page-3-1"></span>**Prepare el sitio**

Antes de instalar el dispositivo, debe asegurarse de que el sitio y el armario o rack que desee usar cumplan con las especificaciones de un dispositivo StorageGRID.

#### **Pasos**

- 1. Confirmar que el emplazamiento cumple los requisitos de temperatura, humedad, rango de altitud, flujo de aire, disipación de calor, cableado, alimentación y conexión a tierra. Consulte ["Hardware Universe de](https://hwu.netapp.com) [NetApp"](https://hwu.netapp.com) si quiere más información.
- 2. Confirme que su ubicación proporciona el voltaje correcto de la alimentación de CA:

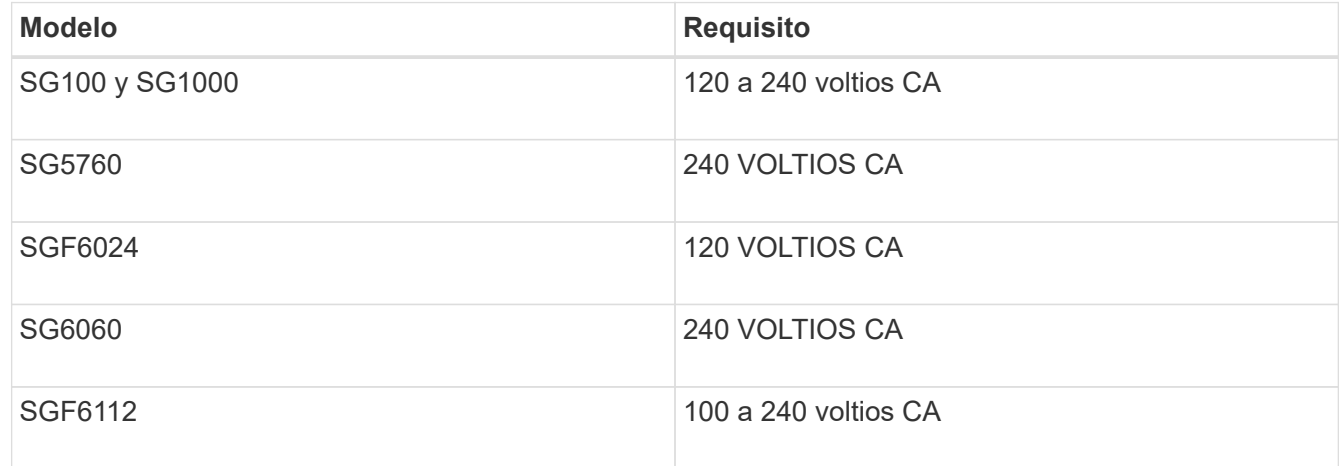

3. Obtenga un armario o rack de 19 pulgadas (48,3 cm) para adaptarse a estantes del siguiente tamaño (sin

cables).

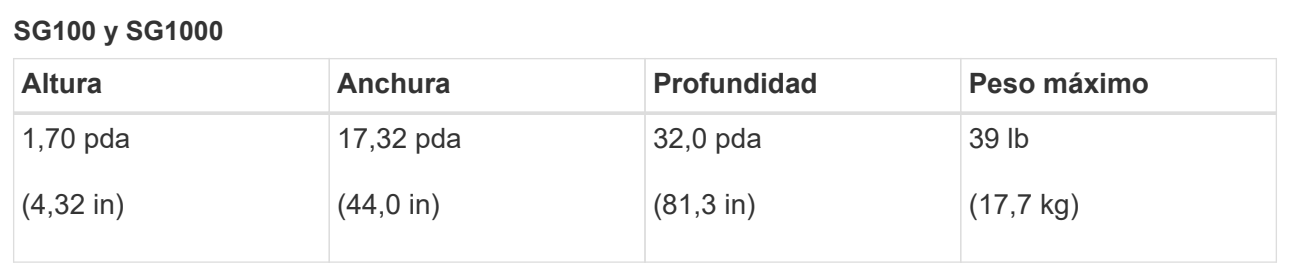

#### **SG5700**

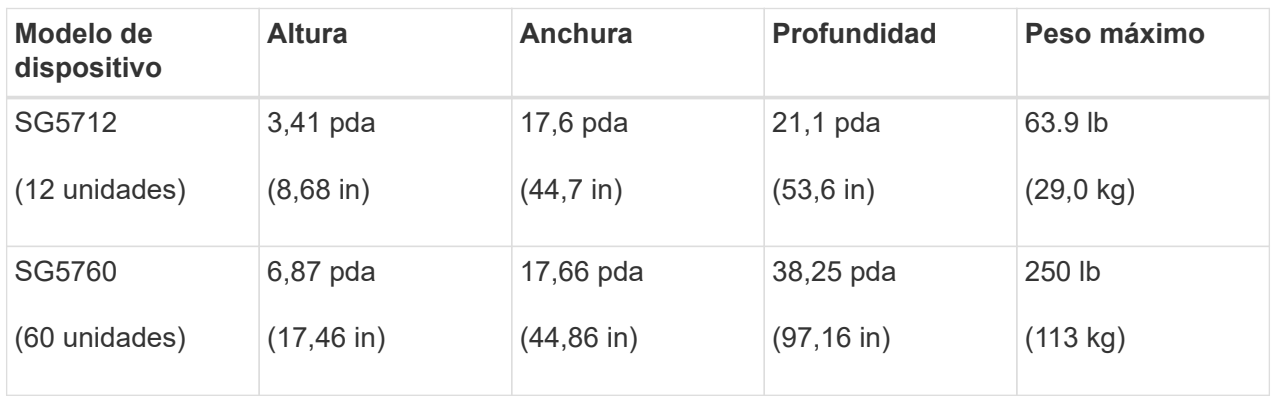

#### **SG6000**

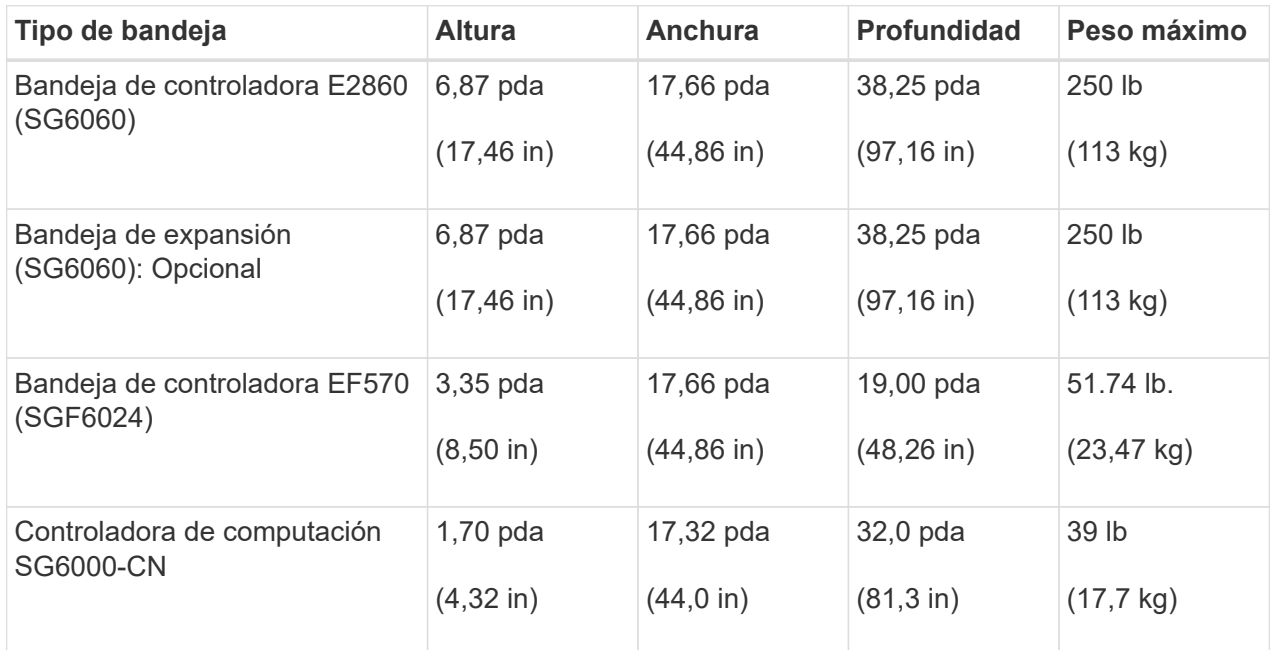

#### **SG6100**

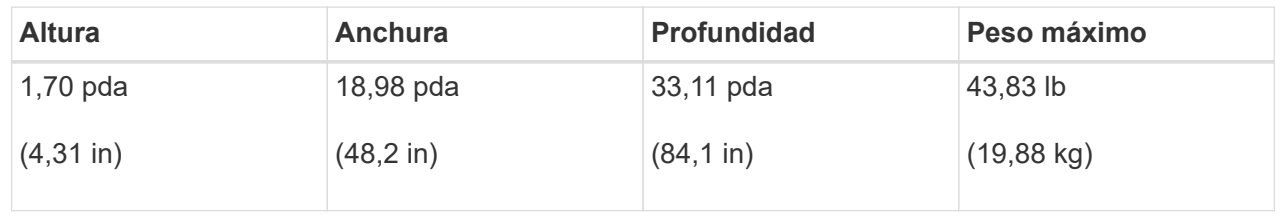

4. Decida dónde va a instalar el aparato.

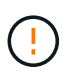

Al instalar la bandeja de controladoras E2860 o las bandejas de expansión opcionales, instale el hardware desde la parte inferior hasta la parte superior del rack o armario para evitar que el equipo se vuelque. Para garantizar que el equipo más pesado se encuentra en la parte inferior del armario o bastidor, instale el controlador SG6000-CN encima de la bandeja de controladores E2860 y las bandejas de expansión.

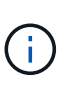

Antes de realizar la instalación, compruebe que los cables ópticos 0,5m que se suministran con un dispositivo SG6000 o los cables que suministre sean lo suficientemente largos para el diseño planificado.

5. Instale los switches de red necesarios. Consulte ["Herramienta de matriz de interoperabilidad de NetApp"](https://imt.netapp.com/matrix/#welcome) para obtener información sobre compatibilidad.

#### <span id="page-5-0"></span>**Desempaquetar cajas**

Antes de instalar el aparato StorageGRID, desembale todas las cajas y compare el contenido con los elementos de la hoja de embalaje.

#### **SG100 y SG1000**

• **Hardware**

**SG100 o SG1000**

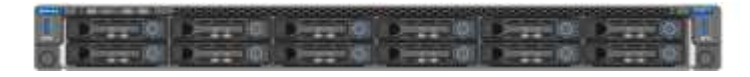

#### **Kit de rieles con instrucciones**

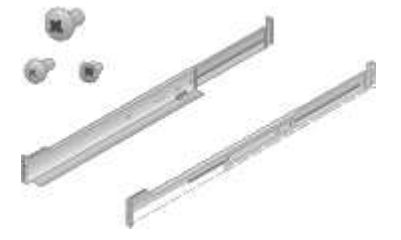

• \* Cables de alimentación \*

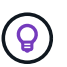

Es posible que el armario tenga cables de alimentación especiales que utilice en lugar de los cables de alimentación que se suministran con el aparato.

#### **Dos cables de alimentación para su país**

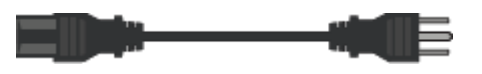

#### **SG5700**

• **Hardware**

**Dispositivo SG5712 con 12 unidades instaladas**

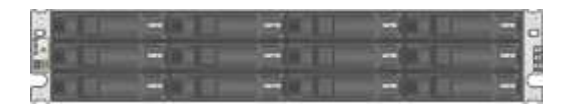

#### **Dispositivo SG5760 sin unidades instaladas**

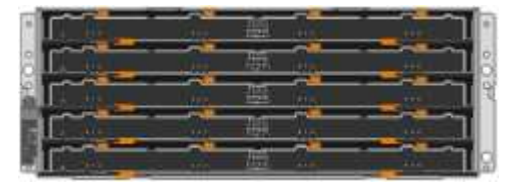

#### **Panel frontal para el dispositivo**

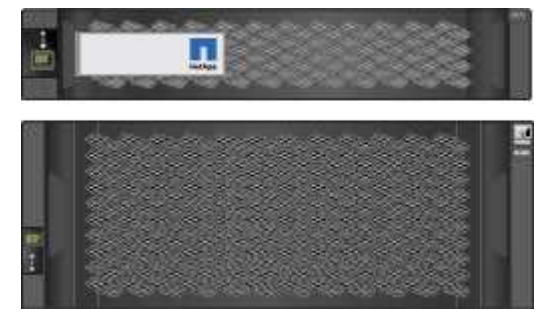

**Kit de rieles con instrucciones**

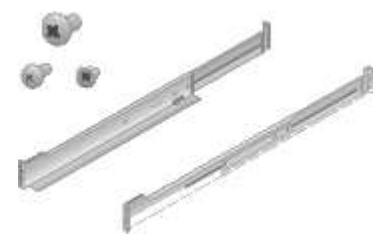

**SG5760: Sesenta unidades**

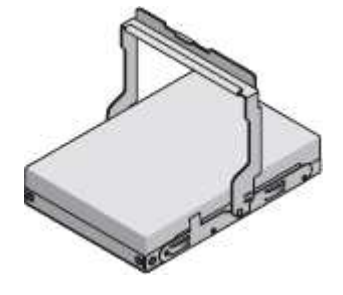

**SG5760: Mangos**

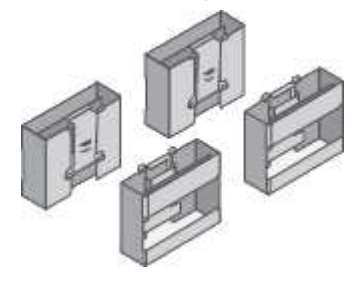

**SG5760: Soportes traseros y tuercas de jaula para la instalación en rack con orificios cuadrados**

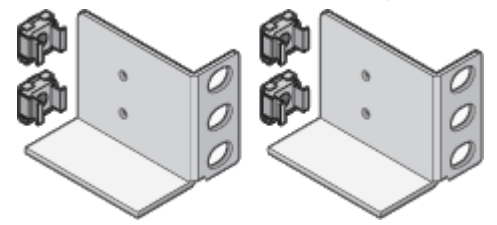

• **Cables y conectores**

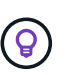

Es posible que el armario tenga cables de alimentación especiales que utilice en lugar de los cables de alimentación que se suministran con el aparato.

**Dos cables de alimentación para su país**

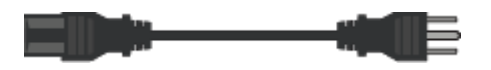

#### **Cables ópticos y transceptores SFP**

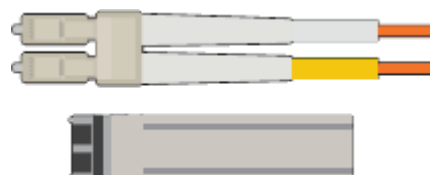

• Dos cables ópticos para los puertos de interconexión de FC

• Ocho transceptores SFP+, compatible con los cuatro puertos FC interconnect de 16 GB/s y los cuatro puertos de red de 10 GbE

#### **SG6000**

• **SG6060 hardware**

**Controlador SG6000-CN**

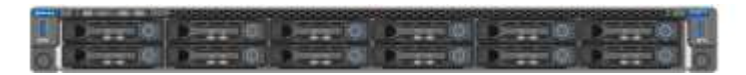

**Bandeja de controladoras E2860 sin unidades instaladas**

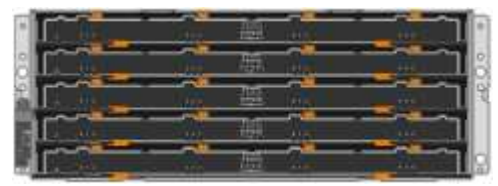

#### **Dos biseles frontales**

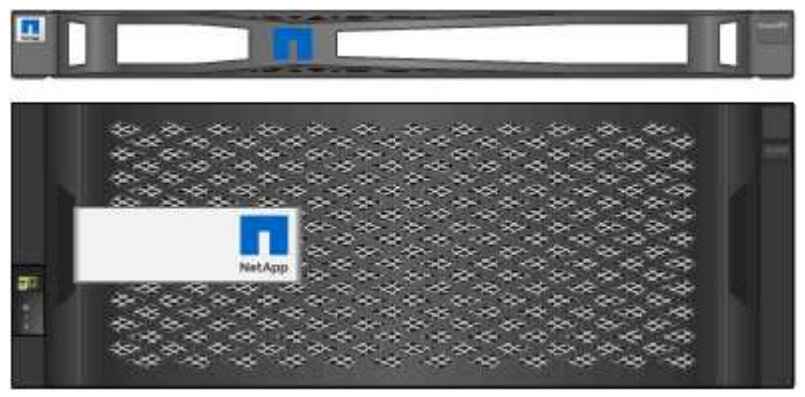

**Kits de dos guías con instrucciones**

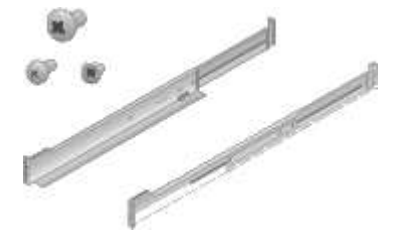

**60 unidades (SSD de 2 TB y NL-SAS de 58 TB)**

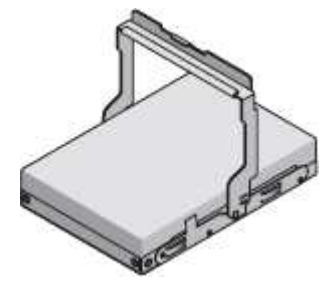

**Cuatro asas**

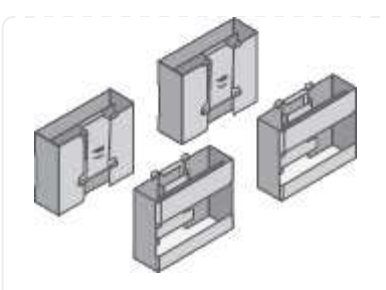

**Soportes traseros y tuercas de jaula para la instalación del bastidor con orificios cuadrados**

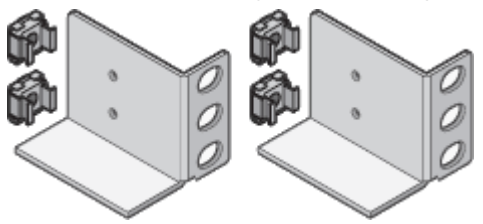

• **SG6060 estante de expansión**

**Bandeja de expansión sin unidades instaladas**

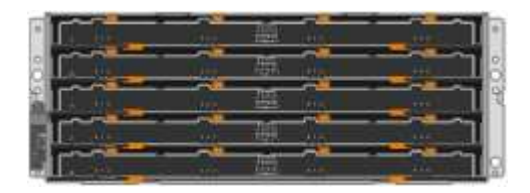

#### **Cubierta frontal**

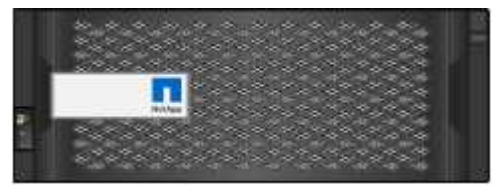

**Unidades NL-SAS de 60 TB**

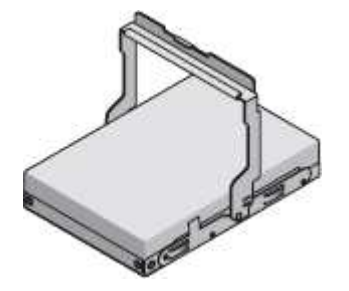

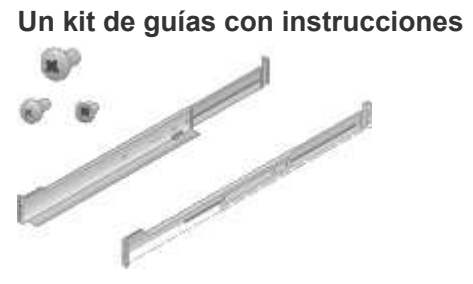

#### **Cuatro asas**

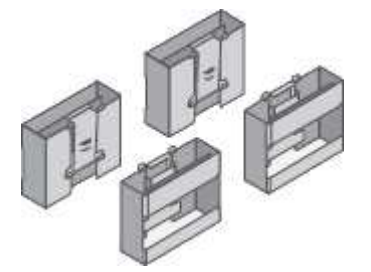

**Soportes traseros y tuercas de jaula para la instalación del bastidor con orificios cuadrados**

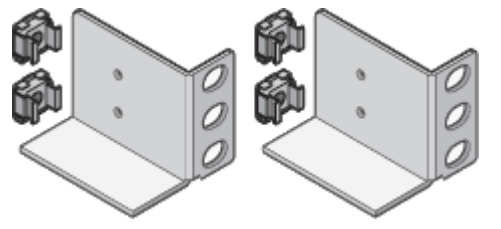

• **SGF6024 hardware**

**Controlador SG6000-CN**

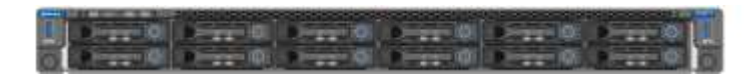

**Cabina flash EF570 con 24 unidades de estado sólido (flash) instaladas**

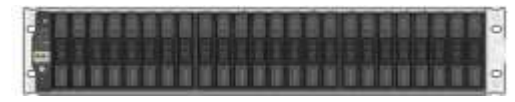

**Dos biseles frontales**

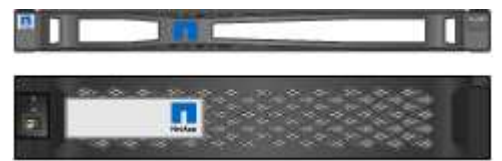

**Kits de dos guías con instrucciones**

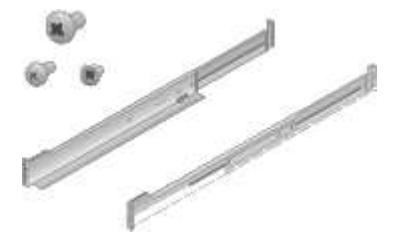

**Tapas de extremo de estante**

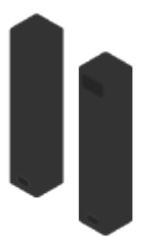

• **Cables y conectores**

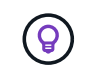

Es posible que el armario tenga cables de alimentación especiales que utilice en lugar de los cables de alimentación que se suministran con el aparato.

#### **Cuatro cables de alimentación para su país**

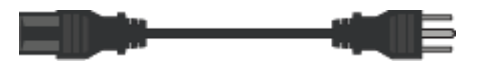

#### **Cables ópticos y transceptores SFP**

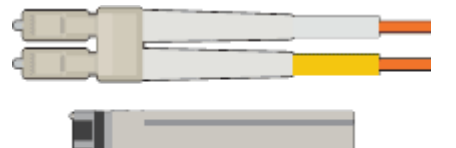

- Cuatro cables ópticos para los puertos de interconexión FC
- Cuatro transceptores SFP+, que admiten FC de 16 GB/s.

#### **Opcional: Dos cables SAS para conectar cada bandeja de expansión SG6060**

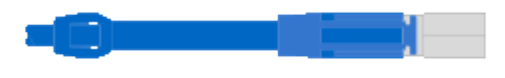

#### **SG6100**

• **Hardware**

**SGF6112**

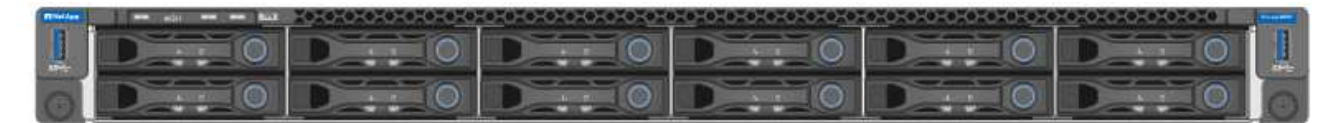

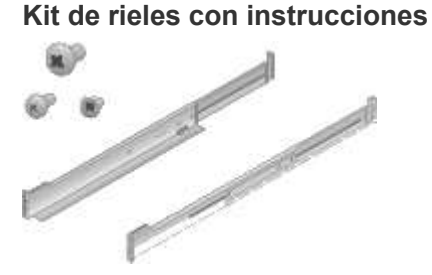

**Cubierta frontal**

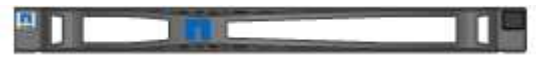

• \* Cables de alimentación \*

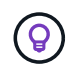

Es posible que el armario tenga cables de alimentación especiales que utilice en lugar de los cables de alimentación que se suministran con el aparato.

**Dos cables de alimentación para su país**

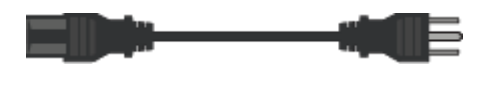

### <span id="page-12-0"></span>**Obtenga equipos y herramientas adicionales**

Antes de instalar un dispositivo StorageGRID, confirme que dispone de todos los equipos y herramientas adicionales que necesita.

#### **Todos los dispositivos**

Necesita el siguiente equipo para instalar y configurar todos los dispositivos.

#### **Destornilladores**

- Phillips no 2 destornillador
- Destornillador plano medio

#### **Muñequera ESD**

- ["Navegador web compatible"](https://docs.netapp.com/us-en/storagegrid-118/admin/web-browser-requirements.html)
- Cliente SSH, como PuTTY
- Puerto 1-GbE (RJ-45)

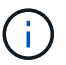

Es posible que algunos puertos no admitan 10/100 velocidades Ethernet.

#### **Herramientas opcionales**

- Taladro eléctrico con punta Phillips
- Linterna

#### **Equipos y herramientas específicos para dispositivos**

#### **SG100 y SG1000**

Necesita el siguiente equipo adicional para instalar y configurar el hardware de SG100 y SG1000.

#### **Cables ópticos y transmisores**

- Cables, de 1 a 4 de cualquiera de los dos:
	- Twinax/Cobre
	- Fibra óptica
- Transceptores/adaptadores, de 1 a 4 de cada uno, según la velocidad del enlace (no se admiten velocidades mixtas):
	- SG100:
		- 10 GbE SFP+
		- 25 GbE SFP28
	- SG1000 GBE:
		- Adaptador 10 GbE QSFP-a-SFP (QSA) y SFP+
		- Adaptador 25 GbE QSFP a SFP (QSA) y SFP28
		- QSFP+ de 40 GbE
		- 100 GbE QFSP28

#### **Cables Ethernet**

RJ-45 (Cat5/Cat5e/Cat6/Cat6a)

#### **SG5700**

Necesita el siguiente equipo adicional para instalar y configurar el hardware de SG5700.

#### **Cables ópticos y transceptores SFP**

- Cables ópticos para los puertos 10/25-GbE que tiene previsto utilizar
- Opcional: Transceptores SFP28 si desea utilizar velocidad de enlace 25-GbE

#### **Cables Ethernet**

Elevación mecanizada para SG5760

#### **SG6000**

Necesita el siguiente equipo adicional para instalar y configurar el hardware de SG6000.

#### **Cables ópticos y transceptores SFP**

- Cables, de 1 a 4 de cualquiera de los dos:
	- Twinax/Cobre
	- Fibra óptica
- Transceptores/adaptadores, de 1 a 4 de cada uno, según la velocidad del enlace (no se admiten velocidades mixtas):
	- 10 GbE SFP+
	- 25 GbE SFP28

#### **Cables Ethernet**

RJ-45 (Cat5/Cat5e/Cat6)

#### **Herramientas opcionales**

Elevación mecanizada para estantes de 60 unidades

#### **SG6100**

Necesita el siguiente equipo adicional para instalar y configurar el hardware de SGF6112.

#### **Cables ópticos y transmisores**

- Cables, de 1 a 4 de cualquiera de los dos:
	- Twinax/Cobre
	- Fibra óptica
- Transceptores/adaptadores, de 1 a 4 de cada uno, según la velocidad del enlace (no se admiten velocidades mixtas):
	- 10 GbE SFP+
	- 25 GbE SFP28

#### **Cables Ethernet**

RJ-45 (Cat5/Cat5e/Cat6/Cat6a)

#### **Recopile información de red**

#### <span id="page-14-0"></span>**Tipos de red StorageGRID**

Antes de instalar el dispositivo StorageGRID, debe comprender qué redes se pueden conectar al dispositivo y cómo se utilizan los puertos de cada controladora. Los requisitos de red de StorageGRID se explican en detalle en la ["Directrices sobre redes"](https://docs.netapp.com/us-en/storagegrid-118/network/index.html).

Consulte las instrucciones de su aparato para determinar la información que necesita:

- ["SG100 y SG1000"](#page-15-0)
- ["SG5700"](#page-23-0)
- ["SG6000"](#page-30-0)
- ["SG6100"](#page-38-0)

También puede trabajar con su asesor de servicios profesionales de NetApp para utilizar la herramienta ConfigBuilder de NetApp para optimizar y automatizar los pasos de configuración. Consulte ["Automatice la](#page-45-0) [instalación y configuración de los dispositivos"](#page-45-0).

Cuando implementa un dispositivo StorageGRID como nodo en un sistema StorageGRID, puede conectarlo a las siguientes redes:

- **Red de Grid para StorageGRID**: La red de red se utiliza para todo el tráfico interno de StorageGRID. Proporciona conectividad entre todos los nodos de la cuadrícula, en todos los sitios y subredes. Se requiere la red de red.
- **Red de administración para StorageGRID**: La Red de administración es una red cerrada que se utiliza para la administración y el mantenimiento del sistema. La red de administración suele ser una red privada

y no es necesario que se pueda enrutar entre sitios. La red administrativa es opcional.

- **Red de clientes para StorageGRID:** la red de clientes es una red abierta que se utiliza para proporcionar acceso a las aplicaciones cliente, incluidos S3 y Swift. La red de cliente proporciona acceso de protocolo de cliente a la cuadrícula, de modo que la red de red de red pueda aislarse y protegerse. Puede configurar la red de cliente de modo que se pueda acceder al dispositivo a través de esta red utilizando sólo los puertos que elija abrir. La red cliente es opcional.
- **Red de gestión para SANtricity** (opcional para dispositivos de almacenamiento, no necesario para el SG6100): Esta red proporciona acceso al Administrador del sistema de SANtricity, lo que le permite supervisar y gestionar los componentes de hardware en el dispositivo y el estante del controlador de almacenamiento. Esta red de gestión puede ser la misma que la Red de administración para StorageGRID, o bien puede ser una red de gestión independiente.
- **Red de gestión BMC** (opcional para SG100, SG1000, SG6000 y SG6100): Esta red proporciona acceso al controlador de administración de placa base en los dispositivos SG100, SG1000, SG6000 y SG6100, lo que le permite supervisar y administrar los componentes de hardware en el dispositivo. Esta red de gestión puede ser la misma que la Red de administración para StorageGRID, o bien puede ser una red de gestión independiente.

Si la red de administración opcional de BMC no está conectada, será más difícil realizar algunos procedimientos de soporte y mantenimiento. Puede dejar la red de gestión de BMC sin conexión excepto cuando sea necesario para fines de soporte.

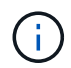

Para obtener información detallada sobre las redes StorageGRID, consulte ["Tipos de red](https://docs.netapp.com/us-en/storagegrid-118/network/storagegrid-network-types.html) [StorageGRID".](https://docs.netapp.com/us-en/storagegrid-118/network/storagegrid-network-types.html)

#### <span id="page-15-0"></span>**Recopilar información de red (SG100 y SG1000)**

En las tablas, registre la información necesaria para cada red que conecte al dispositivo. Estos valores son necesarios para instalar y configurar el hardware.

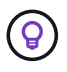

En lugar de utilizar las tablas, utilice el libro de trabajo proporcionado con ConfigBuilder. El uso del libro de trabajo de ConfigBuilder permite cargar información del sistema y generar un archivo JSON para completar automáticamente algunos pasos de configuración en el instalador de dispositivos de StorageGRID. Consulte ["Automatice la instalación y configuración de los](#page-45-0) [dispositivos"](#page-45-0).

#### **Compruebe la versión de StorageGRID**

Antes de instalar un dispositivo de servicios SG100 o SG1000, confirme que el sistema StorageGRID está usando una versión necesaria del software StorageGRID.

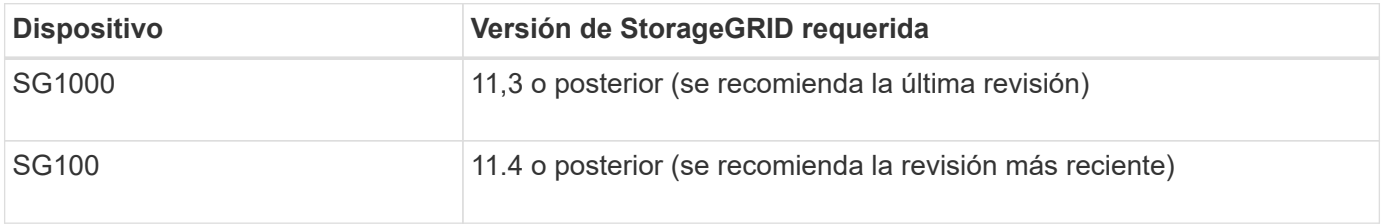

#### **Puertos de administración y mantenimiento**

La red de administración de StorageGRID es una red opcional que se utiliza para la administración y el mantenimiento del sistema. El dispositivo se conecta a la red de administración mediante los siguientes puertos de gestión de 1 GbE del dispositivo.

SG100 puertos RJ-45:

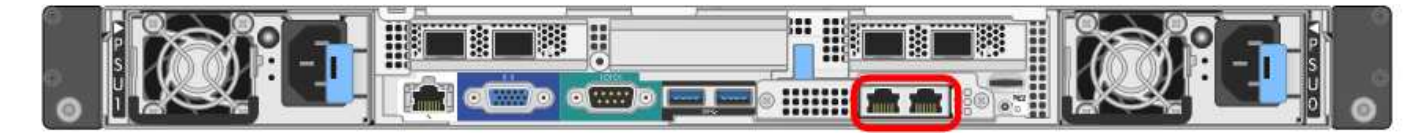

SG1000 puertos RJ-45:

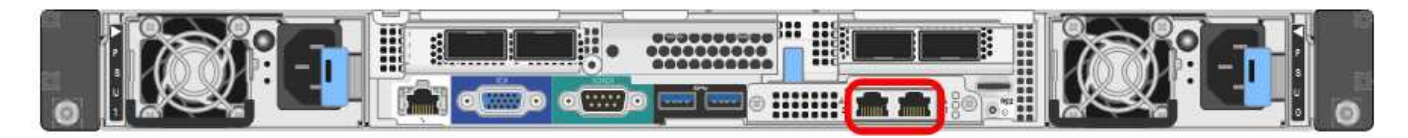

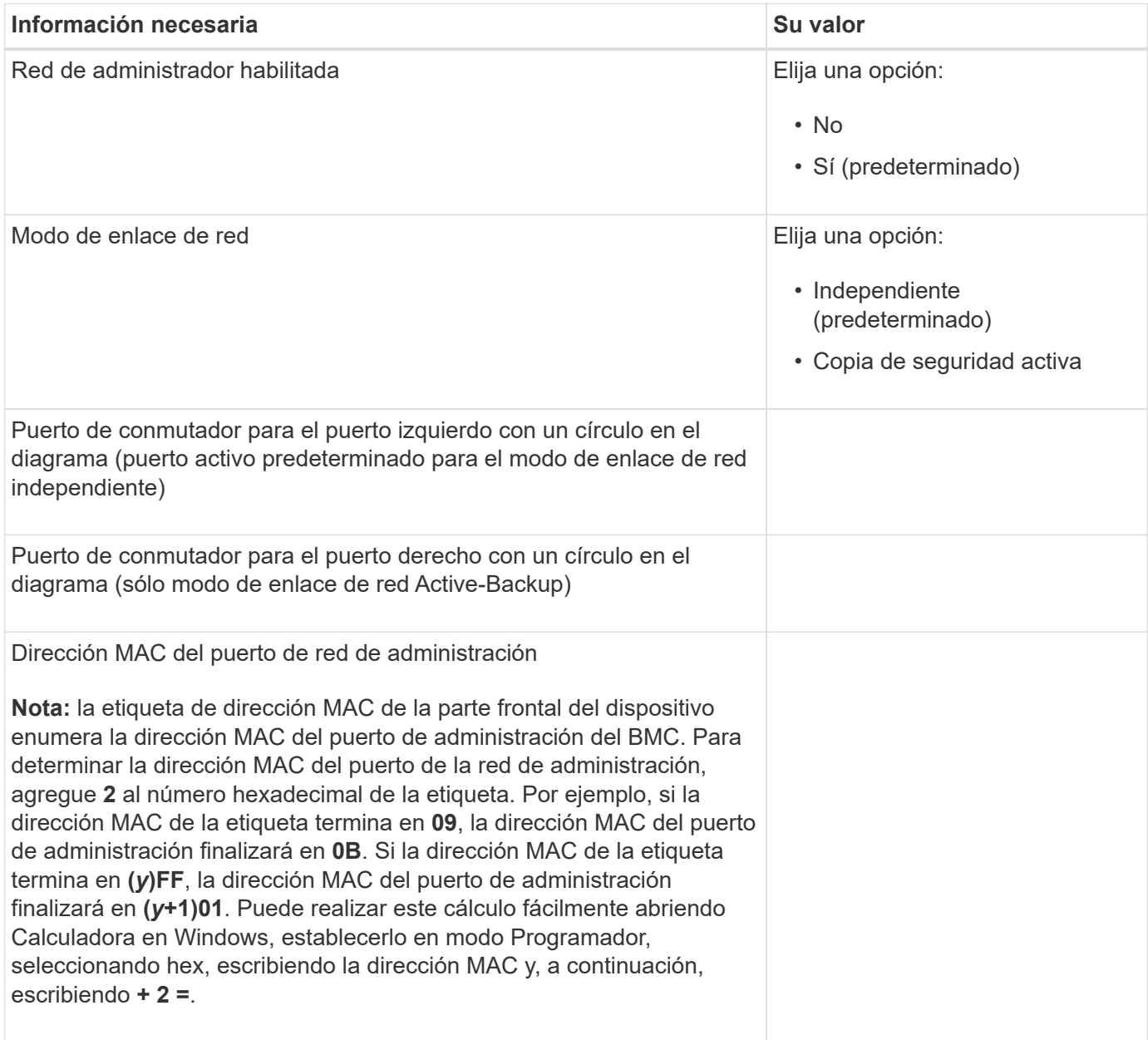

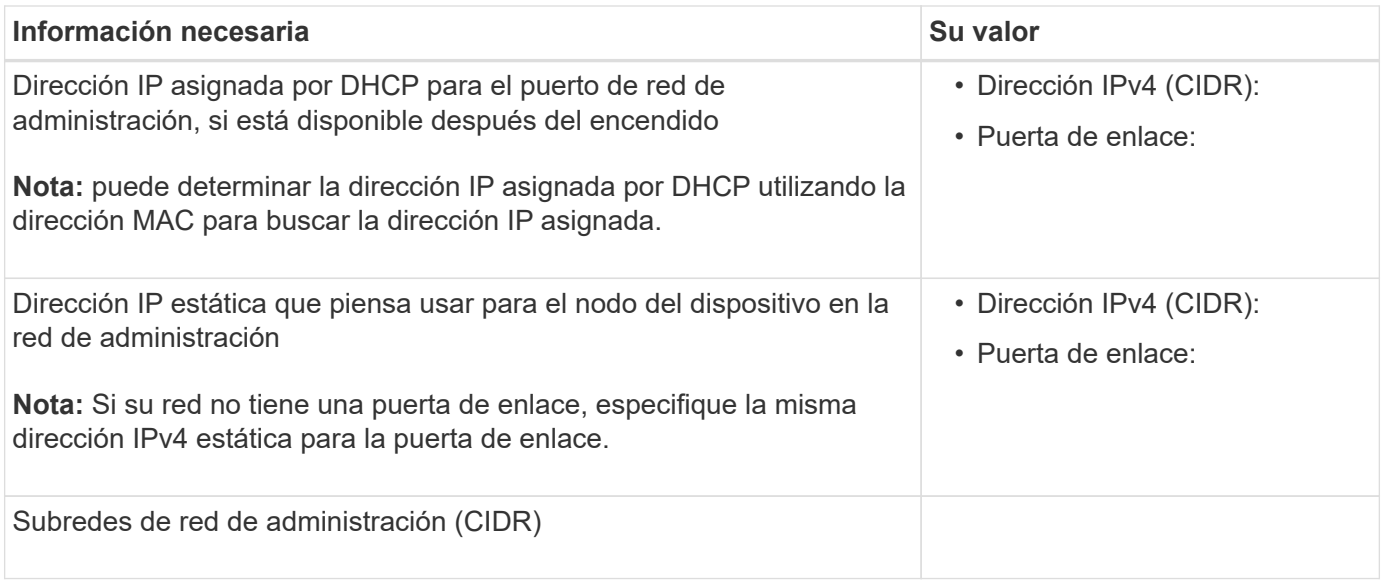

#### **Puertos de red**

Los cuatro puertos de red del dispositivo se conectan a la red Grid de StorageGRID y a la red de cliente opcional.

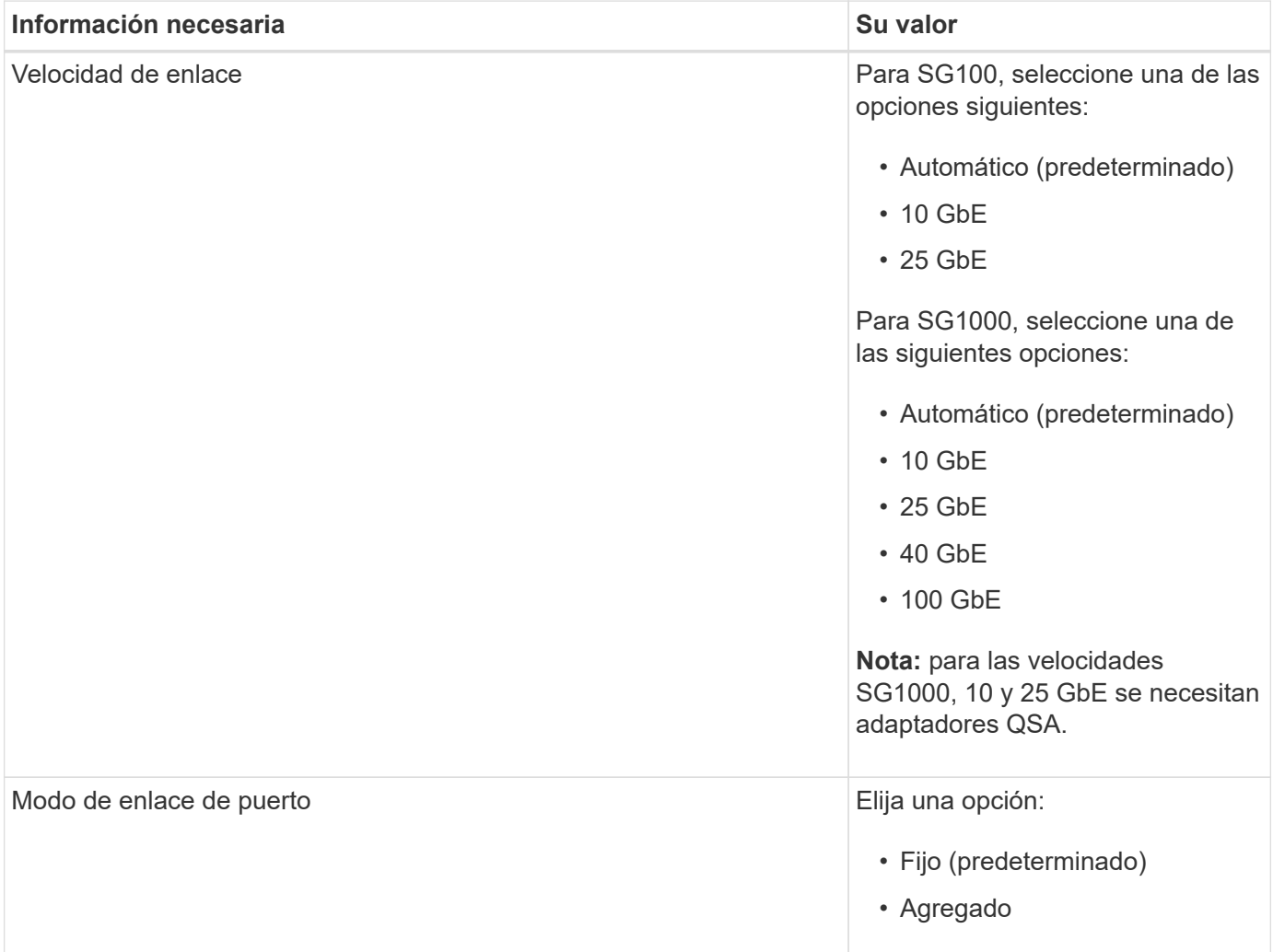

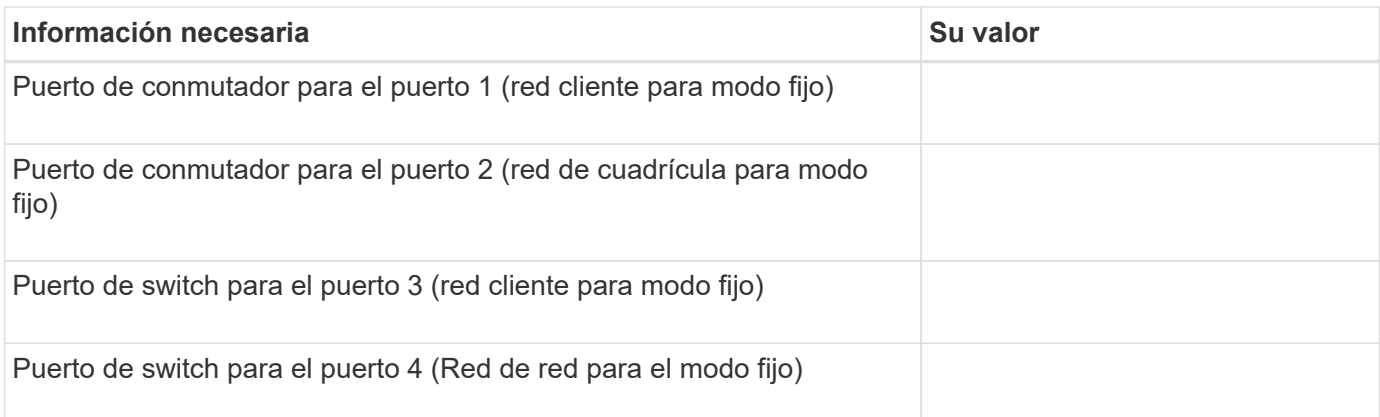

#### **Puertos de red de grid**

Grid Network para StorageGRID es una red necesaria que se utiliza para todo el tráfico interno de StorageGRID. El dispositivo se conecta a la red de cuadrícula mediante los cuatro puertos de red.

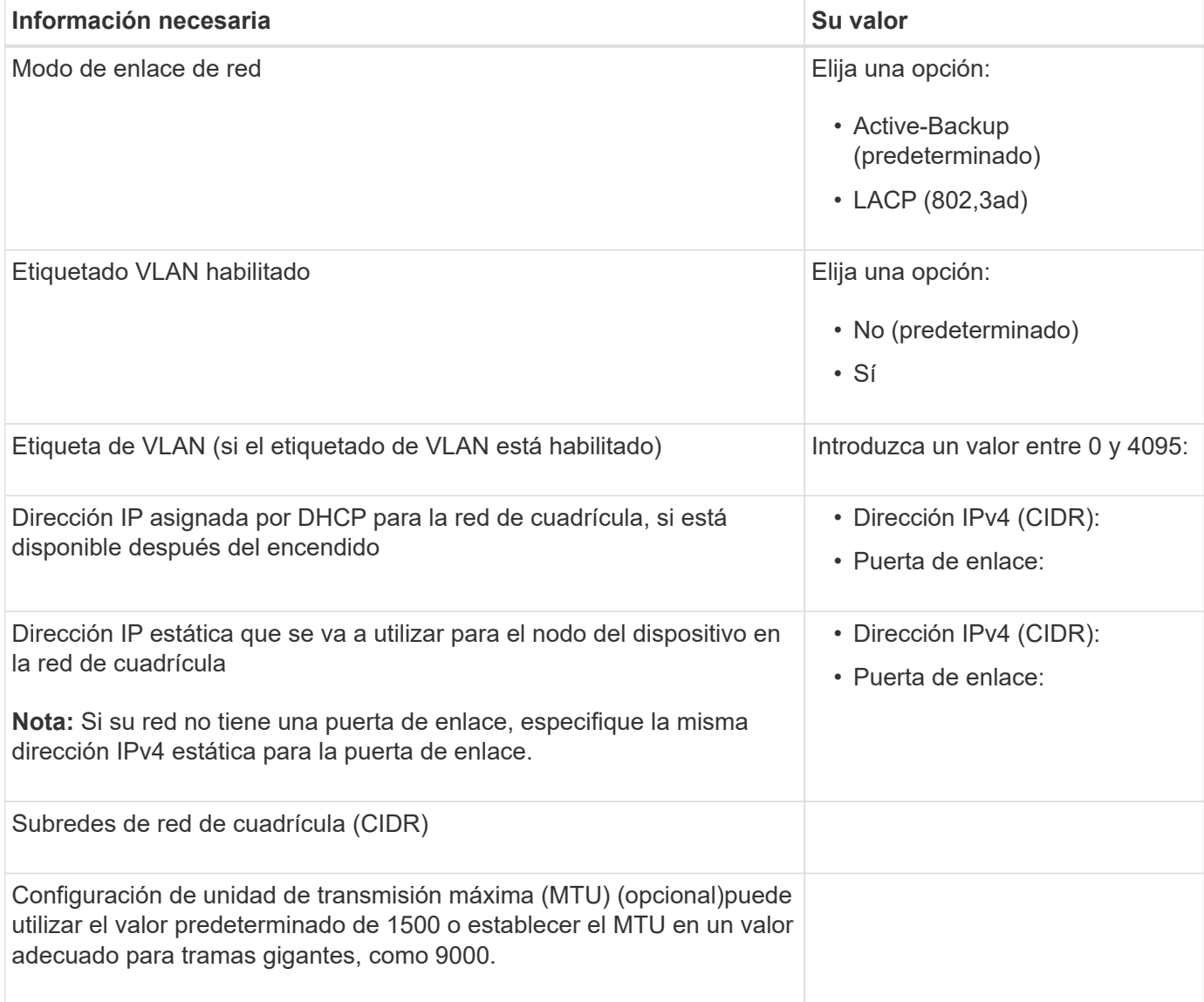

#### **Puertos de red del cliente**

La red de cliente para StorageGRID es una red opcional que se suele utilizar para proporcionar acceso al protocolo de cliente al grid. El dispositivo se conecta a la red cliente mediante los cuatro puertos de red.

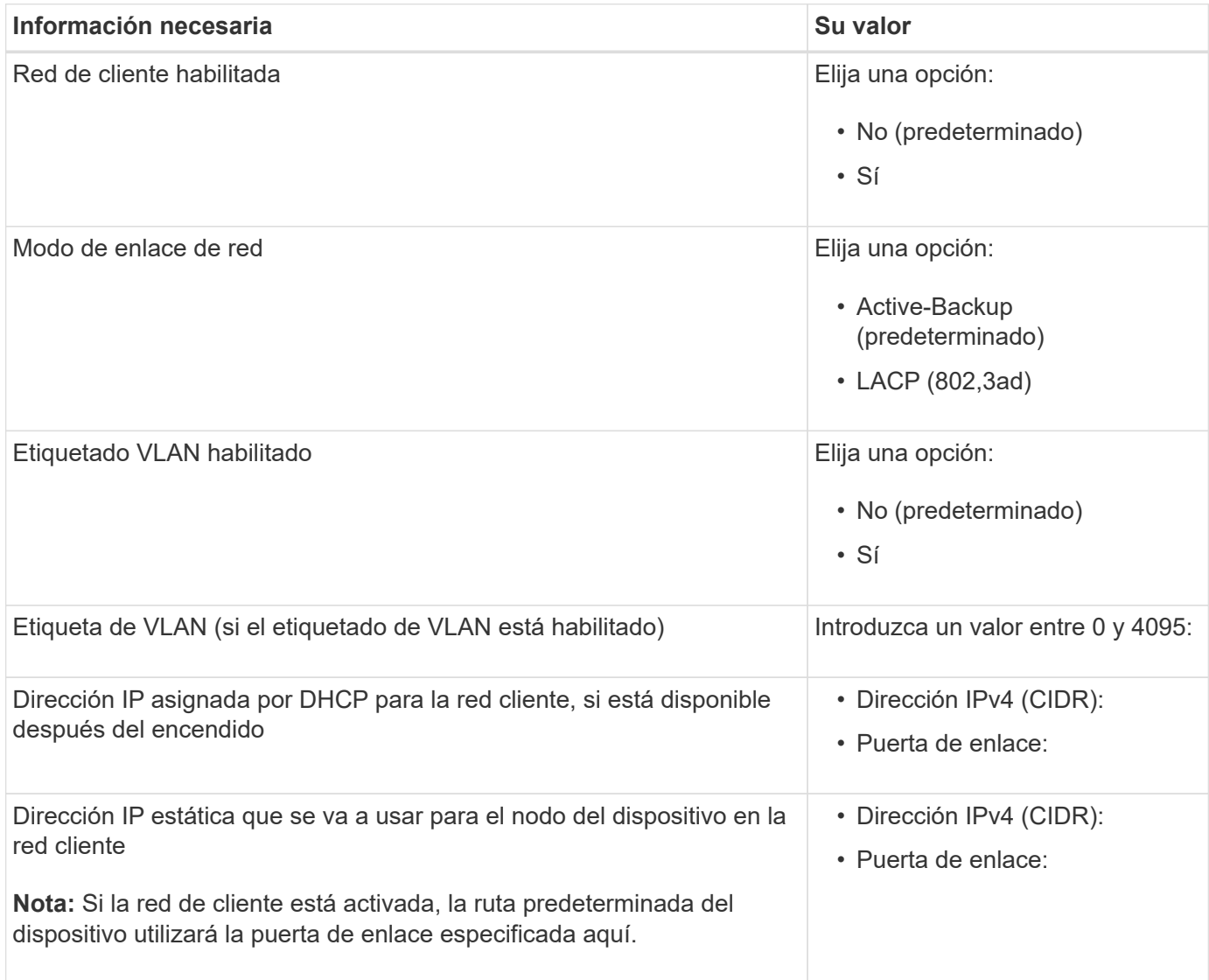

#### **Puertos de red de gestión de BMC**

Puede acceder a la interfaz del BMC en el dispositivo de servicios mediante el puerto de gestión de 1-GbE rodeado por un círculo en el diagrama. Este puerto admite la gestión remota del hardware de la controladora a través de Ethernet mediante el estándar de interfaz de gestión de plataforma inteligente (IPMI).

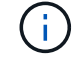

Es posible habilitar o deshabilitar el acceso IPMI remoto para todos los dispositivos que contengan un BMC. La interfaz de IPMI remota permite que cualquier persona que tenga una cuenta y una contraseña de BMC acceda al hardware de bajo nivel a sus dispositivos StorageGRID. Si no necesita acceso remoto de IPMI a BMC, deshabilite esta opción mediante uno de los siguientes métodos: En Grid Manager, vaya a **CONFIGURACIÓN** > **SEGURIDAD** > **CONFIGURACIÓN DE**

**SEGURIDAD** > **Electrodomésticos** y desactive la casilla de verificación **Habilitar acceso remoto a IPMI**.

En la API de administración de grid, utilice el extremo privado: PUT /private/bmc.

SG100 puerto de gestión BMC:

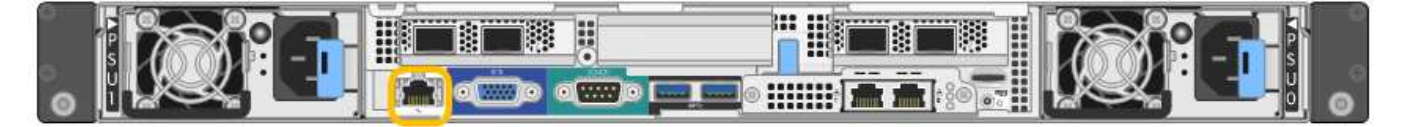

SG1000 puerto de gestión BMC:

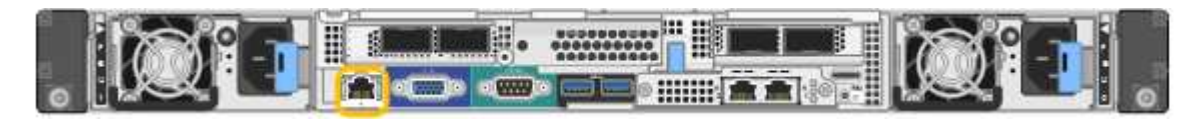

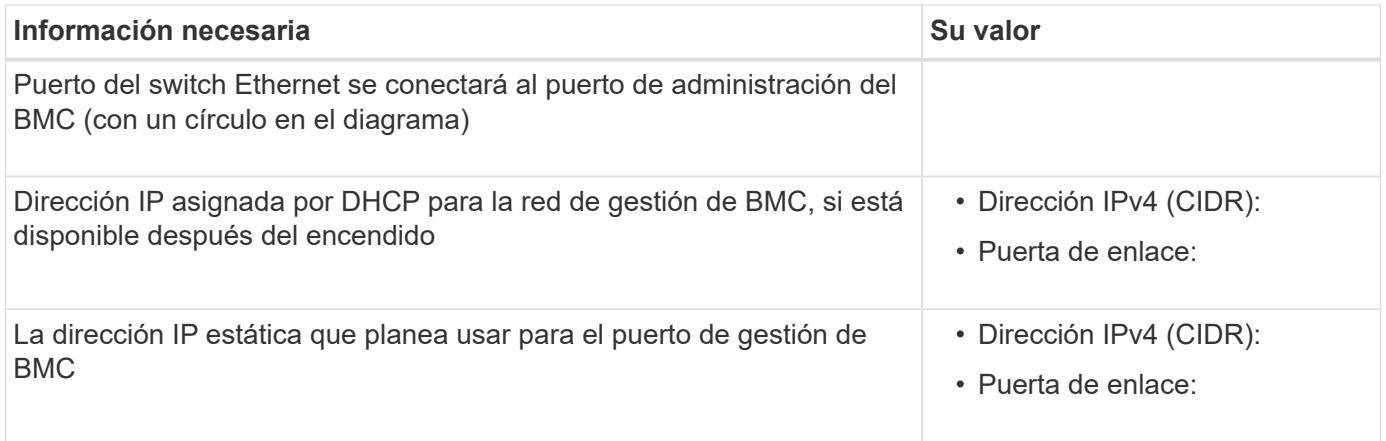

#### **Modos de enlace de puerto**

Al configurar enlaces de red para los dispositivos SG100 y SG1000, puede utilizar conexiones de puertos para los puertos que se conectan a la red Grid y a la red de clientes opcional, así como puertos de gestión de 1 GbE que se conectan a la red de administración opcional. El enlace de puertos ayuda a proteger los datos proporcionando rutas redundantes entre las redes StorageGRID y el dispositivo.

#### **Modos de enlace de red**

Los puertos de red del dispositivo de servicios admiten el modo de enlace de puerto fijo o el modo de enlace de puerto agregado para las conexiones de red de cliente y red de grid.

#### **Modo de enlace de puerto fijo**

El modo de enlace de puerto fijo es la configuración predeterminada de los puertos de red. Las cifras muestran cómo los puertos de red en SG1000 o SG100 están unidos en modo de enlace de puerto fijo.

 $SG100<sup>+</sup>$ 

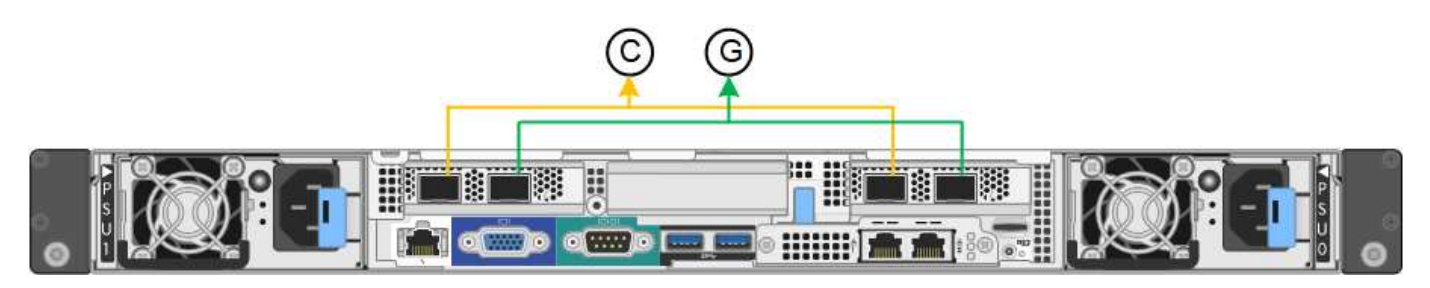

#### SG1000 GBE:

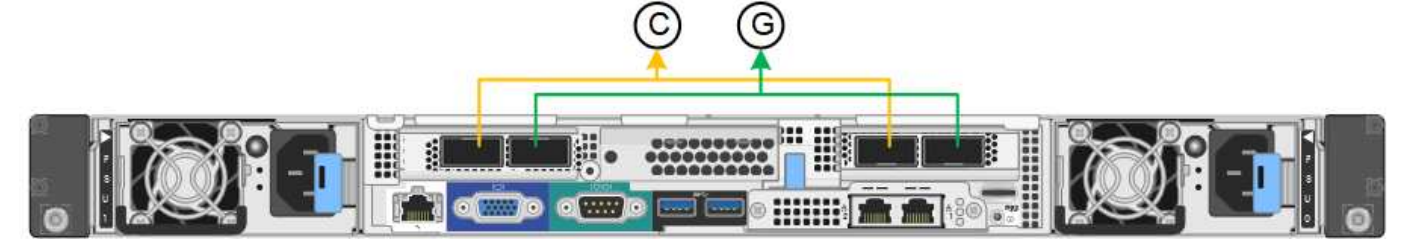

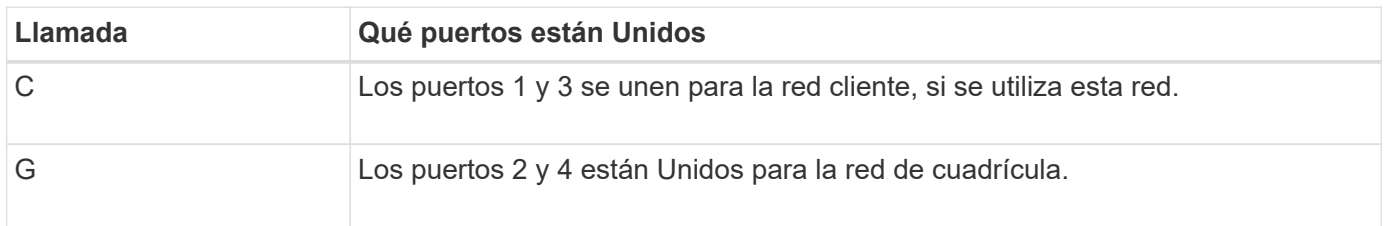

Cuando se utiliza el modo de enlace de puerto fijo, los puertos se pueden enlazar mediante el modo de copia de seguridad activa o el modo de protocolo de control de agregación de enlaces (LACP 802.3ad).

- En el modo activo-backup (predeterminado), solo hay un puerto activo a la vez. Si se produce un error en el puerto activo, su puerto de backup proporciona automáticamente una conexión de conmutación por error. El puerto 4 proporciona una ruta de copia de seguridad para el puerto 2 (red de red de cuadrícula) y el puerto 3 proporciona una ruta de copia de seguridad para el puerto 1 (red de cliente).
- En el modo LACP, cada par de puertos forma un canal lógico entre el dispositivo de servicios y la red, lo que permite un mayor rendimiento. Si un puerto falla, el otro continúa proporcionando el canal. El rendimiento se reduce, pero la conectividad no se ve afectada.

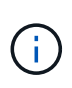

Si no necesita conexiones redundantes, puede utilizar solo un puerto para cada red. Sin embargo, tenga en cuenta que la alerta \* vínculo inactivo\* del dispositivo de servicios puede activarse en el administrador de grid después de instalar StorageGRID, lo que indica que un cable está desenchufado. Puede desactivar esta regla de alerta con seguridad.

#### **Modo de enlace de puerto agregado**

El modo de enlace de puerto de agregado aumenta de manera significativa el rendimiento de cada red StorageGRID y proporciona rutas de conmutación al respaldo adicionales. Estas cifras muestran cómo se unen los puertos de red en el modo de enlace de puertos agregados.

SG100:

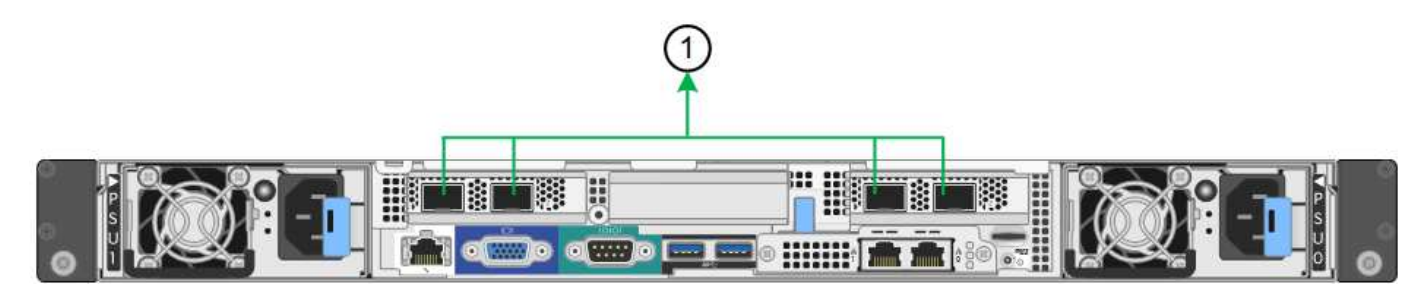

#### SG1000 GBE:

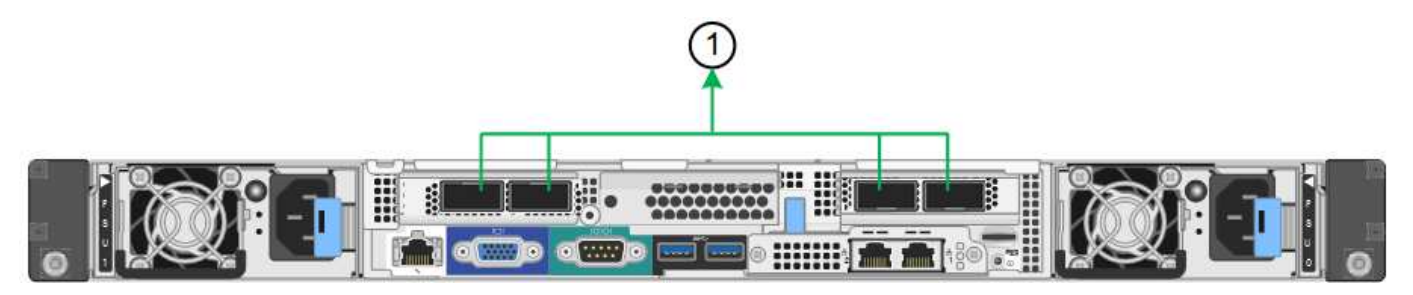

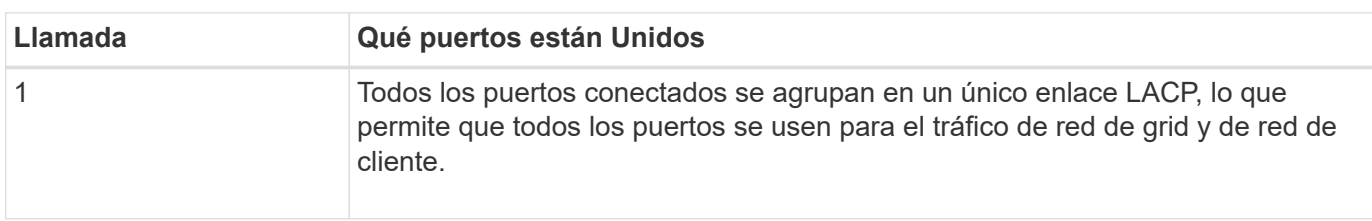

Si tiene pensado utilizar el modo de enlace de puerto agregado:

- Debe usar el modo de enlace de red LACP.
- Debe especificar una etiqueta de VLAN exclusiva para cada red. Esta etiqueta VLAN se añadirá a cada paquete de red para garantizar que el tráfico de red se dirija a la red correcta.
- Los puertos deben estar conectados a switches que sean compatibles con VLAN y LACP. Si varios switches participan en el enlace LACP, los switches deben ser compatibles con los grupos de agregación de enlaces de varios chasis (MLAG), o equivalentes.
- Comprenderá cómo configurar los switches para usar VLAN, LACP, y MLAG, o equivalente.

Si no desea utilizar los cuatro puertos, puede usar uno, dos o tres puertos. El uso de más de un puerto maximiza la posibilidad de que cierta conectividad de red permanezca disponible si se produce un error en uno de ellos.

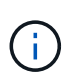

Si decide utilizar menos de cuatro puertos de red, tenga en cuenta que puede activarse una alerta \* de enlace de dispositivo de servicios\* en Grid Manager después de instalar el nodo del dispositivo, lo que indica que se ha desconectado un cable. Puede deshabilitar con seguridad esta regla de alerta para la alerta activada.

#### **Modos de enlace de red para los puertos de gestión**

Para los dos puertos de gestión de 1-GbE en el dispositivo de servicios, puede elegir el modo de enlace de red independiente o el modo de enlace de red Active-Backup para conectarse a la red de administración opcional. Estas cifras muestran cómo los puertos de gestión en los dispositivos están unidos en modo de enlace de red para la red de administración.

#### SG100:

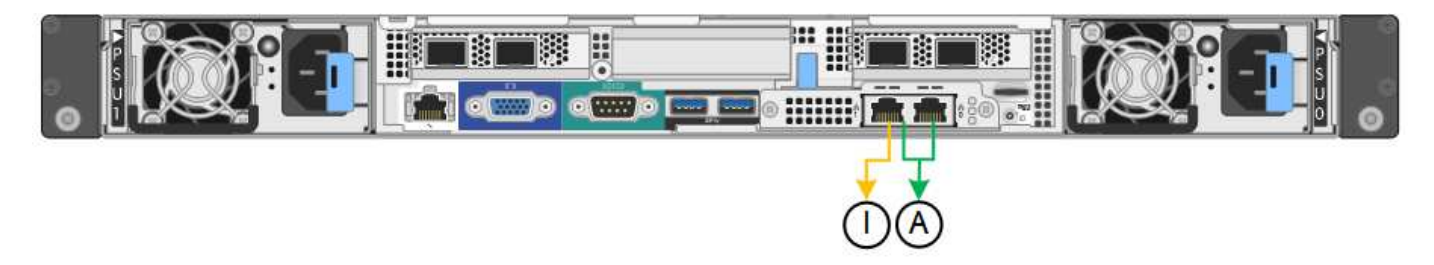

SG1000 GBE:

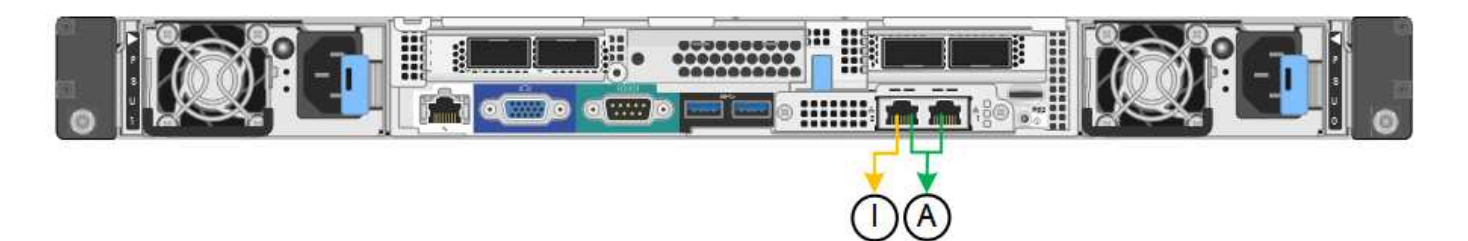

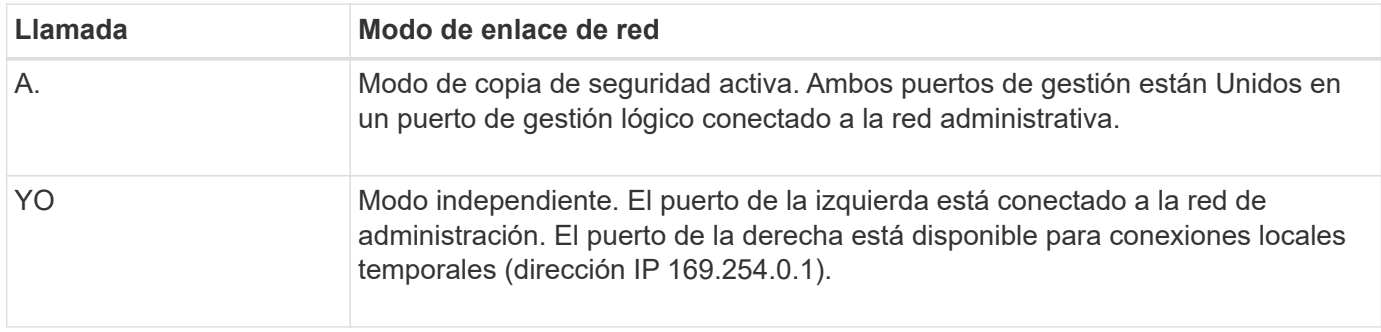

En modo independiente, solo el puerto de gestión de la izquierda está conectado a la red del administrador. Este modo no proporciona una ruta de acceso redundante. El puerto de gestión de la derecha no está conectado y está disponible para conexiones locales temporales (utiliza la dirección IP 169.254.0.1)

En el modo Active-Backup, ambos puertos de gestión están conectados a la red Admin. Solo hay un puerto activo a la vez. Si se produce un error en el puerto activo, su puerto de backup proporciona automáticamente una conexión de conmutación por error. La vinculación de estos dos puertos físicos en un puerto de gestión lógica proporciona una ruta redundante a la red de administración.

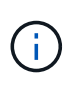

Si necesita realizar una conexión local temporal al dispositivo de servicios cuando los puertos de gestión de 1-GbE están configurados para el modo Active-Backup, quite los cables de ambos puertos de gestión, enchufe el cable temporal al puerto de gestión a la derecha y acceda al dispositivo con la dirección IP 169.254.0.1.

#### **Información relacionada**

- ["Aparato por cable"](#page-68-0)
- ["Configure las direcciones IP de StorageGRID"](#page-115-0)

#### <span id="page-23-0"></span>**Recopilar información de red (SG5700)**

En las tablas, registre la información necesaria para cada red que conecte al dispositivo. Estos valores son necesarios para instalar y configurar el hardware.

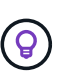

En lugar de utilizar las tablas, utilice el libro de trabajo proporcionado con ConfigBuilder. El uso del libro de trabajo de ConfigBuilder permite cargar información del sistema y generar un archivo JSON para completar automáticamente algunos pasos de configuración en el instalador de dispositivos de StorageGRID. Consulte ["Automatice la instalación y configuración de los](#page-45-0) [dispositivos"](#page-45-0).

#### **La información necesaria para conectarse a System Manager de SANtricity en la controladora E2800**

Se conecta la controladora de la serie E2800 a la red de gestión que se utilizará para SANtricity System Manager.

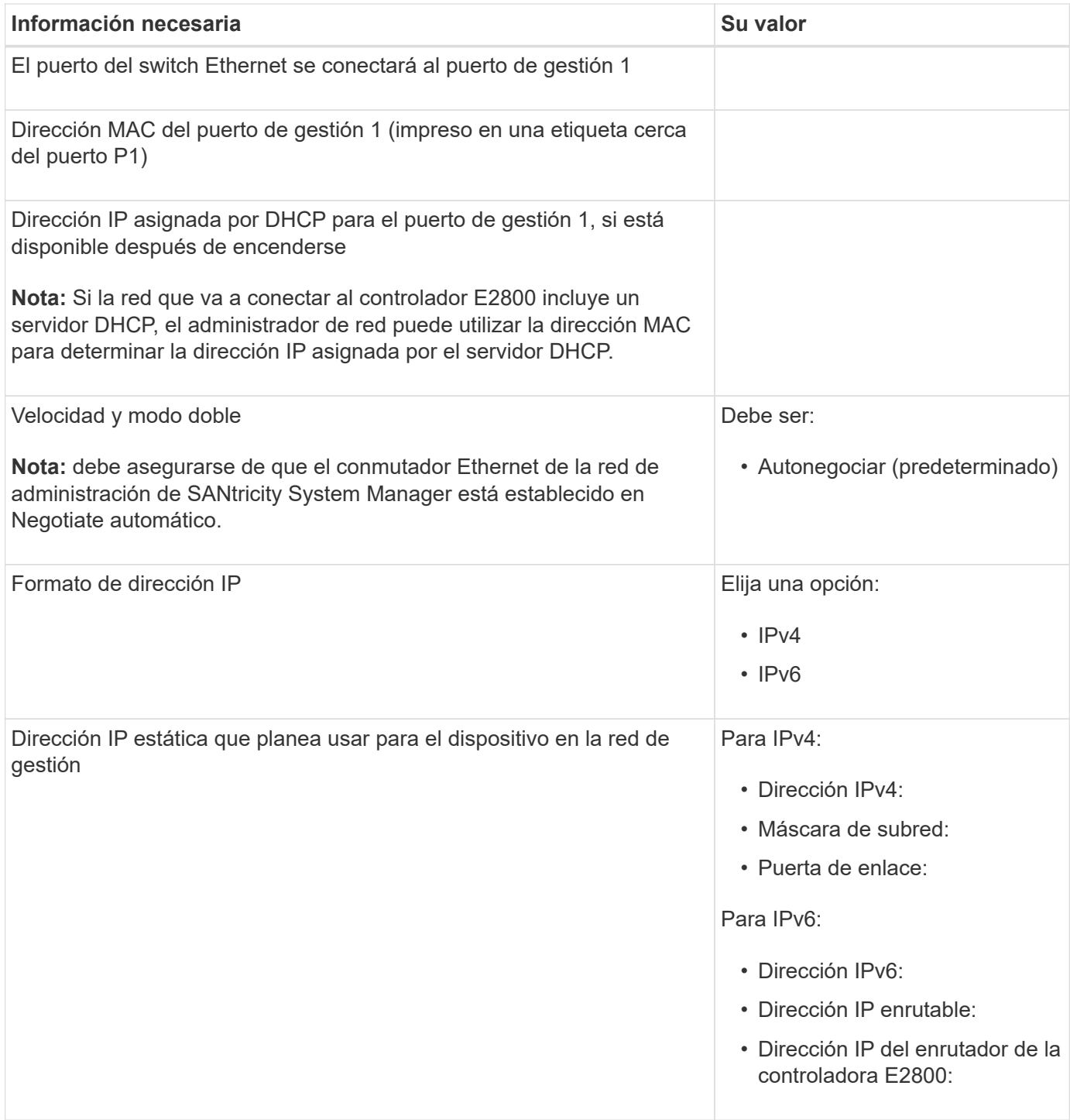

#### **Información necesaria para conectar el controlador E5700SG a la red de administración**

La red de administración de StorageGRID es una red opcional que se utiliza para la administración y el mantenimiento del sistema. El dispositivo se conecta a la red de administrador mediante los puertos de gestión de 1-GbE en la controladora E5700SG.

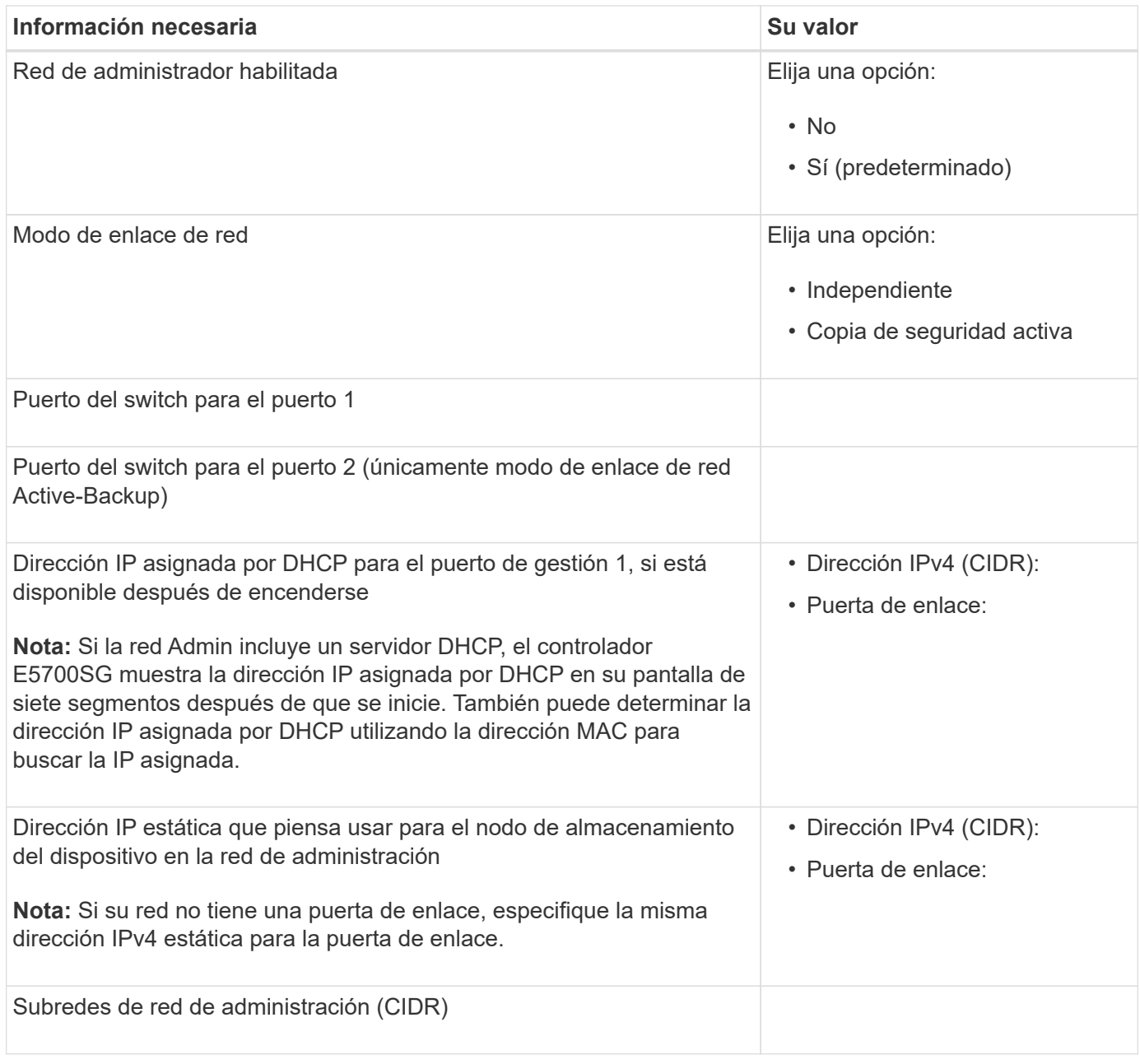

#### **La información necesaria para conectar y configurar puertos 10/25-GbE en la controladora E5700SG**

Los cuatro puertos 10/25-GbE del controlador E5700SG se conectan a la red de grid y la red de cliente de StorageGRID.

#### Consulte ["Modos de enlace de puertos \(controladora E5700SG\)"](#page-23-0).

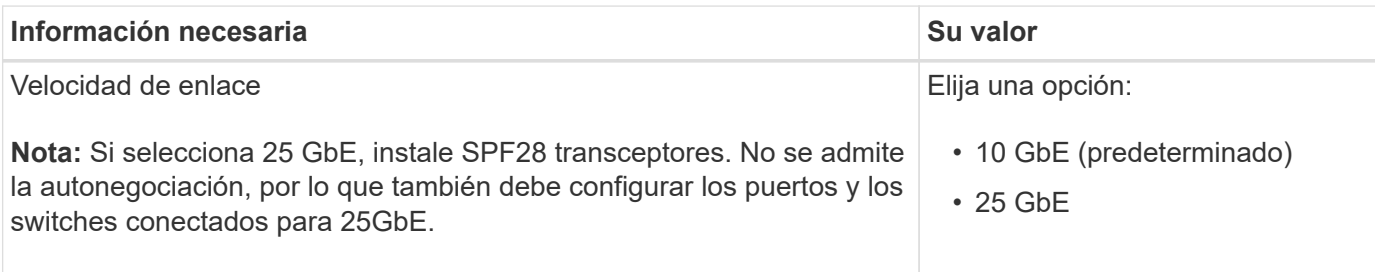

 $\left( \begin{array}{c} 1 \end{array} \right)$ 

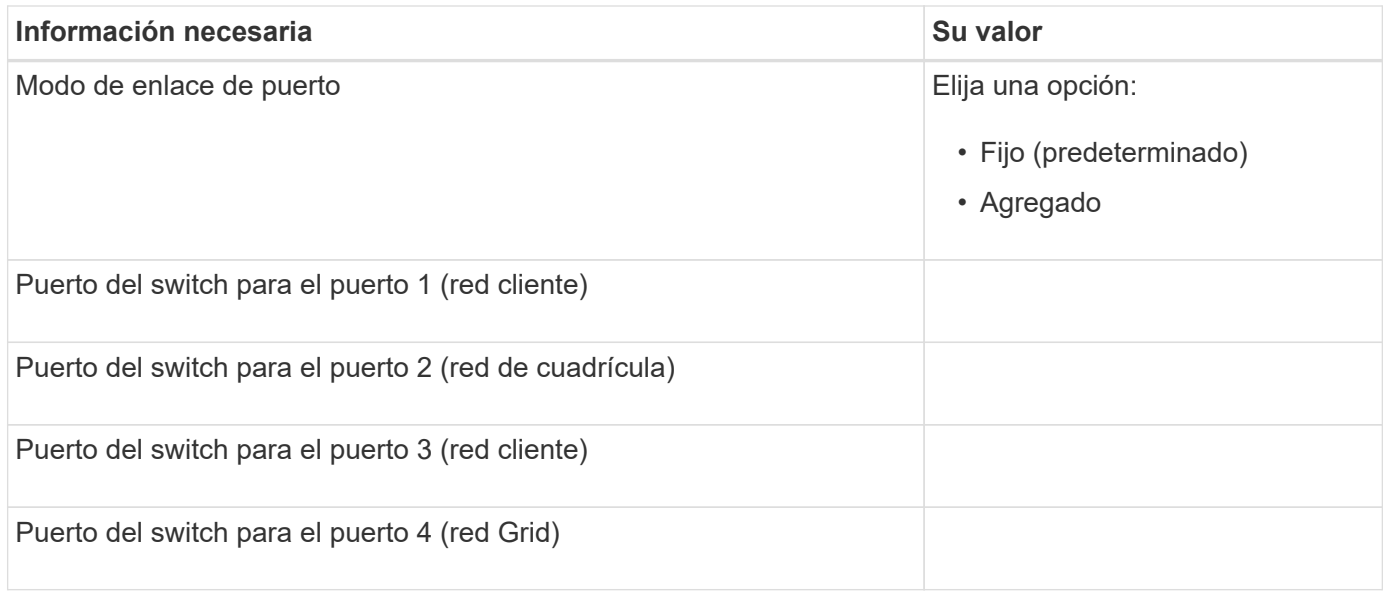

#### **Información necesaria para conectar el controlador E5700SG a Grid Network**

Grid Network para StorageGRID es una red necesaria que se utiliza para todo el tráfico interno de StorageGRID. El dispositivo se conecta a la red Grid mediante los puertos 10/25-GbE en la controladora E5700SG.

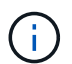

Consulte ["Modos de enlace de puertos \(controladora E5700SG\)"](#page-23-0).

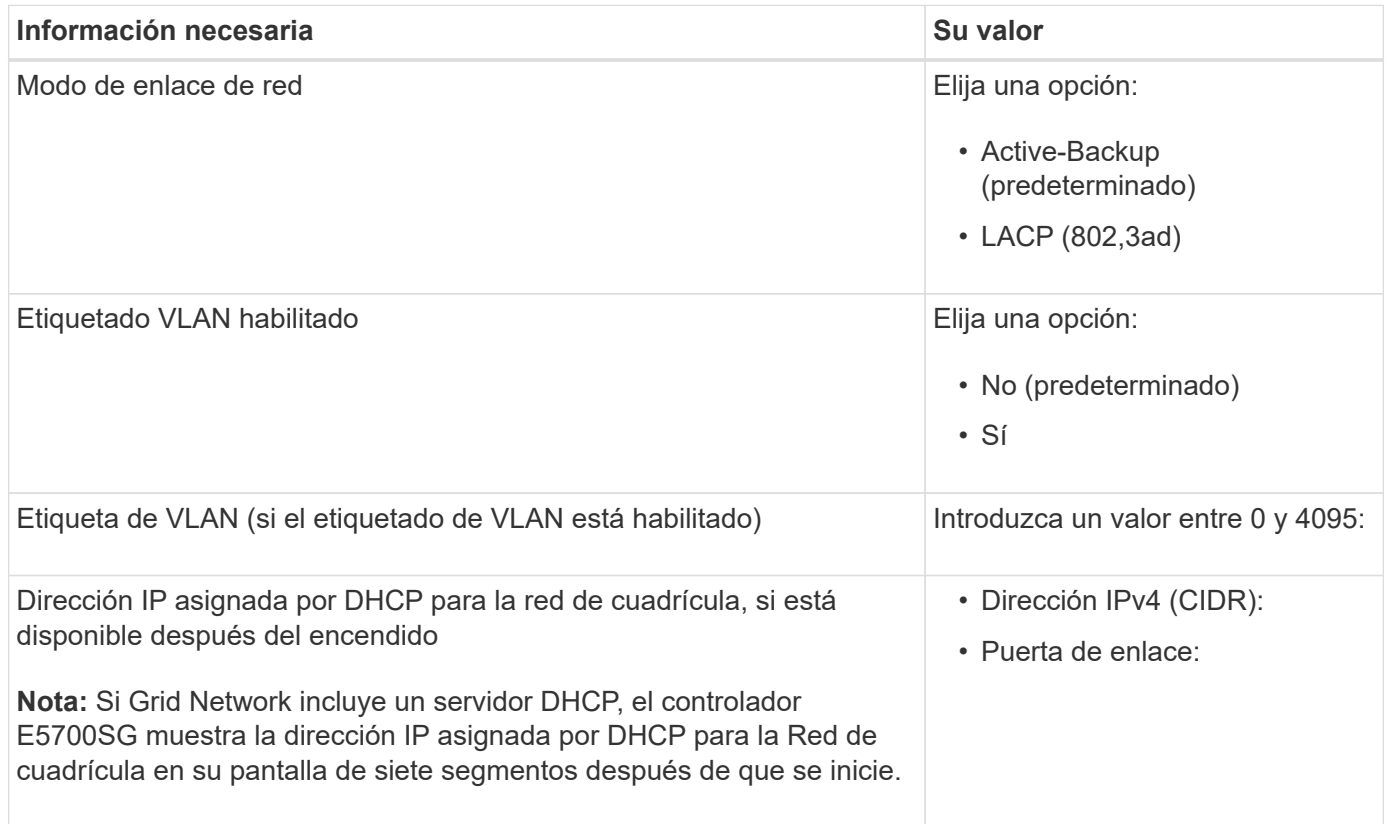

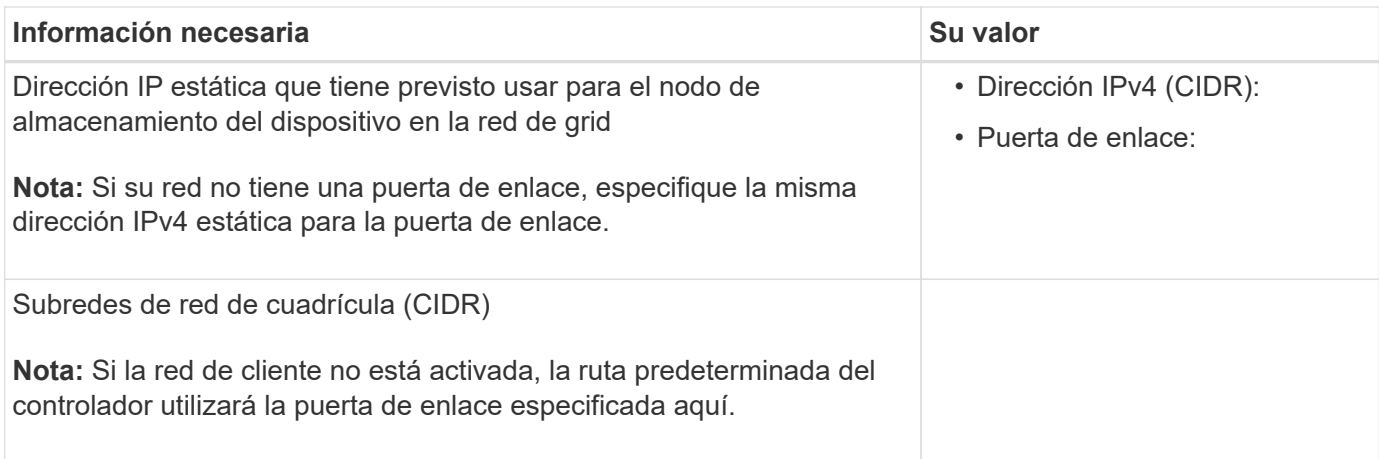

#### **Información necesaria para conectar el controlador E5700SG a la red cliente**

La red de cliente para StorageGRID es una red opcional que se suele utilizar para proporcionar acceso al protocolo de cliente al grid. El dispositivo se conecta a la red cliente mediante los puertos 10/25-GbE en la controladora E5700SG.

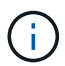

Consulte ["Modos de enlace de puertos \(controladora E5700SG\)"](#page-23-0).

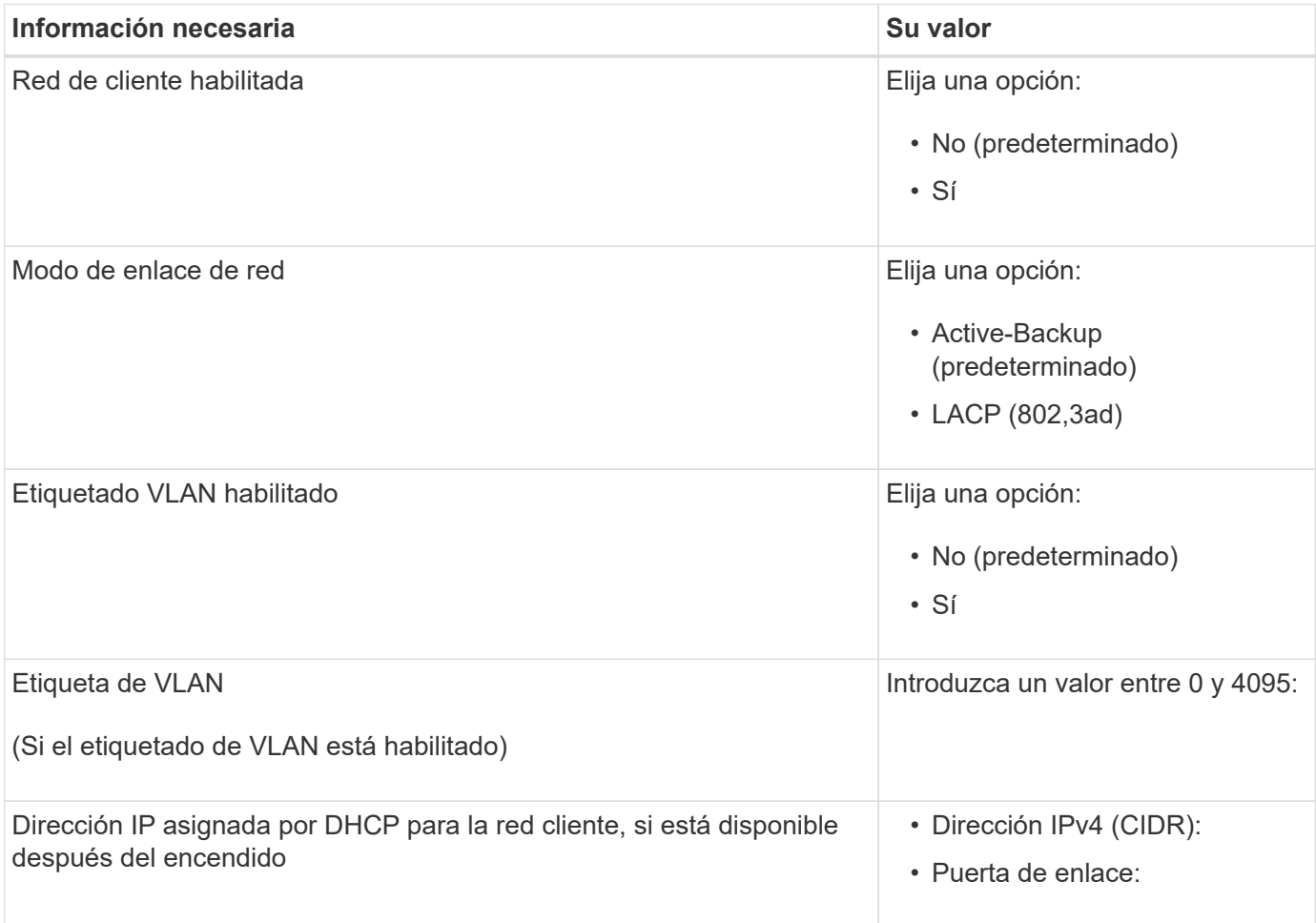

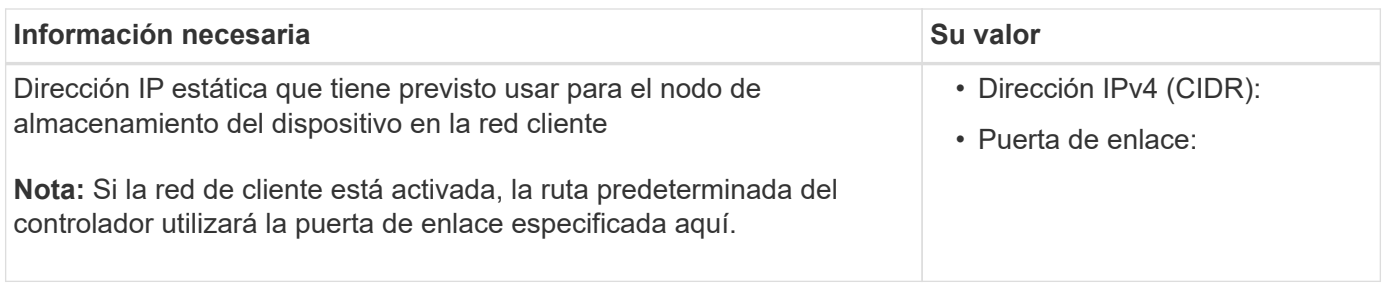

#### **Modos de enlace de puerto**

Cuando ["configurar enlaces de red"](#page-103-0) Para el controlador E5700SG, puede utilizar unión de puertos para los puertos 10/25 GbE que se conectan a la red de grid y la red cliente opcional, y los puertos de gestión de 1 GbE que se conectan a la red de administración opcional. El enlace de puertos ayuda a proteger los datos proporcionando rutas redundantes entre las redes StorageGRID y el dispositivo.

#### **Modos de enlace de red para puertos 10/25-GbE**

Los puertos de red 10/25-GbE de la controladora E5700SG admiten el modo de enlace de puerto fijo o el modo de enlace de puerto agregado para las conexiones de red de Grid y de cliente.

#### **Modo de enlace de puerto fijo**

El modo fijo es la configuración predeterminada para los puertos de red de 10/25-GbE.

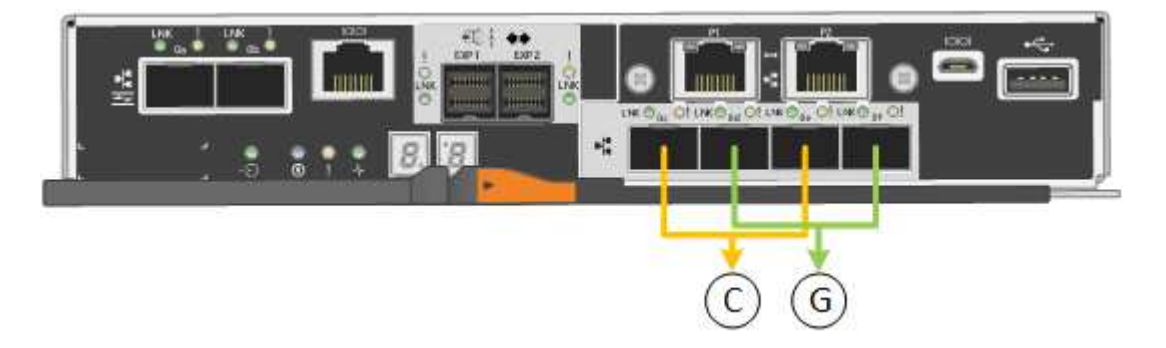

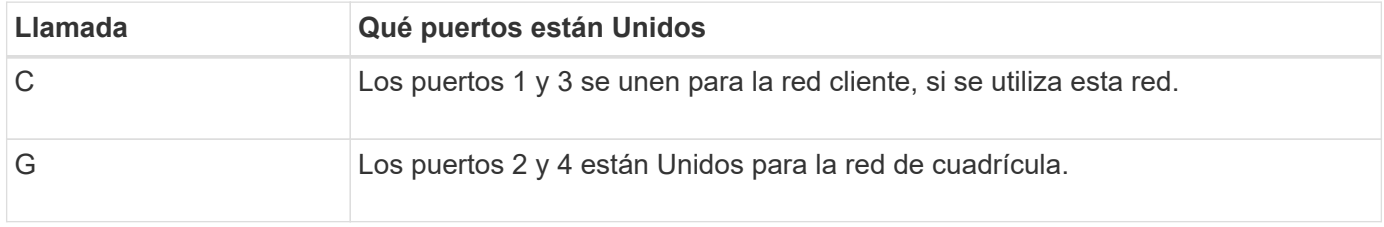

Cuando se utiliza el modo de enlace de puerto fijo, se puede utilizar uno de los dos modos de enlace de red: Active-Backup o el protocolo de control de agregación de enlaces (LACP).

- En el modo Active-Backup (predeterminado), sólo hay un puerto activo a la vez. Si se produce un error en el puerto activo, su puerto de backup proporciona automáticamente una conexión de conmutación por error. El puerto 4 proporciona una ruta de copia de seguridad para el puerto 2 (red de red de cuadrícula) y el puerto 3 proporciona una ruta de copia de seguridad para el puerto 1 (red de cliente).
- En el modo LACP, cada par de puertos forma un canal lógico entre la controladora y la red, lo que permite un mayor rendimiento. Si un puerto falla, el otro continúa proporcionando el canal. El rendimiento se reduce, pero la conectividad no se ve afectada.

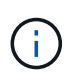

Si no necesita conexiones redundantes, puede utilizar solo un puerto para cada red. Sin embargo, tenga en cuenta que se generará una alarma en el administrador de grid después de instalar StorageGRID, lo que indica que se ha desenchufado un cable. Puede reconocer esta alarma de forma segura para borrarla.

#### **Modo de enlace de puerto agregado**

El modo de enlace de puerto de agregado aumenta de forma significativa las mejoras en cada red StorageGRID y proporciona rutas de conmutación al nodo de respaldo adicionales.

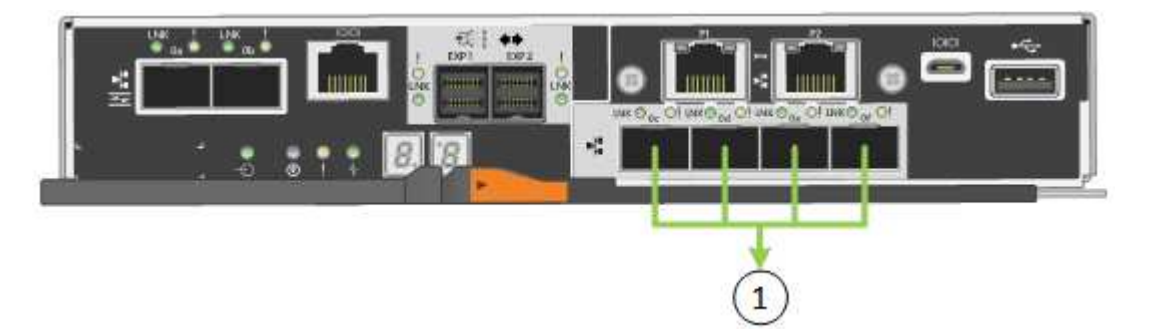

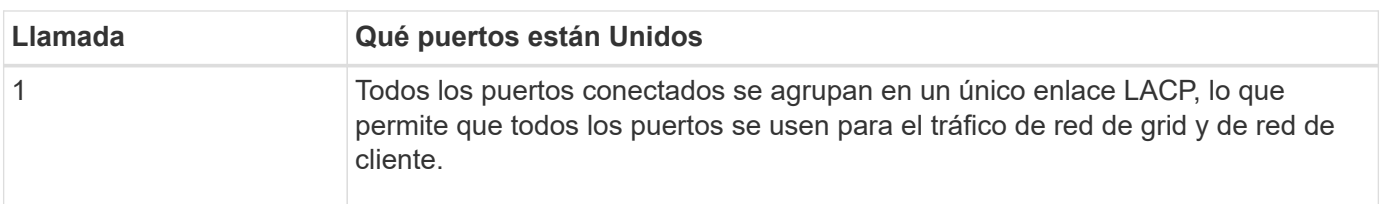

Si tiene pensado utilizar el modo de enlace de puerto agregado:

- Debe usar el modo de enlace de red LACP.
- Debe especificar una etiqueta de VLAN exclusiva para cada red. Esta etiqueta VLAN se añadirá a cada paquete de red para garantizar que el tráfico de red se dirija a la red correcta.
- Los puertos deben estar conectados a switches que sean compatibles con VLAN y LACP. Si varios switches participan en el enlace LACP, los switches deben ser compatibles con los grupos de agregación de enlaces de varios chasis (MLAG), o equivalentes.
- Comprenderá cómo configurar los switches para usar VLAN, LACP, y MLAG, o equivalente.

Si no desea utilizar los cuatro puertos de 10/25 GbE, puede usar uno, dos o tres puertos. El uso de más de un puerto maximiza la posibilidad de que cierta conectividad de red permanezca disponible si falla uno de los puertos 10/25-GbE.

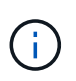

Si decide utilizar menos de cuatro puertos, tenga en cuenta que una o más alarmas se levantarán en el Gestor de grid después de instalar StorageGRID, lo que indica que los cables están desconectados. Puede reconocer de forma segura las alarmas para borrarlas.

#### **Modos de enlace de red para puertos de gestión de 1 GbE**

Para los dos puertos de gestión de 1 GbE en la controladora E5700SG, puede elegir el modo de enlace de red independiente o el modo de enlace de red Active-Backup para conectarse a la red opcional Admin Network.

En modo independiente, solo el puerto de gestión 1 está conectado a la red del administrador. Este modo no proporciona una ruta de acceso redundante. El puerto de administración 2 no tiene cables y está disponible

para las conexiones locales temporales (utilice la dirección IP 169.254.0.1)

En el modo Active-Backup, los puertos de gestión 1 y 2 están conectados a la red Admin. Solo hay un puerto activo a la vez. Si se produce un error en el puerto activo, su puerto de backup proporciona automáticamente una conexión de conmutación por error. La vinculación de estos dos puertos físicos en un puerto de gestión lógica proporciona una ruta redundante a la red de administración.

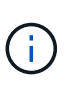

Si necesita establecer una conexión local temporal con la controladora E5700SG cuando los puertos de gestión de 1-GbE están configurados para el modo Active-Backup, quite los cables de ambos puertos de gestión, conecte el cable temporal al puerto de gestión 2 y acceda al dispositivo con la dirección IP 169.254.0.1.

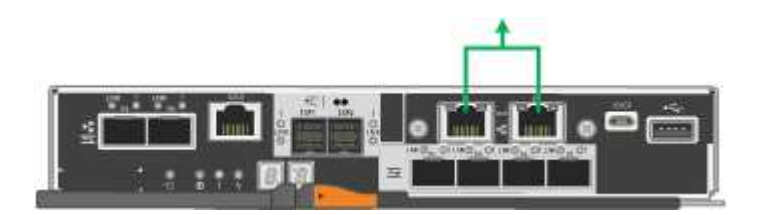

#### **Información relacionada**

- ["Dispositivo de cable \(SG5700\)"](https://docs.netapp.com/es-es/storagegrid-appliances/installconfig/cabling-appliance-sg5700.html)
- ["Modos de enlace de puertos \(controladora E5700SG\)"](#page-23-0)
- ["Configurar hardware \(SG5700\)"](#page-95-1)

#### <span id="page-30-0"></span>**Recopilar información de red (SG6000)**

En las tablas, registre la información necesaria para cada red que conecte al dispositivo. Estos valores son necesarios para instalar y configurar el hardware.

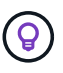

En lugar de utilizar las tablas, utilice el libro de trabajo proporcionado con ConfigBuilder. El uso del libro de trabajo de ConfigBuilder permite cargar información del sistema y generar un archivo JSON para completar automáticamente algunos pasos de configuración en el instalador de dispositivos de StorageGRID. Consulte ["Automatice la instalación y configuración de los](#page-45-0) [dispositivos"](#page-45-0).

#### **La información necesaria para conectarse con System Manager de SANtricity en controladoras de almacenamiento**

Conecte las dos controladoras de almacenamiento del dispositivo (ya sea las controladoras de la serie E2800 o las controladoras EF570) a la red de gestión que utilizará para System Manager de SANtricity. Los controladores se encuentran en cada dispositivo de la siguiente manera:

- SG6060 y SG606060X: El controlador A está en la parte superior y el controlador B en la parte inferior.
- SGF6024: El controlador A está a la izquierda y el controlador B a la derecha.

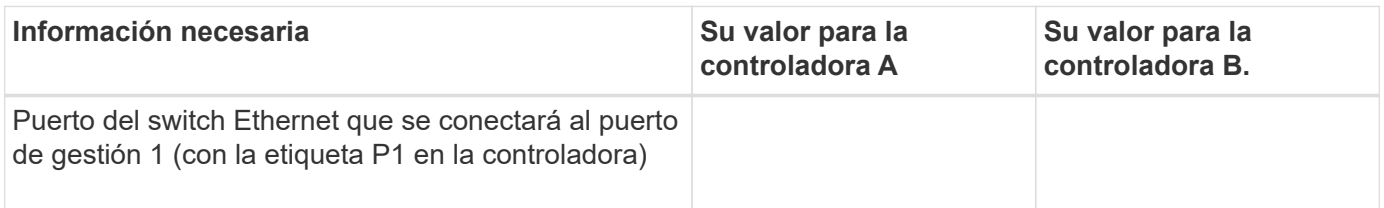

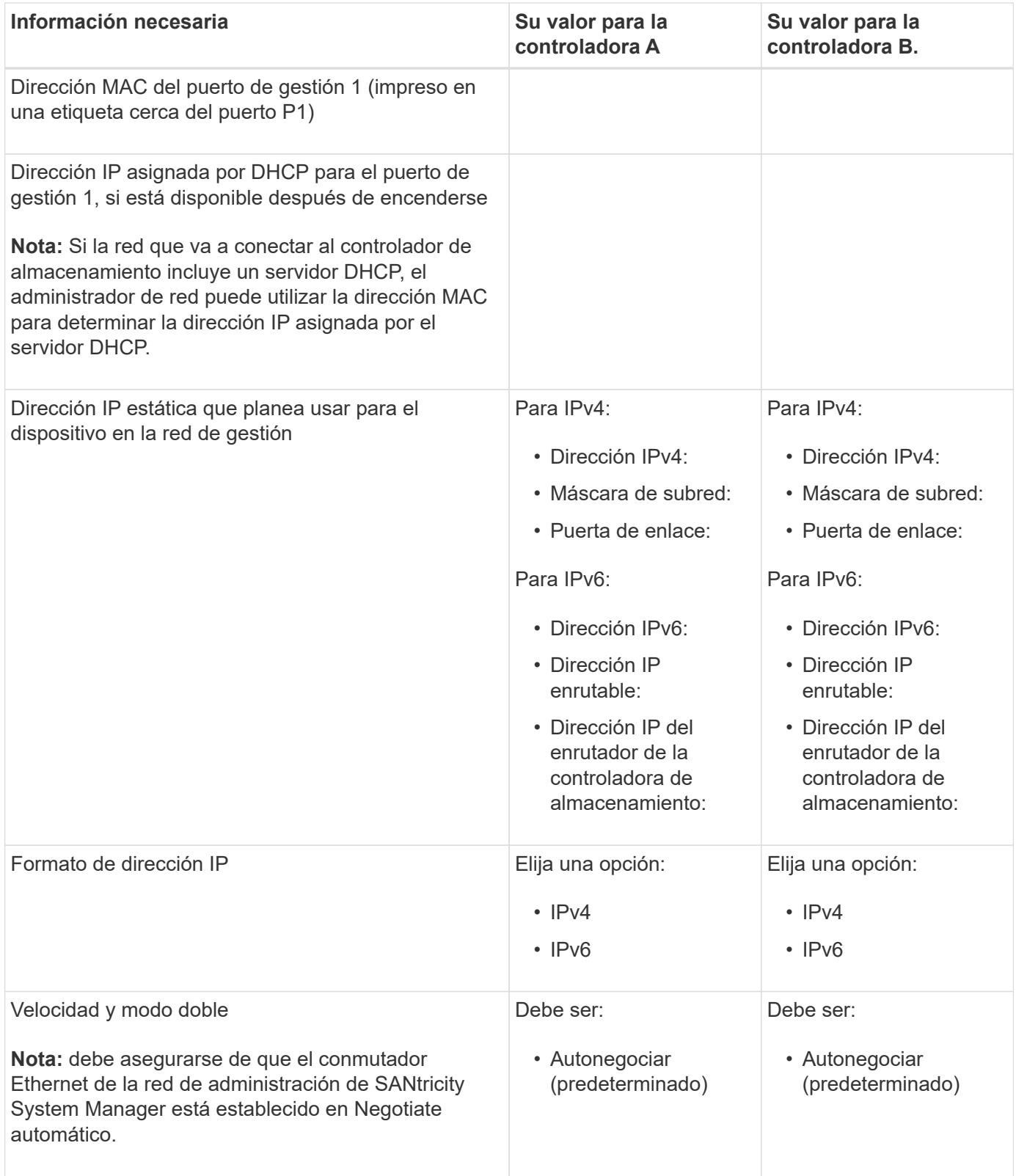

#### **Información necesaria para conectar el controlador SG6000-CN a la red Admin**

La red de administración de StorageGRID es una red opcional que se utiliza para la administración y el mantenimiento del sistema. El dispositivo se conecta a la red Admin mediante los siguientes puertos de gestión de 1 GbE en el controlador SG6000-CN.

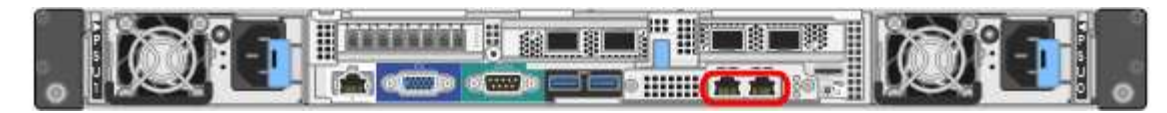

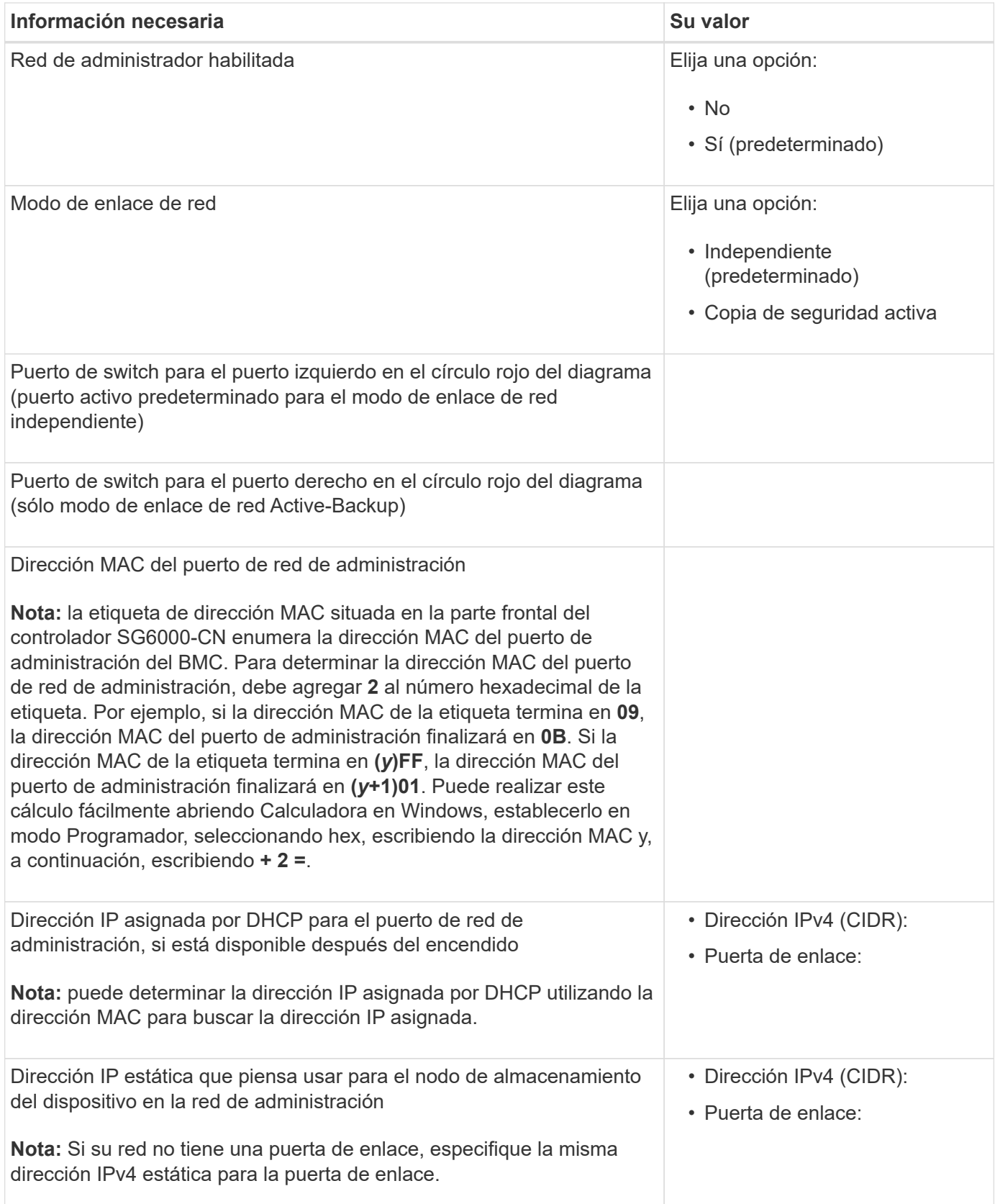

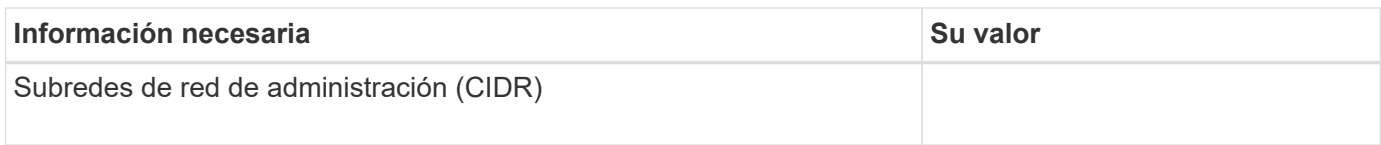

#### **Información necesaria para conectar y configurar puertos 10/25-GbE en el controlador SG6000-CN**

Los cuatro puertos 10/25-GbE del controlador SG6000-CN se conectan a la red de red StorageGRID y a la red de cliente opcional.

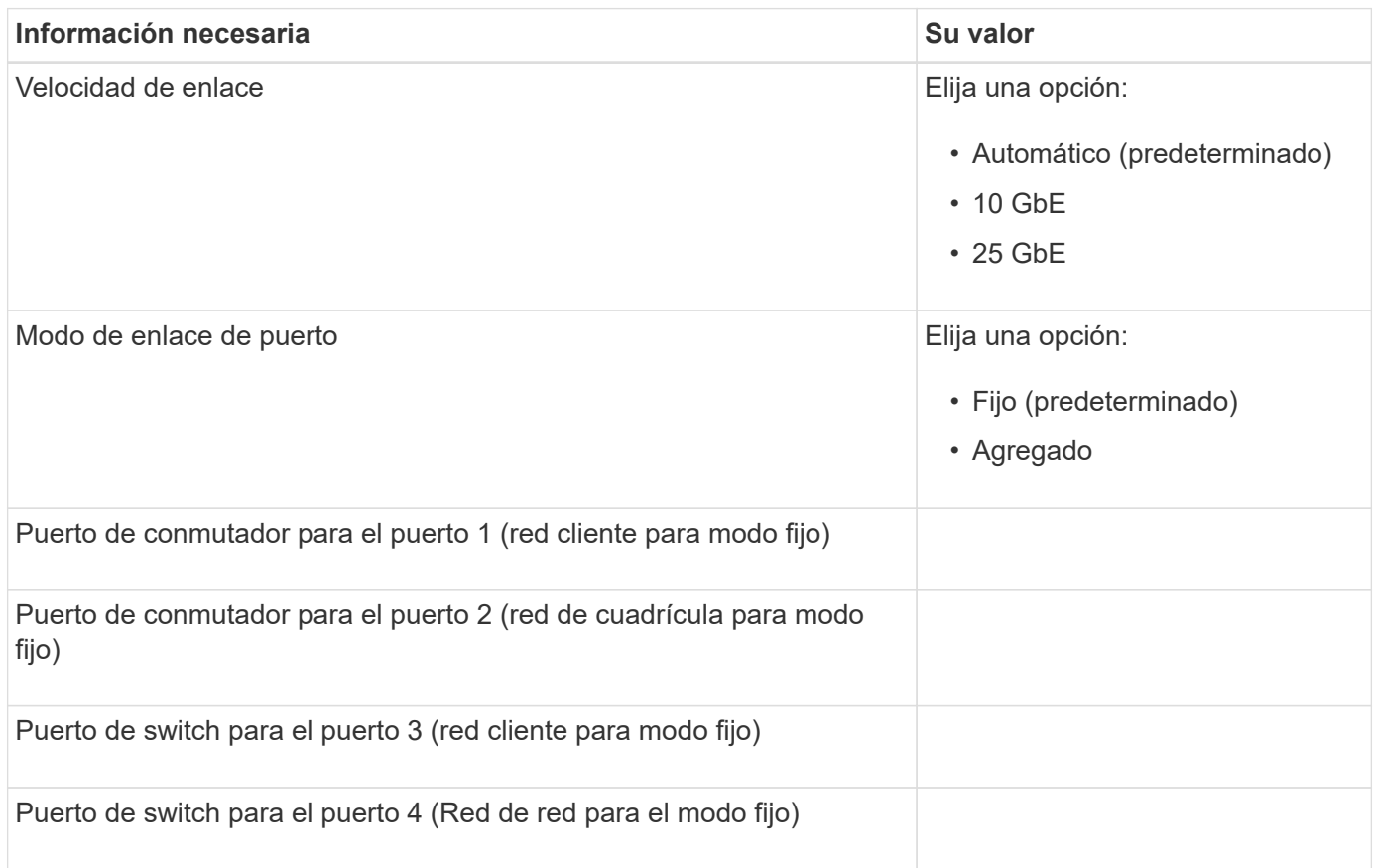

#### **Información necesaria para conectar el controlador SG6000-CN a la red Grid**

Grid Network para StorageGRID es una red necesaria que se utiliza para todo el tráfico interno de StorageGRID. El dispositivo se conecta a la red Grid mediante los puertos 10/25-GbE del controlador SG6000-CN.

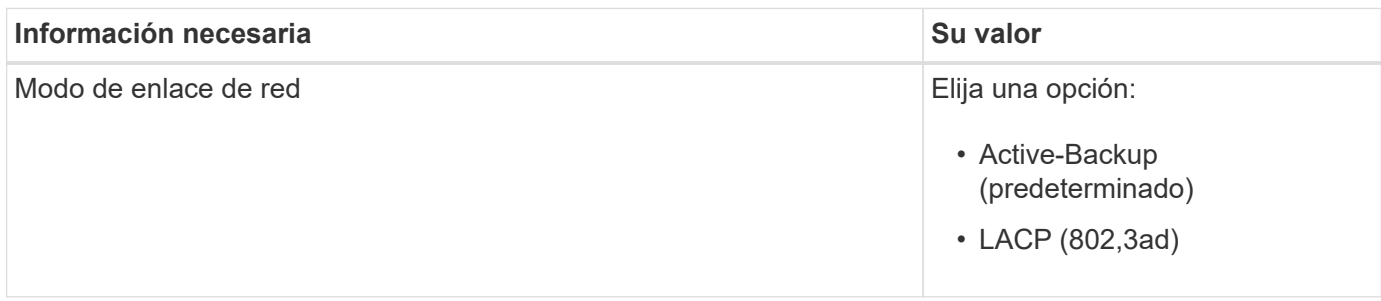

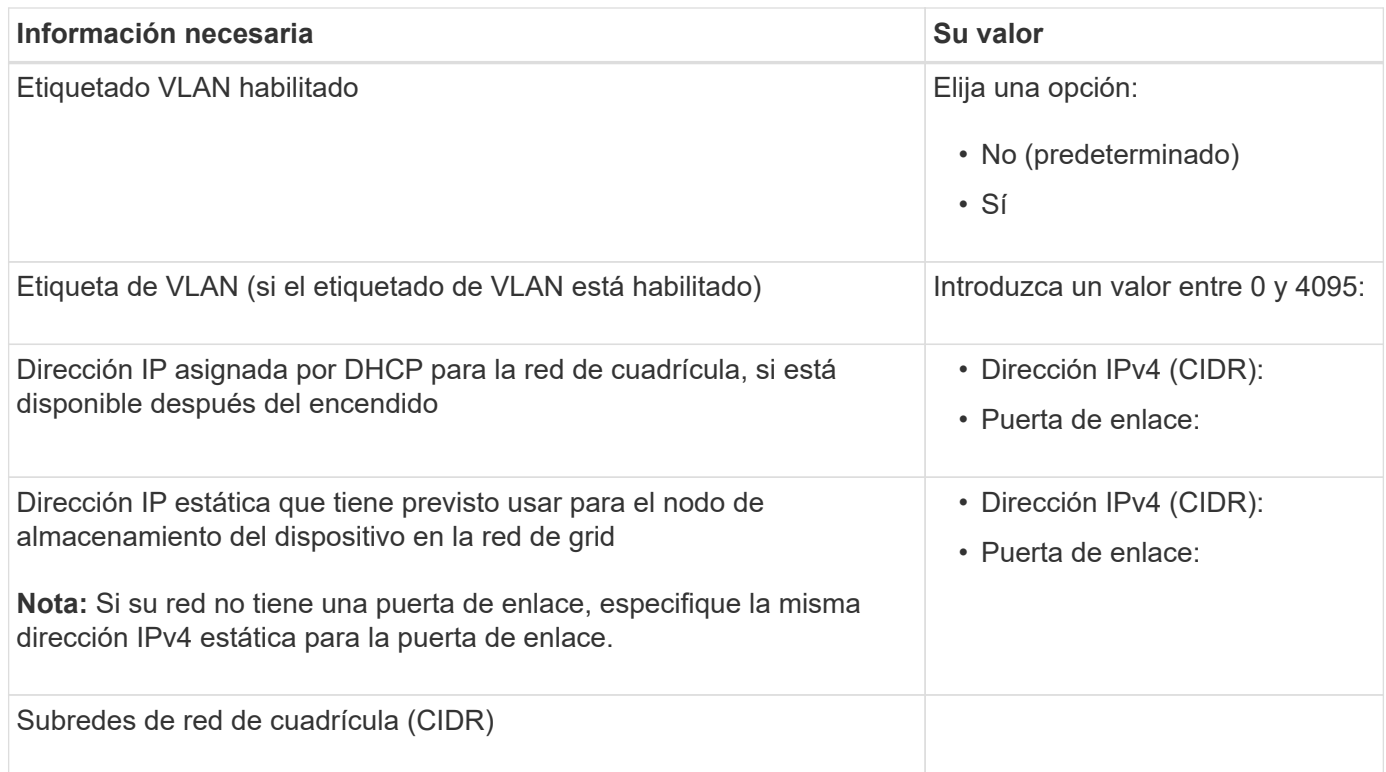

#### **La información necesaria para conectar el controlador SG6000-CN a la red cliente**

La red de cliente para StorageGRID es una red opcional que se suele utilizar para proporcionar acceso al protocolo de cliente al grid. El dispositivo se conecta a la red cliente mediante los puertos 10/25-GbE del controlador SG6000-CN.

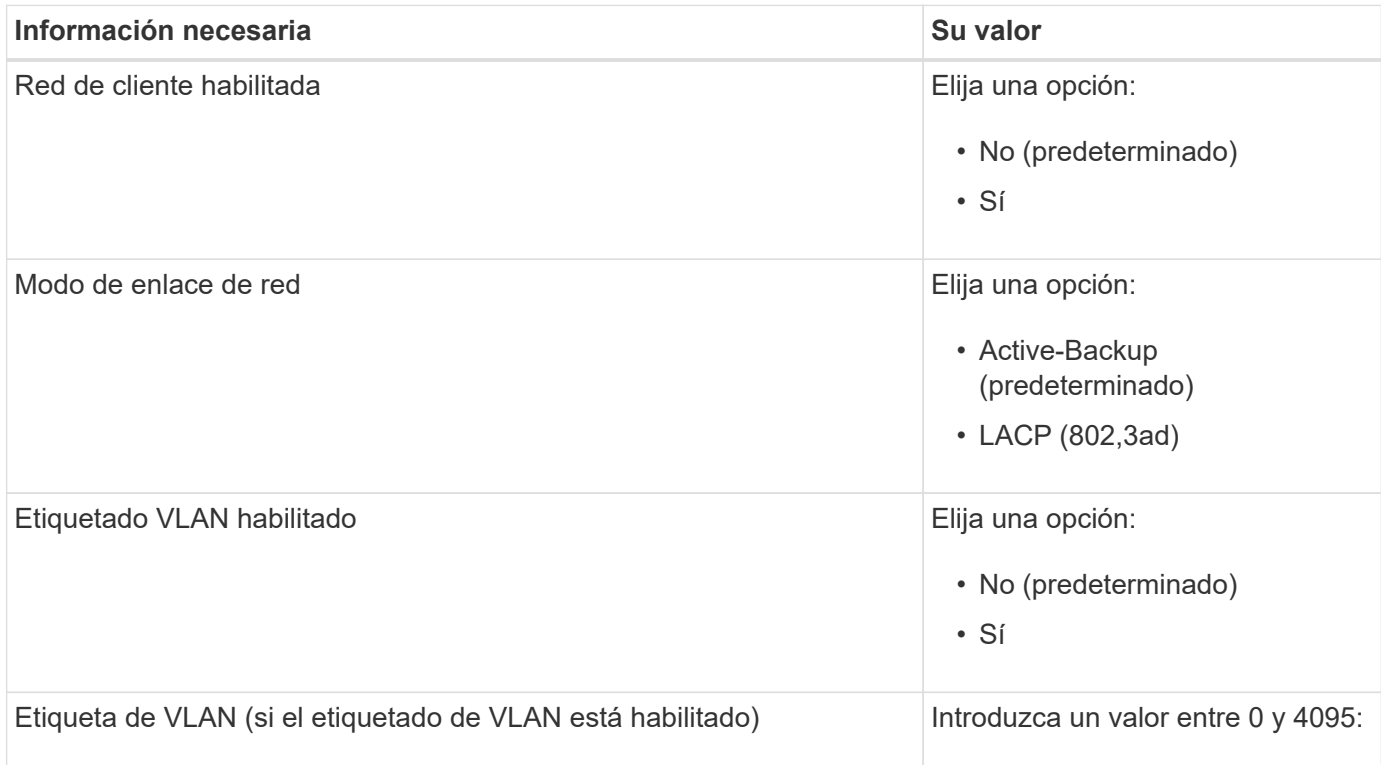

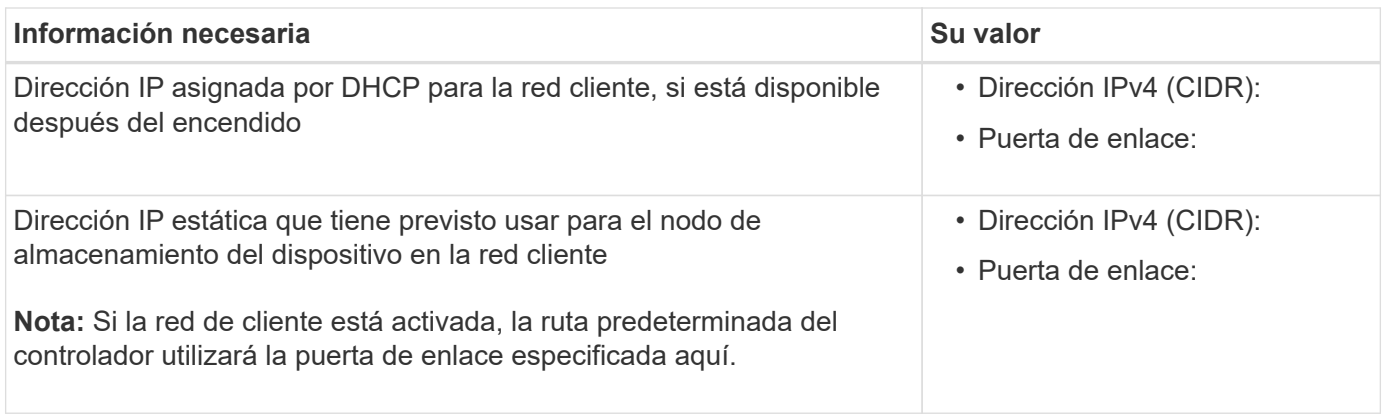

#### **Información necesaria para conectar el controlador SG6000-CN a la red de gestión BMC**

Puede acceder a la interfaz del BMC en el controlador SG6000-CN utilizando el siguiente puerto de gestión de 1 GbE. Este puerto admite la gestión remota del hardware de la controladora a través de Ethernet mediante el estándar de interfaz de gestión de plataforma inteligente (IPMI).

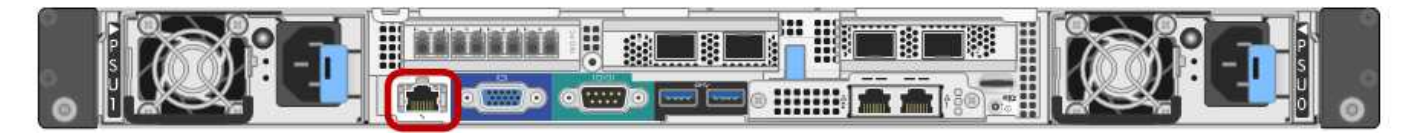

Es posible habilitar o deshabilitar el acceso IPMI remoto para todos los dispositivos que contengan un BMC. La interfaz de IPMI remota permite que cualquier persona que tenga una cuenta y una contraseña de BMC acceda al hardware de bajo nivel a sus dispositivos StorageGRID. Si no necesita acceso remoto de IPMI a BMC, deshabilite esta opción mediante uno de los siguientes métodos:

En Grid Manager, vaya a **CONFIGURACIÓN** > **SEGURIDAD** > **CONFIGURACIÓN DE SEGURIDAD** > **Electrodomésticos** y desactive la casilla de verificación **Habilitar acceso remoto a IPMI**.

En la API de administración de grid, utilice el extremo privado: PUT /private/bmc.

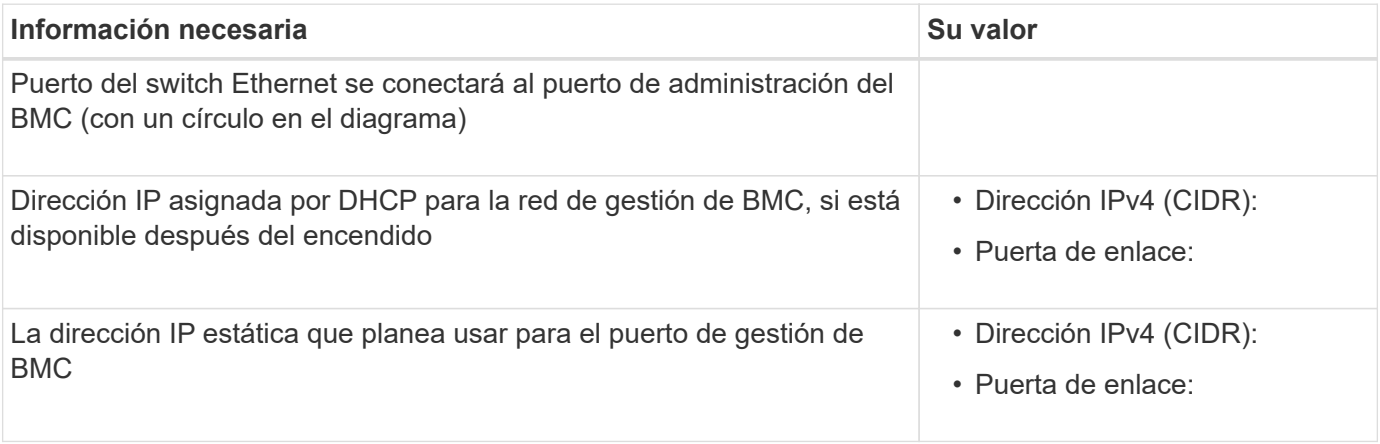

#### **Modos de enlace de puerto**

÷.

Cuando ["configurar enlaces de red"](#page-103-0) Para el controlador SG6000-CN, puede utilizar la unión de puertos para los puertos 10/25 GbE que se conectan a la red de grid y la red cliente opcional, y los puertos de administración de 1 GbE que se conectan a la red de administración opcional. El enlace de puertos ayuda a proteger los datos proporcionando rutas redundantes entre las redes StorageGRID y el dispositivo.
# **Modos de enlace de red para puertos 10/25-GbE**

Los puertos de red de 10/25 GbE del controlador SG6000-CN admiten el modo de enlace de puerto fijo o el modo de enlace de puerto agregado para las conexiones de red de red de Grid y de red de cliente.

# **Modo de enlace de puerto fijo**

El modo fijo es la configuración predeterminada para los puertos de red de 10/25-GbE.

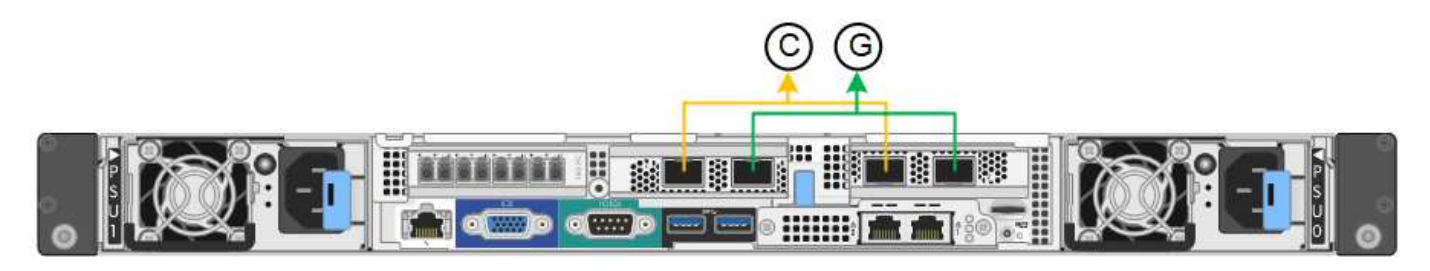

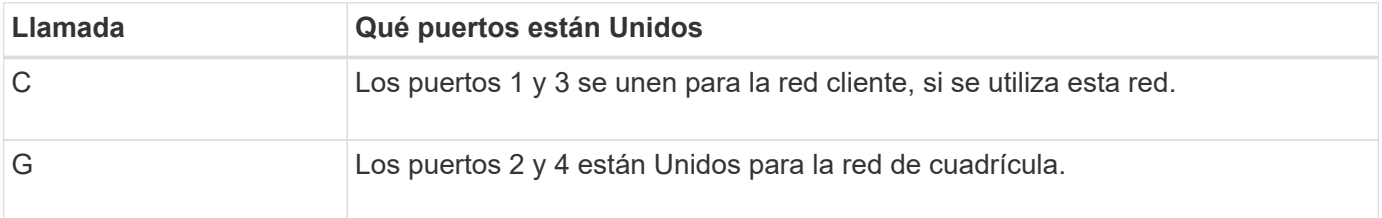

Cuando se utiliza el modo de enlace de puerto fijo, los puertos se pueden enlazar mediante el modo de copia de seguridad activa o el modo de protocolo de control de agregación de enlaces (LACP 802.3ad).

- En el modo activo-backup (predeterminado), solo hay un puerto activo a la vez. Si se produce un error en el puerto activo, su puerto de backup proporciona automáticamente una conexión de conmutación por error. El puerto 4 proporciona una ruta de copia de seguridad para el puerto 2 (red de red de cuadrícula) y el puerto 3 proporciona una ruta de copia de seguridad para el puerto 1 (red de cliente).
- En el modo LACP, cada par de puertos forma un canal lógico entre la controladora y la red, lo que permite un mayor rendimiento. Si un puerto falla, el otro continúa proporcionando el canal. El rendimiento se reduce, pero la conectividad no se ve afectada.

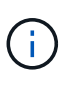

Si no necesita conexiones redundantes, puede utilizar solo un puerto para cada red. No obstante, tenga en cuenta que se activará una alerta en el Administrador de grid después de instalar StorageGRID, lo que indica que el enlace está inactivo. Dado que este puerto está desconectado por propósito, puede deshabilitar esta alerta de forma segura.

En Grid Manager, selecciona **Alerta** > **Reglas**, selecciona la regla y haz clic en **Editar regla**. A continuación, desmarque la casilla de verificación **enabled**.

# **Modo de enlace de puerto agregado**

El modo de enlace de puerto de agregado aumenta de forma significativa las mejoras en cada red StorageGRID y proporciona rutas de conmutación al nodo de respaldo adicionales.

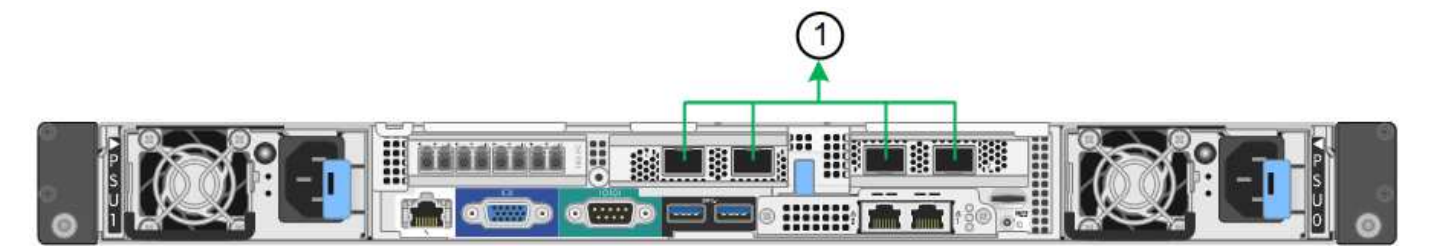

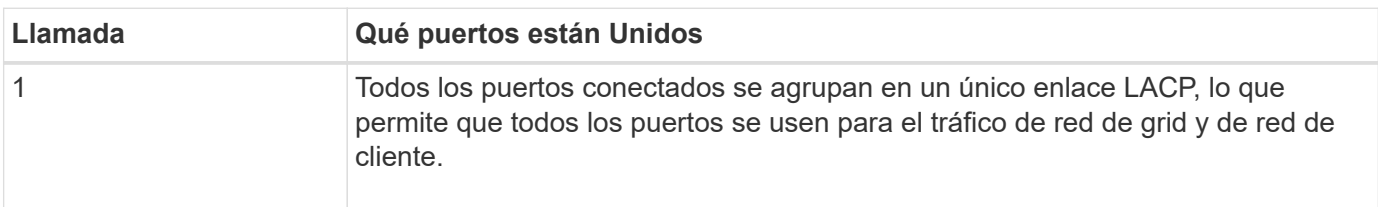

Si tiene pensado utilizar el modo de enlace de puerto agregado:

- Debe usar el modo de enlace de red LACP.
- Debe especificar una etiqueta de VLAN exclusiva para cada red. Esta etiqueta VLAN se añadirá a cada paquete de red para garantizar que el tráfico de red se dirija a la red correcta.
- Los puertos deben estar conectados a switches que sean compatibles con VLAN y LACP. Si varios switches participan en el enlace LACP, los switches deben ser compatibles con los grupos de agregación de enlaces de varios chasis (MLAG), o equivalentes.
- Comprenderá cómo configurar los switches para usar VLAN, LACP, y MLAG, o equivalente.

Si no desea utilizar los cuatro puertos de 10/25 GbE, puede usar uno, dos o tres puertos. El uso de más de un puerto maximiza la posibilidad de que cierta conectividad de red permanezca disponible si falla uno de los puertos 10/25-GbE.

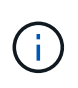

Si decide utilizar menos de cuatro puertos, tenga en cuenta que una o más alarmas se levantarán en el Gestor de grid después de instalar StorageGRID, lo que indica que los cables están desconectados. Puede reconocer de forma segura las alarmas para borrarlas.

# **Modos de enlace de red para puertos de gestión de 1 GbE**

Para los dos puertos de gestión de 1 GbE del controlador SG6000-CN, puede elegir el modo de enlace de red independiente o el modo de enlace de red Active-Backup para conectarse a la red de administración opcional.

En modo independiente, solo el puerto de gestión de la izquierda está conectado a la red del administrador. Este modo no proporciona una ruta de acceso redundante. El puerto de gestión de la derecha no está conectado y está disponible para conexiones locales temporales (utiliza la dirección IP 169.254.0.1)

En el modo Active-Backup, ambos puertos de gestión están conectados a la red Admin. Solo hay un puerto activo a la vez. Si se produce un error en el puerto activo, su puerto de backup proporciona automáticamente una conexión de conmutación por error. La vinculación de estos dos puertos físicos en un puerto de gestión lógica proporciona una ruta redundante a la red de administración.

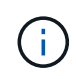

Si necesita realizar una conexión local temporal al controlador SG6000-CN cuando los puertos de gestión de 1 GbE están configurados para el modo Active-Backup, retire los cables de ambos puertos de gestión, conecte el cable temporal al puerto de gestión de la derecha y acceda al dispositivo con la dirección IP 169.254.0.1.

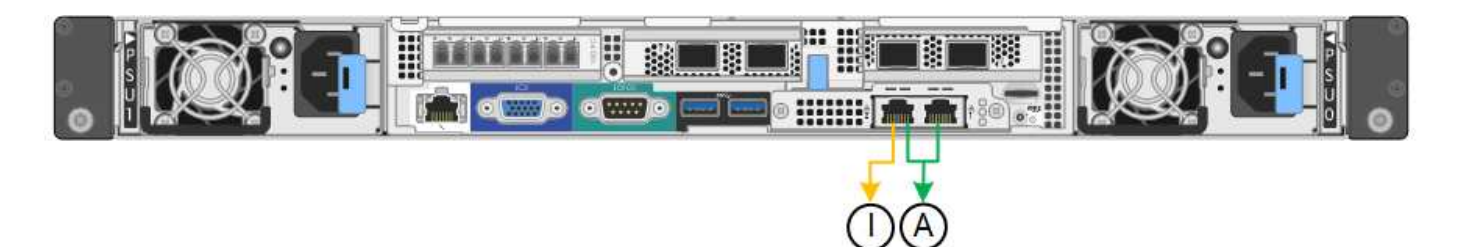

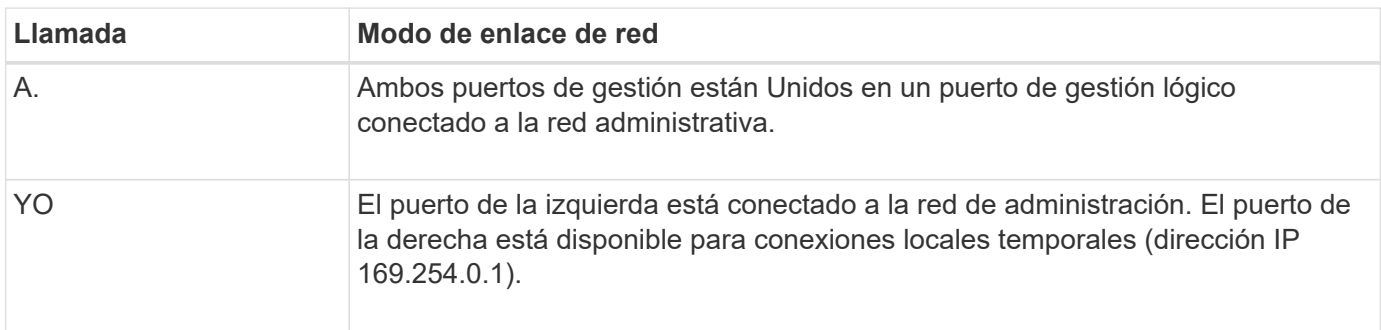

# **Información relacionada**

- ["SG6000 controladores"](https://docs.netapp.com/es-es/storagegrid-appliances/installconfig/hardware-description-sg6000.html#sg6000-controllers)
- ["Determine las conexiones de red del dispositivo"](#page-14-0)
- ["Modos de enlace de puertos \(controladora SG6000-CN\)"](#page-30-0)
- ["Aparato por cable"](#page-68-0)
- ["Configure las direcciones IP de StorageGRID"](#page-115-0)

# **Recopilar información de red (SG6100)**

En las siguientes tablas, registre la información necesaria para cada red que conecte al dispositivo. Estos valores son necesarios para instalar y configurar el hardware.

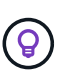

En lugar de utilizar las tablas, utilice el libro de trabajo proporcionado con ConfigBuilder. El uso del libro de trabajo de ConfigBuilder permite cargar información del sistema y generar un archivo JSON para completar automáticamente algunos pasos de configuración en el instalador de dispositivos de StorageGRID. Consulte ["Automatice la instalación y configuración de los](#page-45-0) [dispositivos"](#page-45-0).

# **Compruebe la versión de StorageGRID**

Antes de instalar un dispositivo SGF6112, confirme que el sistema StorageGRID está usando una versión necesaria del software StorageGRID.

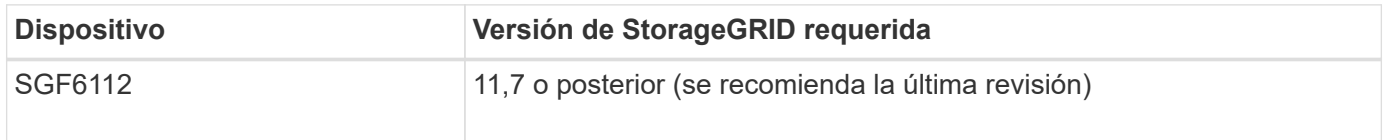

#### **Puertos de administración y mantenimiento**

La red de administración de StorageGRID es una red opcional que se utiliza para la administración y el mantenimiento del sistema. El dispositivo se conecta a la red de administración a través de los siguientes puertos 1/10 GbE del dispositivo.

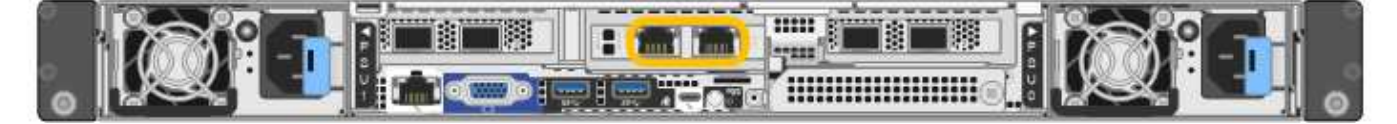

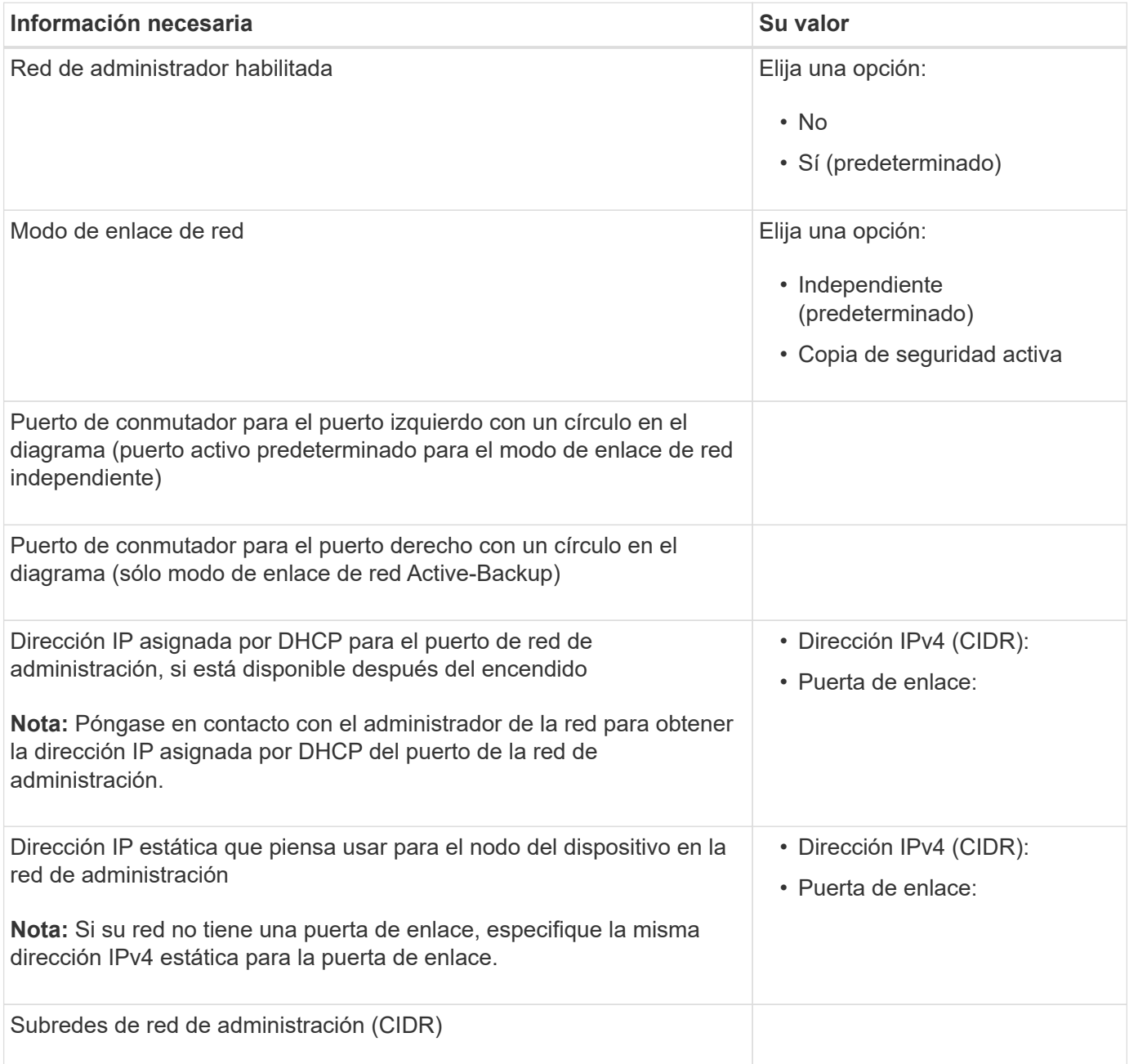

#### **Puertos de red**

Los cuatro puertos de red del dispositivo se conectan a la red Grid de StorageGRID y a la red de cliente opcional.

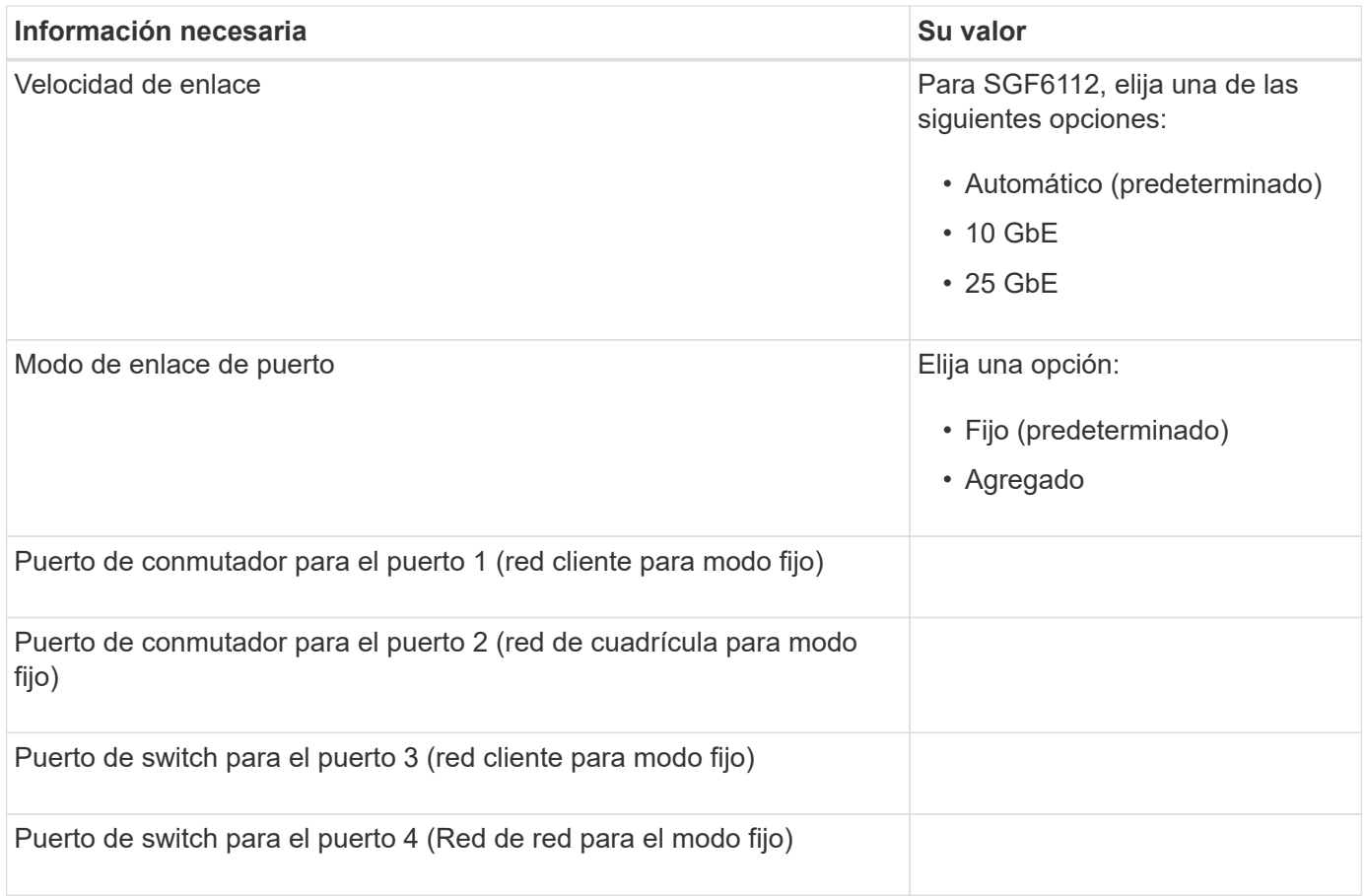

# **Puertos de red de grid**

Grid Network para StorageGRID es una red necesaria que se utiliza para todo el tráfico interno de StorageGRID. El dispositivo se conecta a la red de cuadrícula mediante los cuatro puertos de red.

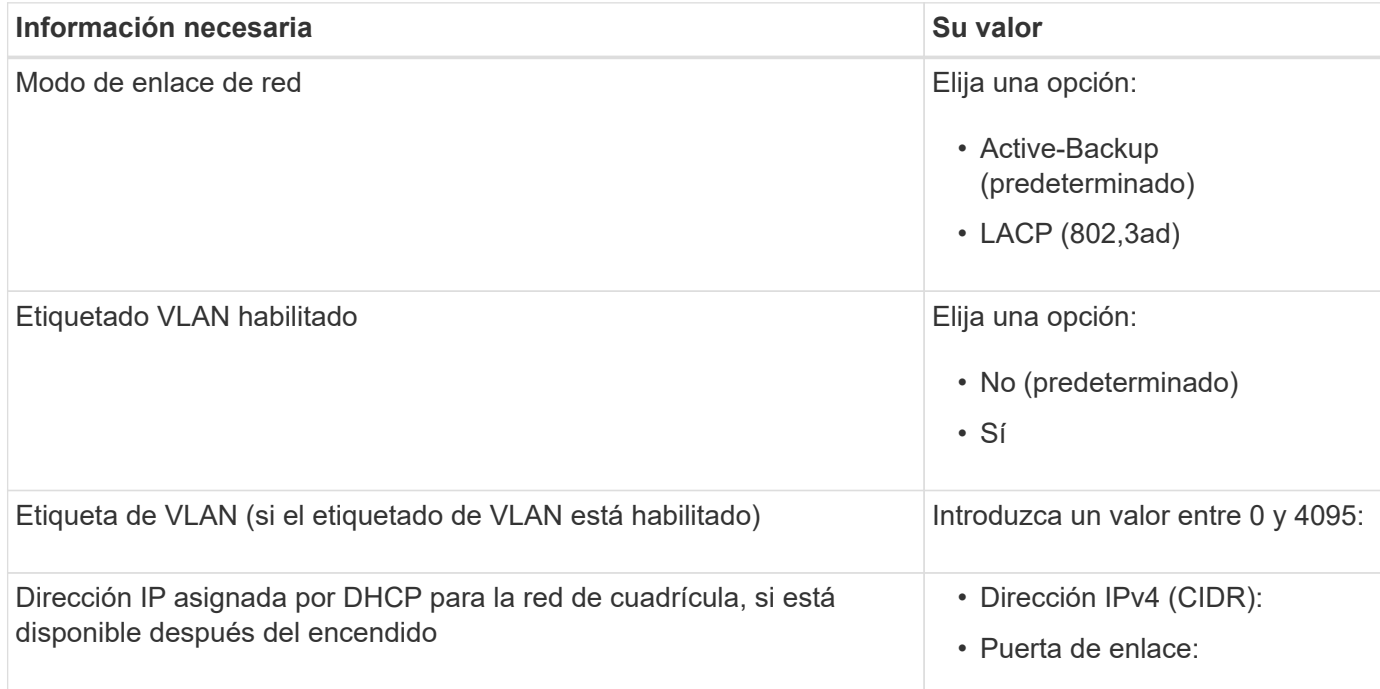

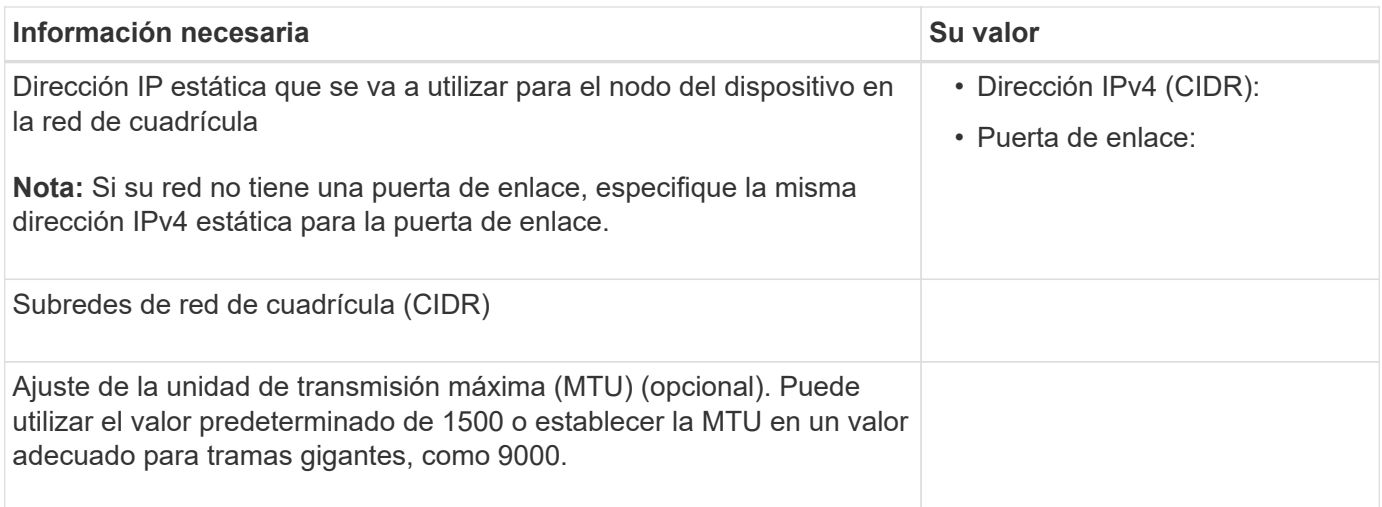

# **Puertos de red del cliente**

La red de cliente para StorageGRID es una red opcional que se suele utilizar para proporcionar acceso al protocolo de cliente al grid. El dispositivo se conecta a la red cliente mediante los cuatro puertos de red.

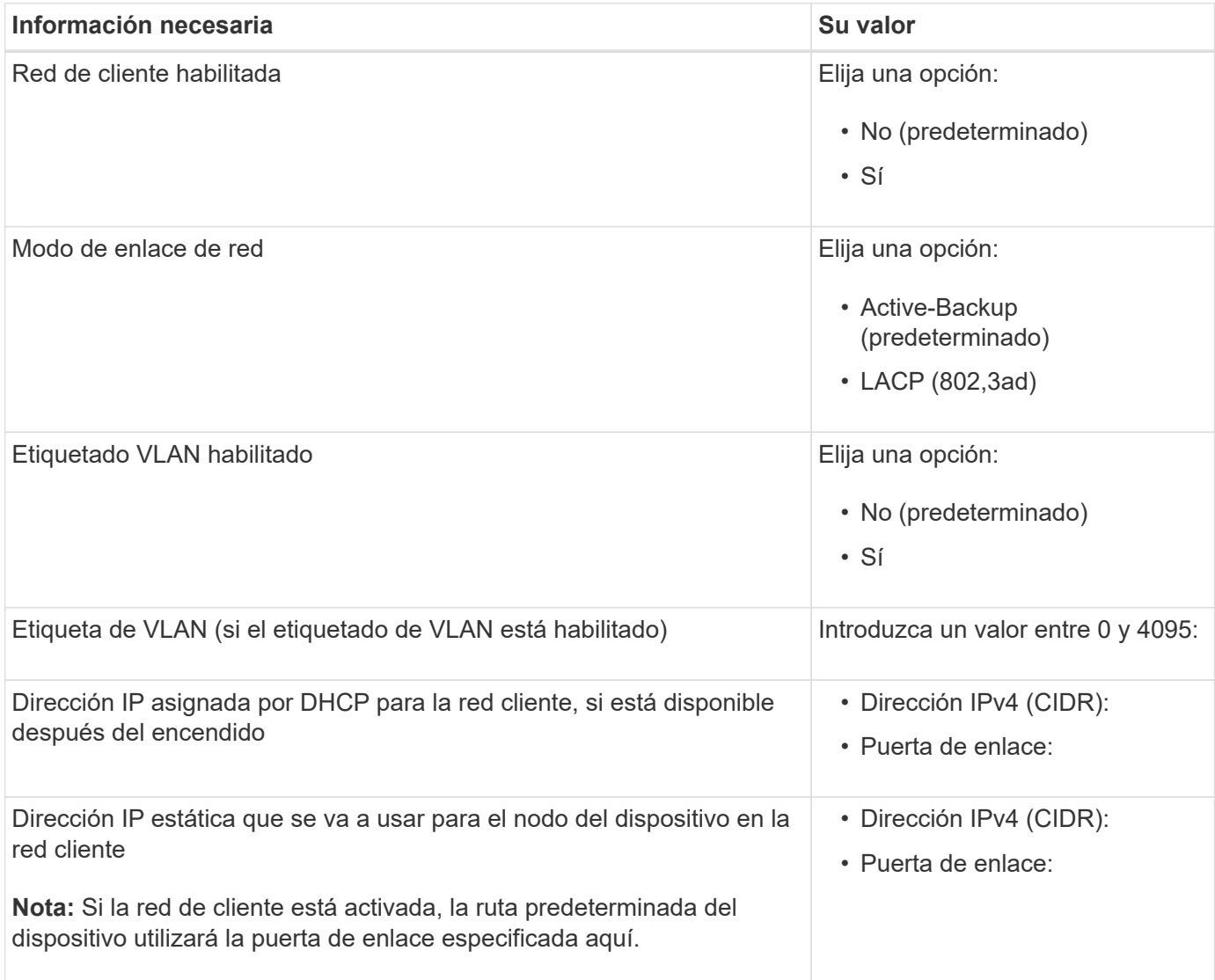

### **Puertos de red de gestión de BMC**

Puede acceder a la interfaz de BMC en el dispositivo con el puerto de gestión 1-GbE rodeado en un círculo en el diagrama. Este puerto admite la gestión remota del hardware de la controladora a través de Ethernet mediante el estándar de interfaz de gestión de plataforma inteligente (IPMI).

> Es posible habilitar o deshabilitar el acceso IPMI remoto para todos los dispositivos que contengan un BMC. La interfaz de IPMI remota permite que cualquier persona que tenga una cuenta y una contraseña de BMC acceda al hardware de bajo nivel a sus dispositivos StorageGRID. Si no necesita acceso remoto de IPMI a BMC, deshabilite esta opción mediante uno de los siguientes métodos:

 $\left(\begin{array}{c} 1 \end{array}\right)$ 

En Grid Manager, vaya a **CONFIGURACIÓN** > **SEGURIDAD** > **CONFIGURACIÓN DE SEGURIDAD** > **Electrodomésticos** y desactive la casilla de verificación **Habilitar acceso remoto a IPMI**.

En la API de administración de grid, utilice el extremo privado: PUT /private/bmc.

La siguiente figura muestra el puerto de gestión BMC en el dispositivo SGF6112.

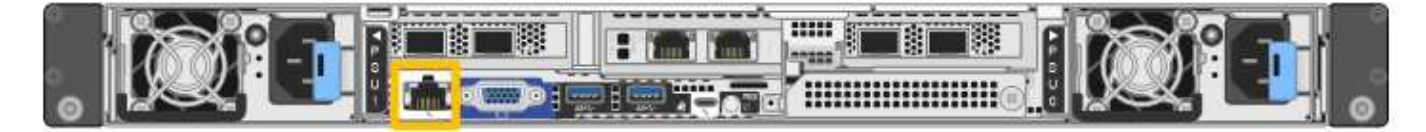

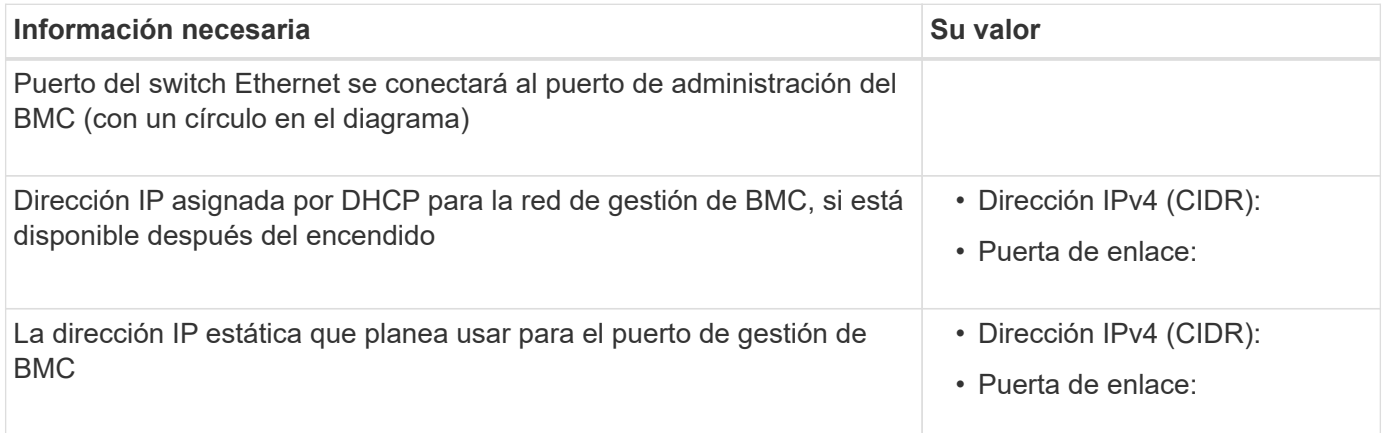

#### **Modos de enlace de puerto**

Cuando ["configurar enlaces de red"](#page-103-0) Para el dispositivo SGF6112, puede utilizar la vinculación de puertos para los puertos que se conectan a la red Grid y la red cliente opcional, y los puertos de gestión 1/10-GbE que se conectan a la red de administración opcional. El enlace de puertos ayuda a proteger los datos proporcionando rutas redundantes entre las redes StorageGRID y el dispositivo.

# **Modos de enlace de red**

Los puertos de red del dispositivo admiten el modo de enlace de puerto fijo o el modo de enlace de puerto agregado para las conexiones Red de grid y Red de cliente.

# **Modo de enlace de puerto fijo**

El modo de enlace de puerto fijo es la configuración predeterminada de los puertos de red.

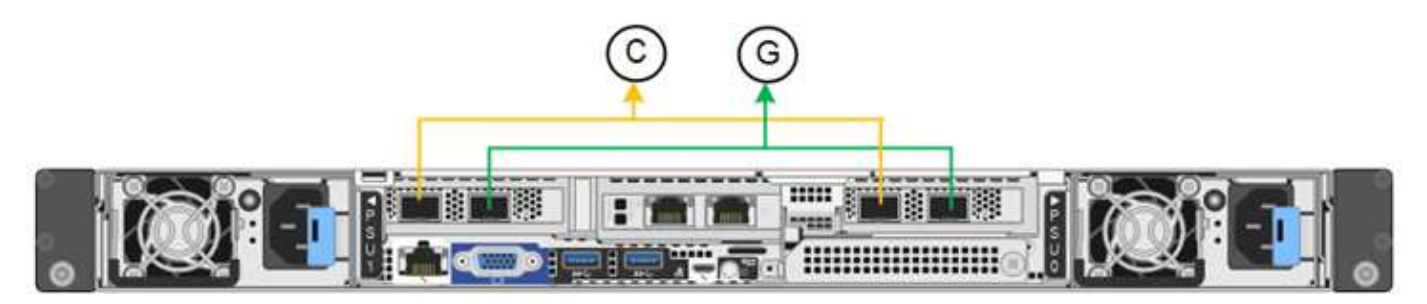

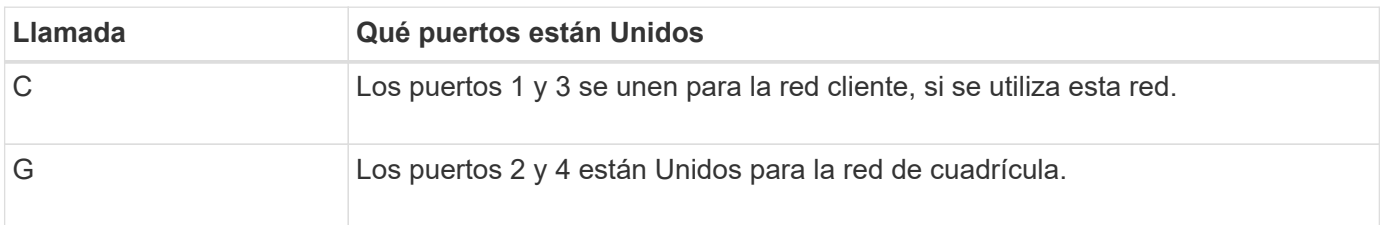

Cuando se utiliza el modo de enlace de puerto fijo, los puertos se pueden enlazar mediante el modo de copia de seguridad activa o el modo de protocolo de control de agregación de enlaces (LACP 802.3ad).

- En el modo activo-backup (predeterminado), solo hay un puerto activo a la vez. Si se produce un error en el puerto activo, su puerto de backup proporciona automáticamente una conexión de conmutación por error. El puerto 4 proporciona una ruta de copia de seguridad para el puerto 2 (red de red de cuadrícula) y el puerto 3 proporciona una ruta de copia de seguridad para el puerto 1 (red de cliente).
- En el modo LACP, cada par de puertos forma un canal lógico entre el dispositivo y la red, lo que permite un mayor rendimiento. Si un puerto falla, el otro continúa proporcionando el canal. El rendimiento se reduce, pero la conectividad no se ve afectada.

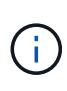

Si no necesita conexiones redundantes, puede utilizar solo un puerto para cada red. Sin embargo, tenga en cuenta que la alerta **Enlace de dispositivo de almacenamiento inactivo** podría activarse en el Administrador de grid después de instalar StorageGRID, lo que indica que un cable está desconectado. Puede desactivar esta regla de alerta con seguridad.

# **Modo de enlace de puerto agregado**

El modo de enlace de puerto de agregado aumenta de manera significativa el rendimiento de cada red StorageGRID y proporciona rutas de conmutación al respaldo adicionales.

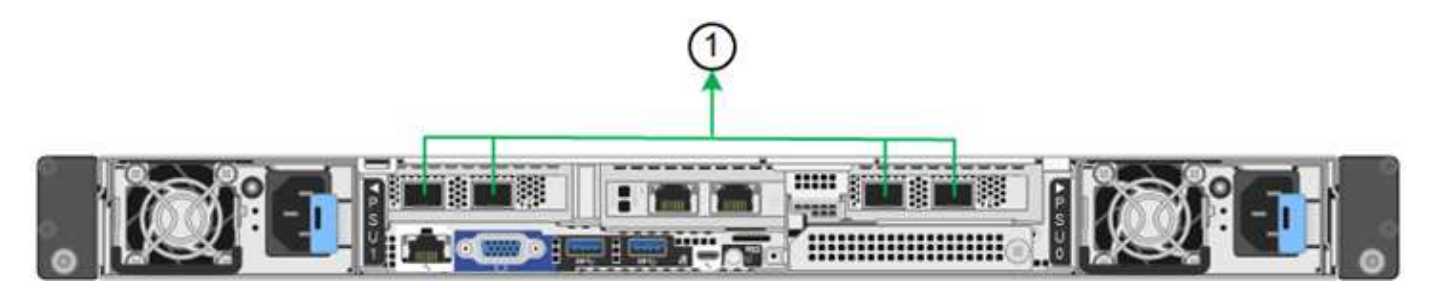

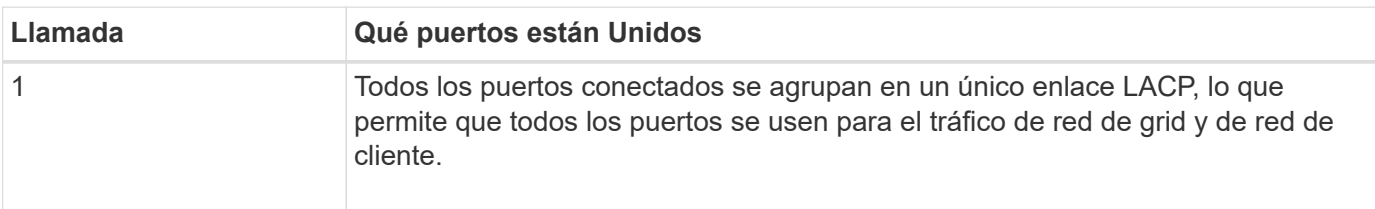

Si tiene pensado utilizar el modo de enlace de puerto agregado:

- Debe usar el modo de enlace de red LACP.
- Debe especificar una etiqueta de VLAN exclusiva para cada red. Esta etiqueta VLAN se añadirá a cada paquete de red para garantizar que el tráfico de red se dirija a la red correcta.
- Los puertos deben estar conectados a switches que sean compatibles con VLAN y LACP. Si varios switches participan en el enlace LACP, los switches deben ser compatibles con los grupos de agregación de enlaces de varios chasis (MLAG), o equivalentes.
- Comprenderá cómo configurar los switches para usar VLAN, LACP, y MLAG, o equivalente.

Si no desea utilizar los cuatro puertos, puede usar uno, dos o tres puertos. El uso de más de un puerto maximiza la posibilidad de que cierta conectividad de red permanezca disponible si se produce un error en uno de ellos.

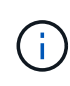

Si decide utilizar menos de cuatro puertos de red, tenga en cuenta que puede activarse una alerta \* de enlace de dispositivo de servicios\* en Grid Manager después de instalar el nodo del dispositivo, lo que indica que se ha desconectado un cable. Puede deshabilitar con seguridad esta regla de alerta para la alerta activada.

# **Modos de enlace de red para los puertos de gestión**

En el caso de los dos puertos de gestión de 1/10 GbE, puede seleccionar el modo de vínculo de red independiente o el modo de vínculo de red Active-Backup para conectarse a la red de administración opcional.

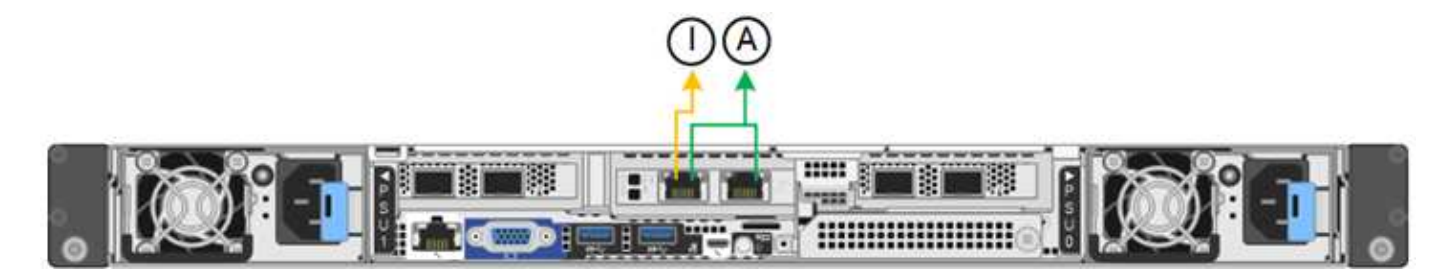

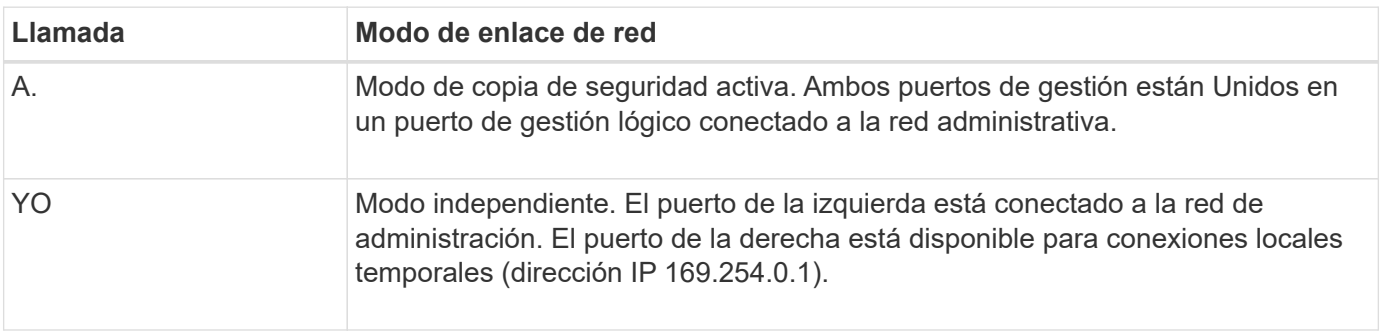

En modo independiente, solo el puerto de gestión de la izquierda está conectado a la red del administrador. Este modo no proporciona una ruta de acceso redundante. El puerto de gestión de la derecha está desconectado y disponible para las conexiones locales temporales (utiliza la dirección IP 169.254.0.1).

En el modo Active-Backup, ambos puertos de gestión están conectados a la red Admin. Solo hay un puerto activo a la vez. Si se produce un error en el puerto activo, su puerto de backup proporciona automáticamente una conexión de conmutación por error. La vinculación de estos dos puertos físicos en un puerto de gestión lógica proporciona una ruta redundante a la red de administración.

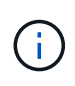

Si necesita establecer una conexión local temporal con el dispositivo cuando los puertos de gestión 1/10 GbE están configurados para el modo de copia de seguridad activa, quite los cables de ambos puertos de administración, conecte el cable temporal en el puerto de administración de la derecha y acceda al dispositivo con la dirección IP 169.254.0.1.

# **Información relacionada**

- ["Aparato por cable"](#page-68-0)
- ["Configure las direcciones IP de StorageGRID"](#page-115-0)

# <span id="page-45-0"></span>**Automatice la instalación y configuración de los dispositivos**

Automatizar la instalación y la configuración puede ser útil para poner en marcha varias instancias de StorageGRID o una instancia de StorageGRID grande y compleja.

Con las herramientas StorageGRID de NetApp, puede automatizar la instalación y la configuración de sus dispositivos StorageGRID. Después de instalar y configurar los dispositivos, puede ["Automatice la](#page-51-0) [configuración de todo el sistema StorageGRID"](#page-51-0).

Puede automatizar la configuración de lo siguiente:

- Redes de grid, red de administración y direcciones IP de red de cliente
- Interfaz de BMC
- Enlaces de red
	- Modo de enlace de puerto
	- Modo de enlace de red
	- Velocidad de enlace

# **Opciones de automatización**

Para automatizar la instalación y la configuración del dispositivo, use una o varias de las siguientes opciones:

- Genere un archivo JSON que contenga detalles de configuración. Trabaje con su consultor de Servicios Profesionales de NetApp para utilizar el ["Herramienta ConfigBuilder de NetApp"](https://configbuilder.netapp.com/index.aspx) para realizar estos pasos:
	- a. Consulte con los Servicios profesionales de NetApp para obtener un número de pedido de venta.
	- b. Obtenga el libro de trabajo de ConfigBuilder.
	- c. Consulte con los servicios profesionales para completar el libro.
	- d. Utilice ConfigBuilder para cargar el libro.
	- e. Utilice ConfigBuilder para generar un archivo JSON.
	- f. Consulte con los servicios profesionales para cargar el archivo JSON en el dispositivo.

Consulte Automatización mediante Appliance Installer.

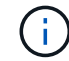

Puede utilizar el mismo archivo JSON para configurar más de un dispositivo.

La configuración del dispositivo mediante un archivo JSON cargado suele ser más eficiente que la

ejecución manual de la configuración, especialmente si tiene que configurar muchos nodos. Para realizar la configuración manualmente, es necesario utilizar varias páginas en el instalador del dispositivo StorageGRID y aplicar el archivo de configuración para cada nodo de uno en uno.

- Si es un usuario avanzado, puede utilizar los siguientes scripts de StorageGRID Python para instalar y configurar su sistema:
	- configure-sga.py: Automatice la instalación y configuración de sus aparatos. Consulte Automatice la instalación y configuración del dispositivo con un script configure-sga.py.
	- configure-storagegrid.py: Configurar otros componentes de todo el sistema StorageGRID (la "rejilla"). Consulte ["Automatice la configuración de StorageGRID"](#page-51-0).

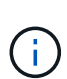

Puede utilizar directamente los scripts Python de automatización de StorageGRID o bien puede usarlos como ejemplos de cómo utilizar la API DE REST de instalación de StorageGRID en las herramientas de puesta en marcha de grid y de configuración que desarrolla usted mismo. Consulte las instrucciones para ["Descarga y extracción de los](https://docs.netapp.com/us-en/storagegrid-118/maintain/downloading-and-extracting-storagegrid-installation-files.html) [archivos de instalación de StorageGRID".](https://docs.netapp.com/us-en/storagegrid-118/maintain/downloading-and-extracting-storagegrid-installation-files.html)

# **Automatice la configuración del dispositivo con StorageGRID Appliance Installer**

Después de generar un archivo JSON, puede automatizar la configuración de uno o varios dispositivos mediante el instalador de dispositivos StorageGRID para cargar el archivo JSON.

# **Antes de empezar**

- El dispositivo se ha instalado en un bastidor, conectado a las redes y encendido.
- Ya tienes Se ha generado el archivo JSON Con la guía de su consultor de servicios profesionales de NetApp.
- Su dispositivo contiene el firmware más reciente compatible con StorageGRID 11,5 o superior.
- Se conecta al instalador del dispositivo StorageGRID en el dispositivo que se va a configurar mediante un ["navegador web compatible"](https://docs.netapp.com/us-en/storagegrid-118/admin/web-browser-requirements.html).

# **Pasos**

- 1. En el instalador de dispositivos StorageGRID, seleccione **Avanzado** > **Actualizar configuración de dispositivos**. Aparece la página Actualizar configuración del dispositivo.
- 2. Busque y seleccione el archivo JSON con la configuración que desea cargar.

El archivo se carga y se valida. Una vez completado el proceso de validación, se muestra el nombre del archivo junto a una Marca de verificación verde.

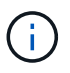

Es posible que pierda la conexión al dispositivo si la configuración del archivo JSON incluye secciones para link config, networks, o ambos. Si no se vuelve a conectar en 1 minuto, vuelva a introducir la URL del dispositivo usando una de las otras direcciones IP asignadas al dispositivo.

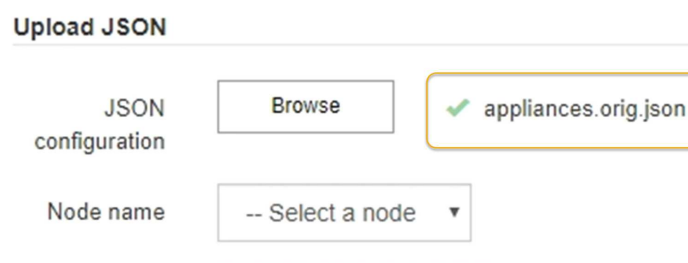

La lista desplegable **Nombre de nodo** se rellena con los nombres de nodo de nivel superior definidos en el archivo JSON.

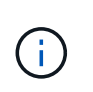

Si el archivo no es válido, el nombre del archivo se muestra en rojo y se muestra un mensaje de error en un banner amarillo. El archivo no válido no se ha aplicado al dispositivo. ConfigBuilder verifica si dispone de un archivo JSON válido.

3. Seleccione un nodo de la lista de la lista desplegable **Nombre de nodo**.

El botón **Aplicar configuración JSON** se habilita.

4. Seleccione **aplicar configuración JSON**.

La configuración se aplica al nodo seleccionado.

# **Automatice la instalación y configuración del dispositivo con un script configuresga.py**

Si es un usuario avanzado, puede utilizar el configure-sga.py Script para automatizar muchas de las tareas de instalación y configuración para los nodos del dispositivo StorageGRID, incluida la instalación y configuración de un nodo de administración principal. Esta secuencia de comandos puede ser útil si tiene un gran número de dispositivos que configurar.

También puede usar el script para generar un archivo JSON que contenga información de configuración del dispositivo. Puede cargar el archivo JSON en el instalador de dispositivos StorageGRID para configurar todos los nodos del dispositivo a la vez. También puede editar el archivo JSON y luego cargarlo para aplicar una nueva configuración a uno o más dispositivos.

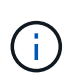

Este procedimiento es para usuarios avanzados con experiencia en el uso de interfaces de línea de comandos. Como alternativa, puede hacerlo Use el instalador del dispositivo StorageGRID para automatizar la configuración.

#### **Antes de empezar**

- El dispositivo se ha instalado en un bastidor, conectado a las redes y encendido.
- Ya tienes Se ha generado el archivo JSON Con la guía de su consultor de servicios profesionales de NetApp.
- Su dispositivo contiene el firmware más reciente compatible con StorageGRID 11,5 o superior.
- Configuró la dirección IP de la red de administración del dispositivo.

• Ha descargado el configure-sga.py archivo. El archivo se incluye en el archivo de instalación o puede acceder a él haciendo clic en **Ayuda** > **secuencia de comandos de instalación del dispositivo** en el instalador del dispositivo StorageGRID.

# **Pasos**

- 1. Inicie sesión en el equipo Linux que está utilizando para ejecutar el script Python.
- 2. Para obtener ayuda general sobre la sintaxis de la secuencia de comandos y ver una lista de los parámetros disponibles, introduzca lo siguiente:

./configure-sga.py --help

La configure-sga.py el script utiliza cinco subcomandos:

- advanced Para interacciones avanzadas con dispositivos StorageGRID, incluida la configuración del BMC y la creación de un archivo JSON con la configuración actual del dispositivo
- configure Para configurar los parámetros de modo RAID, nombre del nodo y red
- install Para iniciar una instalación de StorageGRID
- monitor Para supervisar una instalación de StorageGRID
- reboot para reiniciar el dispositivo

Si introduce un argumento de subcomando (avanzado, configure, instale, monitor o reboot) seguido del --help opción usted obtendrá un texto de ayuda diferente que proporciona más detalles sobre las opciones disponibles dentro de ese subcomando:

```
./configure-sga.py subcommand --help
```
Si lo desea Realice un backup de la configuración del dispositivo en un archivo JSON, asegúrese de que los nombres de los nodos siguen estos requisitos:

- Cada nombre de nodo es único si desea configurar automáticamente todos los nodos del dispositivo mediante un archivo JSON.
- Debe ser un nombre de host válido que contenga al menos 1 y no más de 32 caracteres.
- **· Pueden usar letras, números y quiones.**
- No se puede iniciar ni finalizar con un guión.
- No puede contener solo números.
- 3. Para aplicar la configuración del archivo JSON al dispositivo, introduzca lo siguiente, donde *SGA-INSTALL-IP* Es la dirección IP de la red de administración del dispositivo, *json-file-name* Es el nombre del archivo JSON, y. *node-name-inside-json-file* es el nombre del nodo con la configuración que se está aplicando:

```
./configure-sga.py advanced --restore-file json-file-name --restore-node node-
name-inside-json-file SGA-INSTALL-IP
```
4. Para confirmar la configuración actual del nodo del dispositivo, introduzca lo siguiente donde *SGA-INSTALL-IP* Es la dirección IP de la red de administración del dispositivo: ./configure-sga.py configure *SGA-INSTALL-IP*

Los resultados muestran información de IP actual del dispositivo, incluida la dirección IP del nodo de administración principal e información sobre las redes de administración, grid y cliente.

```
Connecting to +https://10.224.2.30:8443+ (Checking version and
connectivity.)
2021/02/25 16:25:11: Performing GET on /api/versions... Received 200
2021/02/25 16:25:11: Performing GET on /api/v2/system-info... Received
200
2021/02/25 16:25:11: Performing GET on /api/v2/admin-connection...
Received 200
2021/02/25 16:25:11: Performing GET on /api/v2/link-config... Received
200
2021/02/25 16:25:11: Performing GET on /api/v2/networks... Received 200
2021/02/25 16:25:11: Performing GET on /api/v2/system-config... Received
200
   StorageGRID Appliance
   Name: LAB-SGA-2-30
     Node type: storage
    StorageGRID primary Admin Node
     IP: 172.16.1.170
     State: unknown
     Message: Initializing...
     Version: Unknown
   Network Link Configuration
     Link Status
          Link State Speed (Gbps)
           ---- ----- -----
         1 Up 10
           2 Up 10
           3 Up 10
           4 Up 10
5 Up 1
           6 Down N/A
     Link Settings
       Port bond mode: FIXED
         Link speed: 10GBE
         Grid Network: ENABLED
            Bonding mode: active-backup
            VLAN: novlan
            MAC Addresses: 00:a0:98:59:8e:8a 00:a0:98:59:8e:82
         Admin Network: ENABLED
            Bonding mode: no-bond
            MAC Addresses: 00:80:e5:29:70:f4
```

```
  Client Network: ENABLED
             Bonding mode: active-backup
             VLAN: novlan
             MAC Addresses: 00:a0:98:59:8e:89 00:a0:98:59:8e:81
   Grid Network
     CIDR: 172.16.2.30/21 (Static)
     MAC: 00:A0:98:59:8E:8A
     Gateway: 172.16.0.1
     Subnets: 172.17.0.0/21
                172.18.0.0/21
                192.168.0.0/21
     MTU: 1500
   Admin Network
     CIDR: 10.224.2.30/21 (Static)
     MAC: 00:80:E5:29:70:F4
     Gateway: 10.224.0.1
     Subnets: 10.0.0.0/8
                172.19.0.0/16
                172.21.0.0/16
     MTU: 1500
   Client Network
     CIDR: 47.47.2.30/21 (Static)
     MAC: 00:A0:98:59:8E:89
     Gateway: 47.47.0.1
     MTU: 2000
##############################################################
##### If you are satisfied with this configuration, #####
##### execute the script with the "install" sub-command. #####
##############################################################
```
5. Si necesita cambiar alguno de los valores de la configuración actual, utilice configure subcomando para actualizarlos. Por ejemplo, si desea cambiar la dirección IP que utiliza el dispositivo para conectarse al nodo de administración principal 172.16.2.99, introduzca lo siguiente:

./configure-sga.py configure --admin-ip 172.16.2.99 *SGA-INSTALL-IP*

6. Si desea realizar una copia de seguridad de la configuración del dispositivo en un archivo JSON, utilice el AND avanzado backup-file subcomandos. Por ejemplo, si desea realizar una copia de seguridad de la configuración de un dispositivo con dirección IP *SGA-INSTALL-IP* a un archivo llamado appliance-SG1000.json, introduzca lo siguiente:

./configure-sga.py advanced --backup-file appliance-SG1000.json *SGA-INSTALL-IP*

El archivo JSON que contiene la información de configuración se escribe en la ruta del archivo de salida especificado, en este caso la ruta relativa del archivo appliance-SG1000.json.

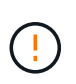

Compruebe que el nombre del nodo de nivel superior del archivo JSON generado coincida con el nombre del dispositivo. No realice ningún cambio en este archivo a menos que sea un usuario experimentado y tenga un conocimiento profundo de las API de StorageGRID.

7. Cuando esté satisfecho con la configuración del dispositivo, utilice install y.. monitor subcomandos para instalar el dispositivo:

./configure-sga.py install --monitor *SGA-INSTALL-IP*

```
./configure-sga.py monitor --monitor-storagegrid-install SGA-INSTALL-IP
```
8. Si desea reiniciar el dispositivo, introduzca lo siguiente: ./configure-sga.py reboot *SGA-INSTALL-IP*

# <span id="page-51-0"></span>**Automatice la configuración de StorageGRID**

Después de instalar y configurar los nodos de grid, puede automatizar la configuración del sistema StorageGRID.

# **Antes de empezar**

• Conoce la ubicación de los siguientes archivos del archivo de instalación.

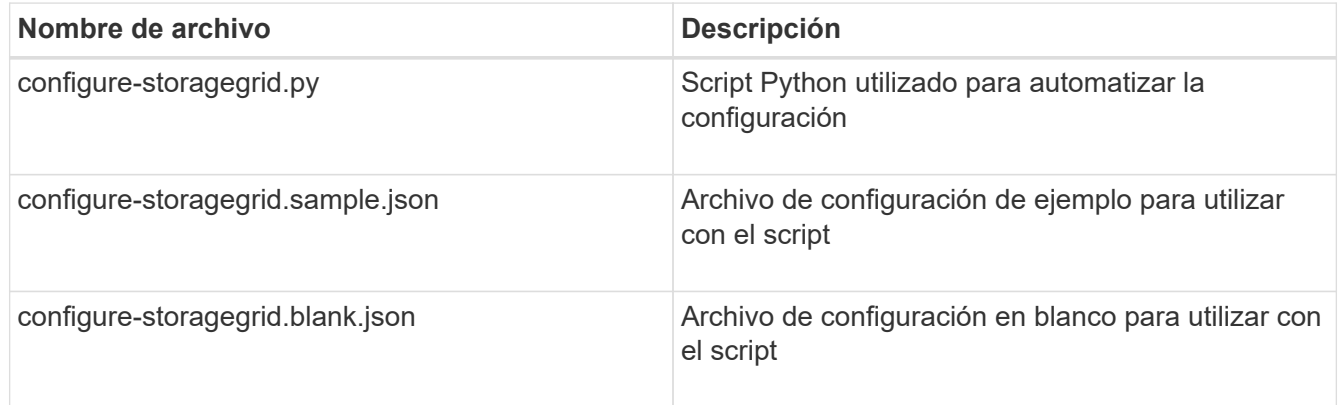

• Ha creado un configure-storagegrid.json archivo de configuración. Para crear este archivo, puede modificar el archivo de configuración de ejemplo (configure-storagegrid.sample.json) o el archivo de configuración en blanco (configure-storagegrid.blank.json).

# **Acerca de esta tarea**

Puede utilizar el configure-storagegrid.py El guión de Python y el configure-storagegrid.json Archivo de configuración para automatizar la configuración del sistema StorageGRID.

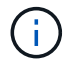

También puede configurar el sistema con el ["Administrador de grid"](https://docs.netapp.com/us-en/storagegrid-118/primer/exploring-grid-manager.html) o la ["API de instalación".](#page-52-0)

# **Pasos**

- 1. Inicie sesión en el equipo Linux que está utilizando para ejecutar el script Python.
- 2. Cambie al directorio en el que ha extraído el archivo de instalación.

Por ejemplo:

```
cd StorageGRID-Webscale-version/platform
```
donde *platform* es debs, rpms, o. vsphere.

3. Ejecute el script Python y utilice el archivo de configuración que ha creado.

Por ejemplo:

./configure-storagegrid.py ./configure-storagegrid.json --start-install

# **Después de terminar**

Un paquete de recuperación . zip el archivo se genera durante el proceso de configuración y se descarga en el directorio en el que se ejecuta el proceso de instalación y configuración. Debe realizar una copia de seguridad del archivo de paquete de recuperación para poder recuperar el sistema StorageGRID si falla uno o más nodos de grid. Por ejemplo, cópielo en una ubicación de red segura y en una ubicación de almacenamiento en nube segura.

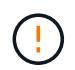

El archivo del paquete de recuperación debe estar protegido porque contiene claves de cifrado y contraseñas que se pueden usar para obtener datos del sistema StorageGRID.

Si ha especificado que se deben generar contraseñas aleatorias, debe extraer el Passwords.txt File y busque las contraseñas que se necesitan para acceder al sistema StorageGRID.

```
######################################################################
##### The StorageGRID "recovery package" has been downloaded as: #####
##### ./sgws-recovery-package-994078-rev1.zip #####
##### Safeguard this file as it will be needed in case of a #####
##### StorageGRID node recovery. #####
######################################################################
```
El sistema StorageGRID se instala y configura cuando se muestra un mensaje de confirmación.

StorageGRID has been configured and installed.

# <span id="page-52-0"></span>**Información general sobre la instalación de API de REST**

StorageGRID proporciona dos API REST para realizar tareas de instalación: La API de instalación de StorageGRID y la API del instalador de dispositivos de StorageGRID.

Ambas API utilizan la plataforma API de código abierto de Swagger para proporcionar la documentación de API. Swagger permite que tanto desarrolladores como no desarrolladores interactúen con la API en una interfaz de usuario que ilustra cómo responde la API a los parámetros y las opciones. En esta documentación se asume que está familiarizado con las tecnologías web estándar y el formato de datos JSON.

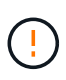

Cualquier operación de API que realice mediante la página web de documentos de API es una operación en directo. Tenga cuidado de no crear, actualizar o eliminar datos de configuración u otros datos por error.

Cada comando de API REST incluye la URL de la API, una acción HTTP, los parámetros de URL necesarios o opcionales y una respuesta de API esperada.

# **API de instalación de StorageGRID**

La API de instalación de StorageGRID solo está disponible cuando está configurando inicialmente el sistema StorageGRID y si necesita realizar una recuperación de nodo de administración principal. Se puede acceder a la API de instalación a través de HTTPS desde Grid Manager.

Para acceder a la documentación de la API, vaya a la página web de instalación en el nodo de administración principal y seleccione **Ayuda** > **Documentación de la API** en la barra de menús.

La API de instalación de StorageGRID incluye las siguientes secciones:

- **Config**: Operaciones relacionadas con el lanzamiento del producto y versiones de la API. Puede mostrar la versión de la versión del producto y las versiones principales de la API que admite esa versión.
- **Grid**: Operaciones de configuración a nivel de red. Puede obtener y actualizar la configuración de la cuadrícula, incluidos los detalles de la cuadrícula, las subredes de la red de cuadrícula, las contraseñas de la cuadrícula y las direcciones IP del servidor NTP y DNS.
- **Nodos**: Operaciones de configuración a nivel de nodo. Puede recuperar una lista de nodos de cuadrícula, eliminar un nodo de cuadrícula, configurar un nodo de cuadrícula, ver un nodo de cuadrícula y restablecer la configuración de un nodo de cuadrícula.
- **Provisión**: Operaciones de aprovisionamiento. Puede iniciar la operación de aprovisionamiento y ver el estado de la operación de aprovisionamiento.
- **RECOVERY**: Operaciones de recuperación de nodo de administración principal. Puede restablecer la información, cargar el paquete de recuperación, iniciar la recuperación y ver el estado de la operación de recuperación.
- **Recovery-package**: Operaciones para descargar el paquete de recuperación.
- **SITIOS**: Operaciones de configuración a nivel de sitio. Puede crear, ver, eliminar y modificar un sitio.

# **API del instalador de dispositivos de StorageGRID**

Se puede acceder a la API del instalador de dispositivos de StorageGRID a través de HTTPS desde *Controller\_IP*:8443.

Para acceder a la documentación de la API, vaya al instalador del dispositivo StorageGRID en el dispositivo y seleccione **Ayuda** > **Documentación de la API** en la barra de menús.

La API del instalador de dispositivos de StorageGRID incluye las siguientes secciones:

- **Clone**: Operaciones para configurar y controlar la clonación de nodos.
- **Encriptación**: Operaciones para administrar el cifrado y ver el estado de cifrado.
- **CONFIG DE HARDWARE**: Operaciones para configurar los ajustes del sistema en el hardware conectado.
- **INSTALACIÓN**: Operaciones para iniciar la instalación del aparato y para monitorear el estado de la instalación.
- **Networking**: Operaciones relacionadas con la configuración de red de red, administración y red de cliente para un dispositivo StorageGRID y la configuración de puerto del dispositivo.
- **Setup**: Operaciones para ayudar con la configuración inicial de la instalación del dispositivo, incluidas las solicitudes para obtener información sobre el sistema y actualizar la IP del nodo de administración principal.
- **SOPORTE**: Operaciones para reiniciar el controlador y obtener registros.
- **Update-config**: Operaciones para actualizar la configuración del dispositivo StorageGRID.
- **UPGRADE**: Operaciones relacionadas con la actualización del firmware del dispositivo.
- **Uploadsg**: Operaciones para cargar archivos de instalación de StorageGRID.

# **Instale el hardware del dispositivo**

# **Registre el hardware**

El registro del hardware del dispositivo proporciona ventajas de asistencia.

# **Pasos**

1. Localice el número de serie del chasis para el dispositivo. Para los dispositivos SG6000, el número de serie del chasis está en la bandeja de controladoras de almacenamiento.

Puede encontrar el número en el recibo de embalaje, en el correo electrónico de confirmación o en el aparato después de desembalarlo.

# Serial 012345678101

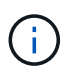

Existen varios números de serie en el dispositivo de almacenamiento SG6000. El número de serie de la bandeja de la controladora de almacenamiento es el que debe registrarse y usarse si solicita servicio o soporte al dispositivo SG6000.

- 2. Vaya al sitio de soporte de NetApp en ["mysupport.netapp.com".](http://mysupport.netapp.com/)
- 3. Determine si necesita registrar el hardware:

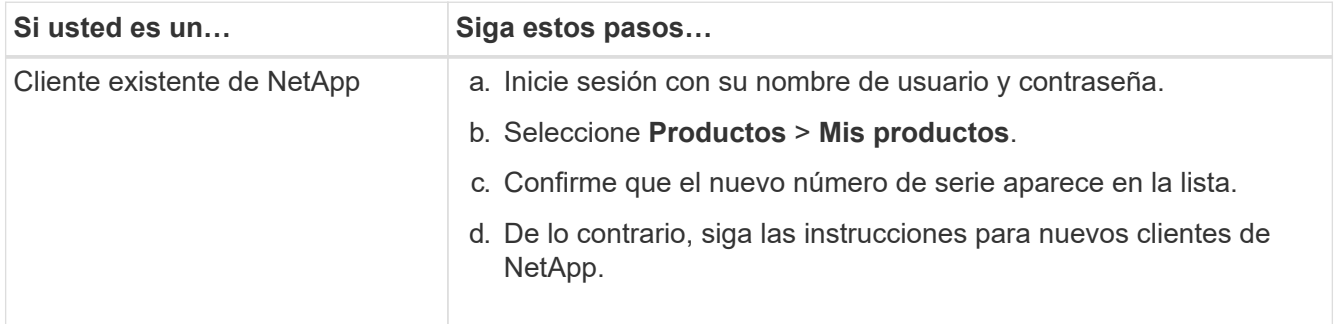

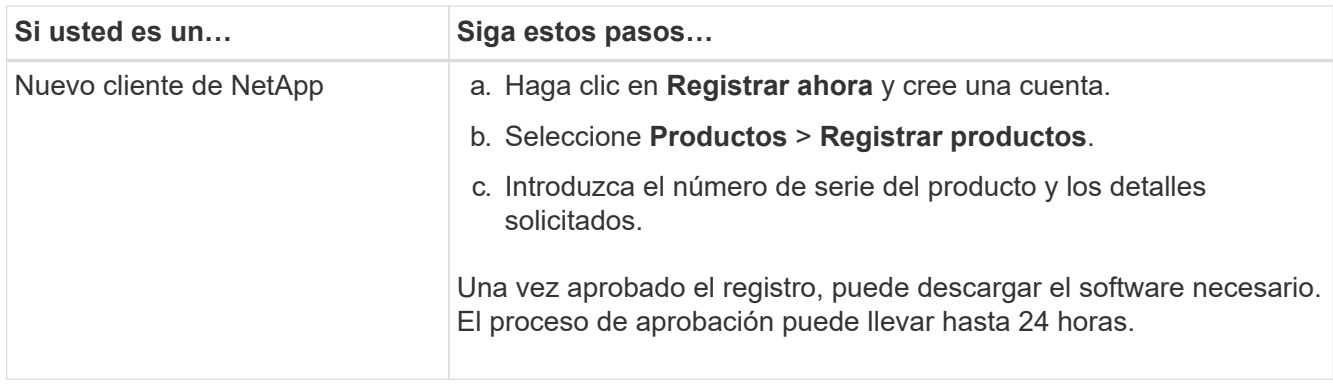

# **Instale en el armario o rack**

# **Instale en el armario o rack (SG100 y SG1000)**

Instala un conjunto de rieles para el dispositivo en el armario o rack y, a continuación, desliza el dispositivo sobre los rieles.

# **Antes de empezar**

- Ha revisado el documento de avisos de seguridad que se incluye en la caja y comprende las precauciones para mover e instalar el hardware.
- Tiene las instrucciones incluidas en el kit de raíl.

# **Pasos**

- 1. Siga con cuidado las instrucciones del kit de raíl para instalar los rieles en su armario o rack.
- 2. En los dos rieles instalados en el armario o rack, extienda las partes móviles de los rieles hasta que oiga un clic.

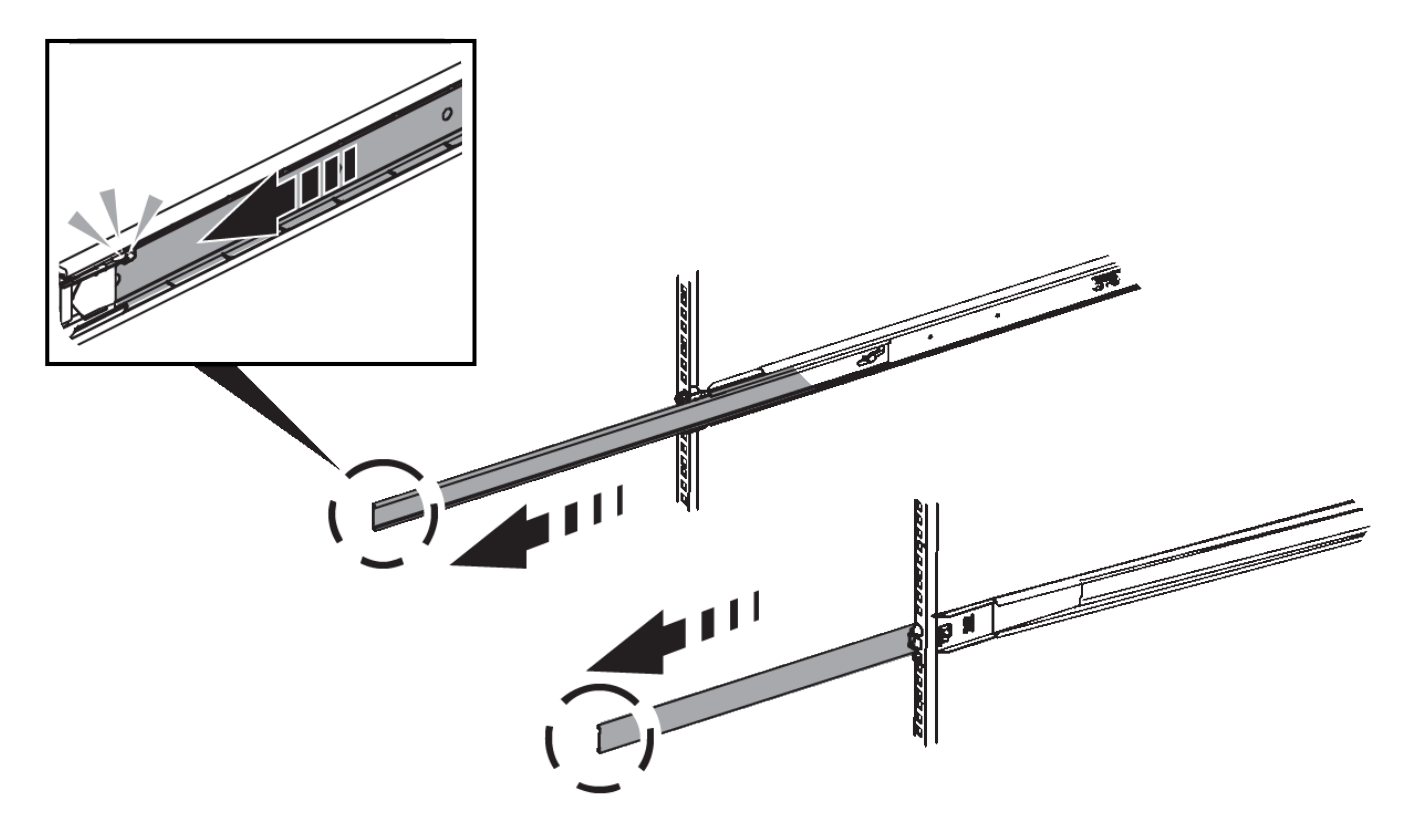

- 3. Inserte el aparato en los rieles.
- 4. Deslice el aparato en el armario o rack.

Cuando no pueda mover el aparato más, tire de los pestillos azules de ambos lados del chasis para deslizar el aparato completamente hacia adentro.

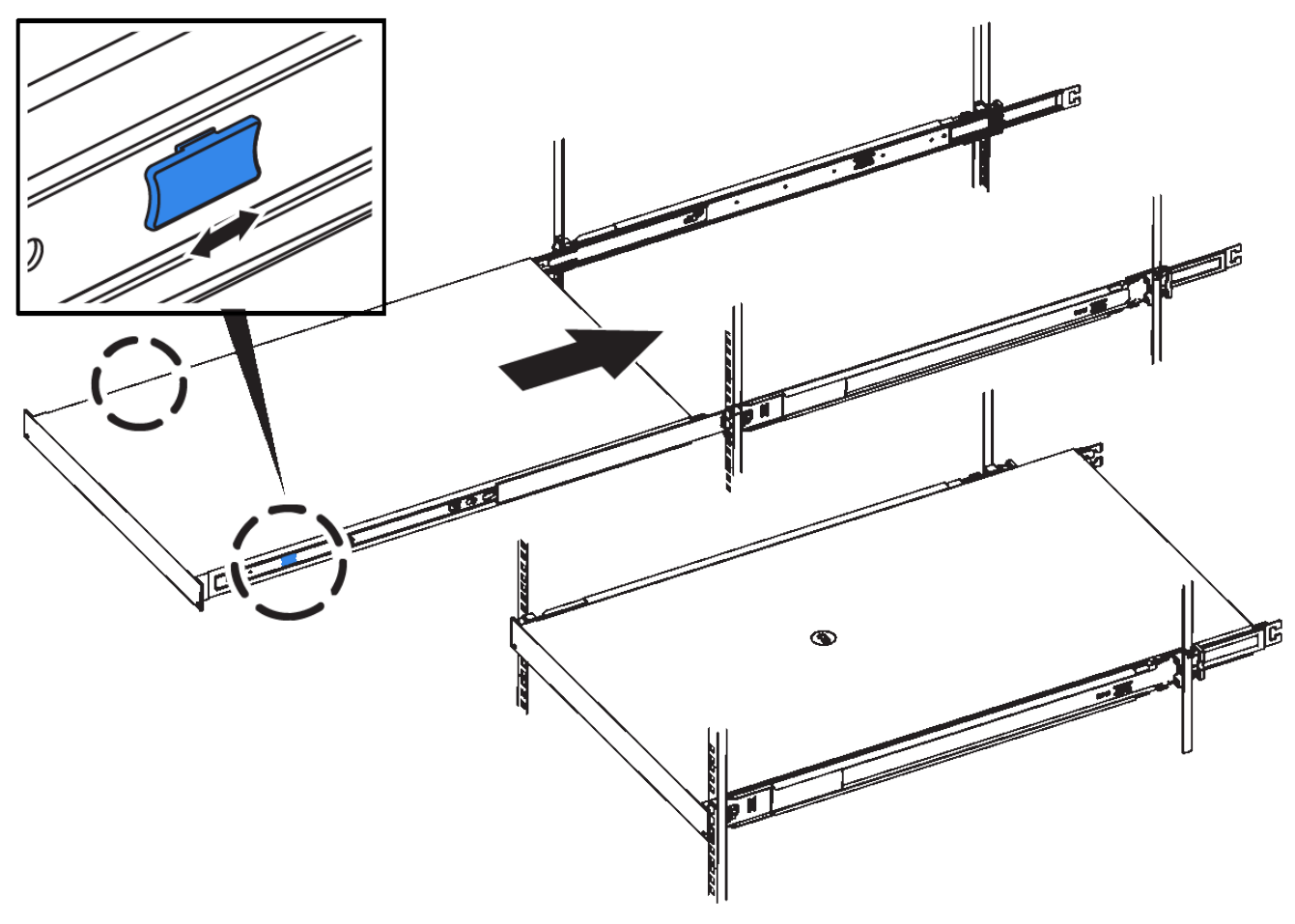

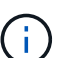

No conecte el panel frontal hasta que haya encendido el aparato.

# **Instale en el armario o rack (SG5700)**

Instale un conjunto de rieles en el armario o rack y, a continuación, deslice el dispositivo sobre los rieles. Si tiene un SG5760, instale las unidades después de instalar el dispositivo.

# **Antes de empezar**

- Ha revisado el documento de avisos de seguridad que se incluye en la caja y comprende las precauciones para mover e instalar el hardware.
- Tiene las instrucciones incluidas en el kit de raíl.

# **Instale SG5712**

Siga estos pasos para instalar un dispositivo SG5712 en un rack o armario.

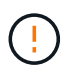

El SG5712 pesa aproximadamente 29 kg (64 lb) cuando está totalmente cargado con unidades. Se requiere que dos personas o un ascensor mecanizado muevan de forma segura el SG5712.

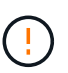

Instale el hardware desde la parte inferior del rack, armario o rack hasta para evitar que el equipo vuelque.

# **Pasos**

- 1. Siga las instrucciones del kit de rieles para instalar los rieles.
- 2. Coloque la parte posterior del aparato (el extremo con los conectores) en los rieles.
- 3. Deslice con cuidado el aparato completamente hacia atrás en el armario o rack.
- 4. Fije el aparato al armario o al bastidor tal y como se indica en las instrucciones del kit de guías.
- 5. Fije el panel frontal en la parte frontal.

### **Instale SG5760**

Siga estos pasos para instalar un dispositivo SG5760 y cualquier bandeja de expansión en un rack o armario.

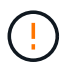

Instale el hardware desde la parte inferior del rack, armario o rack hasta para evitar que el equipo vuelque.

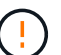

El SG5760 pesa aproximadamente 60 kg (132 lb) sin unidades instaladas. Se requiere que cuatro personas o un ascensor mecanizado muevan de forma segura un SG5760 vacío.

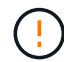

Para evitar que se dañe el hardware, no mueva nunca un SG5760 si hay unidades instaladas. Debe quitar todas las unidades antes de mover la bandeja.

#### **Pasos**

- 1. Siga las instrucciones del kit de raíl para instalar los rieles en su armario o rack.
- 2. Prepárese para mover el aparato:
	- a. Retire la caja de embalaje exterior.
	- b. Pliegue hacia abajo las solapas de la caja interior.
	- c. Si va a levantar el SG5760 manualmente, fije las cuatro asas a los lados del chasis.

Retire estas asas mientras desliza el aparato sobre los rieles.

- 3. Si su gabinete tiene un orificio cuadrado, instale las tuercas de la jaula para que pueda asegurar la parte delantera y trasera del estante con tornillos.
- 4. Coloque la parte posterior del aparato (el extremo con los conectores) en los rieles.
- 5. Sostenga el dispositivo desde la parte inferior, deslícelo en el rack o armario.

Utilice los pestillos para quitar las asas mientras desliza el aparato hacia adentro.

- 6. Fije el aparato a la parte delantera del bastidor insertando dos tornillos en el primer y tercer orificio (contando desde la parte superior) de cada lado.
- 7. Fije el dispositivo a la parte posterior del rack o armario con los soportes.
- 8. Instale 12 unidades en cada uno de los cinco cajones de unidades.

Debe instalar las 60 unidades para garantizar que su funcionamiento es correcto.

- a. Coloque la muñequera ESD y retire los accionamientos de su embalaje.
- b. Suelte las palancas del cajón de mando superior y deslice el cajón hacia fuera con las palancas.
- c. Levante el asa de la unidad a la posición vertical y alinee los botones de la unidad con las muescas del cajón.

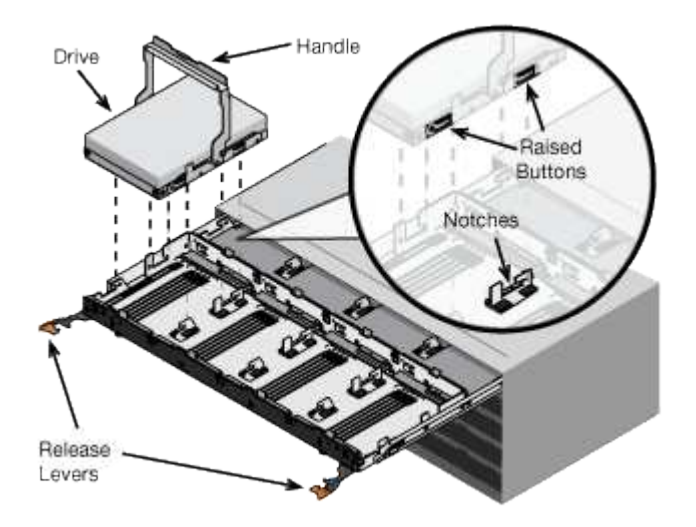

- d. Al presionar suavemente en la parte superior de la unidad, gire la palanca de mando hacia abajo hasta que la unidad encaje en su lugar.
- e. Después de instalar los primeros 12 mandos, deslice el cajón hacia atrás presionando el centro y cerrando ambas palancas con cuidado.
- f. Repita estos pasos para los otros cuatro cajones.
- 9. Conecte el panel frontal.

# **SG6000**

# **Instale en el armario o rack (SG6000)**

Para SG6060 y SGF6024, instale rieles en el armario o rack y deslice la bandeja de controladoras, las bandejas de expansión y la controladora de computación en los rieles. En el caso de SG6060, no instale las unidades en cada bandeja hasta que se hayan instalado las bandejas.

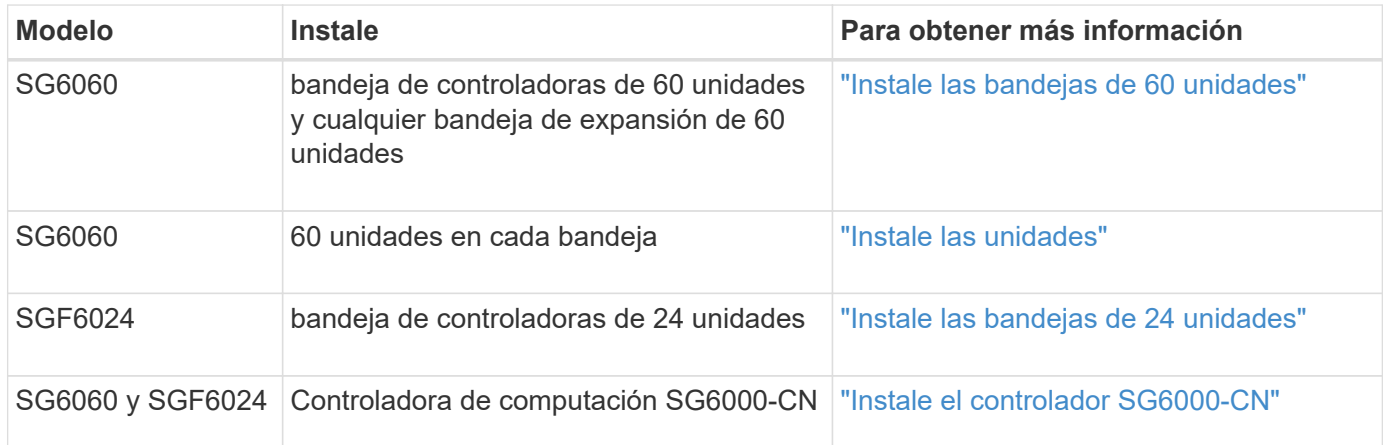

<span id="page-59-0"></span>Instale un conjunto de rieles para la bandeja de controladoras E2860 en el armario o rack y, a continuación, deslice la bandeja de controladoras sobre los rieles. Si va a instalar bandejas de expansión de 60 unidades, aplica el mismo procedimiento.

# **Antes de empezar**

- Ha revisado el documento de avisos de seguridad que se incluye en la caja y comprende las precauciones para mover e instalar el hardware.
- Tiene las instrucciones incluidas en el kit de raíl.

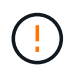

Cada bandeja de 60 unidades pesa aproximadamente 132 lb (60 kg) sin unidades instaladas. Se necesitan cuatro personas o un elevador mecánico para mover el estante de forma segura.

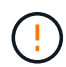

Para evitar que se dañe el hardware, no mueva nunca la bandeja si hay unidades instaladas. Debe quitar todas las unidades antes de mover la bandeja.

Al instalar la bandeja de controladoras E2860 o las bandejas de expansión opcionales, instale el hardware desde la parte inferior hasta la parte superior del rack o armario para evitar que el equipo se vuelque. Para garantizar que el equipo más pesado se encuentra en la parte inferior del armario o bastidor, instale el controlador SG6000-CN encima de la bandeja de controladores E2860 y las bandejas de expansión.

Ĥ.

Antes de realizar la instalación, compruebe que los cables ópticos de 0,5 m que se suministran con el aparato o los cables que suministra, tienen la longitud suficiente para el diseño planificado.

# **Pasos**

1. Siga con cuidado las instrucciones del kit de raíl para instalar los rieles en su armario o rack.

Para armarios con orificios cuadrados, instale primero las tuercas de jaula proporcionadas para fijar la parte delantera y trasera del estante con tornillos.

- 2. Retire la caja de embalaje exterior del aparato. A continuación, pliegue las solapas de la caja interior.
- 3. Si está levantando el aparato a mano, fije las cuatro asas a los lados del chasis.

Empuje cada asa hasta que encaje en su sitio.

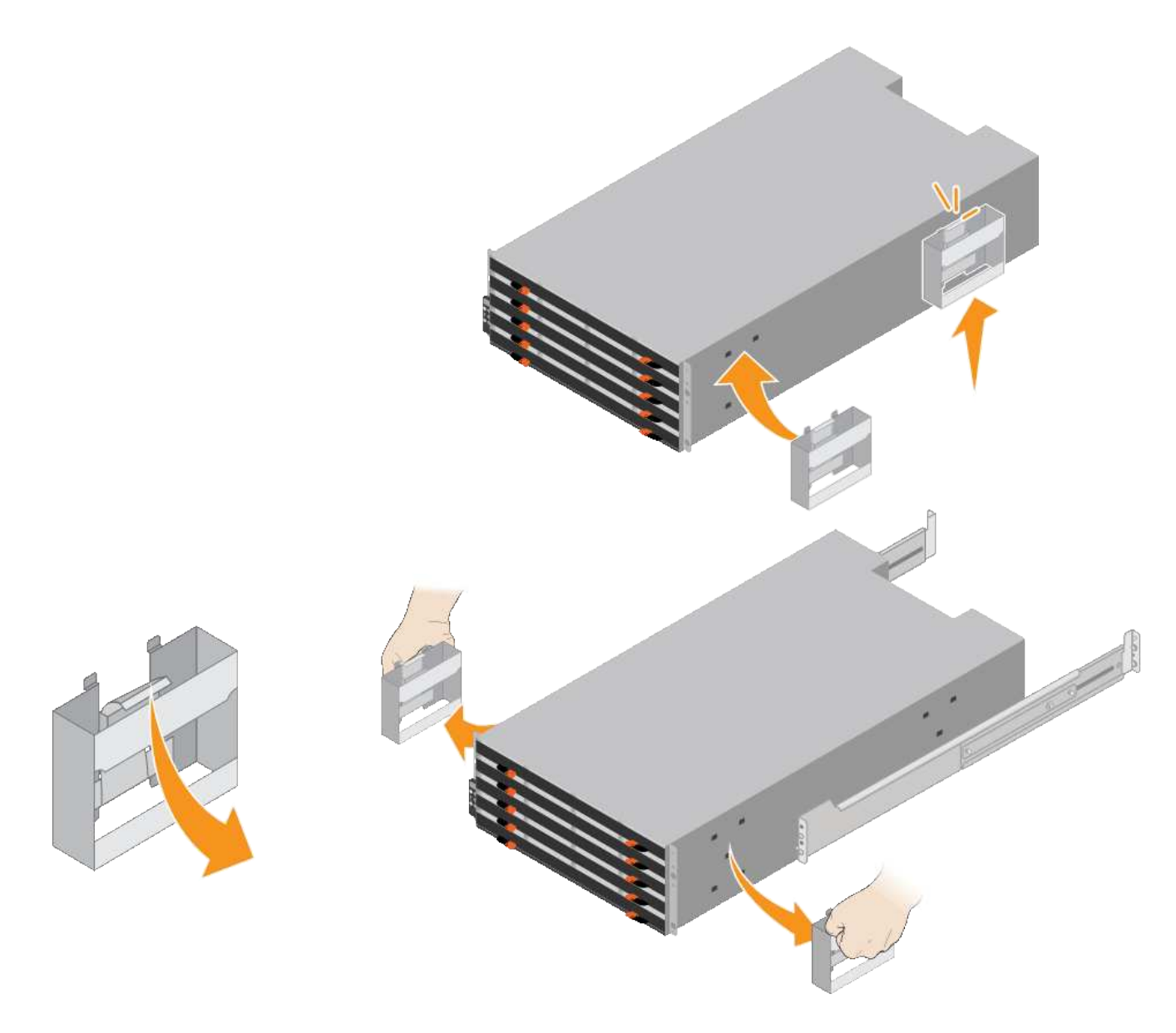

- 4. Coloque la parte posterior de la bandeja (el extremo con los conectores) en los rieles.
- 5. Apoye la estantería desde la parte inferior y deslícela en el armario. Si está utilizando las asas, utilice los cierres para separar un asa a la vez mientras desliza el estante en.

Para quitar las asas, tire hacia atrás del pestillo de liberación, empuje hacia abajo y tire hacia fuera de la bandeja.

6. Fije la bandeja a la parte frontal del armario.

Inserte los tornillos en el primer y tercer orificio de la parte superior de la bandeja en ambos lados.

7. Fije la bandeja a la parte posterior del armario.

Coloque dos soportes traseros a cada lado de la parte superior trasera del estante. Inserte los tornillos en el primer y tercer orificio de cada soporte.

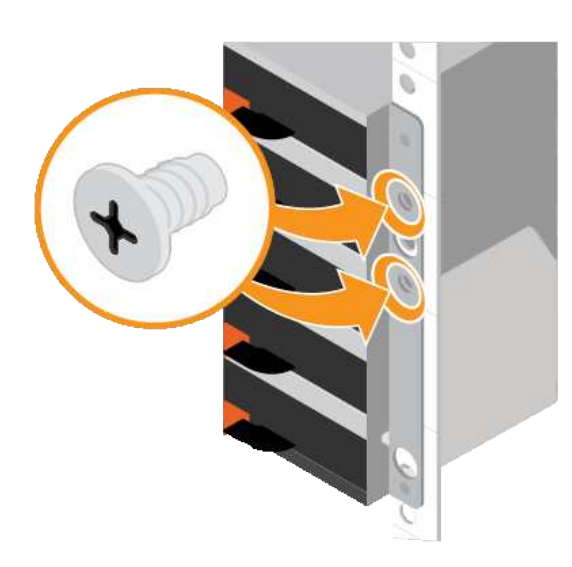

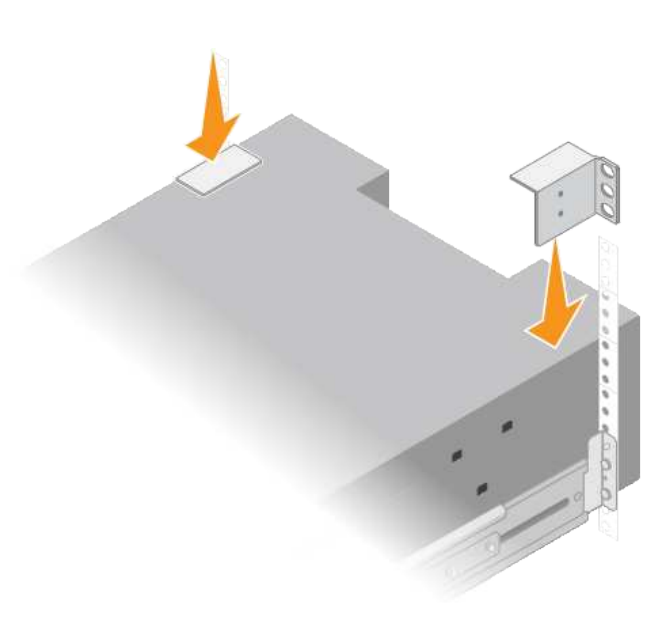

8. Repita estos pasos para todas las bandejas de ampliación.

# <span id="page-61-0"></span>**Instalar las unidades (SG6060)**

Después de instalar la bandeja de 60 unidades en un armario o rack, instale todas las unidades 60 en la bandeja. El envío para la bandeja de controladoras E2860 incluye dos unidades SSD, que debe instalarse en el cajón superior de la bandeja de controladoras. Cada bandeja de expansión opcional incluye 60 unidades de disco duro y sin unidades SSD.

# **Antes de empezar**

Instaló la bandeja de controladoras E2860 o bandejas de expansión opcionales (uno o dos) en el armario o rack.

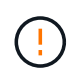

Para evitar que se dañe el hardware, no mueva nunca la bandeja si hay unidades instaladas. Debe quitar todas las unidades antes de mover la bandeja.

# **Pasos**

- 1. Envuelva el extremo de la correa de la muñequera ESD alrededor de su muñeca y fije el extremo de la pinza a una masa metálica para evitar descargas estáticas.
- 2. Quite las unidades de su embalaje.
- 3. Suelte las palancas del cajón de mando superior y deslice el cajón hacia fuera con las palancas.
- 4. Busque las dos unidades SSD.

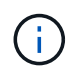

Las bandejas de expansión no usan unidades SSD.

- 5. Levante cada palanca de mando a una posición vertical.
- 6. Instale las dos unidades SSD en las ranuras 0 y 1 (las primeras dos ranuras a lo largo del lado izquierdo del cajón).
- 7. Coloque con cuidado cada unidad en su ranura y baje el asa de la unidad levantada hasta que encaje en su lugar.

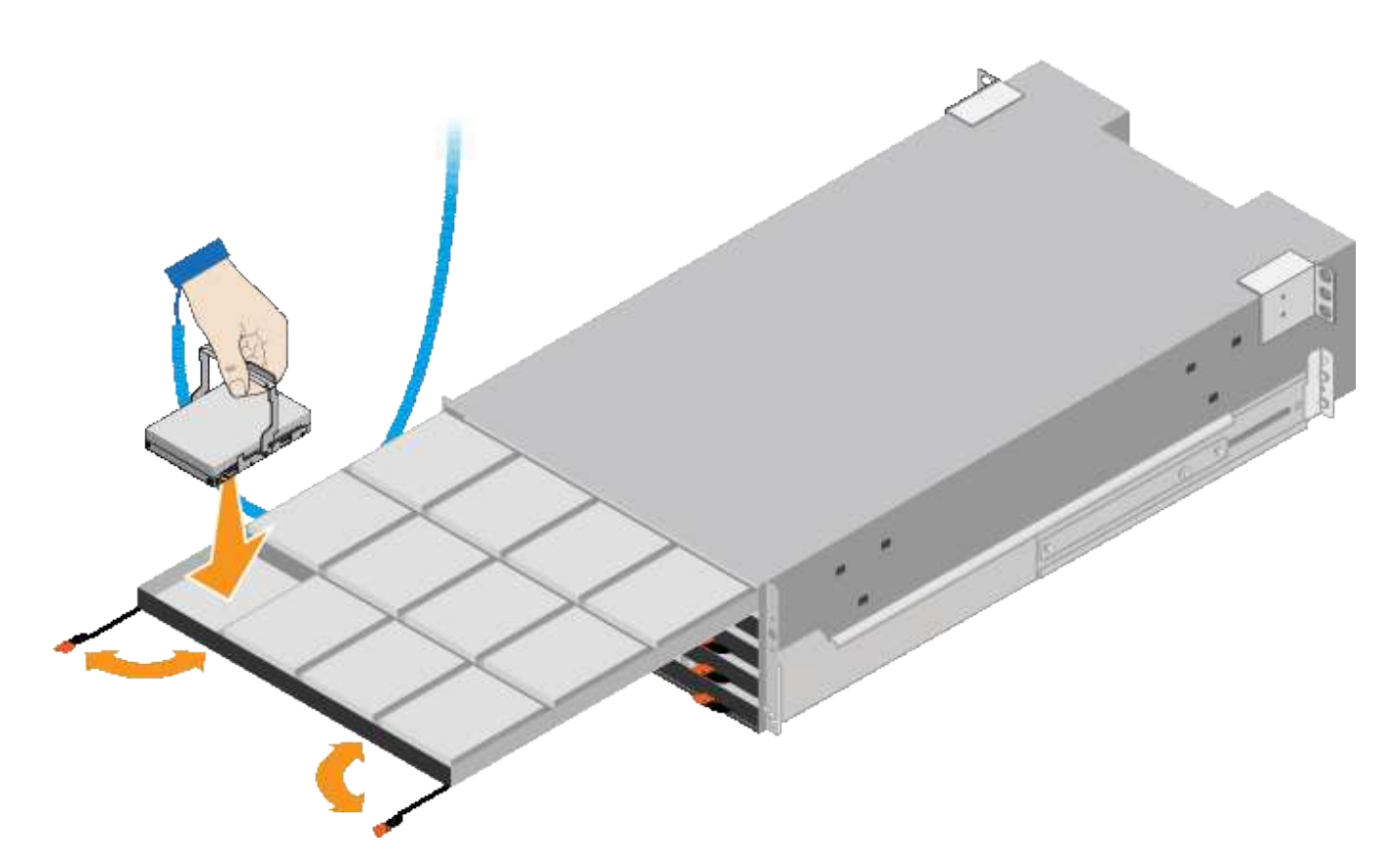

- 8. Instale 10 unidades de disco duro en el cajón superior.
- 9. Deslice el cajón hacia atrás presionando el centro y cerrando ambas palancas con cuidado.

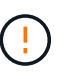

Deje de empujar el cajón si siente que está agarrotado. Utilice las palancas de liberación de la parte delantera del cajón para desdeslizar el cajón hacia atrás. A continuación, vuelva a insertar con cuidado el cajón en la ranura.

10. Repita estos pasos para instalar unidades de disco duro en los otros cuatro cajones.

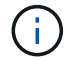

Debe instalar las 60 unidades para garantizar que su funcionamiento es correcto.

- 11. Coloque el panel frontal en la bandeja.
- 12. Si tiene bandejas de ampliación, repita estos pasos para instalar 12 unidades de disco duro en cada cajón de cada bandeja de ampliación.
- 13. Siga las instrucciones de instalación del SG6000-CN en un armario o bastidor.

#### <span id="page-62-0"></span>**Instalación de las bandejas de 24 unidades (SGF6024)**

Instale un conjunto de rieles para la bandeja de controladoras EF570 en el armario o rack y, a continuación, deslice la cabina sobre los rieles.

#### **Antes de empezar**

- Ha revisado el documento de avisos de seguridad que se incluye en la caja y comprende las precauciones para mover e instalar el hardware.
- Tiene las instrucciones incluidas en el kit de raíl.

# **Pasos**

1. Siga con cuidado las instrucciones del kit de raíl para instalar los rieles en su armario o rack.

Para armarios con orificios cuadrados, instale primero las tuercas de jaula proporcionadas para fijar la parte delantera y trasera del estante con tornillos.

- 2. Retire la caja de embalaje exterior del aparato. A continuación, pliegue las solapas de la caja interior.
- 3. Coloque la parte posterior de la bandeja (el extremo con los conectores) en los rieles.

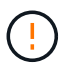

Una balda totalmente cargada pesa aproximadamente 24 kg (52 lb). Se necesitan dos personas para mover el recinto de forma segura.

4. Deslice con cuidado la caja completamente sobre los rieles.

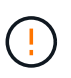

Es posible que tenga que ajustar los rieles para asegurarse de que el alojamiento se desliza completamente sobre los rieles.

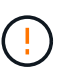

No coloque equipos adicionales en los rieles después de terminar de instalar el gabinete. Los rieles no están diseñados para soportar peso adicional.

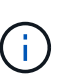

Si corresponde, puede que deba retirar las tapas de extremo de la bandeja o el panel frontal del sistema para fijar el compartimento a la poste del rack; si es así, debe sustituir las tapas de extremo o el bisel cuando haya terminado.

5. Fije el compartimento a la parte frontal del armario o rack y los rieles introduciendo dos tornillos M5 a través de los soportes de montaje (preinstalados en ambos lados de la parte frontal del gabinete), los orificios en el rack o armario del sistema y los orificios en la parte frontal de los rieles.

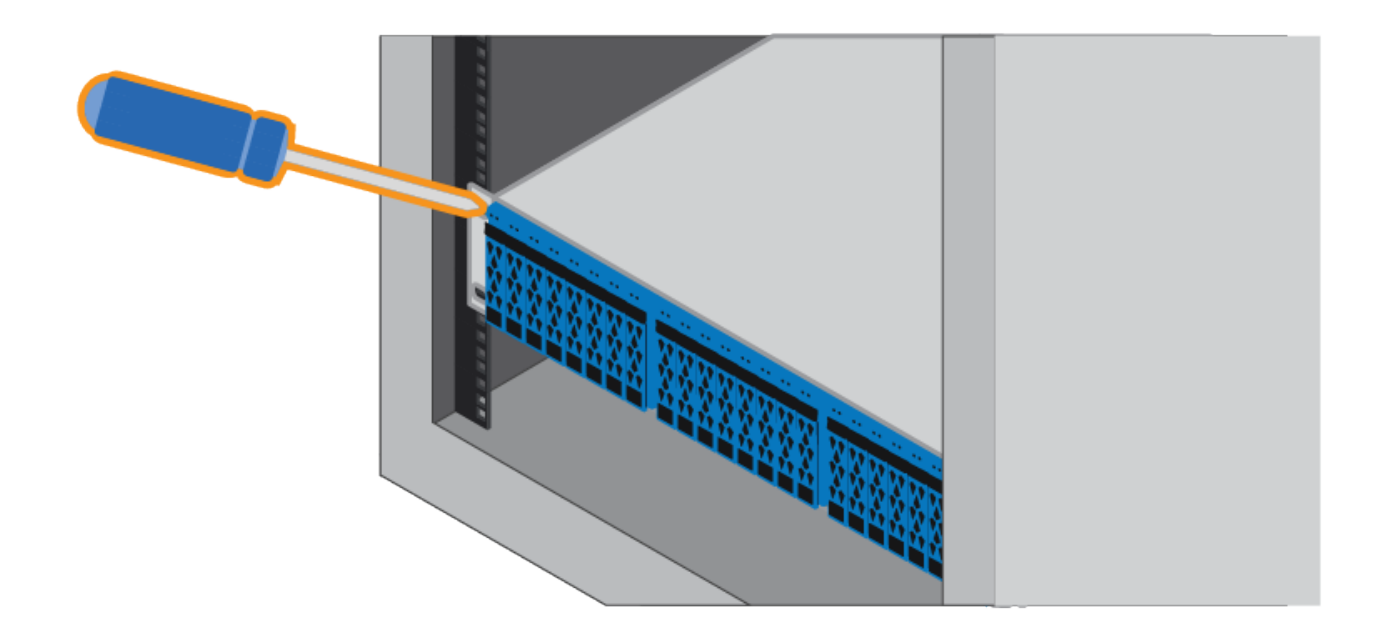

- 6. Fije la carcasa a la parte posterior de los rieles insertando dos tornillos M5 por los soportes de la carcasa y el soporte del kit de rieles.
- 7. Si procede, sustituya las tapas del extremo de la bandeja o el embellecedor del sistema.

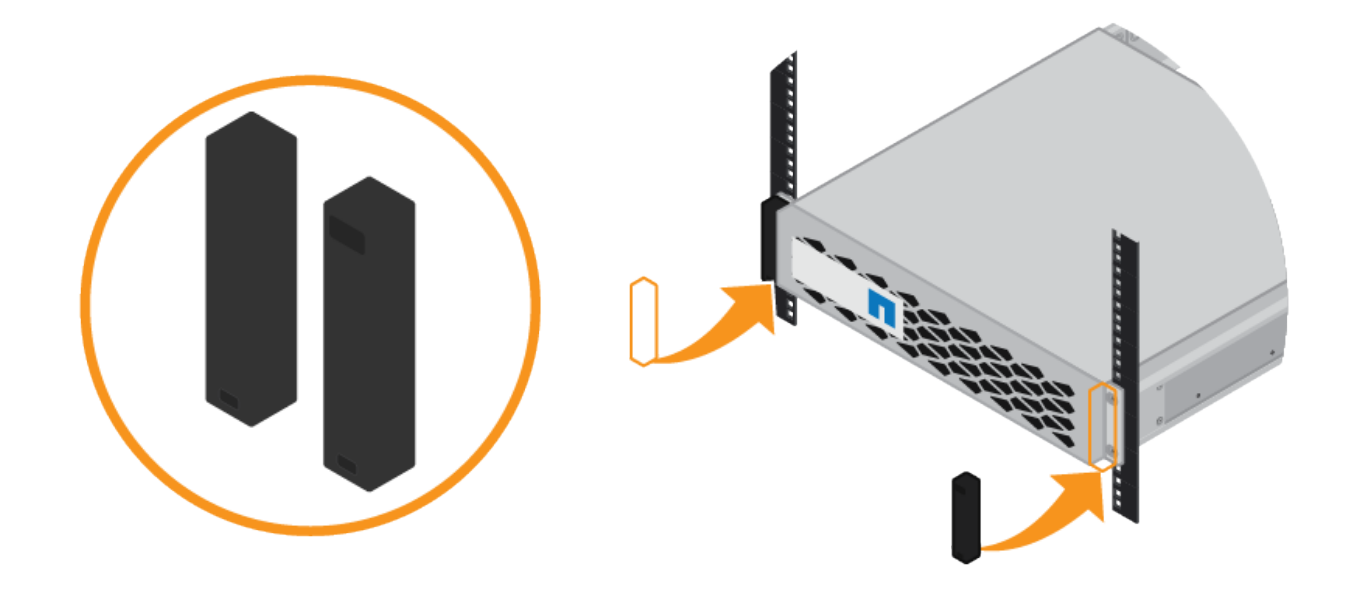

# <span id="page-64-0"></span>**Instalación del controlador SG6000-CN (SG6060 y SG6024)**

Instale un conjunto de rieles para la controladora SG6000-CN en el armario o rack y, a continuación, deslice la controladora en los rieles.

#### **Antes de empezar**

- Ha revisado el documento de avisos de seguridad que se incluye en la caja y comprende las precauciones para mover e instalar el hardware.
- Tiene las instrucciones incluidas en el kit de raíl.
- Instaló la bandeja de controladoras E2860 y unidades o la bandeja de controladoras EF570.

# **Pasos**

- 1. Siga con cuidado las instrucciones del kit de raíl para instalar los rieles en su armario o rack.
- 2. En los dos rieles instalados en el armario o rack, extienda las partes móviles de los rieles hasta que oiga un clic.

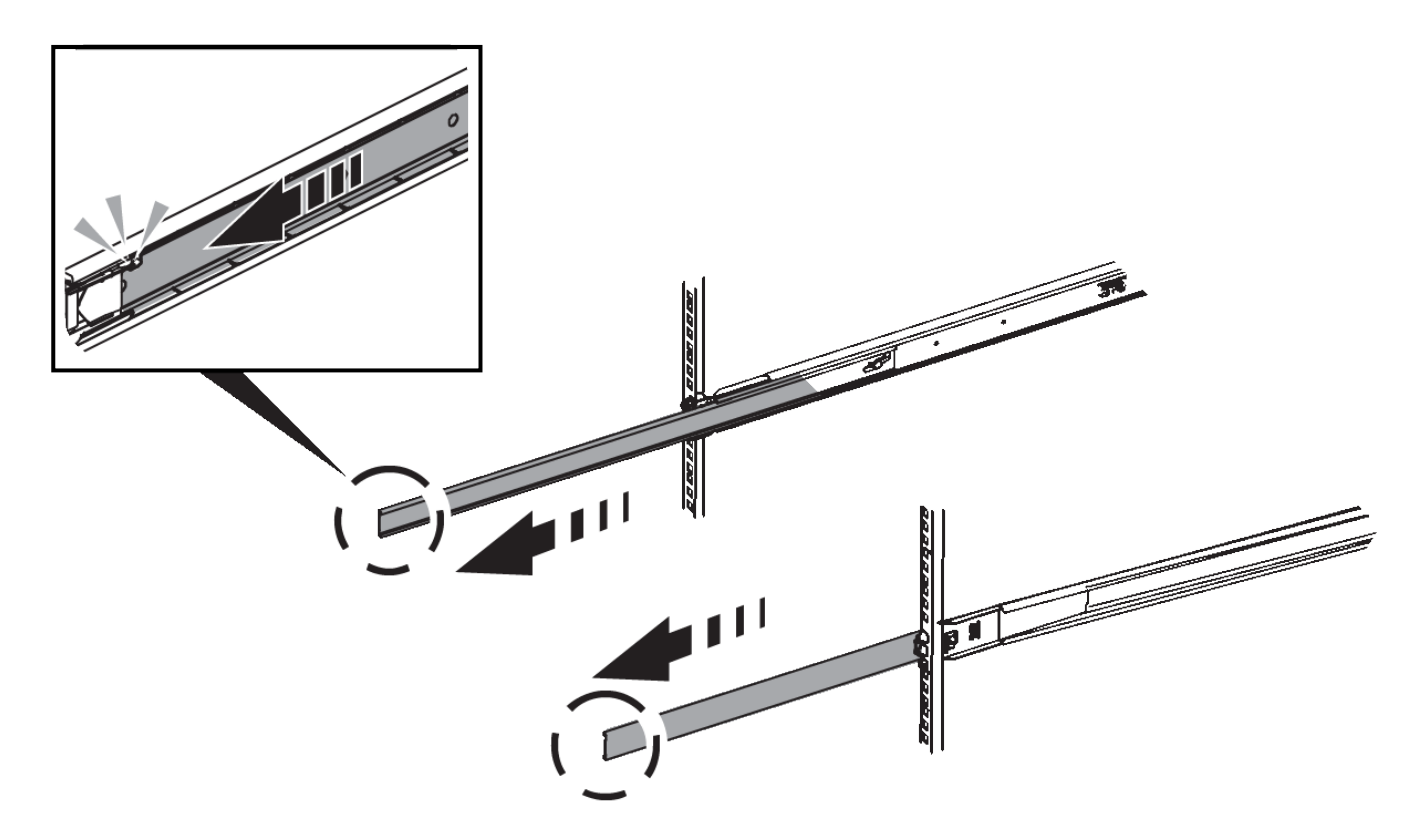

- 3. Inserte el controlador SG6000-CN en los rieles.
- 4. Deslice el controlador en el armario o rack.

Cuando ya no pueda mover la controladora, tire de los pestillos azules de ambos lados del chasis para deslizar la controladora completamente hacia dentro.

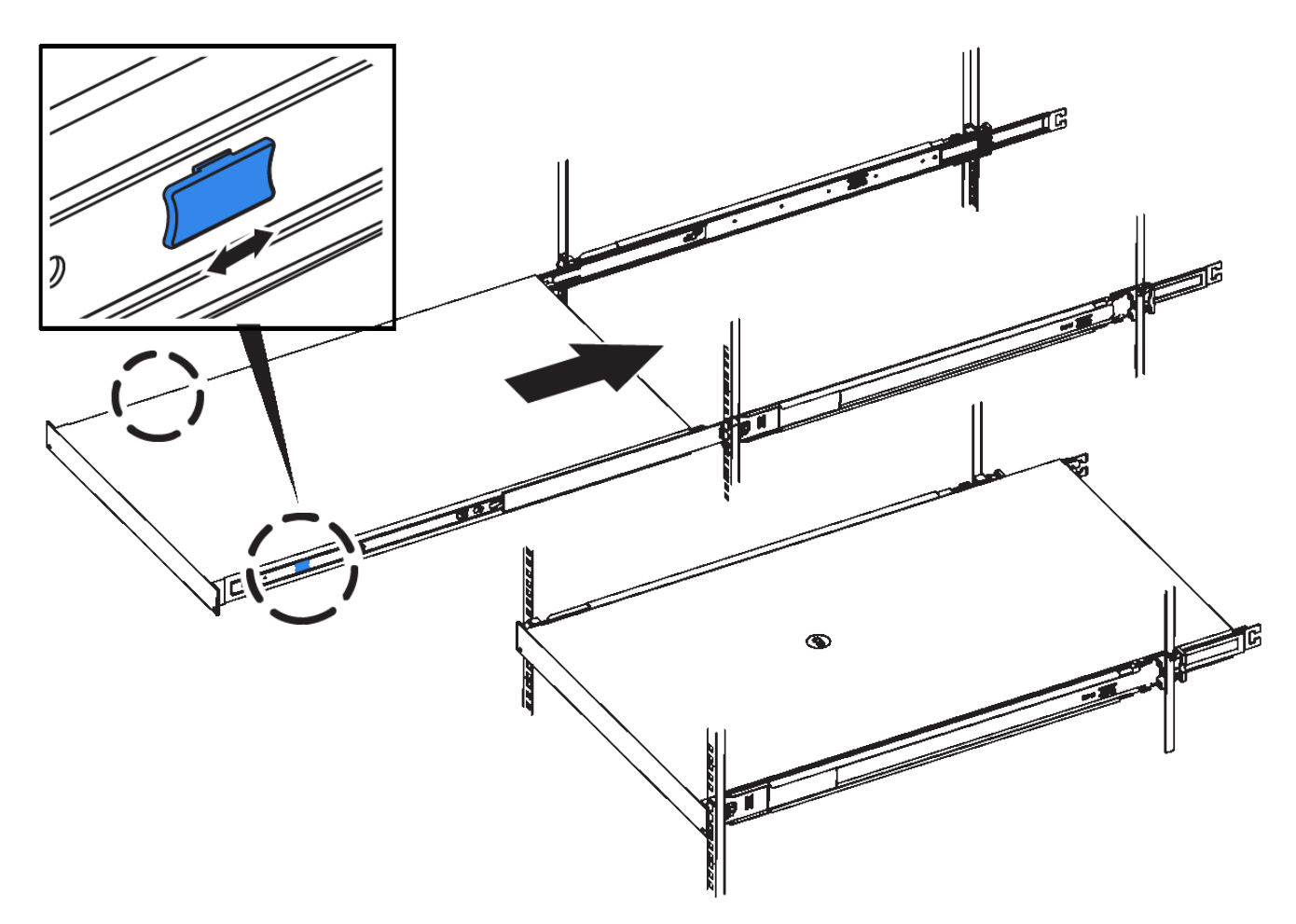

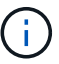

No conecte el panel frontal hasta que haya encendido la controladora.

5. Apriete los tornillos cautivos del panel frontal del controlador para fijar el controlador en el rack.

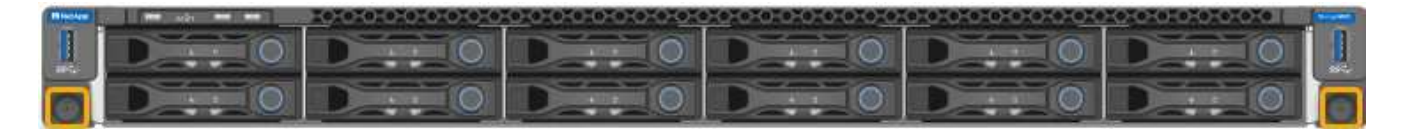

# **Instale en el armario o rack (SGF6112)**

Instala un conjunto de rieles para el dispositivo en el armario o rack y, a continuación, desliza el dispositivo sobre los rieles.

# **Antes de empezar**

- Ha revisado el documento de avisos de seguridad incluido en la caja y comprende las precauciones para mover e instalar el hardware.
- Tiene las instrucciones incluidas en el kit de raíl.

# **Pasos**

- 1. Siga con cuidado las instrucciones del kit de raíl para instalar los rieles en su armario o rack.
- 2. En los dos rieles instalados en el armario o rack, extienda las partes móviles de los rieles hasta que oiga un clic.

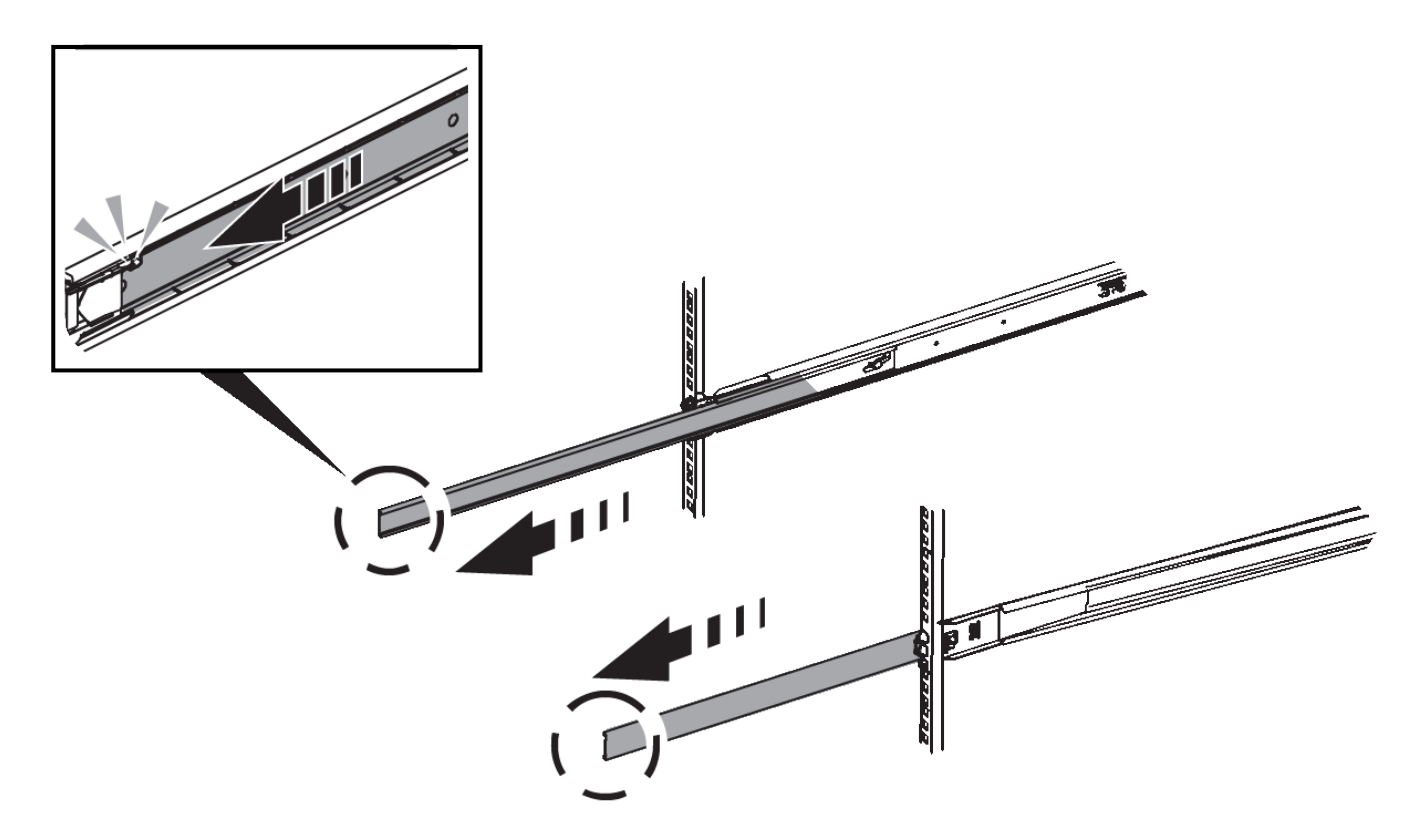

- 3. Inserte el aparato en los rieles.
- 4. Deslice el aparato en el armario o rack.

Cuando no pueda mover el aparato más, tire de los pestillos azules de ambos lados del chasis para deslizar el aparato completamente hacia adentro.

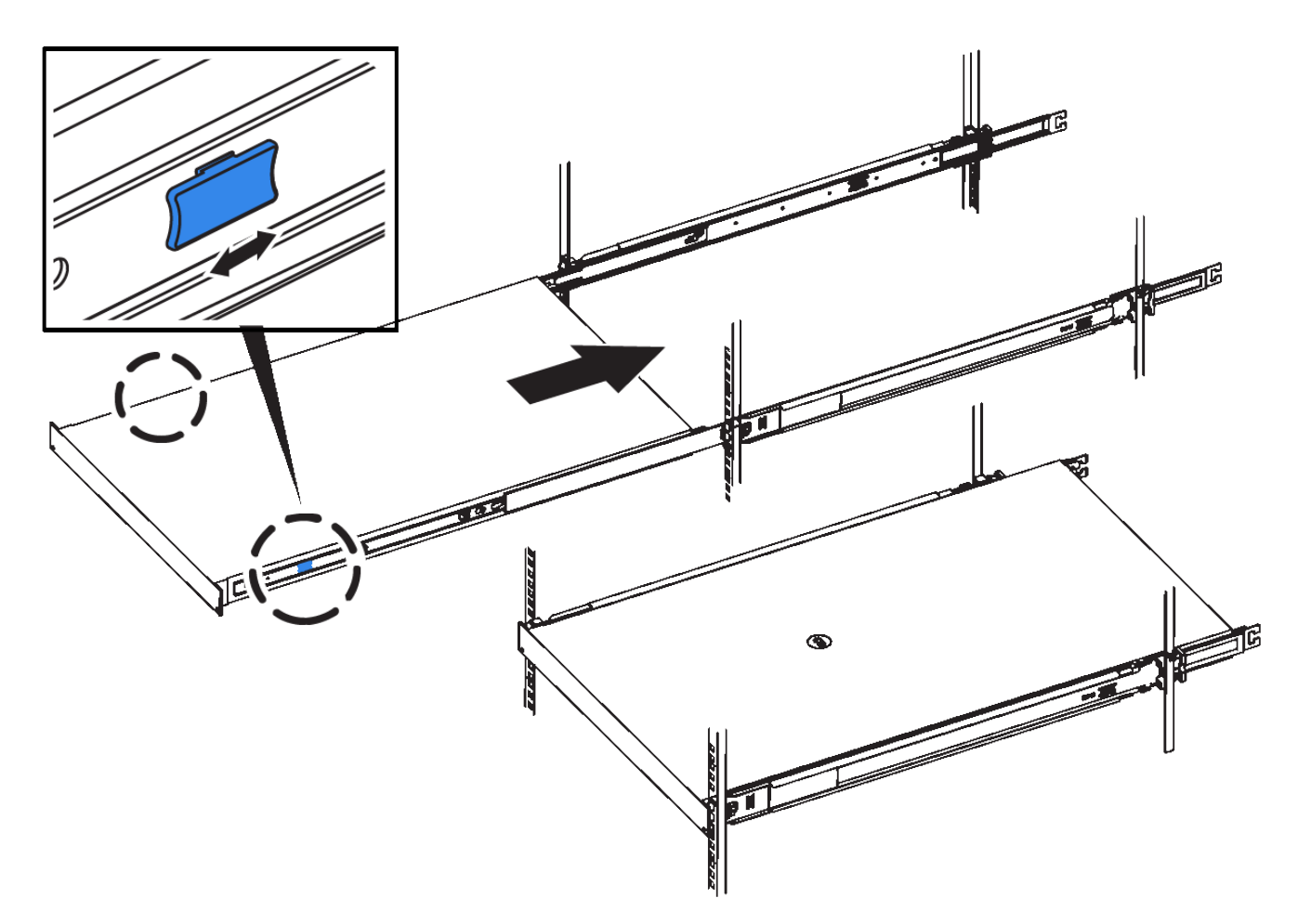

5. Apriete los tornillos cautivos del panel frontal del aparato para fijar el aparato en el rack.

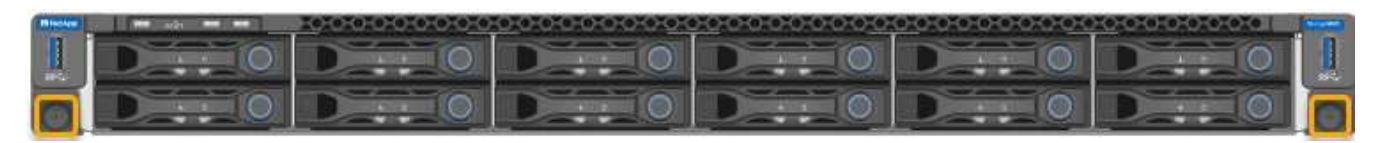

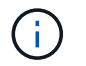

No conecte el panel frontal hasta que haya encendido el aparato.

# <span id="page-68-0"></span>**Aparato por cable**

Conecte los puertos de red del dispositivo o la controladora a la red de grid y la red de cliente opcional para StorageGRID. Para algunos dispositivos, también debe conectar el puerto de gestión del dispositivo al portátil de servicio o realizar conexiones entre los puertos de gestión de la controladora.

# **SG100 y SG1000**

Debe conectar el puerto de administración del dispositivo al ordenador portátil de servicio y conectar los puertos de red del dispositivo a la red de grid y a la red de cliente opcional para StorageGRID.

# **Antes de empezar**

- Tiene un cable Ethernet RJ-45 para conectar el puerto de administración.
- Tiene una de las siguientes opciones para los puertos de red. Estos elementos no se suministran con el aparato.
	- De uno a cuatro cables Twinax para conectar los cuatro puertos de red.
	- Para SG100, de uno a cuatro transceptores SFP+ o SFP28 si planea utilizar cables ópticos para los puertos.
	- Para SG1000, de uno a cuatro transceptores QSFP+ o QSFP28 si va a utilizar cables ópticos para los puertos.

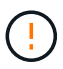

**Riesgo de exposición a la radiación láser** — No desmonte ni retire ninguna parte de un transceptor SFP o QSFP. Puede que esté expuesto a la radiación láser.

# **Acerca de esta tarea**

Las siguientes figuras muestran los puertos de la parte posterior del aparato.

Conexiones de puerto SG100:

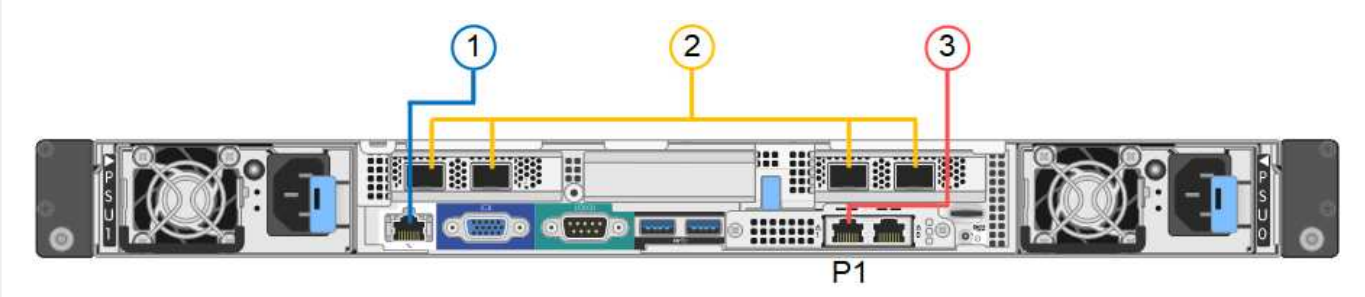

Conexiones de puerto SG1000:

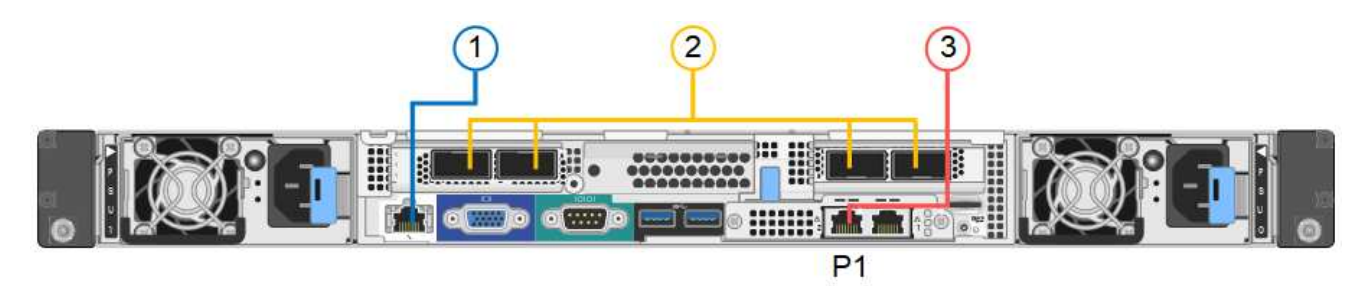

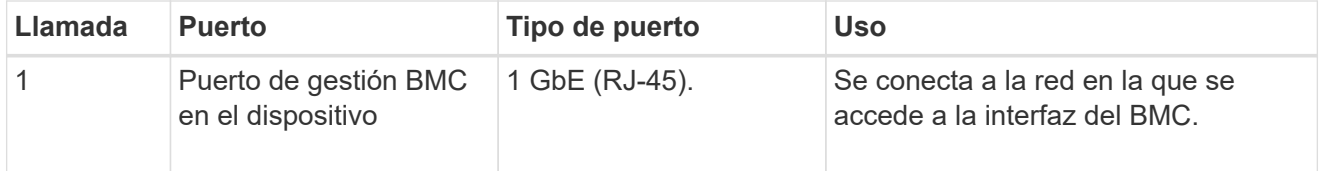

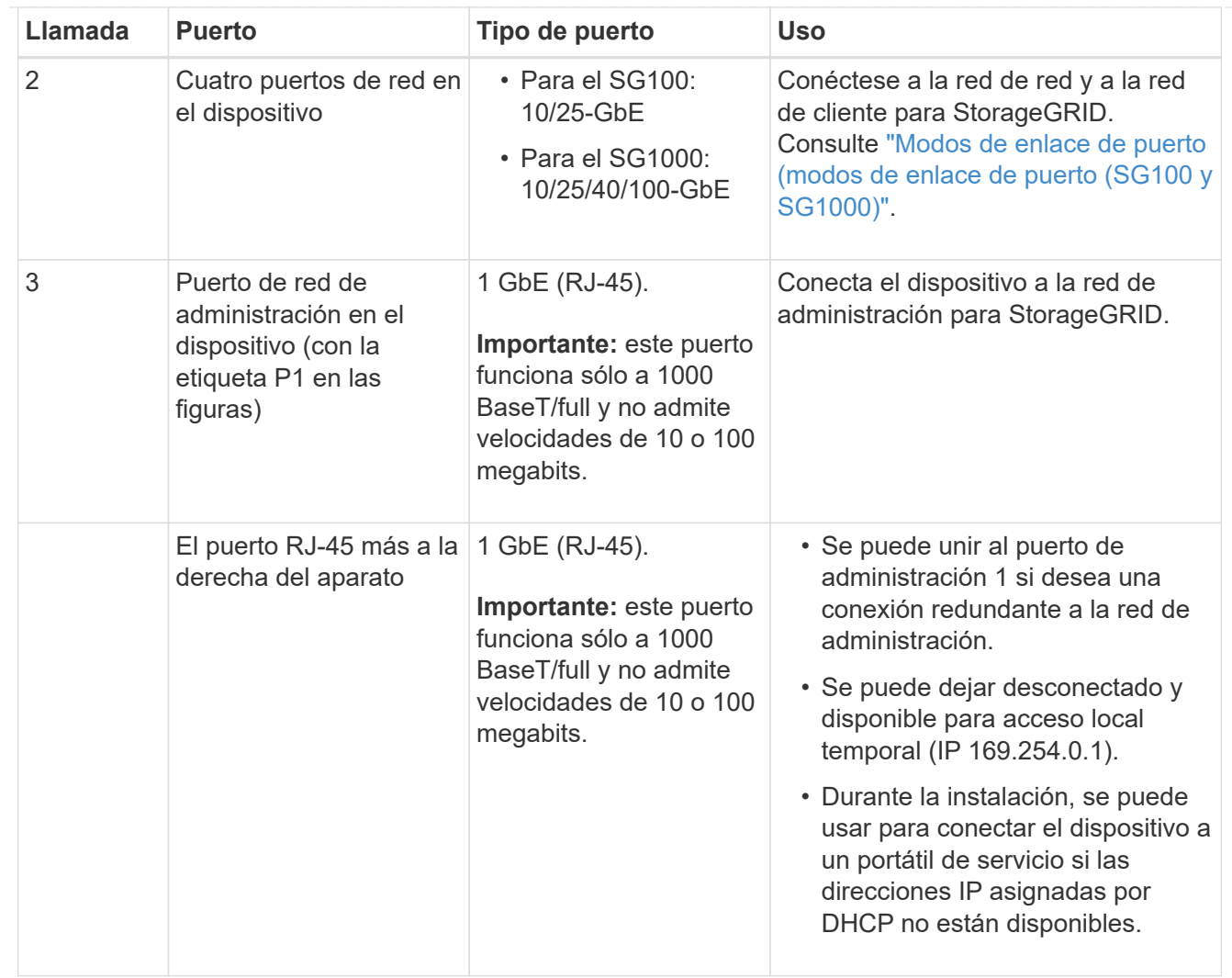

# **Pasos**

1. Conecte el puerto de gestión BMC del dispositivo a la red de gestión mediante un cable Ethernet.

Aunque esta conexión es opcional, se recomienda facilitar el soporte.

2. Conecte los puertos de red del dispositivo a los switches de red adecuados utilizando cables Twinax o cables ópticos y transceptores.

Consulte la siguiente tabla para conocer el equipo necesario para su hardware y velocidad de enlace.

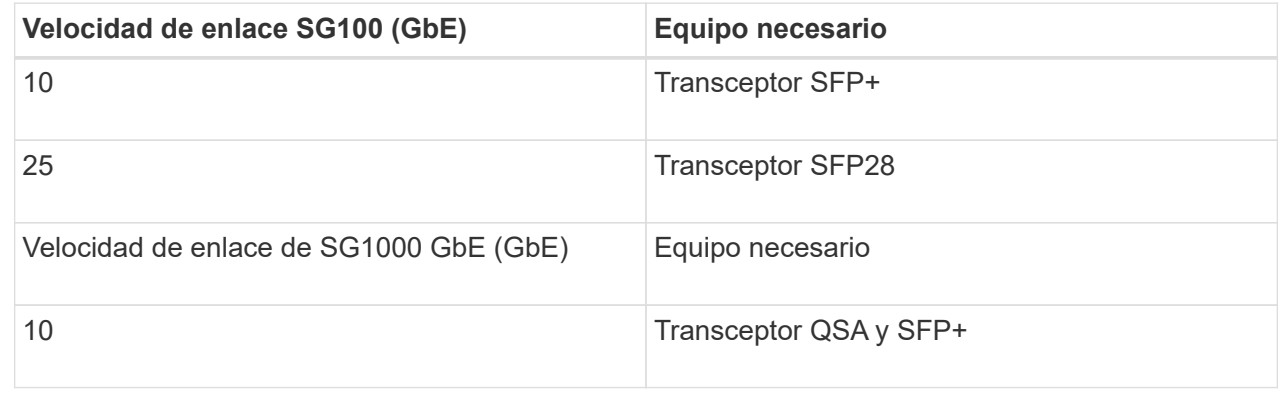

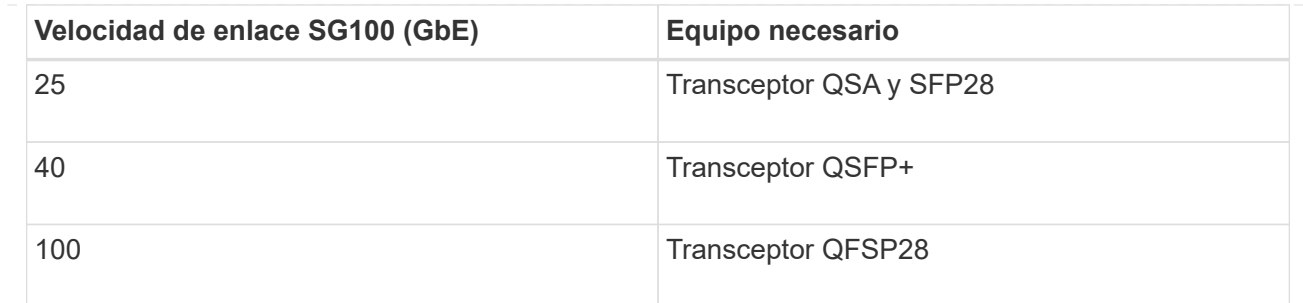

- En los modelos que admiten autonegociación como opción de velocidad de puerto, si se selecciona el modo de enlace de puerto fijo, puede ejecutar los puertos dedicados a la red de red de StorageGRID a una velocidad diferente a la de los puertos dedicados a la red cliente.
- En los modelos que no admiten autonegociación como opción de velocidad de puerto, los cuatro puertos de red deben usar la misma velocidad de enlace.
- Si piensa utilizar el modo de enlace de puerto fijo (predeterminado), conecte los puertos a la red de StorageGRID y a las redes de cliente, como se muestra en la tabla.

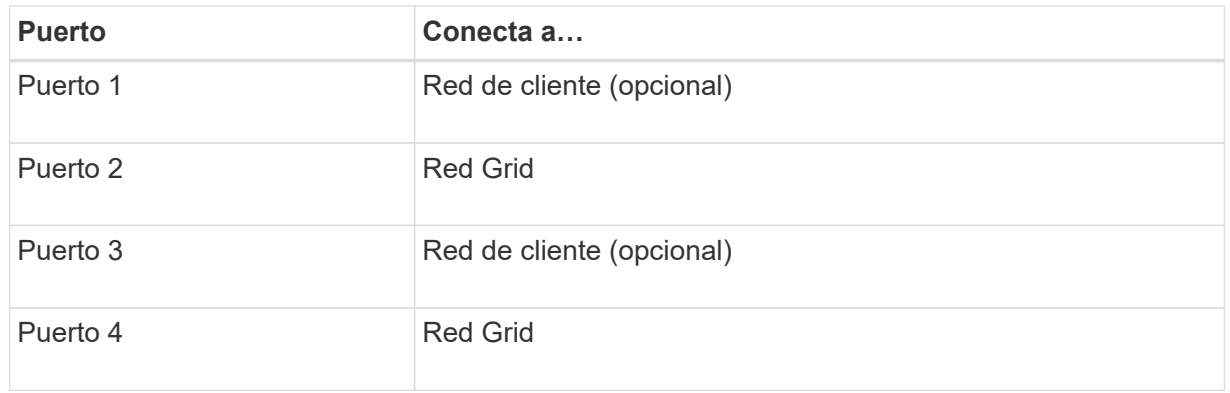

- Si planea utilizar el modo de enlace de puerto agregado, conecte uno o varios puertos de red a uno o varios switches. Debe conectar al menos dos de los cuatro puertos para evitar tener un único punto de error. Si utiliza más de un switch para un único vínculo LACP, los switches deben ser compatibles con MLAG o equivalente.
- 3. Si tiene previsto utilizar la Red de administración para StorageGRID, conecte el puerto Red de administración del dispositivo a la Red de administración mediante un cable Ethernet.

# **SG5700**

Debe conectar las dos controladoras entre sí, conectar los puertos de gestión de cada controladora y conectar los puertos de 10/25 GbE de la controladora E5700SG a la red de grid y red de cliente opcional para StorageGRID.

#### **Antes de empezar**

- Ha desembalado los siguientes elementos, que se incluyen con el aparato:
	- Dos cables de alimentación.
	- Dos cables ópticos para los puertos de interconexión de FC en las controladoras.
	- Ocho transceptores SFP+, que admiten FC de 10-GbE o 16 Gbps. Los transceptores pueden utilizarse con los dos puertos de interconexión de ambas controladoras y con los cuatro puertos de red 10/25-GbE de la controladora E5700SG, suponiendo que desee que los puertos de red utilicen una velocidad de enlace de 10-GbE.
- Ha obtenido los siguientes elementos, que no están incluidos en el aparato:
- De uno a cuatro cables ópticos para los puertos 10/25-GbE que planea utilizar.
- De uno a cuatro transceptores SFP28, si tiene previsto utilizar velocidad de enlace 25-GbE.
- Cables Ethernet para conectar los puertos de gestión.

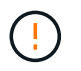

**Riesgo de exposición a la radiación láser** — No desmonte ni retire ninguna parte de un transceptor SFP. Puede que esté expuesto a la radiación láser.

### **Acerca de esta tarea**

Las figuras muestran las dos controladoras en SG5760 y SG5760X, con la controladora de almacenamiento de la serie E2800 en la parte superior y la controladora E5700SG en la parte inferior. En SG5712 y SG5712X, la controladora de almacenamiento de la serie E2800 se encuentra a la izquierda de la controladora E5700SG cuando se ve desde la parte posterior.

Conexiones SG5760:

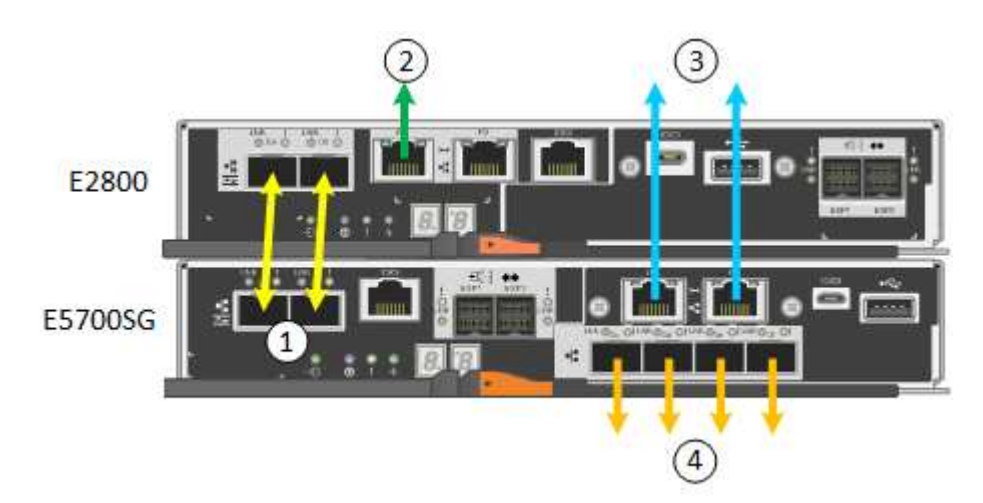

Conexiones SG5760X:

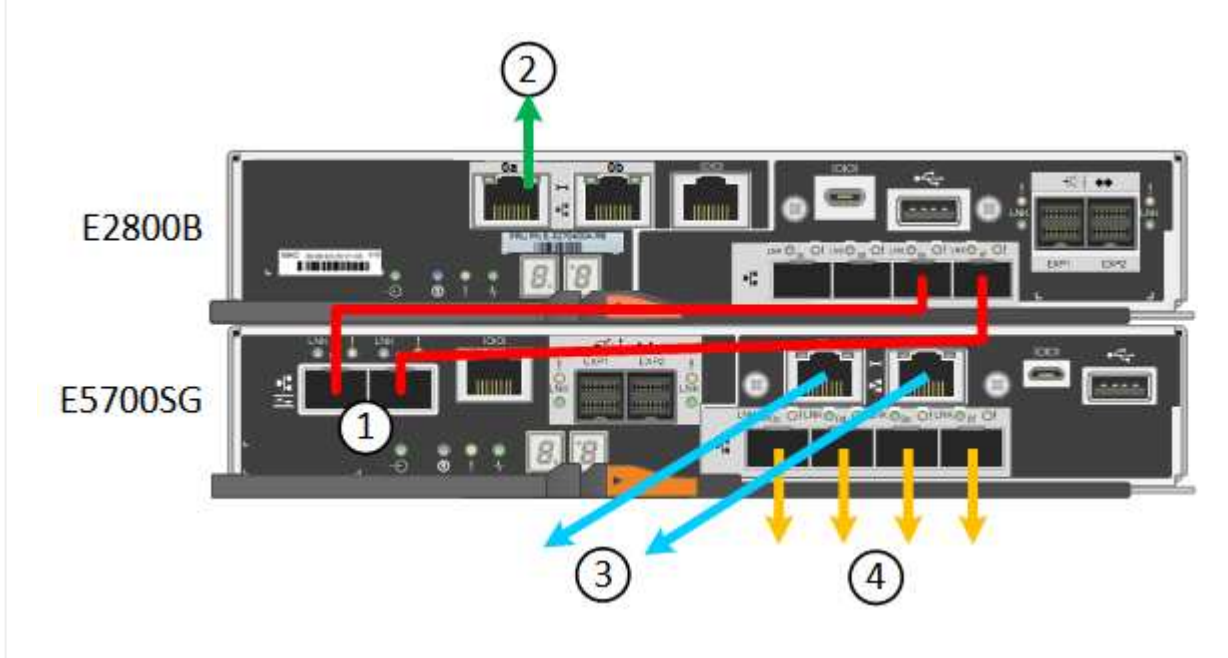

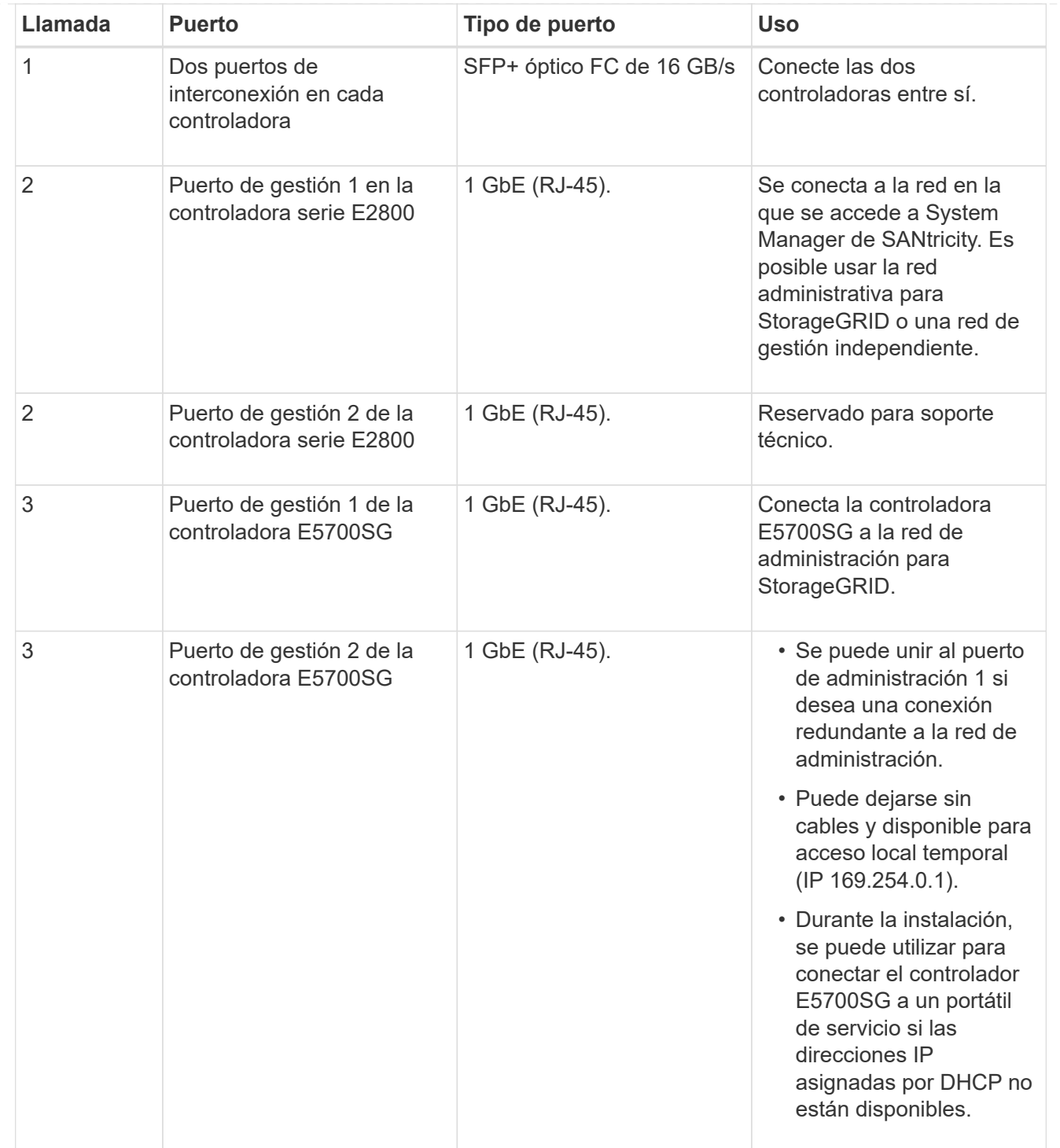

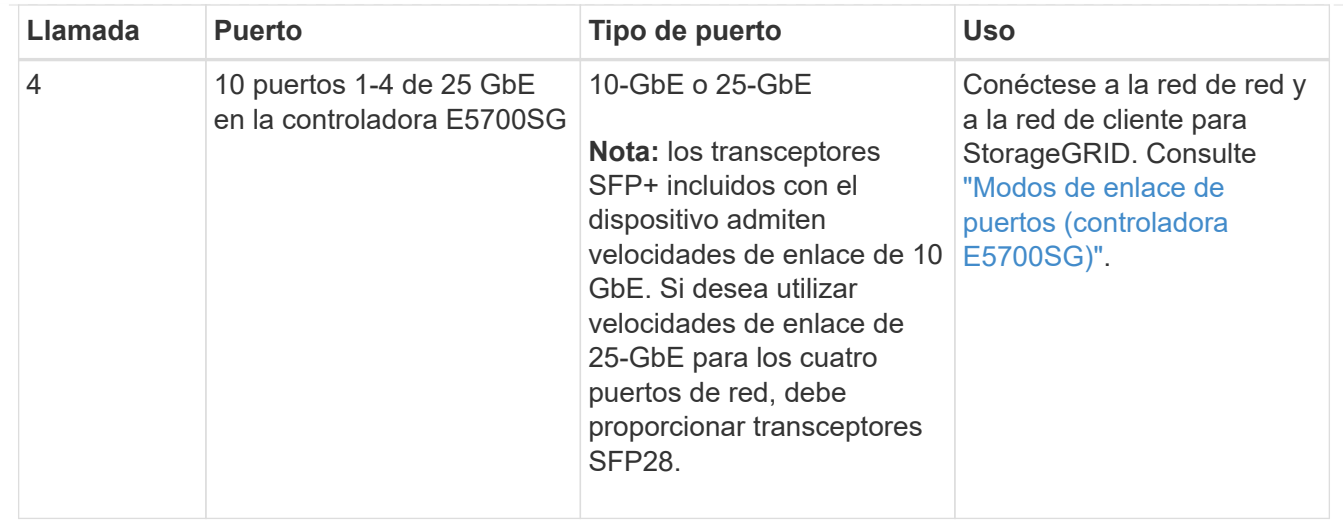

### **Pasos**

1. Conecte la controladora E2800 a la controladora E5700SG, utilizando dos cables ópticos y cuatro de los ocho transceptores SFP+.

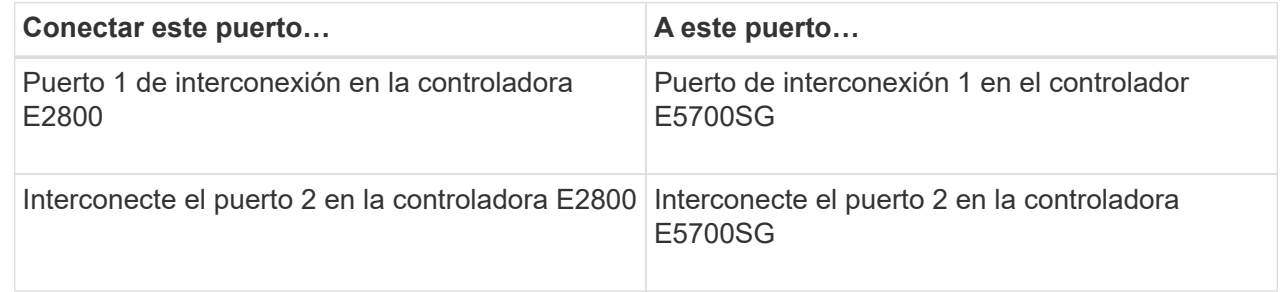

2. Si piensa utilizar System Manager de SANtricity, conecte el puerto de gestión 1 (P1) de la controladora E2800 (el puerto RJ-45 en la izquierda) a la red de gestión de SANtricity System Manager mediante un cable Ethernet.

No utilice el puerto de gestión 2 (P2) en la controladora E2800 (el puerto RJ-45 a la derecha). Este puerto está reservado para el soporte técnico.

3. Si tiene previsto utilizar la Red de administración para StorageGRID, conecte el puerto de administración 1 del controlador E5700SG (el puerto RJ-45 de la izquierda) a la Red de administración mediante un cable Ethernet.

Si tiene pensado utilizar el modo de enlace de red de copia de seguridad activa para la red de administración, conecte el puerto de administración 2 en la controladora E5700SG (el puerto RJ-45 a la derecha) a la red de administración, utilizando un cable Ethernet.

4. Conecte los puertos 10/25-GbE de la controladora E5700SG a los switches de red correspondientes, mediante cables ópticos y transceptores SFP+ o SFP28.

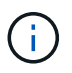

Instale transceptores SFP+ si tiene pensado utilizar velocidades de enlace 10-GbE. Instale transceptores SFP28 si tiene pensado utilizar velocidades de enlace 25-GbE.

◦ En los modelos que admiten autonegociación como opción de velocidad de puerto, si se selecciona el modo de enlace de puerto fijo, puede ejecutar los puertos dedicados a la red de red de StorageGRID a una velocidad diferente a la de los puertos dedicados a la red cliente.

- En los modelos que no admiten autonegociación como opción de velocidad de puerto, los cuatro puertos de red deben usar la misma velocidad de enlace.
- Si piensa utilizar el modo de enlace de puerto fijo (predeterminado), conecte los puertos a la red de StorageGRID y a las redes de cliente, como se muestra en la tabla.

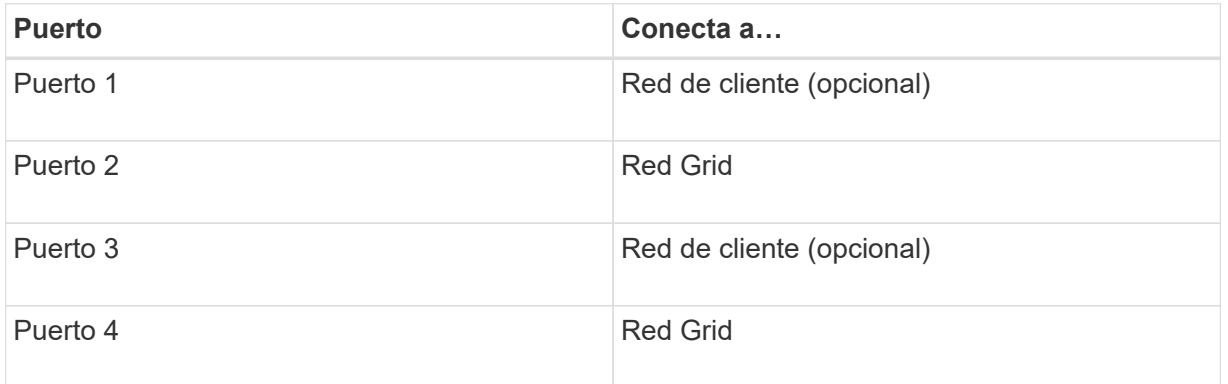

◦ Si planea utilizar el modo de enlace de puerto agregado, conecte uno o varios puertos de red a uno o varios switches. Debe conectar al menos dos de los cuatro puertos para evitar tener un único punto de error. Si utiliza más de un switch para un único vínculo LACP, los switches deben ser compatibles con MLAG o equivalente.

### **SG6000**

Las controladoras de almacenamiento se conectan a la controladora SG6000-CN, se conectan los puertos de gestión de las tres controladoras y se conectan los puertos de red de la controladora SG6000- CN a la red de grid y a la red cliente opcional para StorageGRID.

### **Antes de empezar**

- Dispone de los cuatro cables ópticos suministrados con el aparato para conectar los dos controladores de almacenamiento al controlador SG6000-CN.
- Tiene cables Ethernet RJ-45 (cuatro mínimos) para conectar los puertos de administración.
- Tiene una de las siguientes opciones para los puertos de red. Estos elementos no se suministran con el aparato.
	- De uno a cuatro cables Twinax para conectar los cuatro puertos de red.
	- De uno a cuatro transceptores SFP+ o SFP28 si planea utilizar cables ópticos para los puertos.

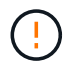

**Riesgo de exposición a la radiación láser** — No desmonte ni retire ninguna parte de un transceptor SFP. Puede que esté expuesto a la radiación láser.

### **Acerca de esta tarea**

En las siguientes figuras, se muestran las tres controladoras incluidas en los dispositivos SG6060 y SG6060X, con la controladora de computación SG6000-CN en la parte superior y las dos controladoras de almacenamiento E2800 en la parte inferior. SG6060 utiliza E2800A controladoras, mientras que SG6060X utiliza E2800B.

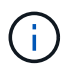

Ambas versiones de la controladora E2800 tienen especificaciones y funciones idénticas a excepción de la ubicación de los puertos de interconexión.

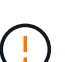

No utilice un controlador E2800A y E2800B en el mismo dispositivo.

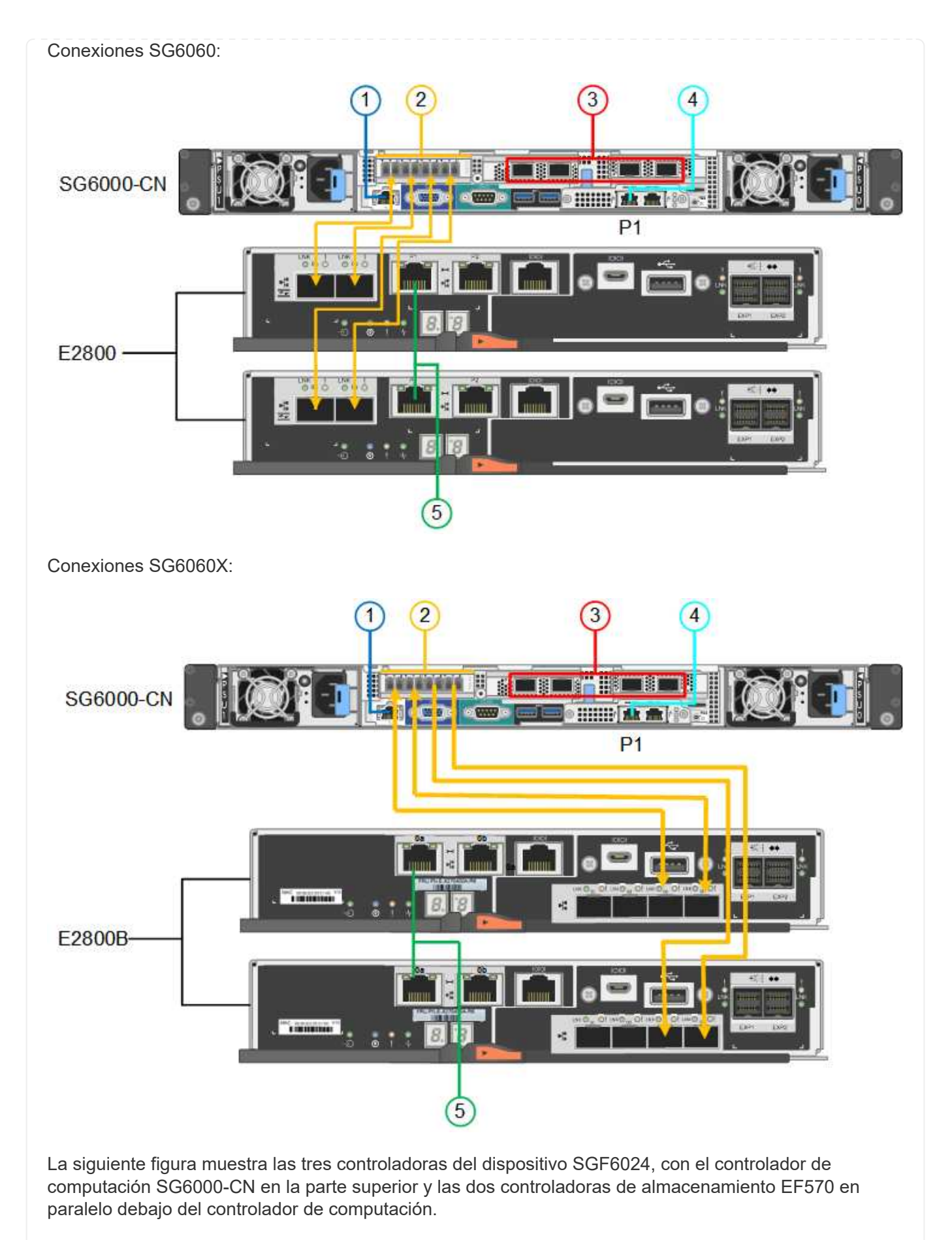

Conexiones SGF6024:

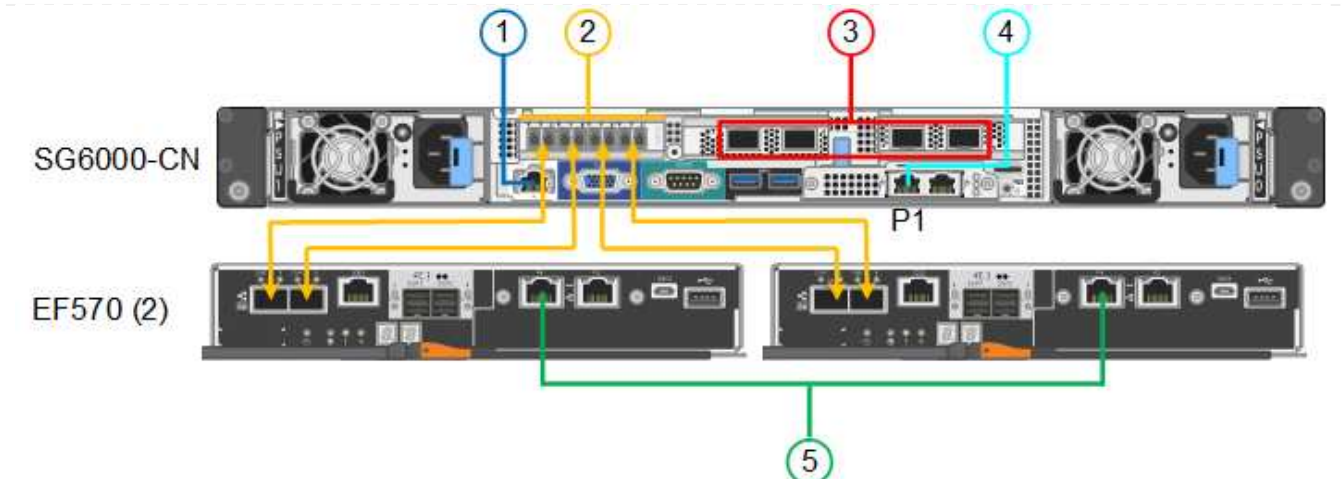

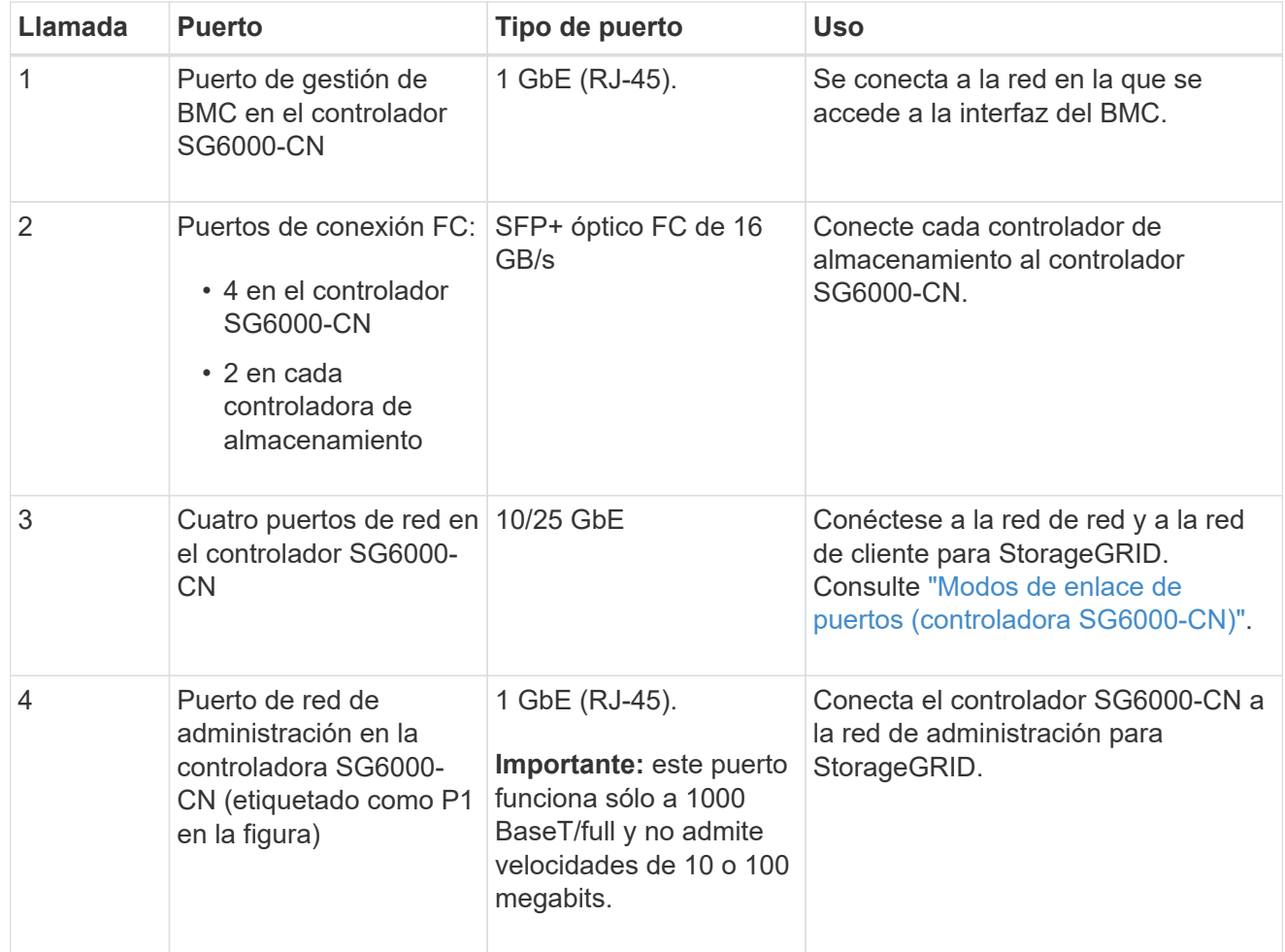

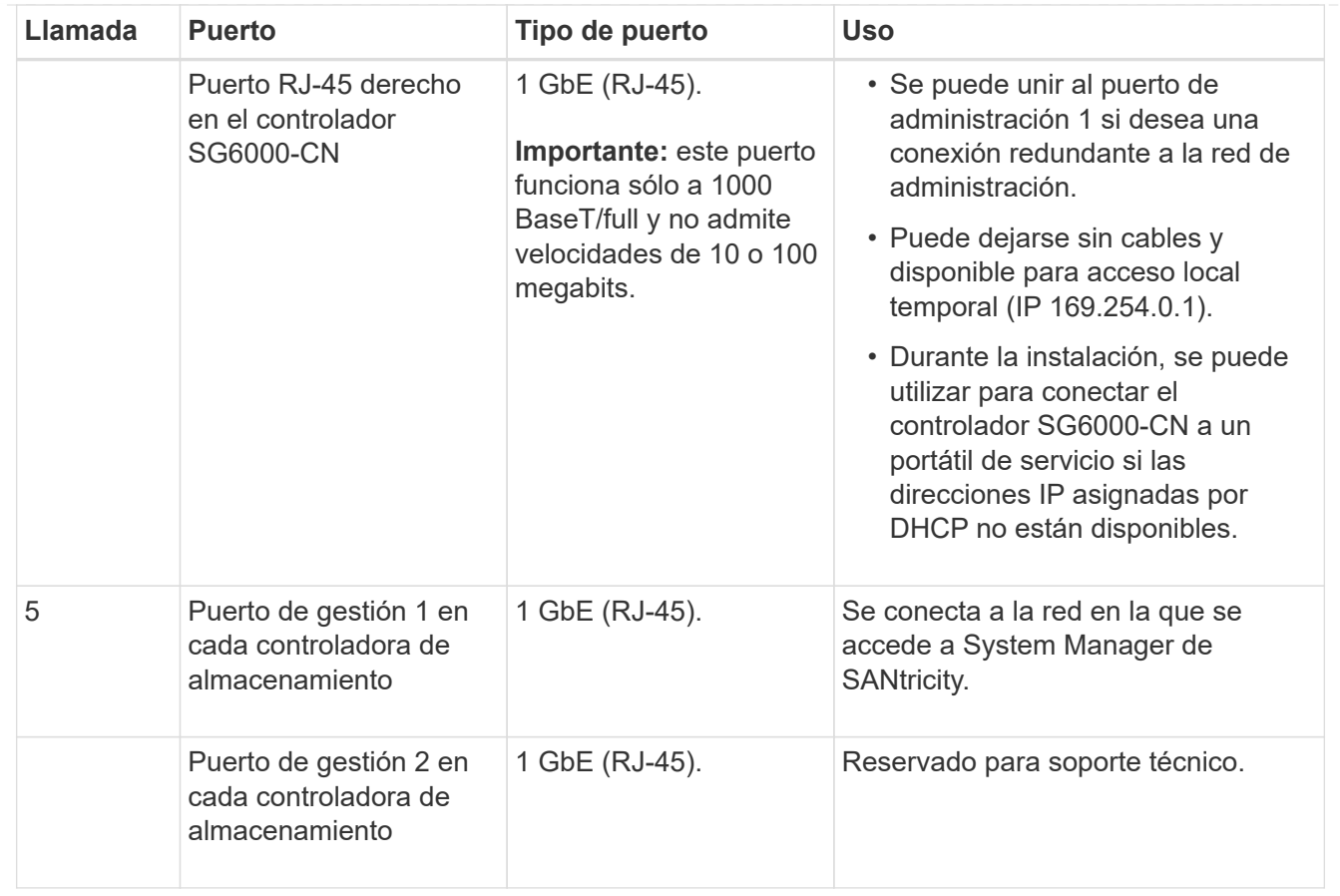

### **Pasos**

1. Conecte el puerto de administración de BMC del controlador SG6000-CN a la red de administración mediante un cable Ethernet.

Aunque esta conexión es opcional, se recomienda facilitar el soporte.

- 2. Conecte los dos puertos FC de cada controlador de almacenamiento a los puertos FC de la controladora SG6000-CN, utilizando cuatro cables ópticos y cuatro transceptores SFP+ para las controladoras de almacenamiento.
- 3. Conecte los puertos de red del controlador SG6000-CN a los switches de red adecuados utilizando cables Twinax o cables ópticos y transceptores SFP+ o SFP28.

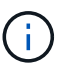

Instale transceptores SFP+ si tiene pensado utilizar velocidades de enlace 10-GbE. Instale transceptores SFP28 si tiene pensado utilizar velocidades de enlace 25-GbE.

- En los modelos que admiten autonegociación como opción de velocidad de puerto, si se selecciona el modo de enlace de puerto fijo, puede ejecutar los puertos dedicados a la red de red de StorageGRID a una velocidad diferente a la de los puertos dedicados a la red cliente.
- En los modelos que no admiten autonegociación como opción de velocidad de puerto, los cuatro puertos de red deben usar la misma velocidad de enlace.
- Si piensa utilizar el modo de enlace de puerto fijo (predeterminado), conecte los puertos a la red de StorageGRID y a las redes de cliente, como se muestra en la tabla.

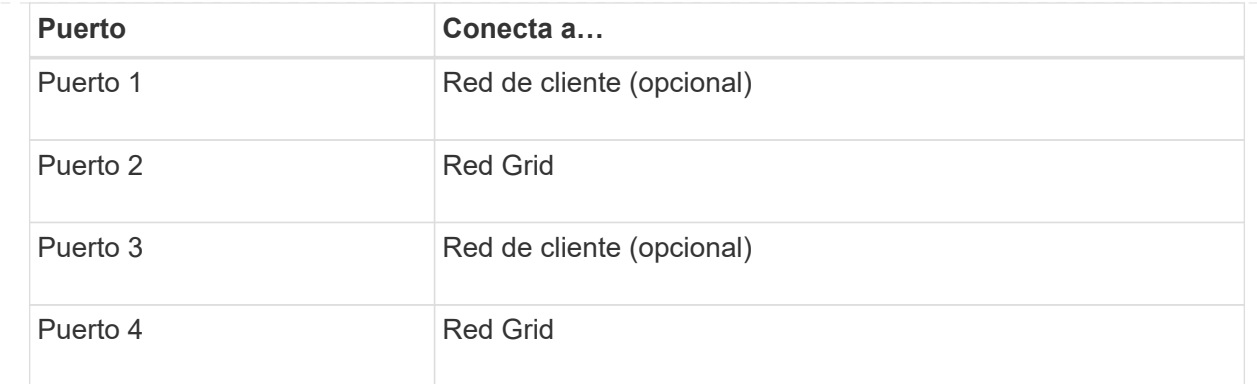

- Si planea utilizar el modo de enlace de puerto agregado, conecte uno o varios puertos de red a uno o varios switches. Debe conectar al menos dos de los cuatro puertos para evitar tener un único punto de error. Si utiliza más de un switch para un único vínculo LACP, los switches deben ser compatibles con MLAG o equivalente.
- 4. Si tiene previsto utilizar la Red de administración para StorageGRID, conecte el puerto Red de administración del controlador SG6000-CN a la Red de administración, mediante un cable Ethernet.
- 5. Si planea utilizar la red de gestión para SANtricity System Manager, conecte el puerto de gestión 1 (P1) de cada controladora de almacenamiento (el puerto RJ-45 en la izquierda) a la red de gestión de SANtricity System Manager, mediante un cable Ethernet.

No utilice el puerto de gestión 2 (P2) en las controladoras de almacenamiento (el puerto RJ-45 a la derecha). Este puerto está reservado para el soporte técnico.

### **SG6100**

El puerto de gestión del dispositivo se conecta al portátil de servicio y los puertos de red del dispositivo a la red de grid y a la red de cliente opcional para StorageGRID.

### **Antes de empezar**

- Tiene un cable Ethernet RJ-45 para conectar el puerto de administración.
- Tiene una de las siguientes opciones para los puertos de red. Estos elementos no se suministran con el aparato.
	- De uno a cuatro cables Twinax para conectar los cuatro puertos de red.
	- De uno a cuatro transceptores SFP+ o SFP28 si planea utilizar cables ópticos para los puertos.

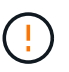

**Riesgo de exposición a la radiación láser** — No desmonte ni retire ninguna parte de un transceptor SFP. Puede que esté expuesto a la radiación láser.

### **Acerca de esta tarea**

Las siguientes figuras muestran los puertos en la parte posterior del SGF6112.

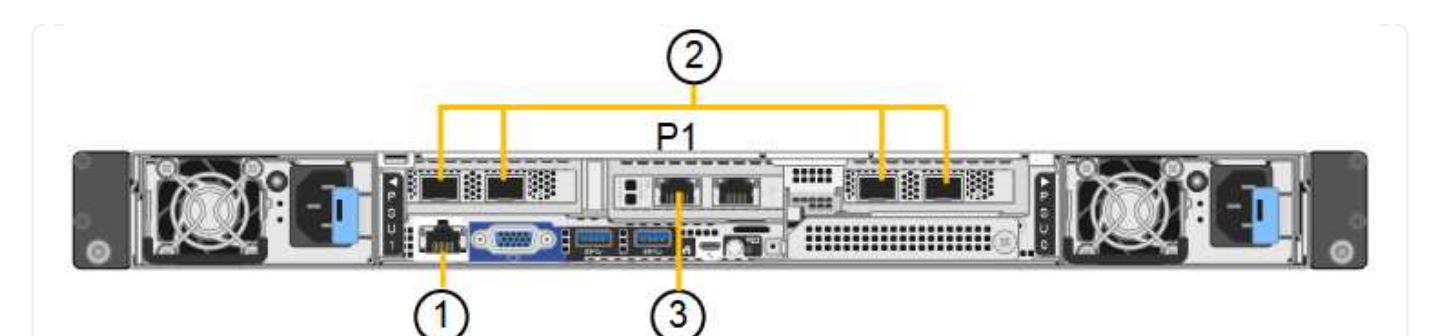

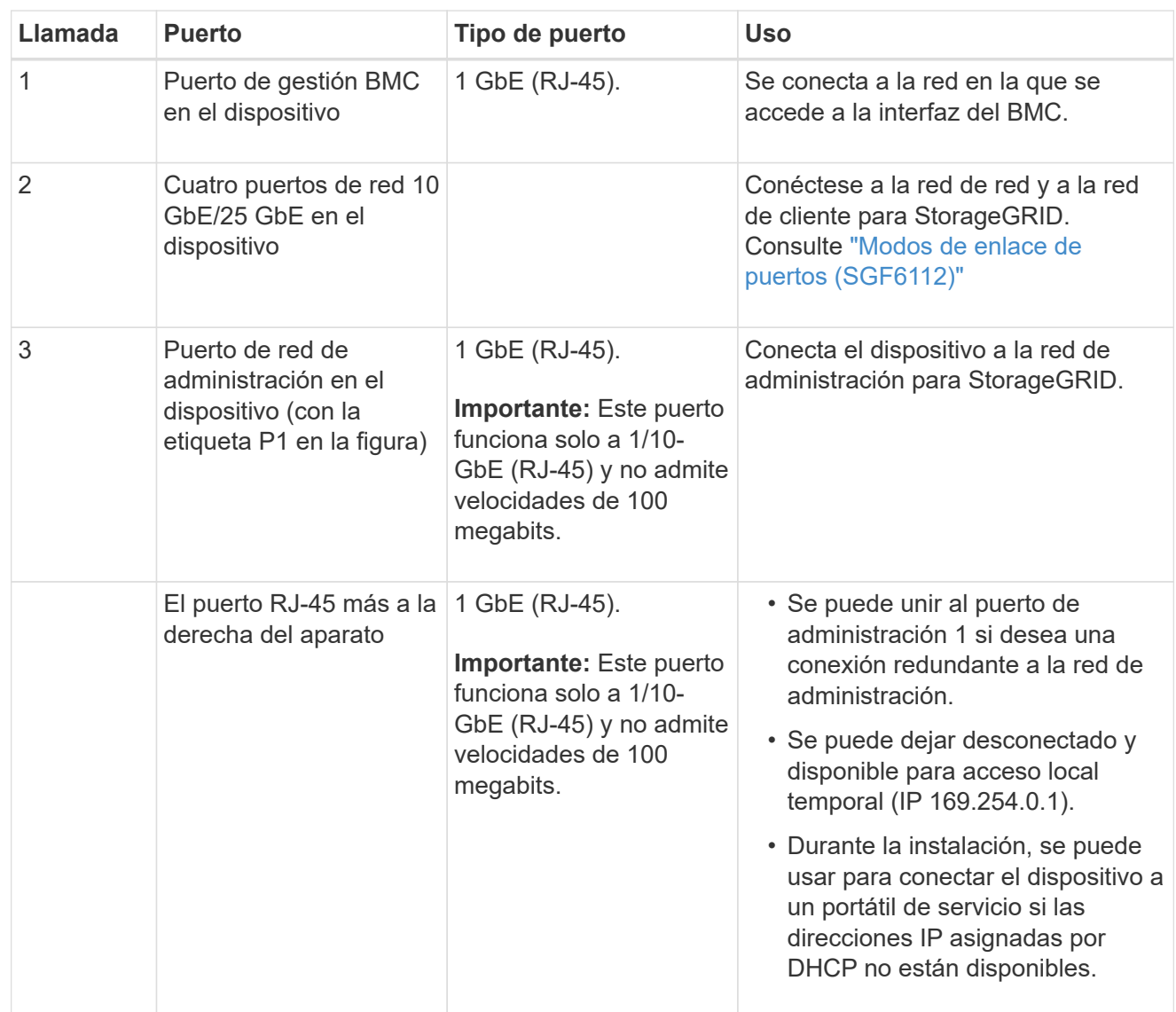

### **Pasos**

1. Conecte el puerto de gestión BMC del dispositivo a la red de gestión mediante un cable Ethernet.

Aunque esta conexión es opcional, se recomienda facilitar el soporte.

2. Conecte los puertos de red del dispositivo a los switches de red adecuados utilizando cables Twinax o cables ópticos y transceptores.

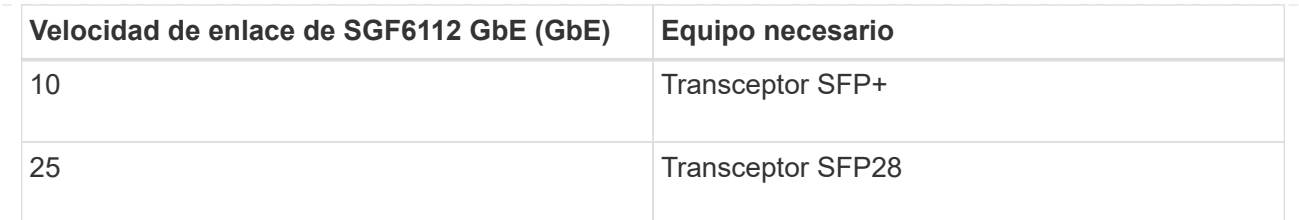

- En los modelos que admiten autonegociación como opción de velocidad de puerto, si se selecciona el modo de enlace de puerto fijo, puede ejecutar los puertos dedicados a la red de red de StorageGRID a una velocidad diferente a la de los puertos dedicados a la red cliente.
- En los modelos que no admiten autonegociación como opción de velocidad de puerto, los cuatro puertos de red deben usar la misma velocidad de enlace.
- Si piensa utilizar el modo de enlace de puerto fijo (predeterminado), conecte los puertos a la red de StorageGRID y a las redes de cliente, como se muestra en la tabla.

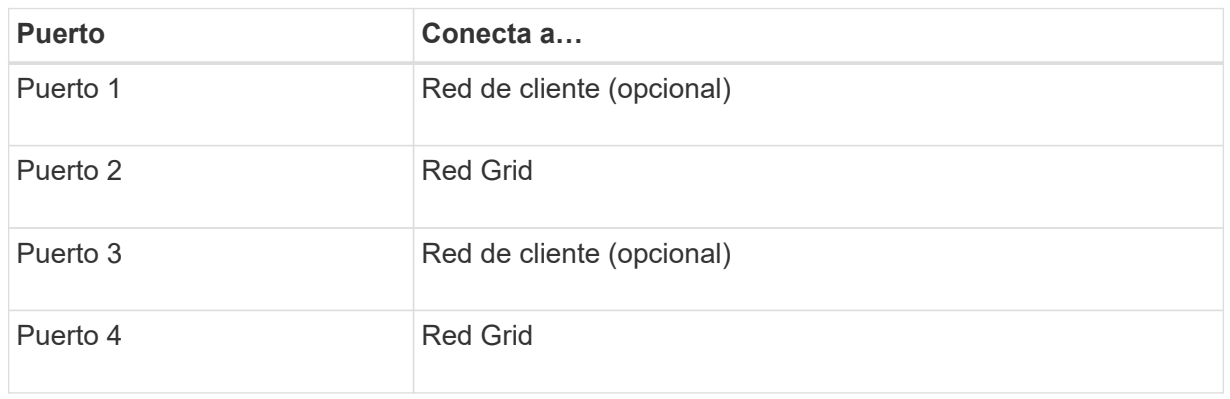

- Si planea utilizar el modo de enlace de puerto agregado, conecte uno o varios puertos de red a uno o varios switches. Debe conectar al menos dos de los cuatro puertos para evitar tener un único punto de error. Si utiliza más de un switch para un único vínculo LACP, los switches deben ser compatibles con MLAG o equivalente.
- 3. Si tiene previsto utilizar la Red de administración para StorageGRID, conecte el puerto Red de administración del dispositivo a la Red de administración mediante un cable Ethernet.

# **Conecte los cables de alimentación y aplique alimentación**

Después de conectar los cables de red, ya está listo para aplicar energía a un dispositivo, controlador o bandeja de expansión.

### **SG100 y SG1000**

**Pasos**

- 1. Conecte un cable de alimentación a cada una de las dos unidades de alimentación del aparato.
- 2. Conecte estos dos cables de alimentación a dos unidades de distribución de alimentación (PDU) diferentes en el armario o rack.
- 3. Si el botón de encendido de la parte frontal del aparato no está iluminado en azul actualmente, pulse el botón para encender el aparato.

No vuelva a pulsar el botón de encendido durante el proceso de encendido.

- 4. Si se producen errores, corrija los problemas.
- 5. Coloque el bisel frontal en el aparato si lo ha extraído.

### **SG5700**

### **Antes de empezar**

Ambos interruptores de alimentación del aparato deben estar apagados antes de conectar la alimentación.

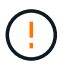

**Riesgo de descarga eléctrica** — antes de conectar los cables de alimentación, asegúrese de que los dos interruptores de alimentación del aparato están apagados.

### **Pasos**

- 1. Confirme que los dos interruptores de alimentación del aparato están apagados.
- 2. Conecte los dos cables de alimentación al aparato.
- 3. Conecte los dos cables de alimentación a diferentes unidades de distribución de alimentación (PDU) en el armario o rack.
- 4. Encienda los dos interruptores de alimentación del aparato.
	- No apague los interruptores de alimentación durante el proceso de encendido.
	- Los ventiladores son muy ruidosos cuando se ponen en marcha por primera vez. El ruido fuerte durante el arranque es normal.
- 5. Una vez arrancados las controladoras, compruebe sus pantallas de siete segmentos.

### **SG6000**

### **Pasos**

1. Confirmar que ambas controladoras de la bandeja de controladoras de almacenamiento están desactivadas.

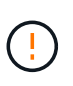

**Riesgo de descarga eléctrica** — antes de conectar los cables de alimentación, asegúrese de que los interruptores de alimentación de cada uno de los dos controladores de almacenamiento están apagados.

2. Si tiene bandejas de expansión, confirme que ambos switches de alimentación de IOM están apagados.

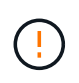

**Riesgo de descarga eléctrica** — antes de conectar los cables de alimentación, asegúrese de que los dos interruptores de alimentación de cada uno de los estantes de expansión están apagados.

- 3. Conecte un cable de alimentación a cada una de las dos unidades de alimentación del controlador SG6000-CN.
- 4. Conecte estos dos cables de alimentación a dos unidades de distribución de alimentación (PDU) diferentes en el armario o rack.
- 5. Conecte un cable de alimentación a cada una de las dos unidades de alimentación de la bandeja del controlador de almacenamiento.
- 6. Si dispone de bandejas de expansión, conecte un cable de alimentación a cada una de las dos unidades de alimentación de cada bandeja de expansión.
- 7. Conecte los dos cables de alimentación de cada bandeja de almacenamiento (incluidas las bandejas de expansión opcionales) a dos PDU diferentes en el armario o rack.
- 8. Si el botón de encendido de la parte frontal del controlador SG6000-CN no está iluminado en azul actualmente, pulse el botón para encender el controlador.

No vuelva a pulsar el botón de encendido durante el proceso de encendido.

- 9. Encienda los dos switches de alimentación en la parte posterior de la bandeja de controladoras de almacenamiento. Si tiene bandejas de expansión, encienda los dos switches de alimentación de cada bandeja.
	- No apague los interruptores de alimentación durante el proceso de encendido.
	- Es posible que los ventiladores de la bandeja de controladoras de almacenamiento y las bandejas de expansión opcionales sean muy ruidosos cuando se inician por primera vez. El ruido fuerte durante el arranque es normal.
- 10. Una vez arrancados los componentes, compruebe su estado.
	- Revise la visualización de siete segmentos en la parte posterior de cada controladora de almacenamiento. Consulte el artículo sobre la visualización de los códigos de estado de inicio para obtener más información.
	- Compruebe que el botón de encendido situado en la parte frontal del controlador SG6000-CN está encendido.
- 11. Si se producen errores, corrija los problemas.
- 12. Fije el bisel frontal al controlador SG6000-CN si se ha retirado.

### **SG6100**

### **Pasos**

- 1. Conecte un cable de alimentación a cada una de las dos unidades de alimentación del aparato.
- 2. Conecte estos dos cables de alimentación a dos unidades de distribución de alimentación (PDU) diferentes en el armario o rack.
- 3. Si el botón de encendido de la parte frontal del aparato SG6100-CN no está iluminado en azul, pulse el botón para encender el aparato.

No vuelva a pulsar el botón de encendido durante el proceso de encendido.

El LED de la fuente de alimentación debe iluminarse en verde sin parpadear.

- 4. Si se producen errores, corrija los problemas.
- 5. Coloque el bisel frontal en el aparato si lo ha extraído.

### **Información relacionada**

["Ver indicadores de estado"](#page-84-0)

# <span id="page-84-0"></span>**Ver códigos e indicadores de estado**

Los aparatos y controladores incluyen indicadores que le ayudan a determinar el estado de los componentes del aparato.

# **SG100 y SG1000**

El dispositivo incluye indicadores que le ayudan a determinar el estado del controlador del dispositivo y los dos SSD:

- [Botones e indicadores del aparato](#page-85-0)
- [códigos generales de arranque](#page-86-0)
- [Indicadores de SSD](#page-86-1)

Use esta información como ayuda ["Solucionar problemas de instalación de hardware de SG100 y](#page-163-0) [SG1000"](#page-163-0).

### <span id="page-85-0"></span>**Botones e indicadores del aparato**

En la siguiente figura se muestran los botones e indicadores de estado de los modelos SG100 y SG1000.

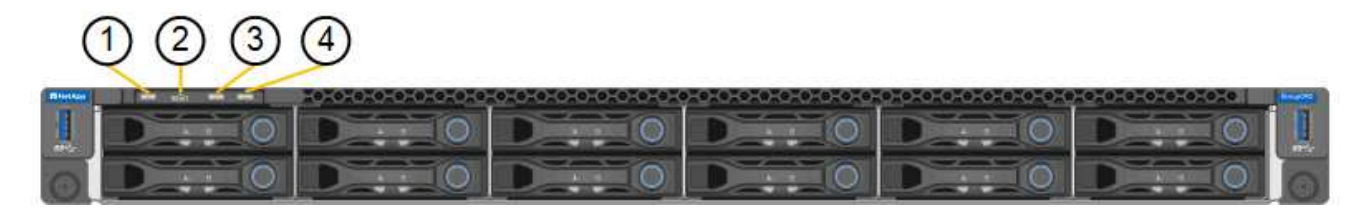

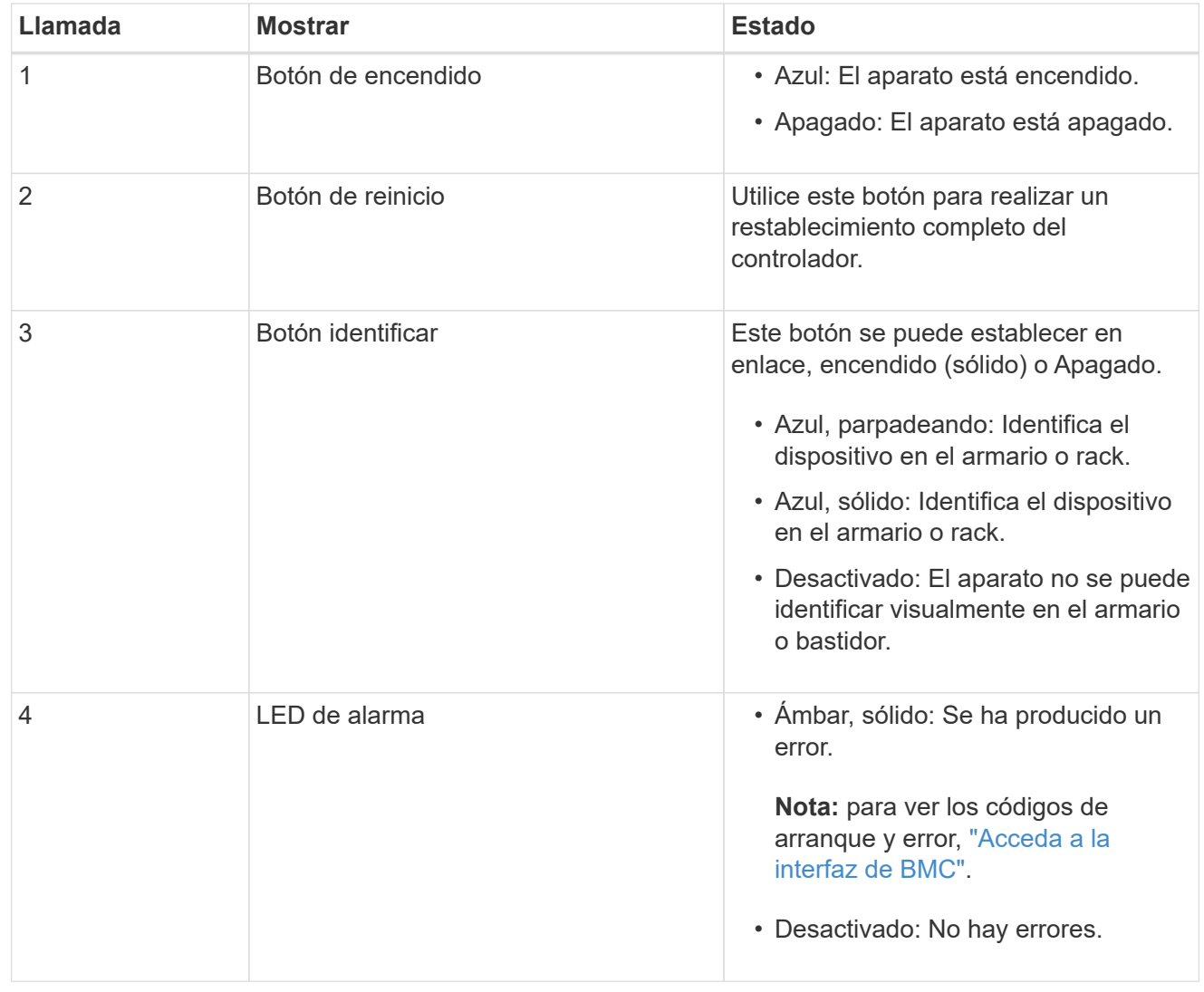

### <span id="page-86-0"></span>**códigos generales de arranque**

Durante el arranque o después de un reinicio duro del aparato, ocurre lo siguiente:

- 1. El controlador de administración de la placa base (BMC) registra los códigos de la secuencia de arranque, incluidos los errores que se produzcan.
- 2. El botón de encendido se ilumina.
- 3. Si se produce algún error durante el arranque, el LED de alarma se enciende.

Para ver los códigos de error y arranque, ["Acceda a la interfaz de BMC"](#page-136-0).

### <span id="page-86-1"></span>**Indicadores de SSD**

En la siguiente figura se muestran los indicadores SSD en los sistemas SG100 y SG1000.

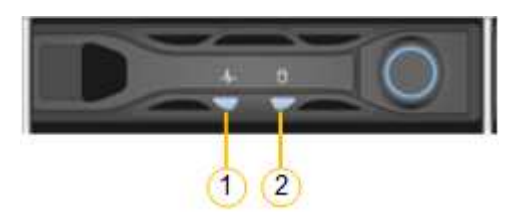

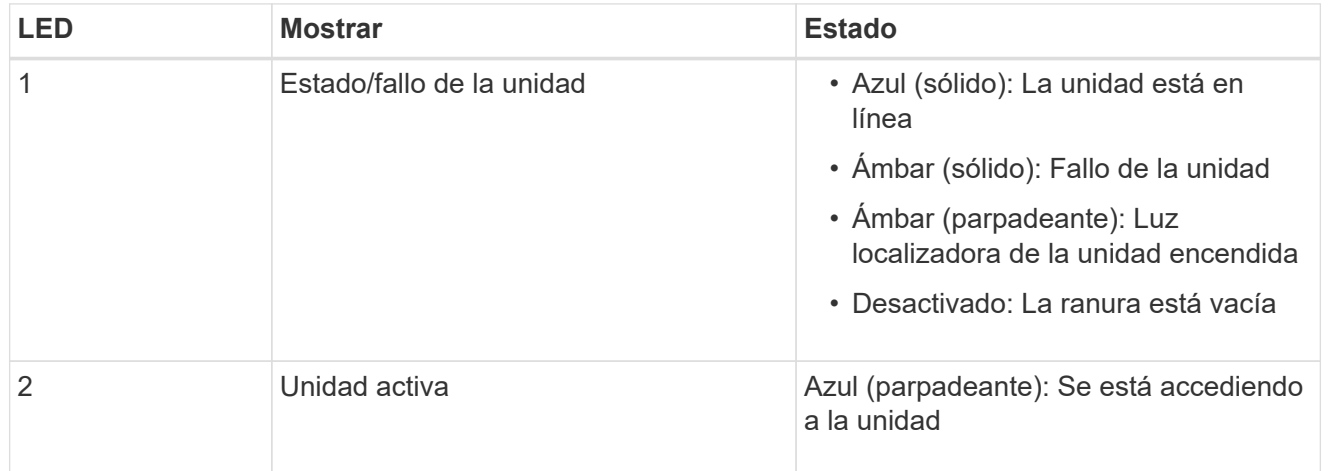

### **SG5700**

Los controladores del aparato incluyen indicadores que le ayudan a determinar el estado del controlador del aparato:

- [Códigos de estado de arranque SG5700](#page-86-2)
- [Indicadores de estado del controlador E5700SG](#page-88-0)
- [códigos generales de arranque](#page-89-0)
- [códigos de arranque del controlador E5700SG](#page-89-1)
- [códigos de error de la controladora E5700SG](#page-90-0)

Use esta información como ayuda ["Solucionar problemas de instalación de hardware de SG5700"](#page-168-0).

### <span id="page-86-2"></span>**Códigos de estado de arranque SG5700**

Las pantallas de siete segmentos de cada controlador muestran el estado y los códigos de error a medida que el dispositivo se enciende.

La controladora E2800 y la controladora E5700SG muestran diferentes Estados y códigos de error.

Para comprender qué significan estos códigos, consulte los siguientes recursos:

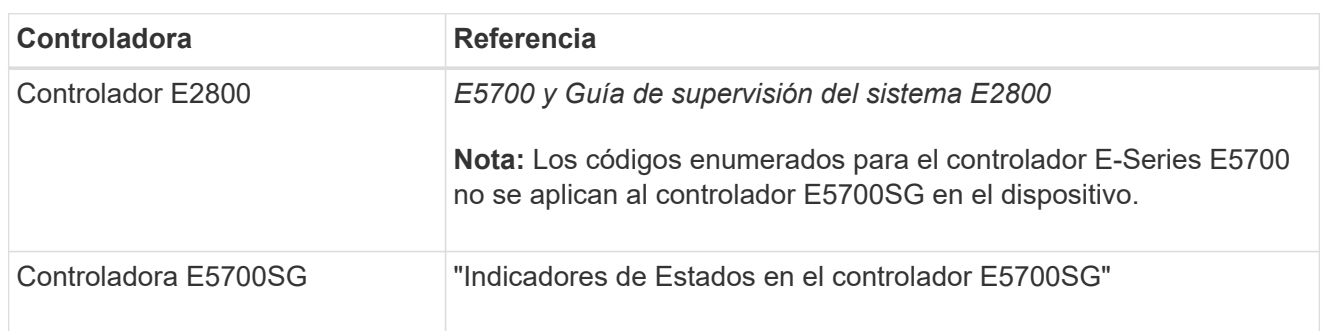

# **Pasos**

- 1. Durante el arranque, supervise el progreso visualizando los códigos que se muestran en las pantallas de siete segmentos.
	- La pantalla de siete segmentos del controlador E2800 muestra la secuencia de repetición **OS**, **SD**, *blank* para indicar que está realizando el procesamiento de comienzo del día.
	- La pantalla de siete segmentos del controlador E5700SG muestra una secuencia de códigos que termina con **AA** y **FF**.
- 2. Una vez arrancados las controladoras, confirme las pantallas de siete segmentos que muestran lo siguiente:

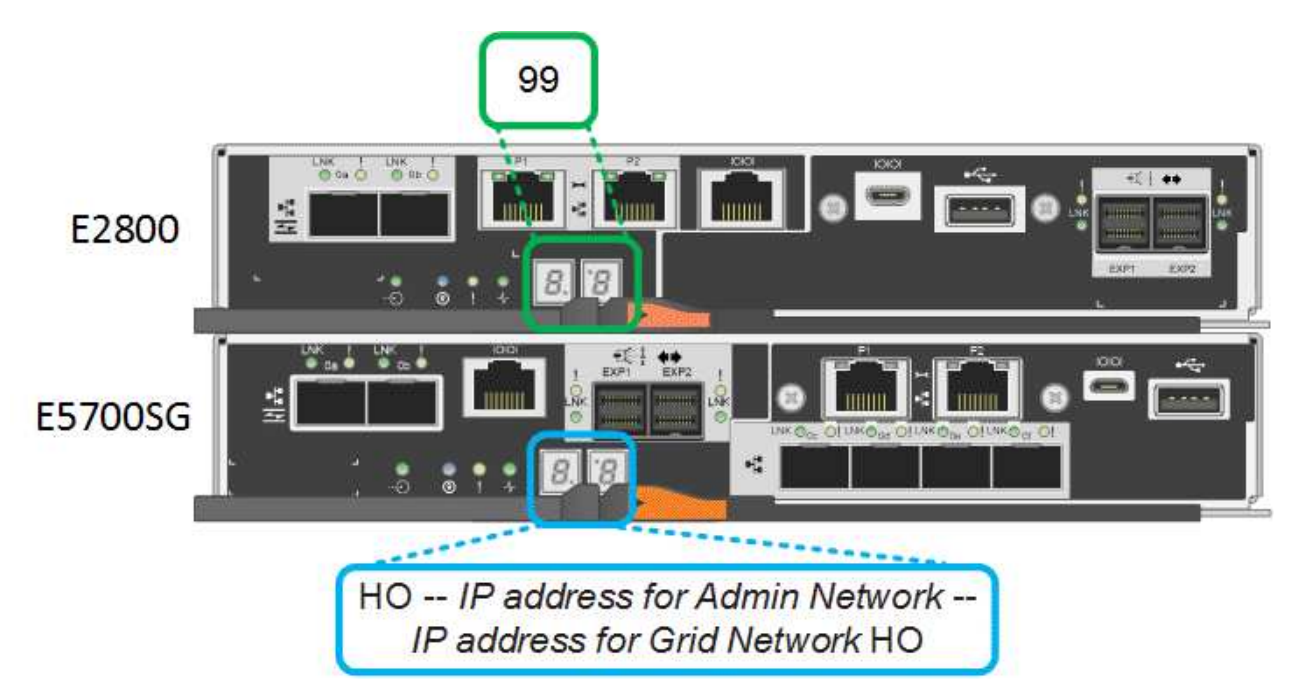

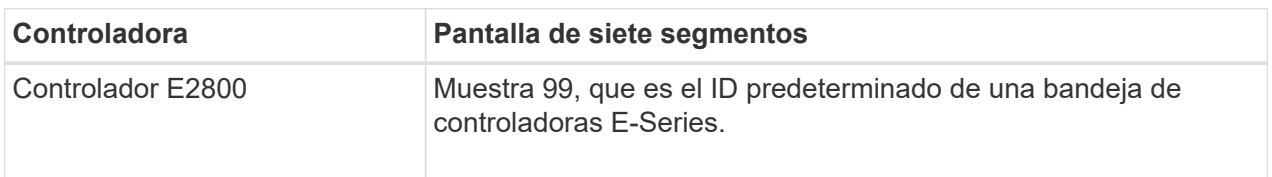

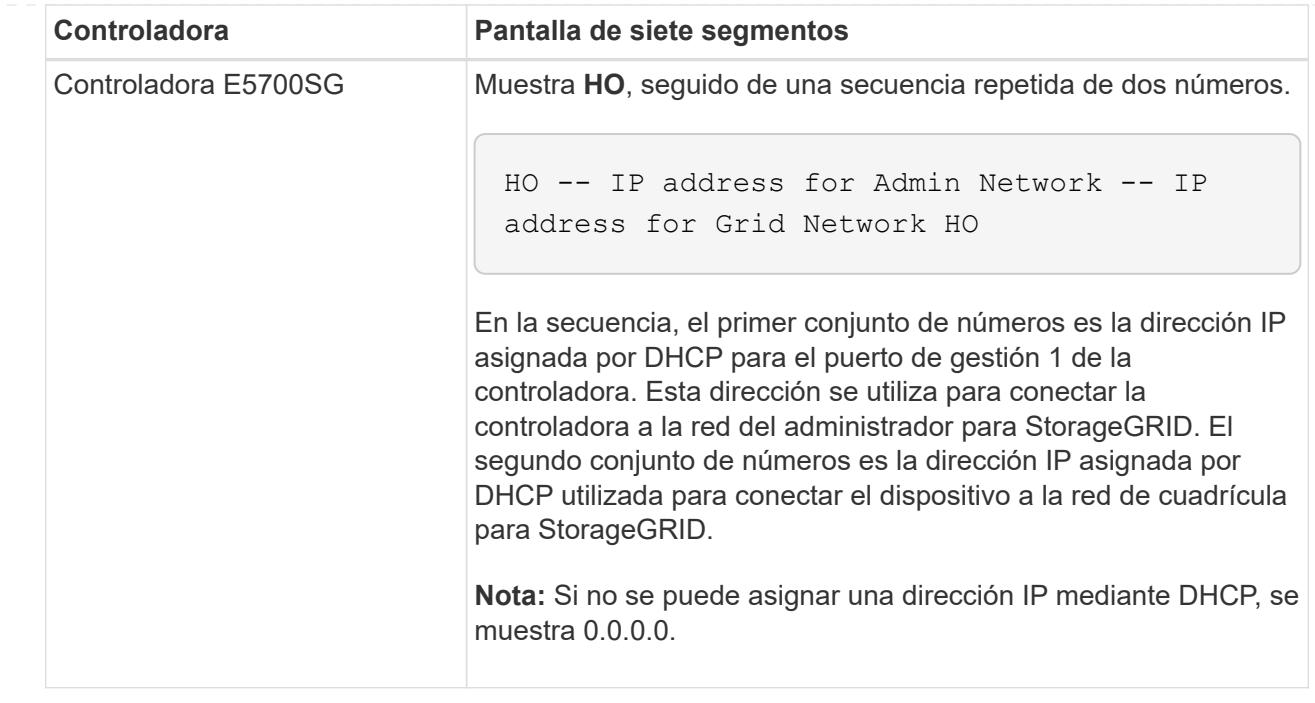

3. Si las pantallas de siete segmentos muestran otros valores, consulte ["Solución de problemas de](#page-168-0) [instalación de hardware \(SG6000 o SG5700\)"](#page-168-0) y confirme que ha completado los pasos de la instalación correctamente. Si no puede resolver el problema, póngase en contacto con el soporte técnico.

# <span id="page-88-0"></span>**Indicadores de estado del controlador E5700SG**

La pantalla de siete segmentos y los LED del controlador E5700SG muestran el estado y los códigos de error mientras el dispositivo se enciende y mientras el hardware se está inicializando. Estas pantallas se pueden utilizar para determinar el estado y la solución de errores.

Una vez iniciado el instalador de dispositivos StorageGRID, es necesario revisar periódicamente los indicadores de estado de la controladora E5700SG.

En la siguiente figura, se muestran los indicadores de estado del controlador E5700SG.

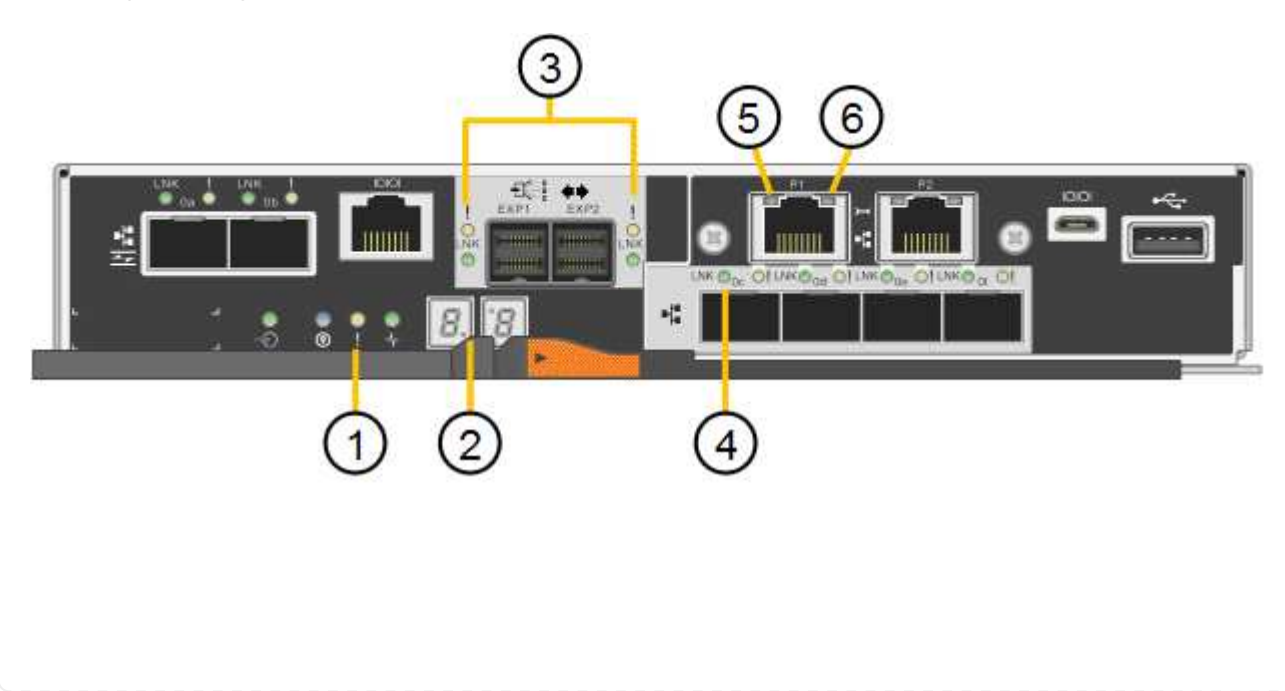

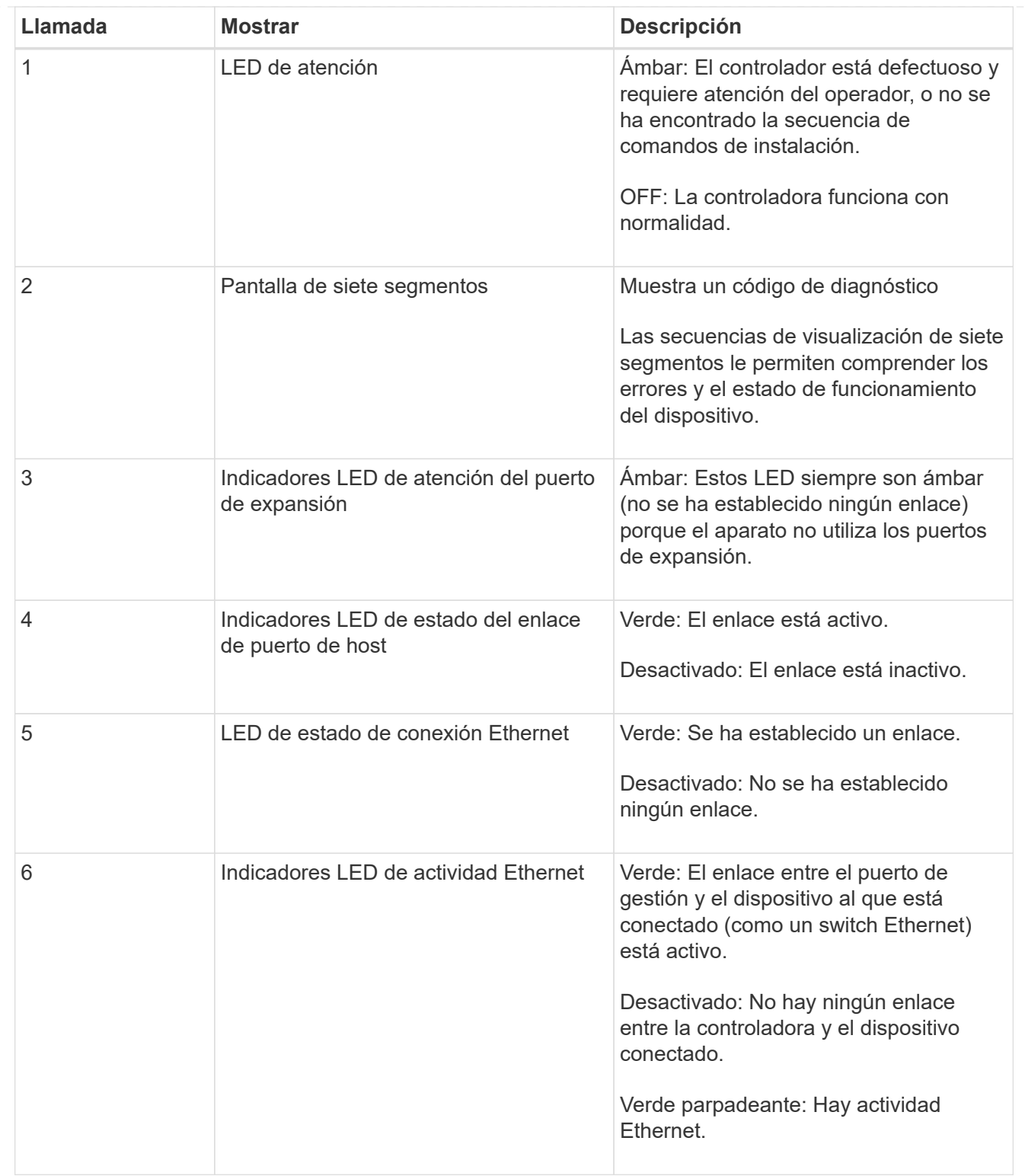

# <span id="page-89-0"></span>**códigos generales de arranque**

Durante el arranque o después de un reinicio duro del aparato, ocurre lo siguiente:

- 1. La visualización de siete segmentos en el controlador E5700SG muestra una secuencia general de códigos que no es específica para la controladora. La secuencia general termina con los códigos AA y FF.
- <span id="page-89-1"></span>2. Aparecen códigos de arranque específicos del controlador E5700SG.

# **códigos de arranque del controlador E5700SG**

Durante un arranque normal del dispositivo, la pantalla de siete segmentos del controlador E5700SG muestra los siguientes códigos en el orden indicado:

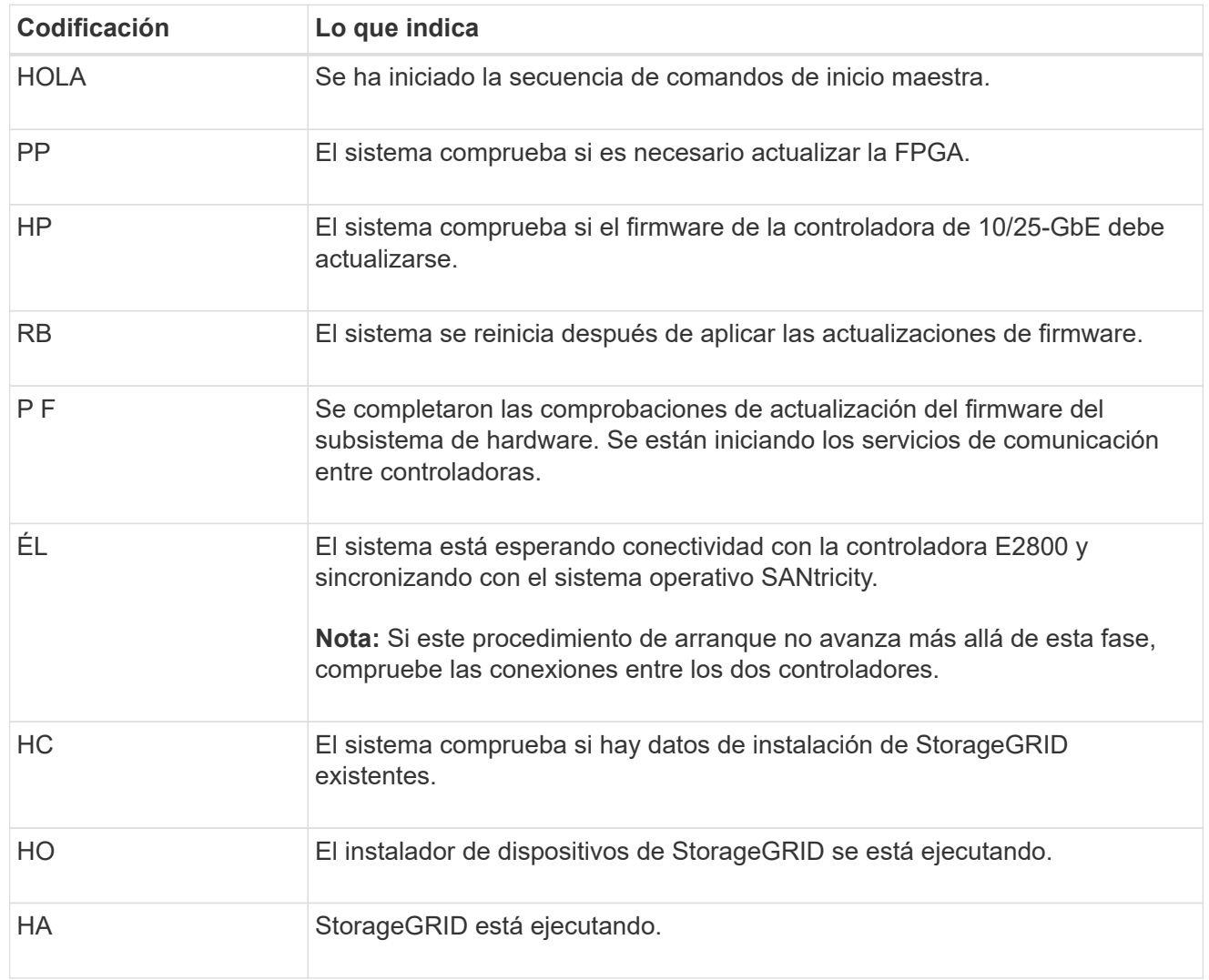

# <span id="page-90-0"></span>**códigos de error de la controladora E5700SG**

Estos códigos representan condiciones de error que pueden mostrarse en el controlador E5700SG a medida que el dispositivo se arranca. se muestran códigos hexadecimales adicionales de dos dígitos si se producen errores específicos de hardware de bajo nivel. Si alguno de estos códigos persiste durante más de un segundo o dos, o si no puede resolver el error siguiendo uno de los procedimientos de solución de problemas prescritos, póngase en contacto con el soporte técnico.

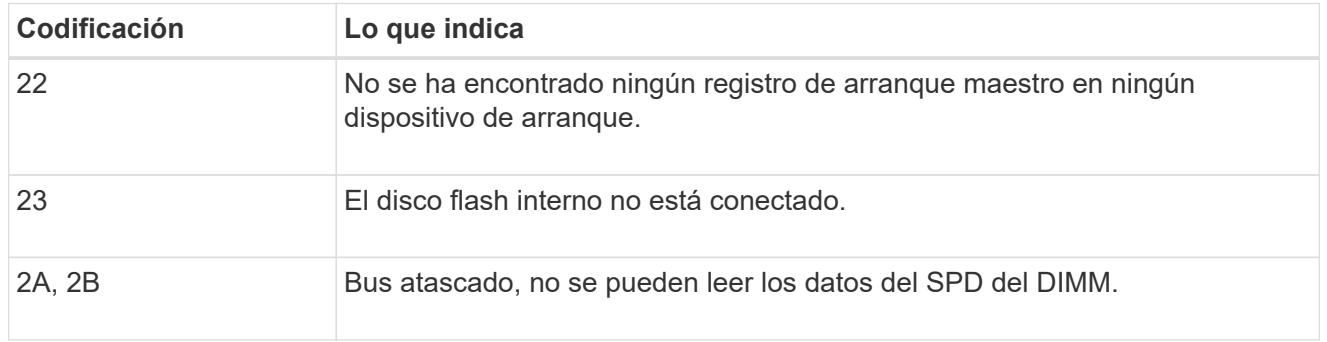

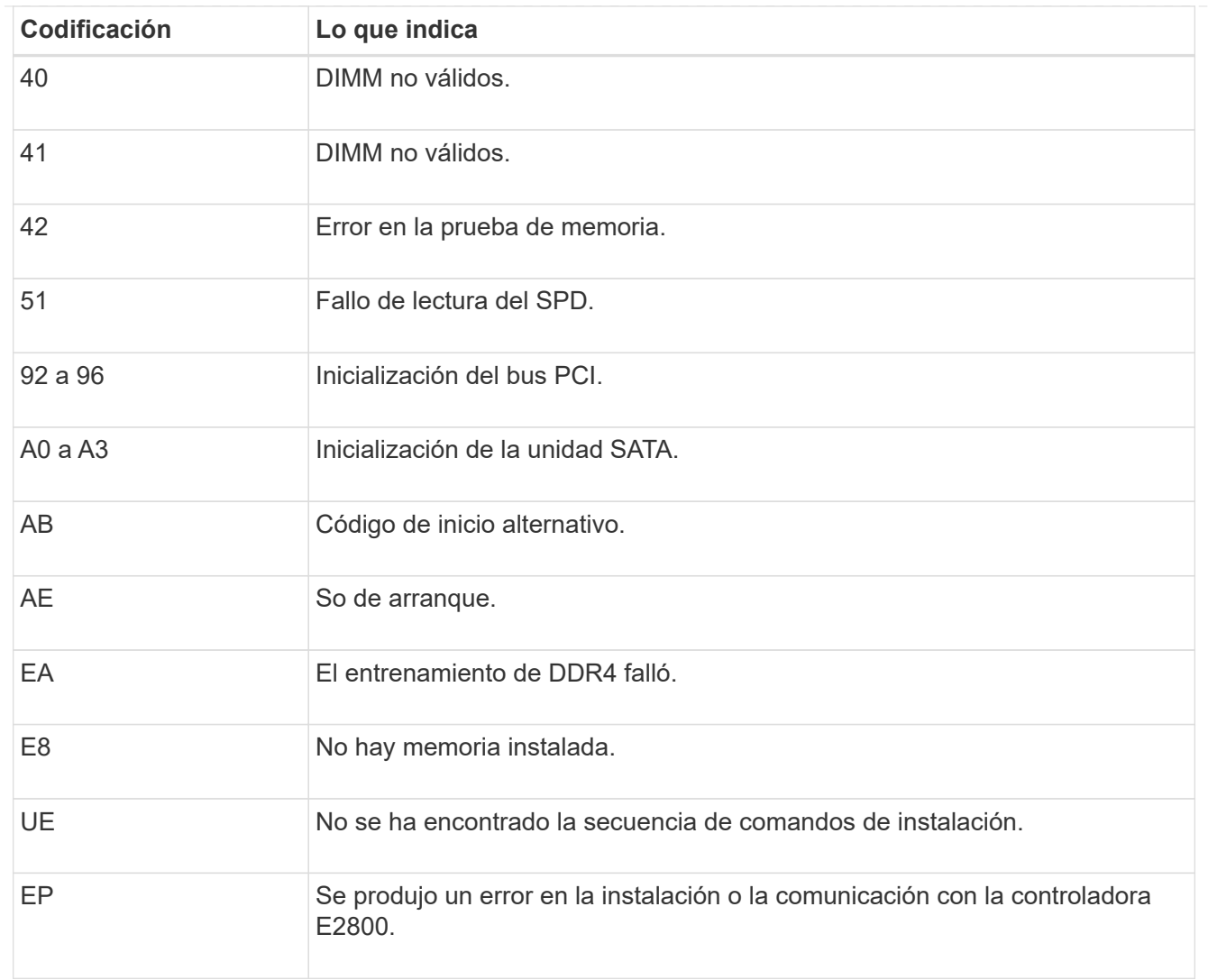

### **Información relacionada**

- ["Soporte de NetApp"](https://mysupport.netapp.com/site/global/dashboard)
- ["Guía de supervisión del sistema E5700 y E2800"](https://library.netapp.com/ecmdocs/ECMLP2588751/html/frameset.html)

### **SG6000**

Los controladores de dispositivos SG6000 incluyen indicadores que le ayudan a determinar el estado del controlador de dispositivos:

- [Indicadores de estado y botones en el controlador SG6000-CN](#page-91-0)
- [códigos generales de arranque](#page-92-0)
- [Códigos de estado de arranque para controladoras de almacenamiento SG6000](#page-92-1)

Use esta información como ayuda ["Solucionar problemas de instalación de SG6000".](#page-168-0)

### <span id="page-91-0"></span>**Indicadores de estado y botones en el controlador SG6000-CN**

El controlador SG6000-CN incluye indicadores que ayudan a determinar el estado del controlador, incluidos los siguientes indicadores y botones.

En la siguiente figura se muestran los indicadores y botones de estado del controlador SG6000-CN.

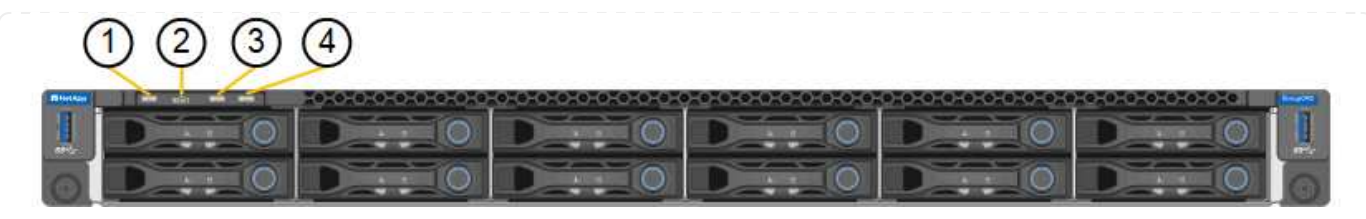

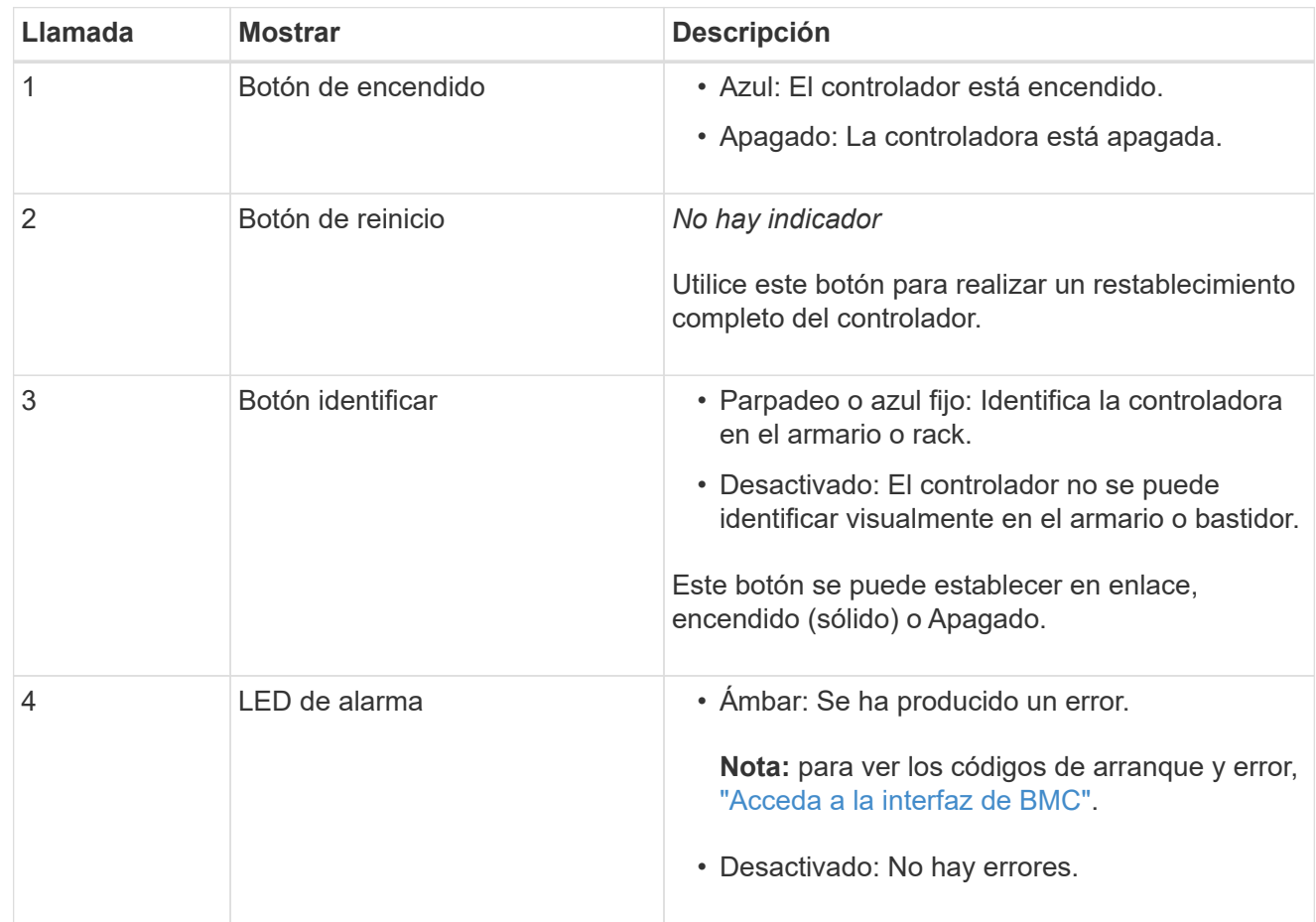

# <span id="page-92-0"></span>**códigos generales de arranque**

Durante el arranque o tras un restablecimiento manual del controlador SG6000-CN, se produce lo siguiente:

- 1. El controlador de administración de la placa base (BMC) registra los códigos de la secuencia de arranque, incluidos los errores que se produzcan.
- 2. El botón de encendido se ilumina.
- 3. Si se produce algún error durante el arranque, el LED de alarma se enciende.

Para ver los códigos de error y arranque, ["Acceda a la interfaz de BMC"](#page-136-0).

### <span id="page-92-1"></span>**Códigos de estado de arranque para controladoras de almacenamiento SG6000**

Cada controladora de almacenamiento tiene una pantalla de siete segmentos que proporciona códigos de estado cuando se enciende la controladora. Los códigos de estado son los mismos para la controladora E2800 y la controladora EF570.

Para obtener descripciones de estos códigos, consulte la información de supervisión del sistema E-Series para usted sobre el tipo de controladora de almacenamiento.

#### **Pasos**

1. Durante el arranque, supervise el progreso visualizando los códigos que se muestran en la pantalla de siete segmentos de cada controladora de almacenamiento.

La pantalla de siete segmentos de cada controlador de almacenamiento muestra la secuencia de repetición **OS**, **SD**, *blank* indica que la controladora está ejecutando el procesamiento de inicio del día.

2. Una vez arrancados las controladoras, confirme que cada controladora de almacenamiento muestra 99, que es el ID predeterminado de una bandeja de controladoras E-Series.

Asegúrese de que este valor se muestre en ambas controladoras de almacenamiento, como se muestra en este ejemplo de controladora E2800.

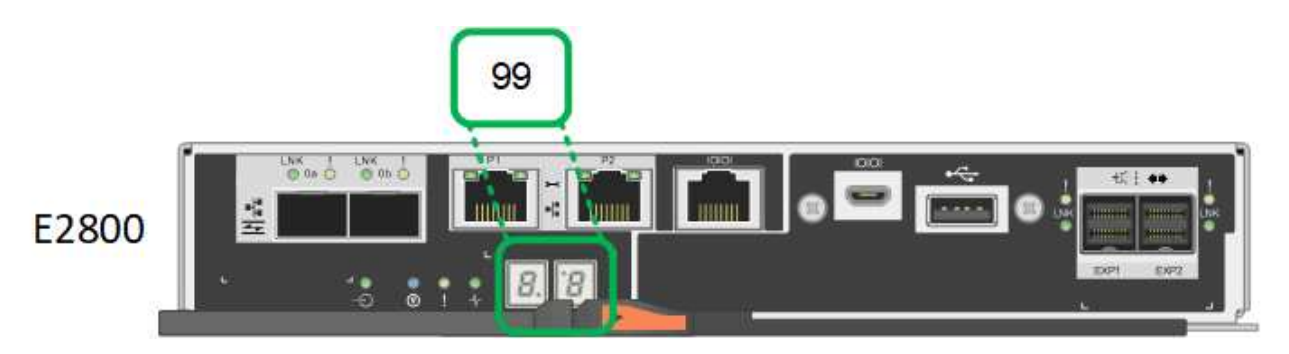

3. Si una o ambas controladoras muestran otros valores, consulte ["Solución de problemas de](#page-168-0) [instalación de hardware \(SG6000 o SG5700\)"](#page-168-0) y confirme que ha completado los pasos de la instalación correctamente. Si no puede resolver el problema, póngase en contacto con el soporte técnico.

### **Información relacionada**

- ["Soporte de NetApp"](https://mysupport.netapp.com/site/global/dashboard)
- ["Encienda el controlador SG6000-CN y compruebe el funcionamiento"](https://docs.netapp.com/es-es/storagegrid-appliances/sg6000/power-sg6000-cn-controller-off-on.html#power-on-sg6000-cn-controller-and-verify-operation)

### **SG6100**

El dispositivo incluye indicadores que le ayudan a determinar el estado del controlador del dispositivo y de los SSD:

- [Botones e indicadores del aparato](#page-93-0)
- [códigos generales de arranque](#page-94-0)
- [Indicadores de SSD](#page-94-1)

Use esta información como ayuda ["Solucionar problemas de instalación de hardware de SG6100"](#page-177-0).

### <span id="page-93-0"></span>**Botones e indicadores del aparato**

En la siguiente figura se muestran los indicadores y los botones del aparato SGF6112.

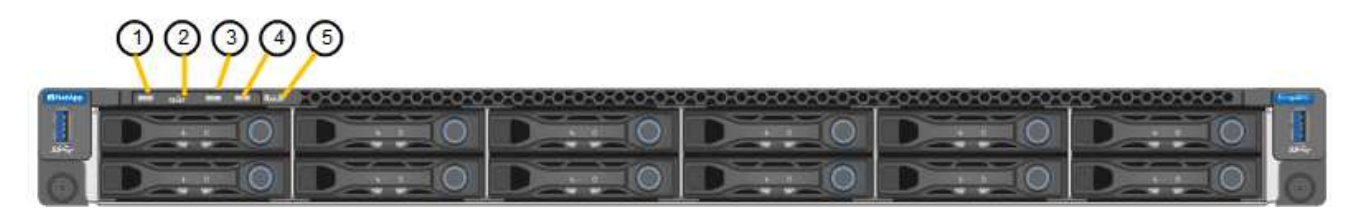

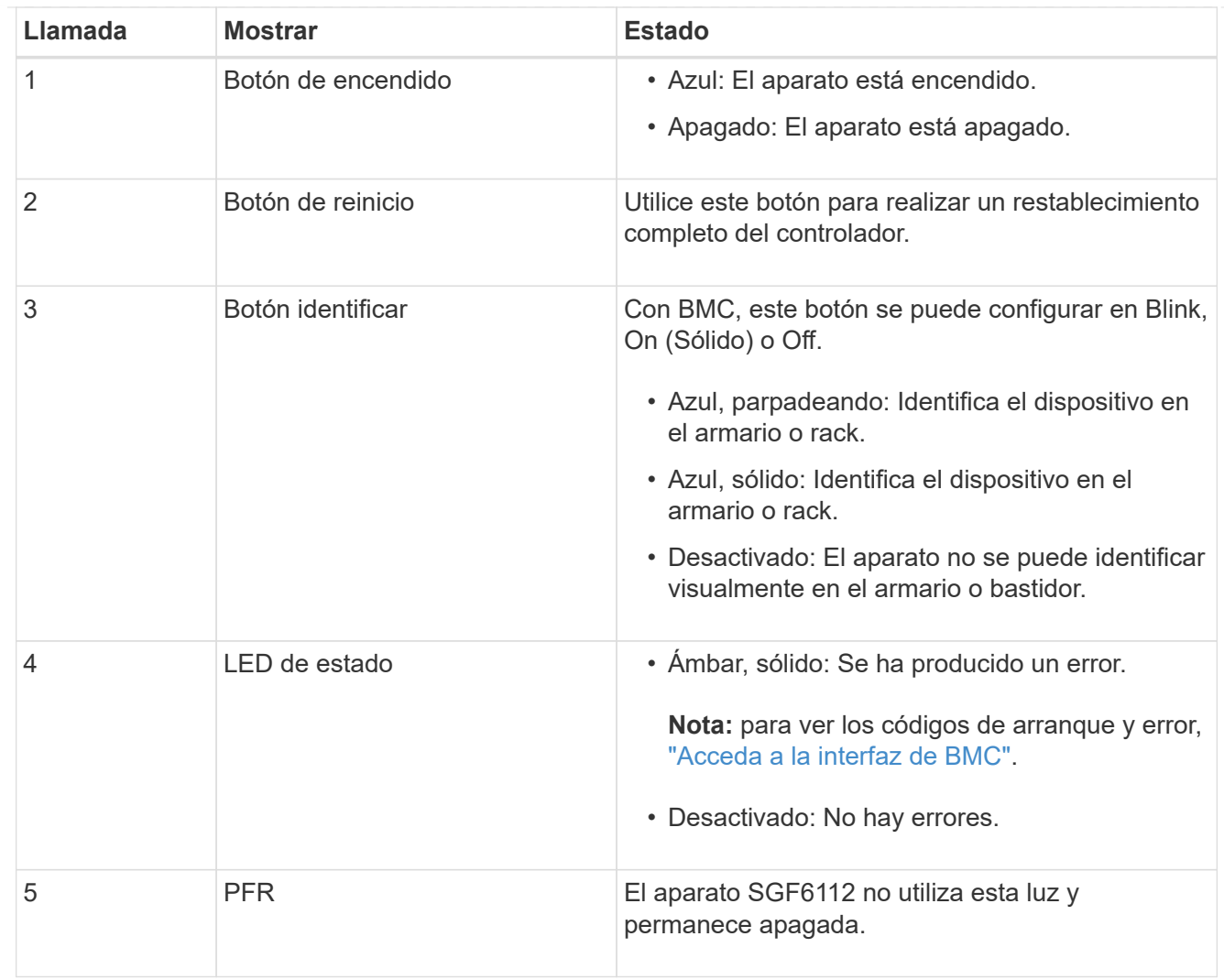

### <span id="page-94-0"></span>**códigos generales de arranque**

Durante el arranque o después de un reinicio duro del aparato, ocurre lo siguiente:

- 1. El controlador de administración de la placa base (BMC) registra los códigos de la secuencia de arranque, incluidos los errores que se produzcan.
- 2. El botón de encendido se ilumina.
- 3. Si se produce algún error durante el arranque, el LED de alarma se enciende.

Para ver los códigos de error y arranque, ["Acceda a la interfaz de BMC"](#page-136-0).

### <span id="page-94-1"></span>**Indicadores de SSD**

En la siguiente figura se muestran los indicadores de SSD en el dispositivo SGF6112.

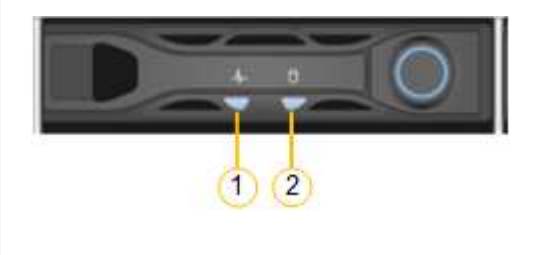

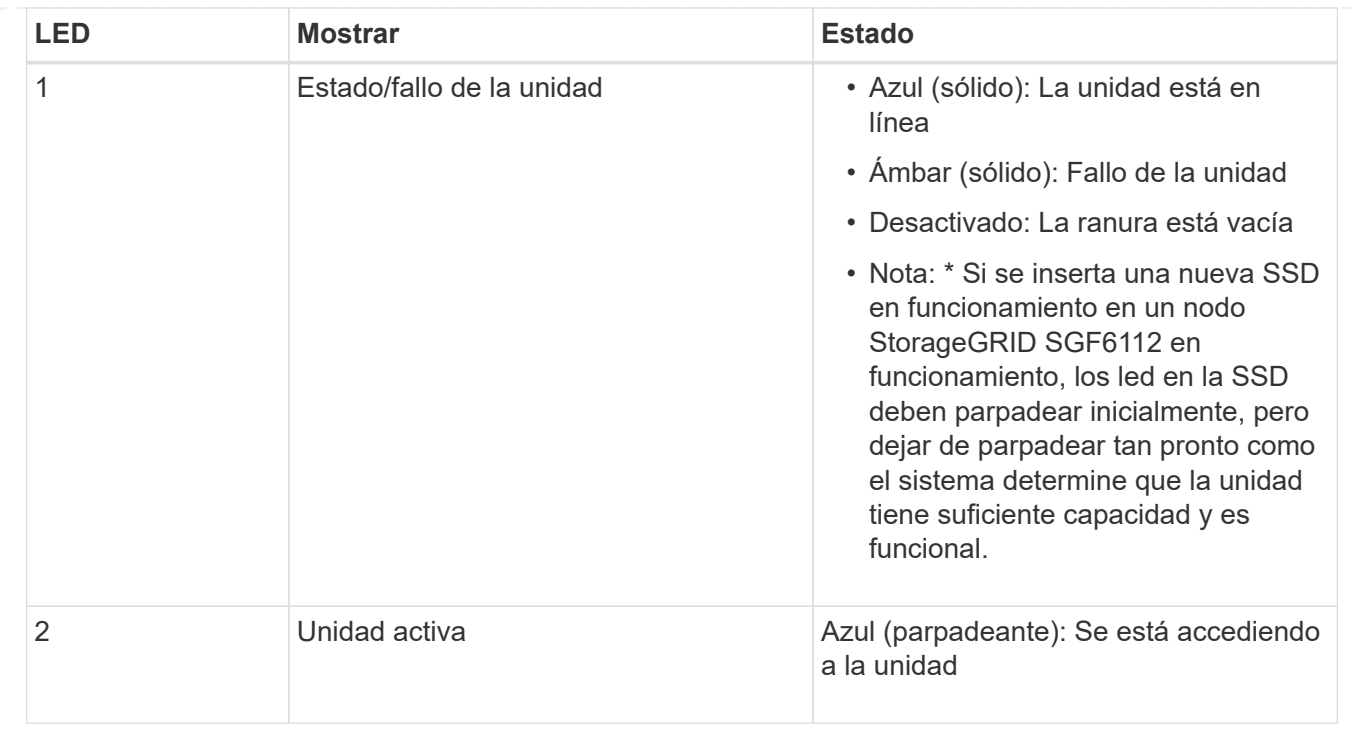

# **Configure el hardware**

# **Configurar hardware: Descripción general**

Después de aplicar la alimentación al dispositivo, configure las conexiones de red que utilizará StorageGRID.

# **Configure las conexiones de red necesarias**

Para todos los dispositivos, debe realizar varias tareas para configurar las conexiones de red necesarias, como:

- Acceda al instalador del dispositivo
- Configure los enlaces de red
- Verifique las conexiones de red a nivel de puerto

# **Configuración adicional que puede ser necesaria**

En función de los tipos de dispositivos que esté configurando, es posible que sea necesaria una configuración de hardware adicional.

### **System Manager de SANtricity**

Para SG6000 y SG5700, configura SANtricity System Manager. El software SANtricity se utiliza para supervisar el hardware de estos dispositivos.

### **Interfaz de BMC**

Los siguientes dispositivos tienen una interfaz BMC que se debe configurar:

- SG100
- SG1000
- SG6000
- SG6100

# **Configuración opcional**

- Dispositivos de almacenamiento
	- Configure SANtricity System Manager (SG5700 y SG6000) el software que utilizará para supervisar el hardware
	- Cambie el modo RAID
	- Acceda a la interfaz BMC para la controladora SG6000-CN
- Dispositivos de servicios
	- Acceda a la interfaz de BMC para SG100 o SG1000

# **Configure las conexiones StorageGRID**

# <span id="page-96-0"></span>**Acceda al instalador de dispositivos de StorageGRID**

Debe acceder al instalador de dispositivos de StorageGRID para verificar la versión del instalador y configurar las conexiones entre el dispositivo y las tres redes StorageGRID: La red de grid, la red de administración (opcional) y la red de cliente (opcional).

# **Antes de empezar**

- Está utilizando cualquier cliente de gestión que pueda conectarse a la red de administración de StorageGRID o que tenga un portátil de servicio.
- El cliente o portátil de servicio tiene un ["navegador web compatible"](https://docs.netapp.com/us-en/storagegrid-118/admin/web-browser-requirements.html).
- El dispositivo de servicios o el controlador del dispositivo de almacenamiento está conectado a todas las redes StorageGRID que planea utilizar.
- Conoce la dirección IP, la puerta de enlace y la subred del dispositivo de servicios o la controladora del dispositivo de almacenamiento de estas redes.
- Configuró los switches de red que planea utilizar.

# **Acerca de esta tarea**

Para acceder inicialmente al instalador de dispositivos StorageGRID, puede utilizar la dirección IP asignada por DHCP para el puerto de la red de administración del dispositivo de servicios o del controlador del dispositivo de almacenamiento (suponiendo que esté conectado a la red de administración), también puede conectar un portátil de servicio directamente al dispositivo de servicios o al controlador del dispositivo de almacenamiento.

# **Pasos**

1. Si es posible, utilice la dirección DHCP para el puerto de red de administración en el controlador del dispositivo de servicios o del dispositivo de almacenamiento. El puerto de la red de administración se resalta en la siguiente figura. (Utilice la dirección IP en la red de grid si la red de administración no está conectada).

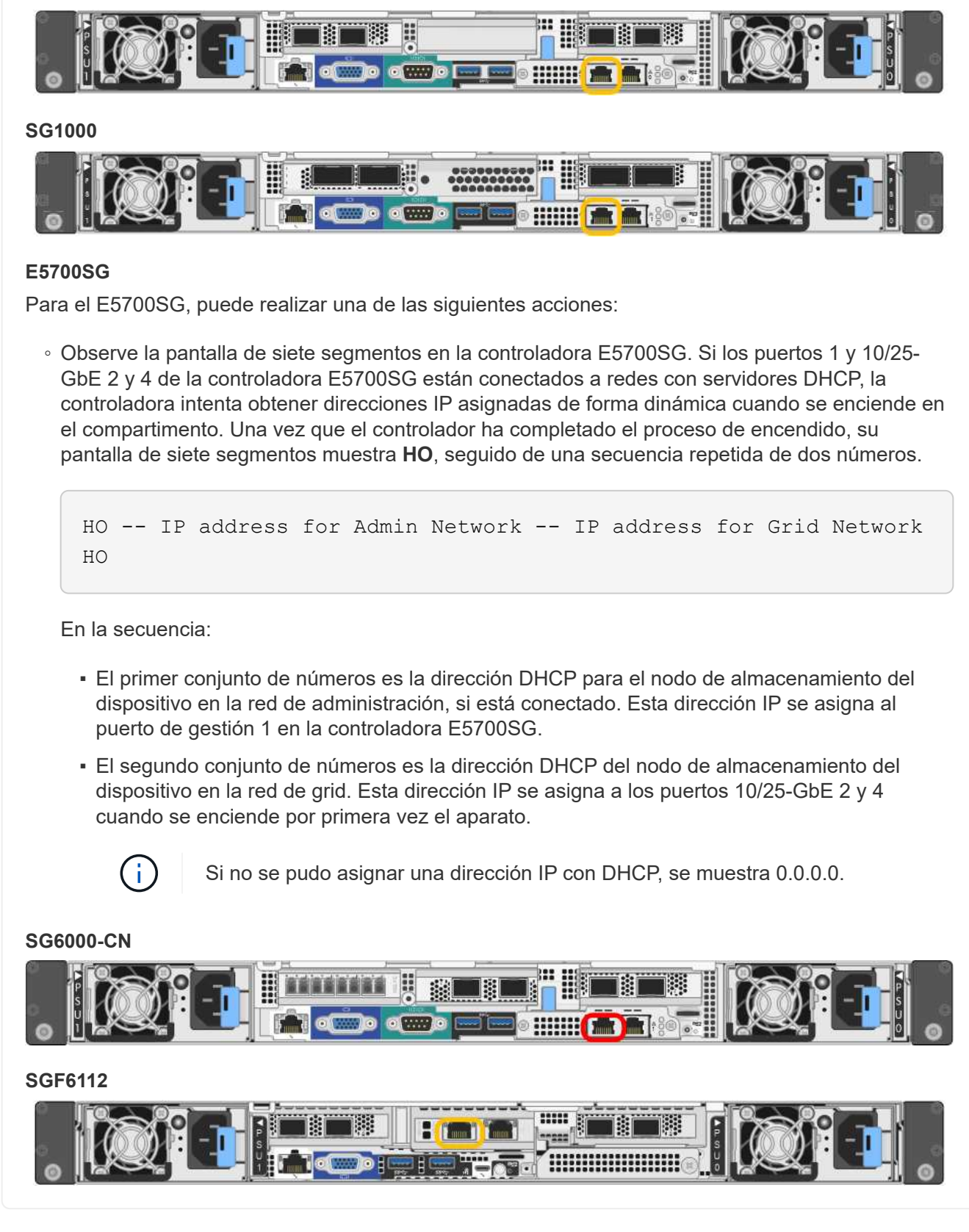

- a. Obtenga la dirección DHCP del dispositivo en la red de administración de su administrador de red.
- b. Desde el cliente, introduzca esta URL para el instalador de dispositivos StorageGRID: **https://***Appliance\_IP***:8443**

**SG100**

Para *Appliance IP*, Utilice la dirección DHCP (utilice la dirección IP para la red de administración si la tiene).

c. Si se le solicita una alerta de seguridad, vea e instale el certificado con el asistente de instalación del explorador.

La alerta no aparecerá la próxima vez que acceda a esta URL.

Aparece la página de inicio del instalador de dispositivos de StorageGRID. La información y los mensajes que se muestran cuando accede por primera vez a esta página dependen de cómo el dispositivo está conectado actualmente a redes StorageGRID. Pueden aparecer mensajes de error que se resolverán en pasos posteriores.

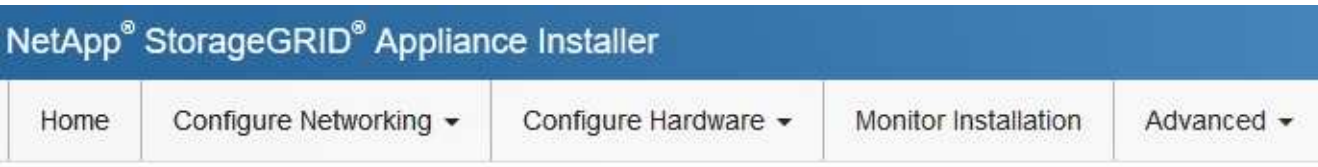

# Home

**O** The installation is ready to be started. Review the settings below, and then click Start Installation.

# This Node

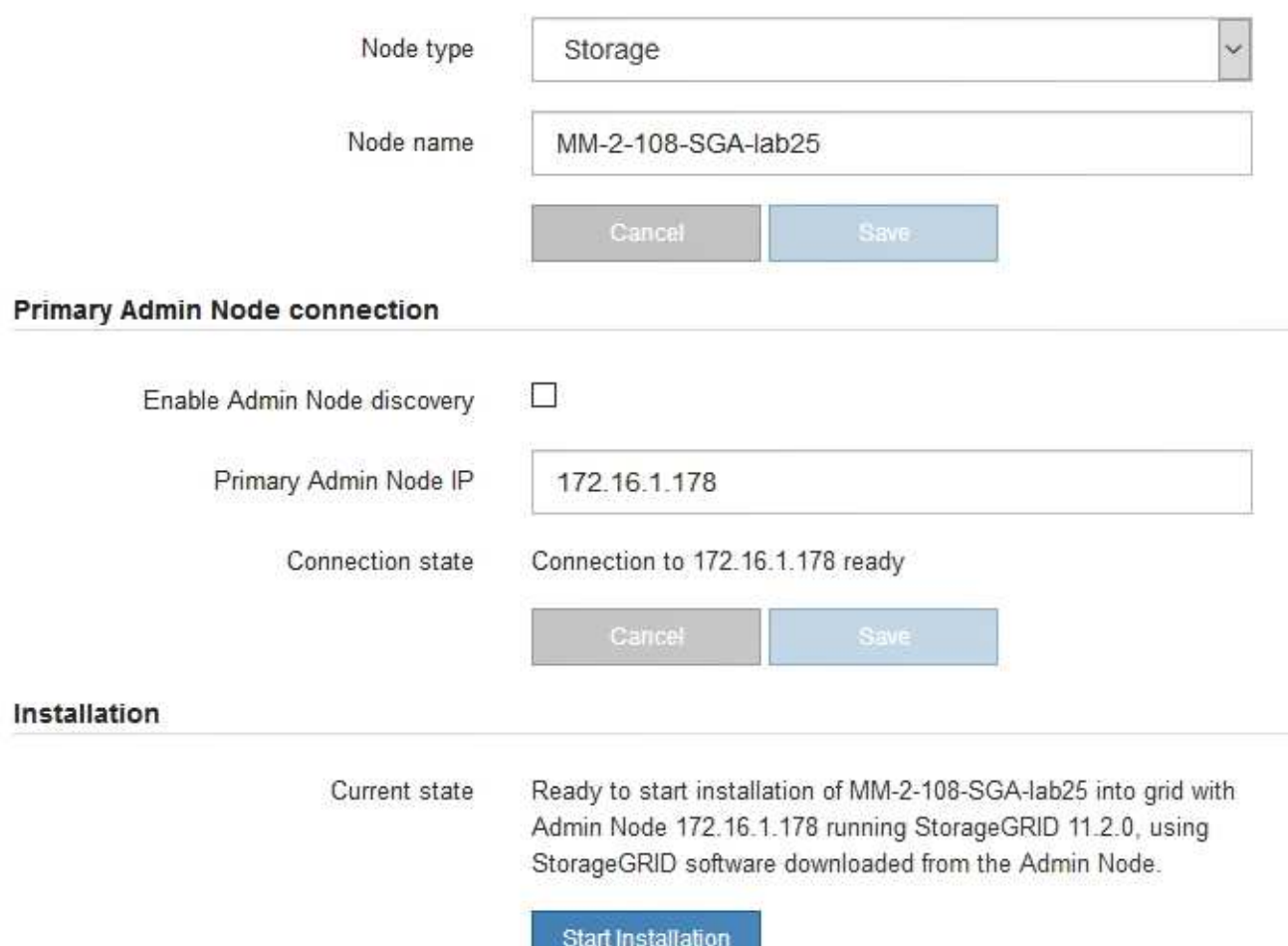

2. Si no puede obtener una dirección IP mediante DHCP, puede utilizar una conexión de enlace local.

# **SG100**

Conecte un ordenador portátil de servicio directamente al puerto RJ-45 más derecho del dispositivo de servicios mediante un cable Ethernet.

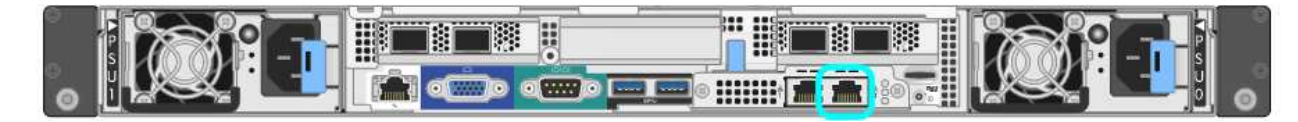

# **SG1000**

Conecte un ordenador portátil de servicio directamente al puerto RJ-45 más derecho del dispositivo de servicios mediante un cable Ethernet.

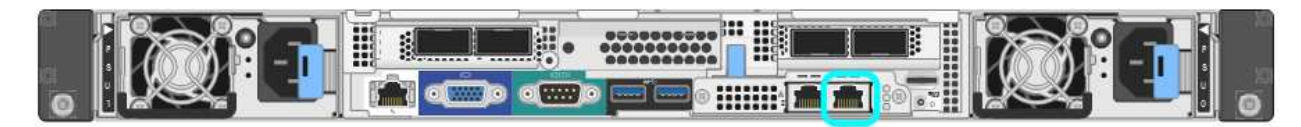

# **E5700SG**

Conecte el portátil de servicio al puerto de gestión 2 de la controladora E5700SG mediante un cable Ethernet.

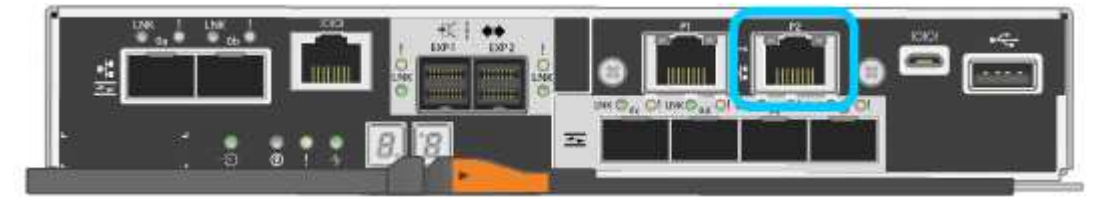

# **SG6000-CN**

Conecte un portátil de servicio directamente al puerto RJ-45 más derecho del controlador SG6000- CN mediante un cable Ethernet.

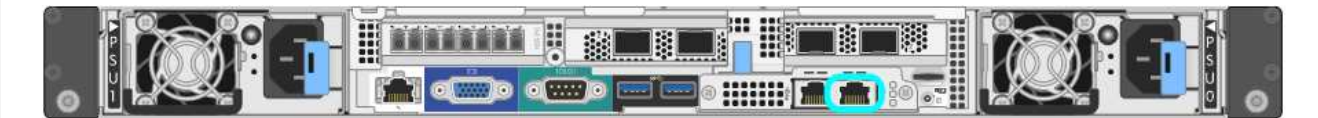

# **SGF6112**

Conecte un ordenador portátil de servicio directamente al puerto RJ-45 situado más a la derecha del aparato mediante un cable Ethernet.

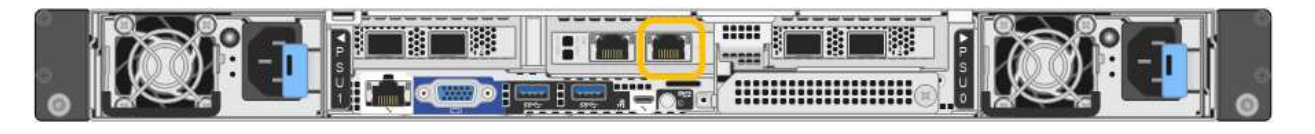

- a. Abra un explorador Web en el portátil de servicios.
- b. Introduzca esta URL para el instalador del dispositivo StorageGRID: **https://169.254.0.1:8443**

Aparece la página de inicio del instalador de dispositivos de StorageGRID. La información y los mensajes que se muestran cuando accede por primera vez a esta página dependen de cómo el dispositivo está conectado actualmente a redes StorageGRID. Pueden aparecer mensajes de error que se resolverán en pasos posteriores.

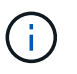

Si no puede acceder a la página de inicio a través de una conexión local de enlace, configure la dirección IP del portátil de servicio como `169.254.0.2`y vuelva a intentarlo.

### **Después de terminar**

Tras acceder al instalador de dispositivos de StorageGRID:

• Compruebe que la versión de instalador de dispositivos StorageGRID del dispositivo coincide con la versión de software instalada en el sistema StorageGRID. Si es necesario, actualice el instalador de dispositivos StorageGRID.

["Comprobar y actualizar la versión de StorageGRID Appliance Installer"](#page-102-0)

• Revise los mensajes que se muestran en la página principal del instalador de dispositivos de StorageGRID y configure la configuración del enlace y la configuración IP, según sea necesario.

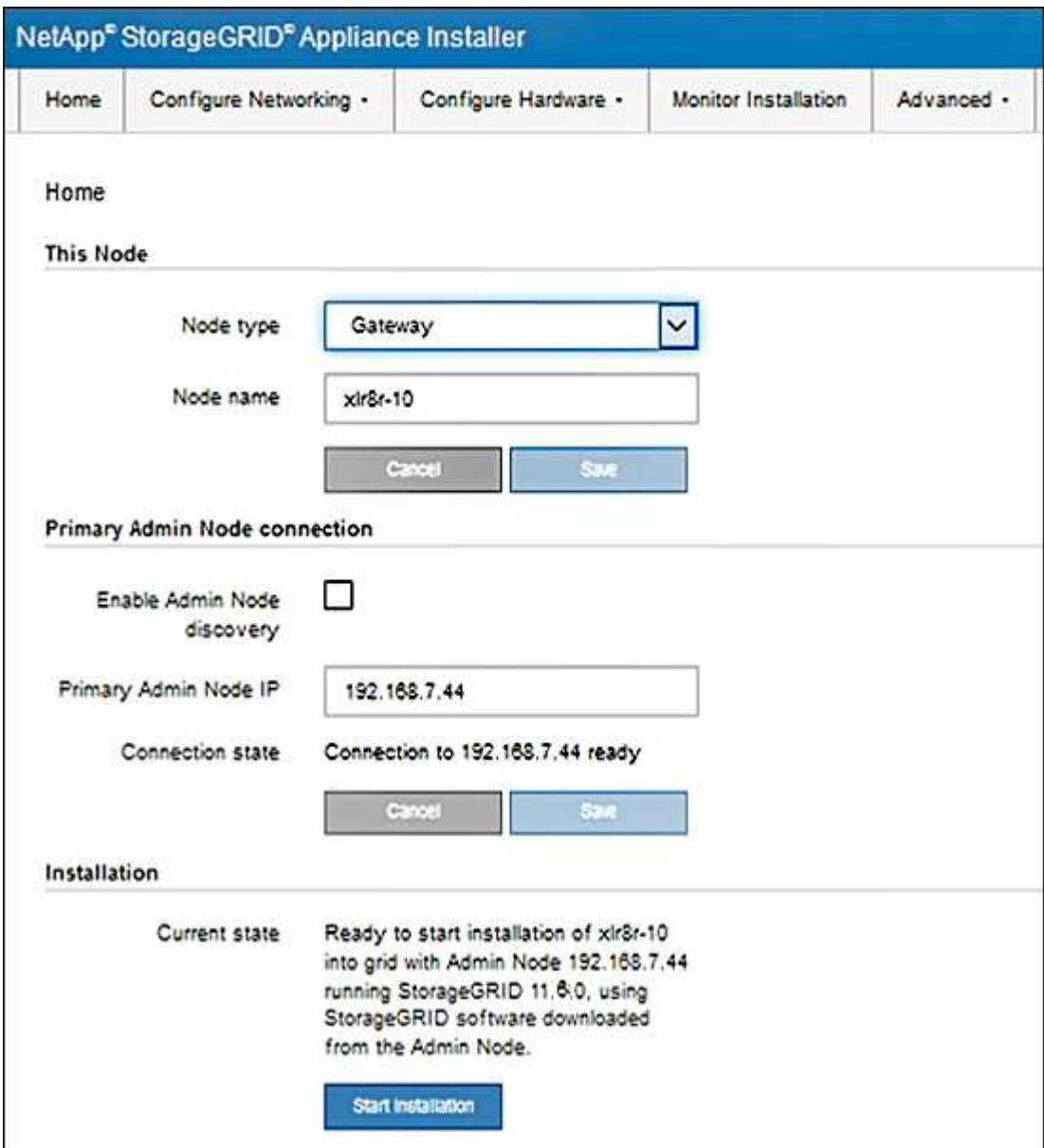

# <span id="page-102-0"></span>**Comprobar y actualizar la versión de StorageGRID Appliance Installer**

La versión de instalador del dispositivo StorageGRID en el dispositivo debe coincidir con la versión de software instalada en el sistema StorageGRID para garantizar que todas las funciones de StorageGRID sean compatibles.

# **Antes de empezar**

Ha accedido al instalador de dispositivos de StorageGRID.

# **Acerca de esta tarea**

Los dispositivos StorageGRID vienen de fábrica preinstalados con el instalador de dispositivos StorageGRID. Si va a añadir un dispositivo a un sistema StorageGRID actualizado recientemente, es posible que deba actualizar manualmente el instalador de dispositivos StorageGRID antes de instalar el dispositivo como un nodo nuevo.

El instalador de dispositivos de StorageGRID se actualiza automáticamente cuando se actualiza a una nueva versión de StorageGRID. No es necesario que actualice el instalador de dispositivos StorageGRID en los nodos de dispositivos instalados. Este procedimiento sólo es necesario cuando se instala un dispositivo que contiene una versión anterior del instalador de dispositivos de StorageGRID.

# **Pasos**

- 1. En el instalador del dispositivo StorageGRID, seleccione **Avanzado** > **Actualizar firmware**.
- 2. Compare la versión actual del firmware con la versión de software instalada en el sistema StorageGRID. (En la parte superior de Grid Manager, seleccione el icono de ayuda y seleccione **Acerca de**).

El segundo dígito de las dos versiones debe coincidir. Por ejemplo, si el sistema StorageGRID está ejecutando la versión 11.**6**.*x*.*y*, la versión del instalador de dispositivos StorageGRID debe ser 3.**6**.*z*.

3. Si el dispositivo tiene una versión de nivel inferior del instalador de dispositivos de StorageGRID, vaya a. ["Descargas de NetApp: Dispositivo de StorageGRID"](https://mysupport.netapp.com/site/products/all/details/storagegrid-appliance/downloads-tab).

Inicie sesión con el nombre de usuario y la contraseña de su cuenta de NetApp.

4. Descargue la versión adecuada del archivo **Soporte para dispositivos StorageGRID** y el archivo de suma de comprobación correspondiente.

El archivo de soporte para los dispositivos StorageGRID es un .zip Fichero que contiene las versiones de firmware actual y anterior para todos los modelos de dispositivos StorageGRID.

Después de descargar el archivo de soporte para dispositivos StorageGRID, extraiga el . z i p archive y consulte el archivo README para obtener información importante sobre la instalación del instalador de dispositivos StorageGRID.

- 5. Siga las instrucciones de la página Actualizar firmware del instalador de dispositivos StorageGRID para realizar estos pasos:
	- a. Cargue el archivo de soporte (imagen de firmware) adecuado para el tipo de controladora. Algunas versiones de firmware también requieren la carga de un archivo de suma de comprobación. Si se le solicita un archivo de suma de comprobación, también se puede encontrar en el archivo de soporte para dispositivos StorageGRID.
	- b. Actualice la partición inactiva.
	- c. Reiniciar e intercambiar particiones.
- d. Vuelva a cargar el archivo de soporte apropiado (imagen de firmware) para el tipo de controladora. Algunas versiones de firmware también requieren la carga de un archivo de suma de comprobación. Si se le solicita un archivo de suma de comprobación, también se puede encontrar en el archivo de soporte para dispositivos StorageGRID.
- e. Actualice la segunda partición (inactiva).

### **Información relacionada**

["Acceso al instalador de dispositivos de StorageGRID"](#page-96-0)

## **Configure los enlaces de red**

Puede configurar los enlaces de red para los puertos utilizados para conectar el dispositivo a la red de grid, la red de cliente y la red de administración. Puede establecer la velocidad de enlace, así como los modos de enlace de red y puerto.

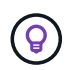

Si utiliza ConfigBuilder para generar un archivo JSON, puede configurar los enlaces de red automáticamente. Consulte ["Automatice la instalación y configuración de los dispositivos".](#page-45-0)

### **Antes de empezar**

- Ya tienes ["obtuvo el equipo adicional"](#page-12-0) necesario para su tipo de cable y velocidad de enlace.
- Ha instalado los transceptores correctos en los puertos en función de la velocidad de enlace que planea utilizar.
- Ha conectado los puertos de red a los switches que admiten la velocidad elegida.

Si planea utilizar el modo de enlace de puerto de agregado, el modo de enlace de red LACP o el etiquetado de VLAN:

- Conectó los puertos de red del dispositivo a los switches que admiten VLAN y LACP.
- Si varios switches participan en el enlace LACP, los switches admiten grupos de agregación de enlaces de varios chasis (MLAG) o equivalente.
- Comprende cómo configurar los switches para que utilicen VLAN, LACP y MLAG o equivalente.
- Conoce la etiqueta de VLAN única que se utilizará para cada red. Esta etiqueta VLAN se añadirá a cada paquete de red para garantizar que el tráfico de red se dirija a la red correcta.

### **Acerca de esta tarea**

Sólo tiene que configurar los ajustes en la página Configuración de vínculos si desea utilizar un valor no predeterminado.

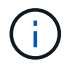

La política hash de transmisión de LACP es layer2+3.

En las figuras y las tablas se resumen las opciones del modo de enlace de puerto y el modo de enlace de red para cada dispositivo. En la siguiente sección, se ofrece más información:

- ["Modos de enlace de puertos \(SG1000 y SG100\)"](#page-15-0)
- ["Modos de enlace de puertos \(E5700SG\)"](#page-23-0)
- ["Modos de enlace de puertos \(SG6000-CN\)"](#page-30-0)
- ["Modos de enlace de puertos \(SGF6112\)"](#page-38-0)

# **SG100 y SG1000**

# **Modo de enlace de puerto fijo (predeterminado)**

Las cifras muestran cómo los cuatro puertos de red en SG1000 o SG100 están unidos en modo de enlace de puerto fijo (configuración predeterminada).

# SG1000 GBE:

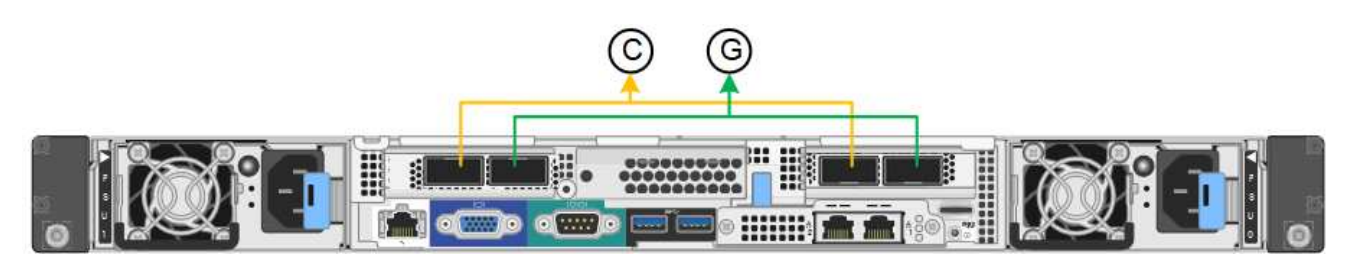

SG100:

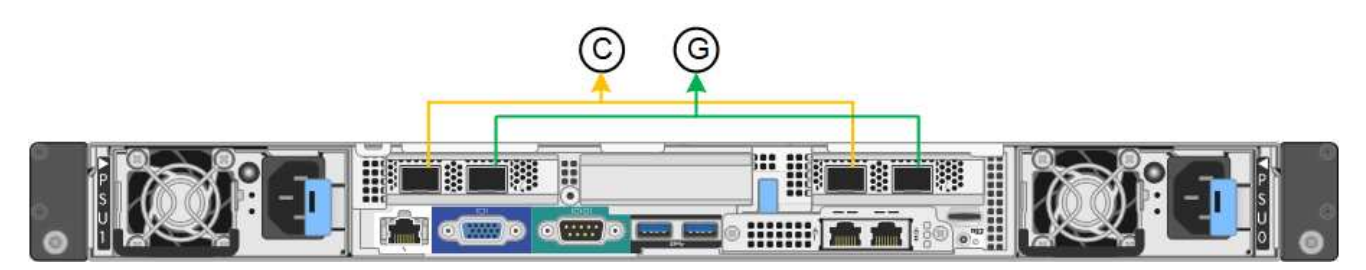

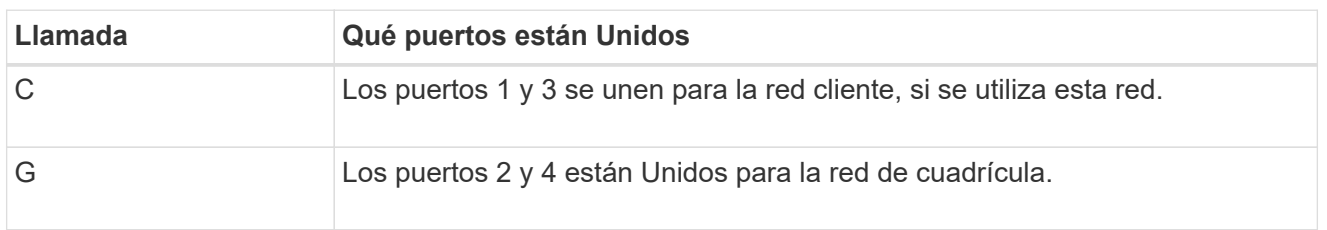

La tabla resume las opciones para configurar los cuatro puertos de red. Sólo tiene que configurar los ajustes en la página Configuración de vínculos si desea utilizar un valor no predeterminado.

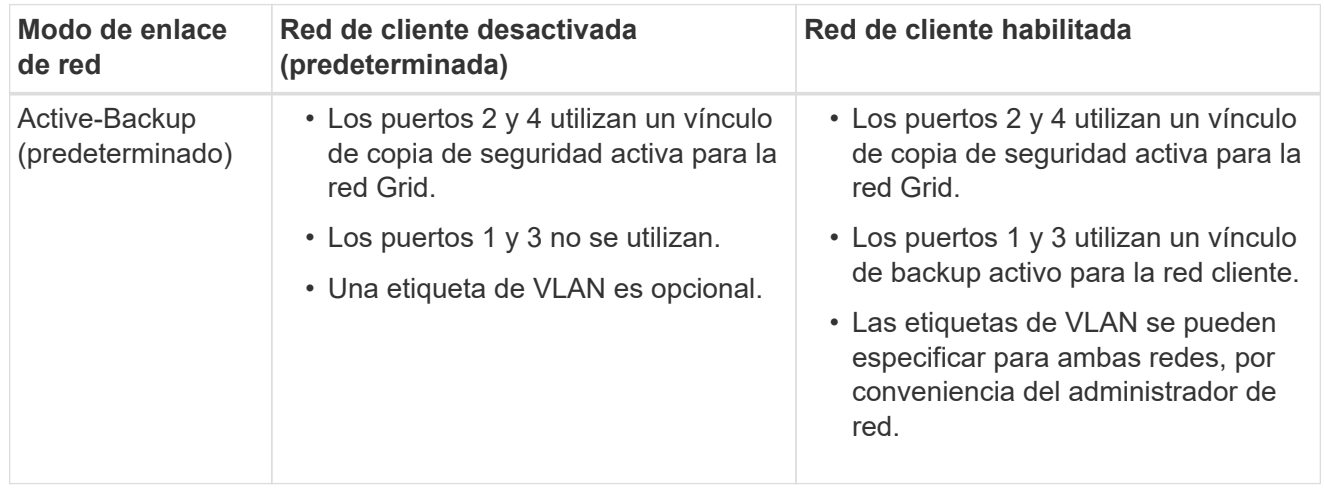

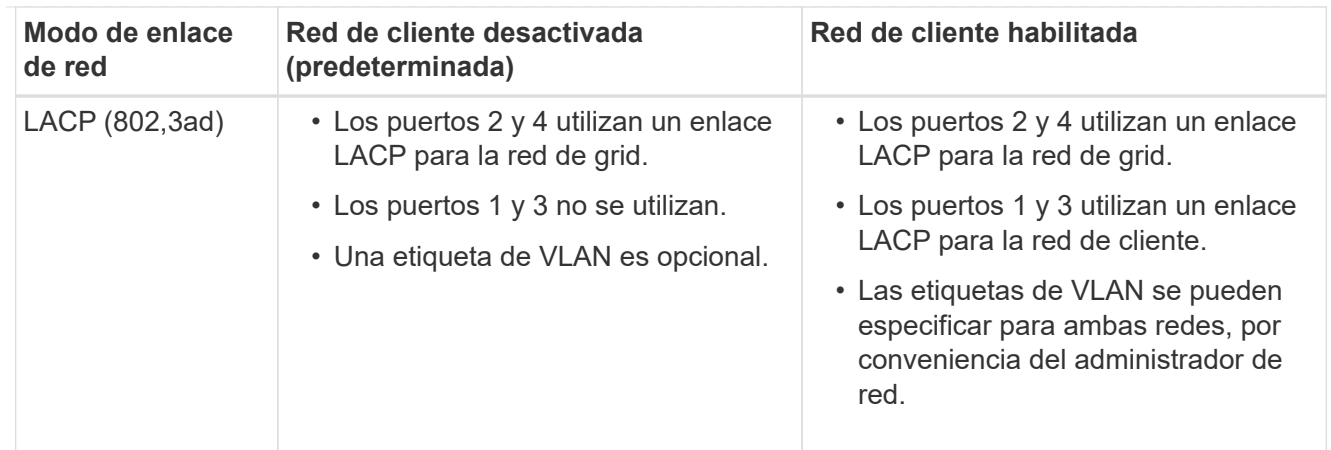

# **Modo de enlace de puerto agregado**

Estas cifras muestran cómo se unen los cuatro puertos de red en el modo de enlace de puertos agregados.

SG1000 GBE:

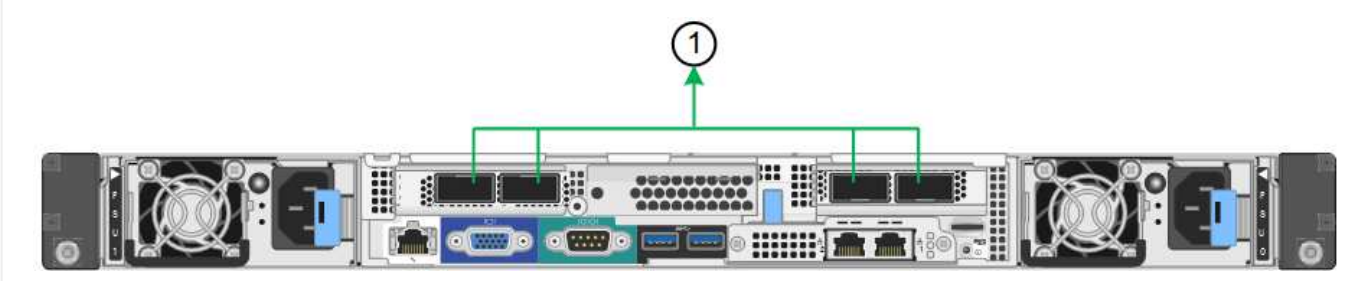

SG100:

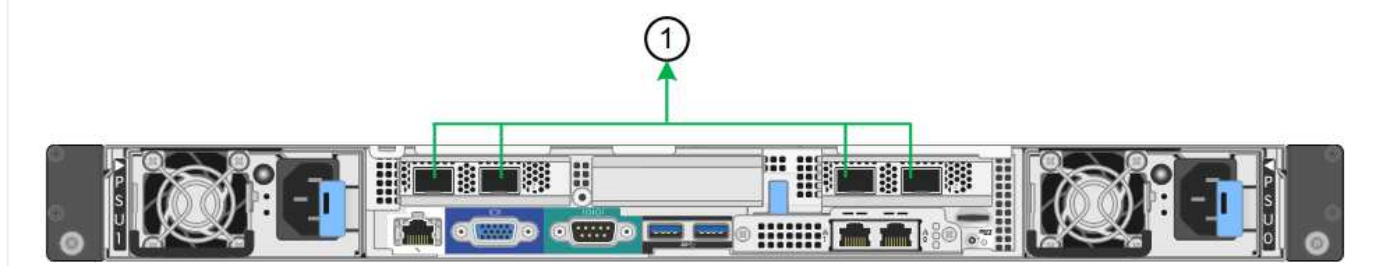

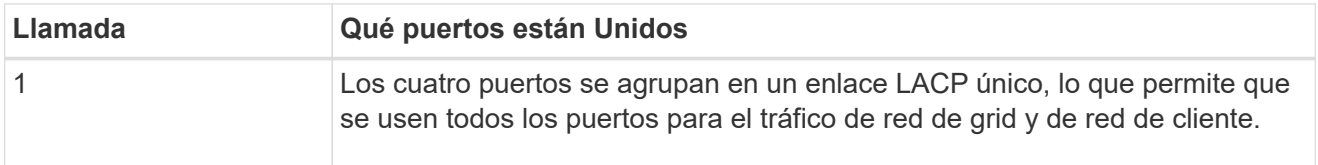

La tabla resume las opciones para configurar los cuatro puertos de red. Sólo tiene que configurar los ajustes en la página Configuración de vínculos si desea utilizar un valor no predeterminado.

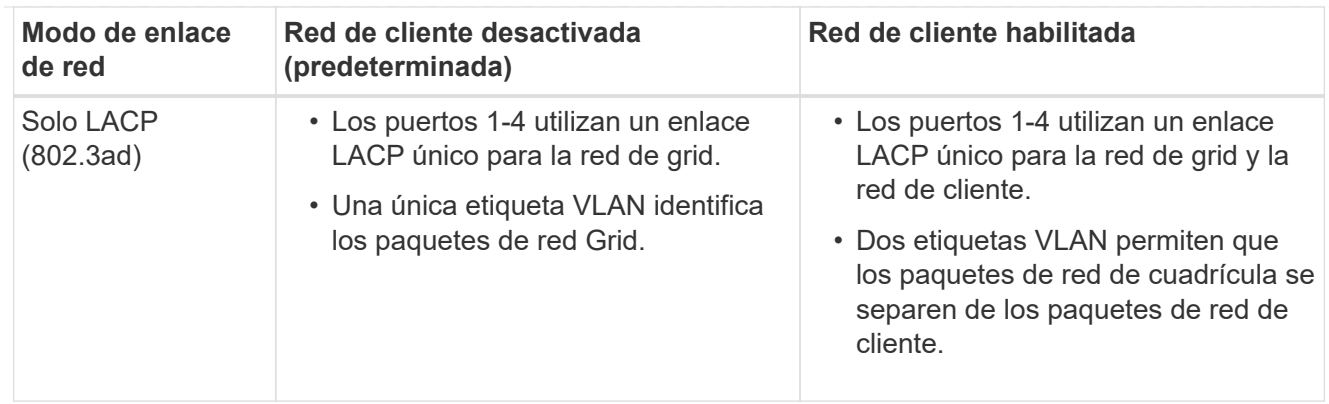

# **Active-Backup: Modo de vinculación de red para los puertos de gestión**

Estas cifras muestran cómo los dos puertos de gestión de 1 GbE de los dispositivos se unen en el modo de enlace de red Active-Backup para la red de administración.

# SG1000 GBE:

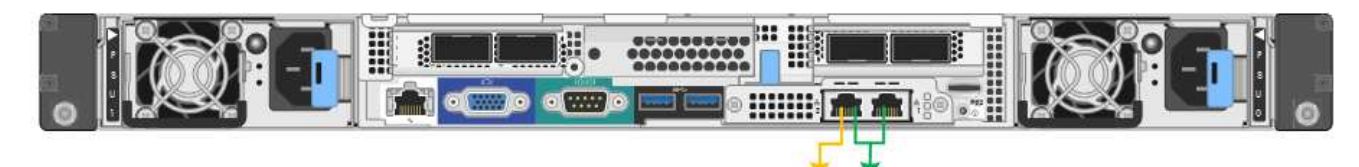

SG100:

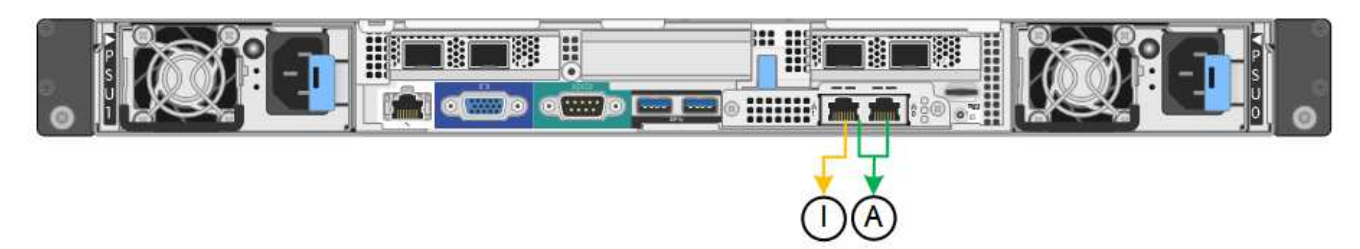

# **SG5700**

# **Modo de enlace de puerto fijo (predeterminado)**

Esta figura muestra cómo los cuatro puertos 10/25-GbE se bonifican en modo de enlace de puerto fijo (configuración predeterminada).

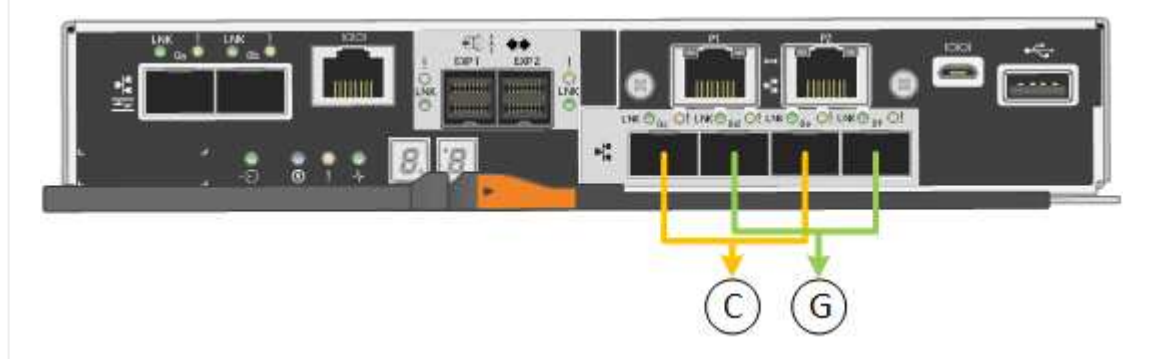

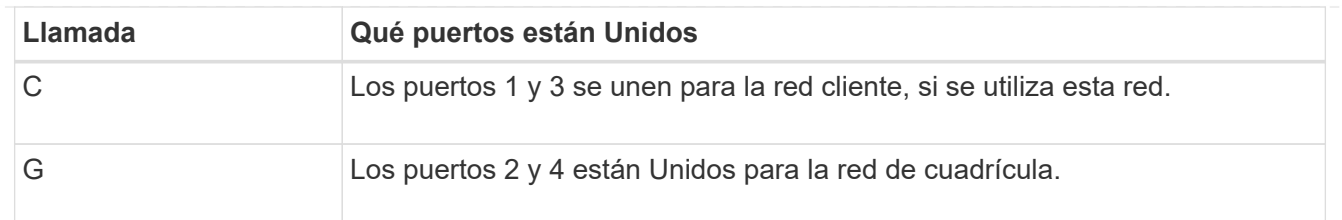

La tabla resume las opciones para configurar los cuatro puertos 10/25-GbE. Sólo tiene que configurar los ajustes en la página Configuración de vínculos si desea utilizar un valor no predeterminado.

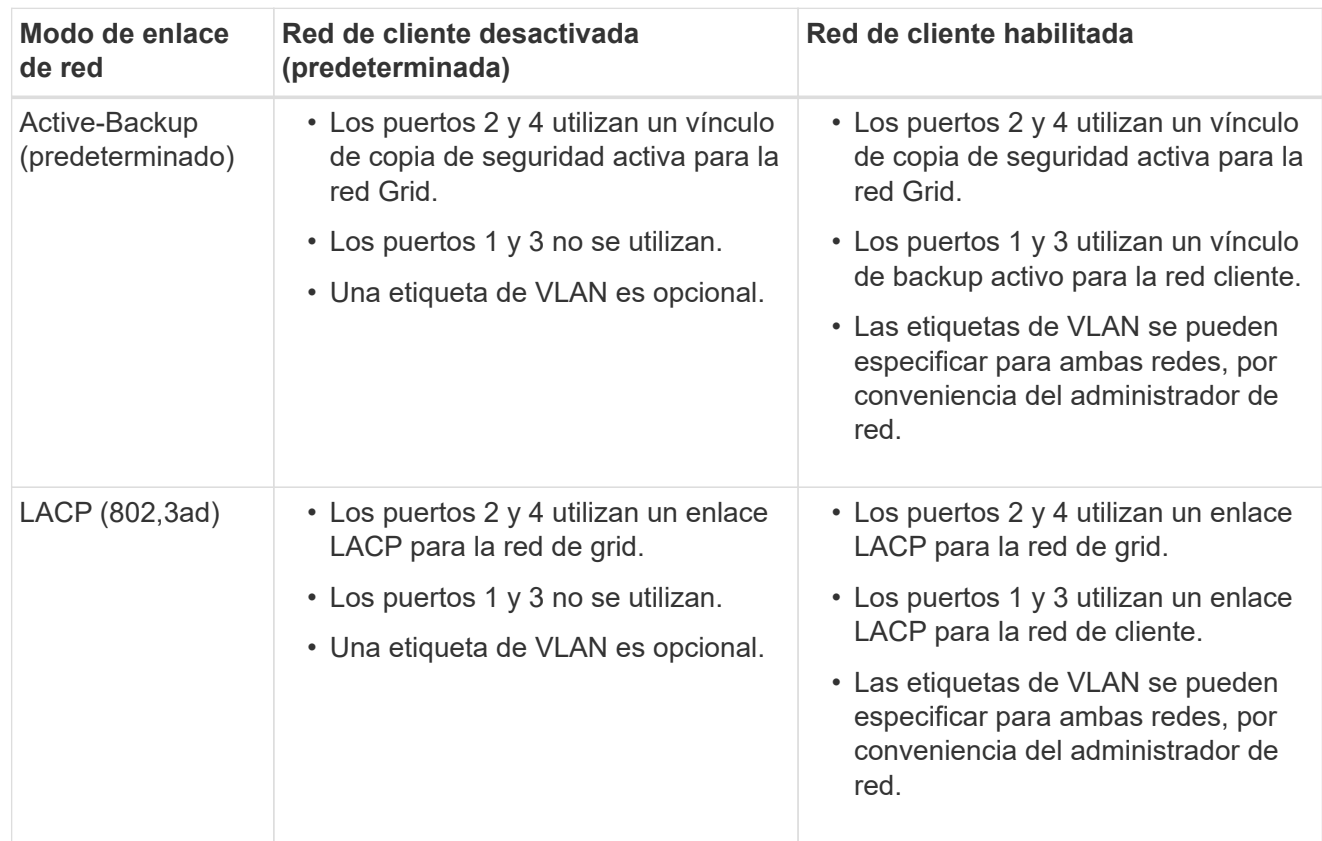

# **Modo de enlace de puerto agregado**

Esta figura muestra cómo los cuatro puertos 10/25-GbE están Unidos en modo de enlace de puerto agregado.

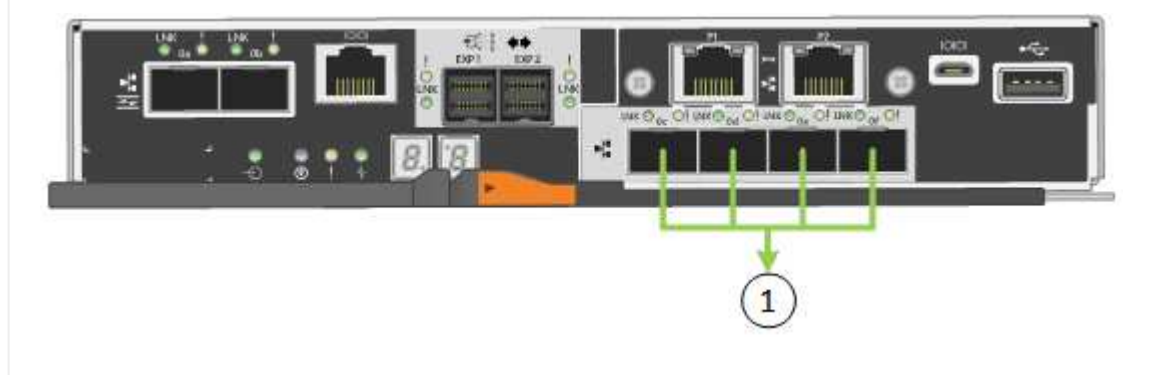
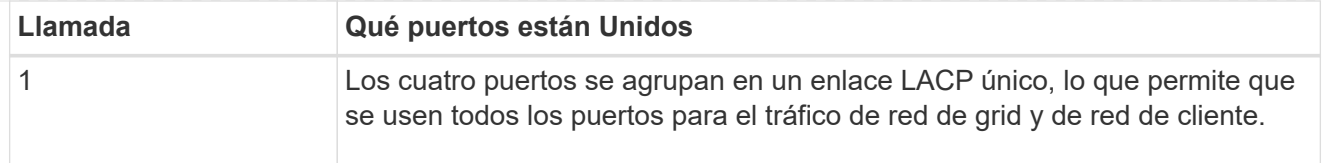

La tabla resume las opciones para configurar los cuatro puertos 10/25-GbE. Sólo tiene que configurar los ajustes en la página Configuración de vínculos si desea utilizar un valor no predeterminado.

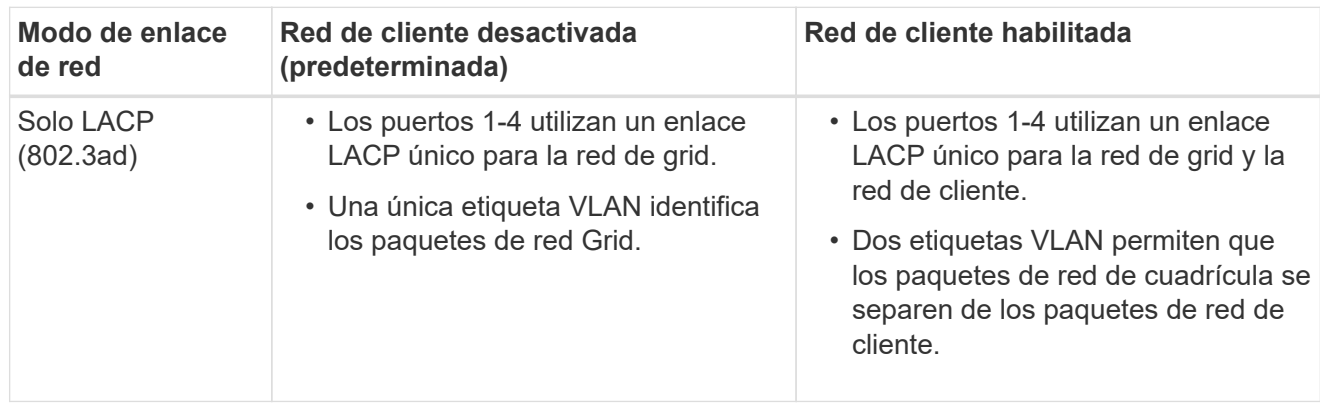

# **Active-Backup: Modo de vinculación de red para los puertos de gestión**

En esta figura, se muestra cómo los dos puertos de gestión de 1-GbE de la controladora E5700SG están Unidos en el modo de enlace de red Active-Backup para la red Admin.

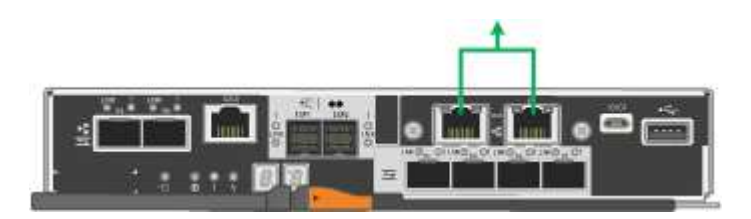

# **SG6000**

# **Modo de enlace de puerto fijo (predeterminado)**

En esta figura, se muestra cómo los cuatro puertos de red están unidos en modo de enlace de puerto fijo (configuración predeterminada).

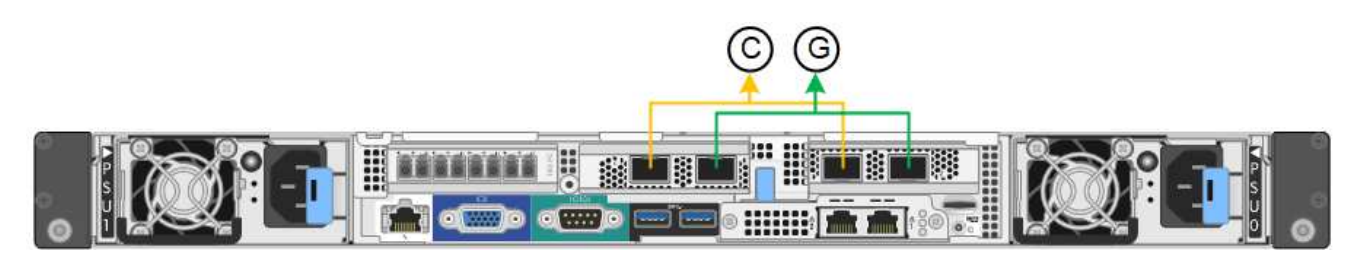

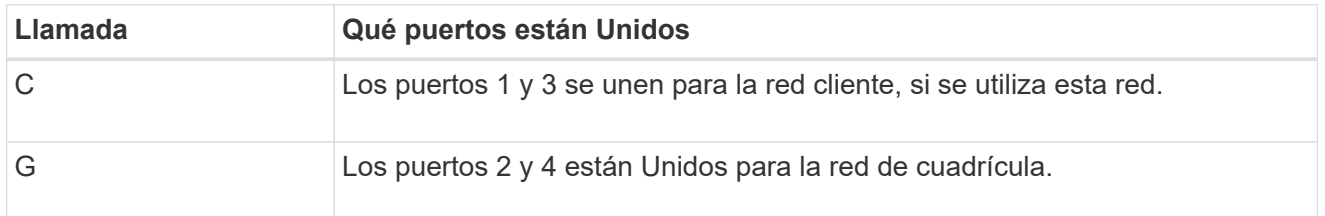

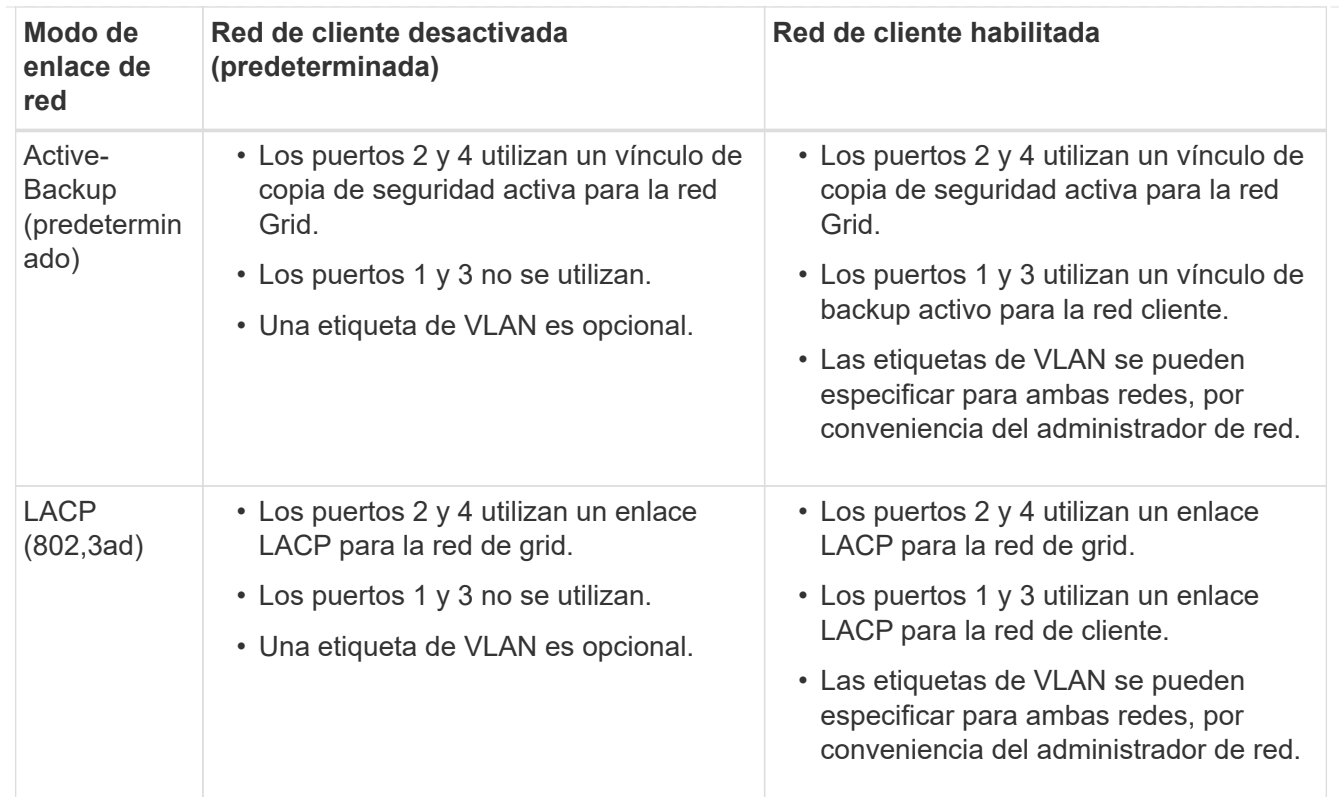

# **Modo de enlace de puerto agregado**

En esta figura, se muestra cómo los cuatro puertos de red están Unidos en el modo de enlace de puerto agregado.

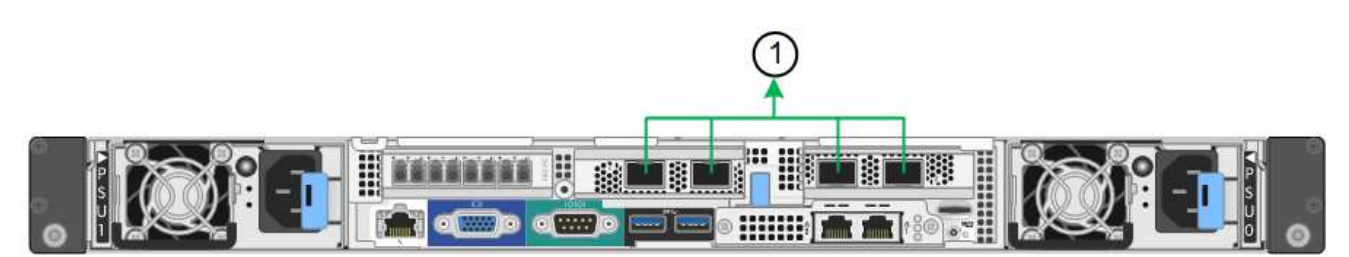

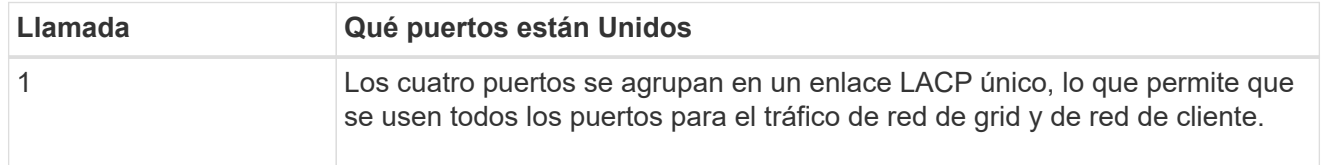

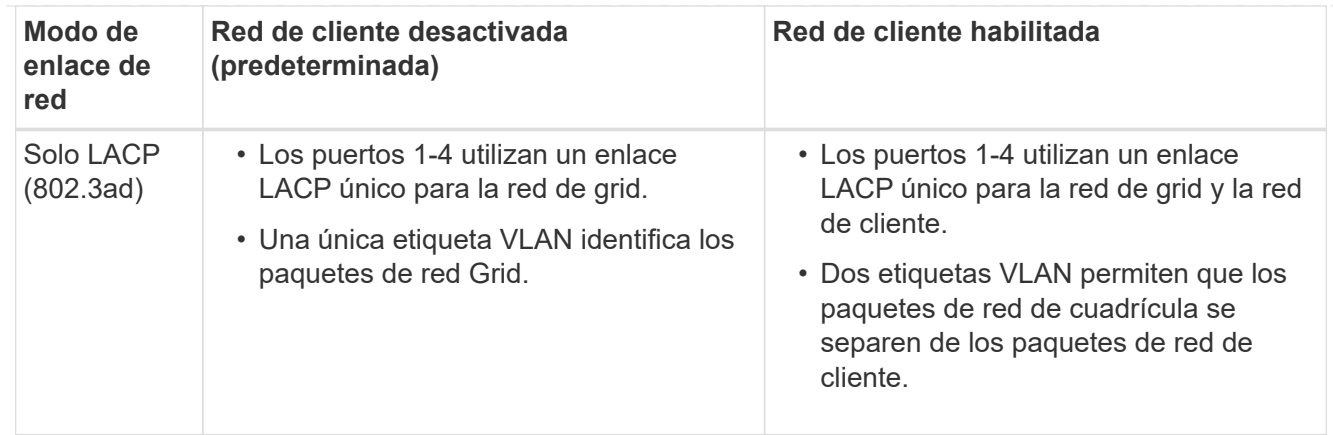

# **Active-Backup: Modo de vinculación de red para los puertos de gestión**

Esta figura muestra cómo los dos puertos de gestión de 1 GbE del controlador SG6000-CN están Unidos en el modo de enlace de red Active-Backup para la red Admin.

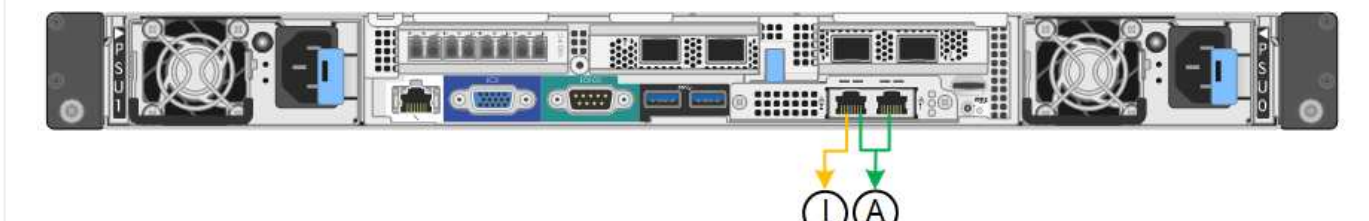

# **SGF6112**

# **Modo de enlace de puerto fijo (predeterminado)**

La figura muestra cómo están unidos los cuatro puertos de red en modo de enlace de puerto fijo (configuración predeterminada).

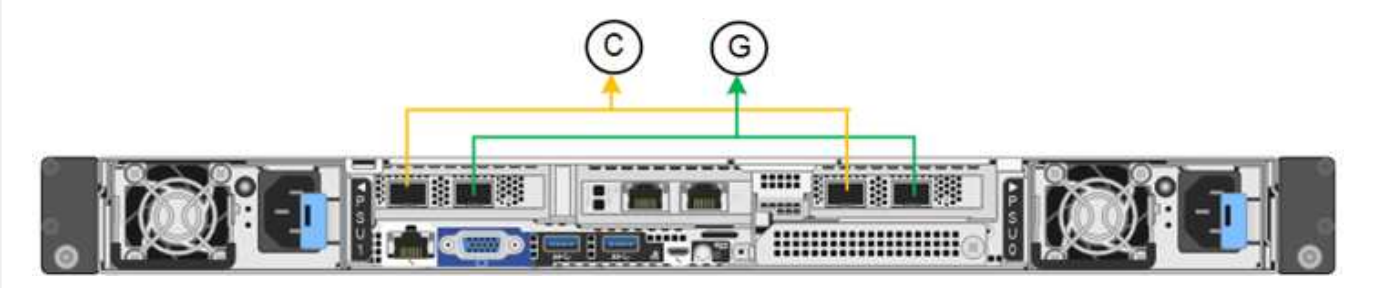

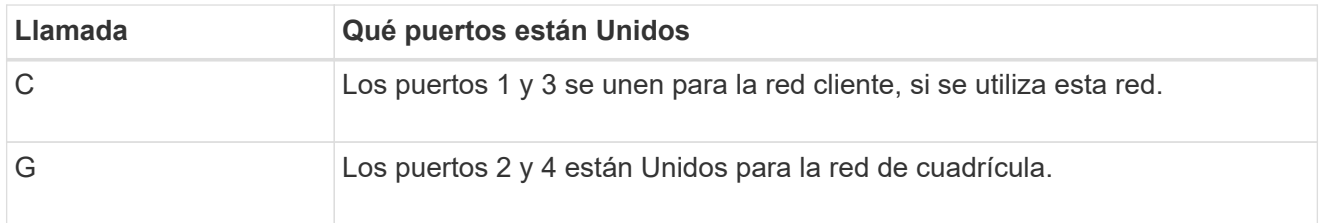

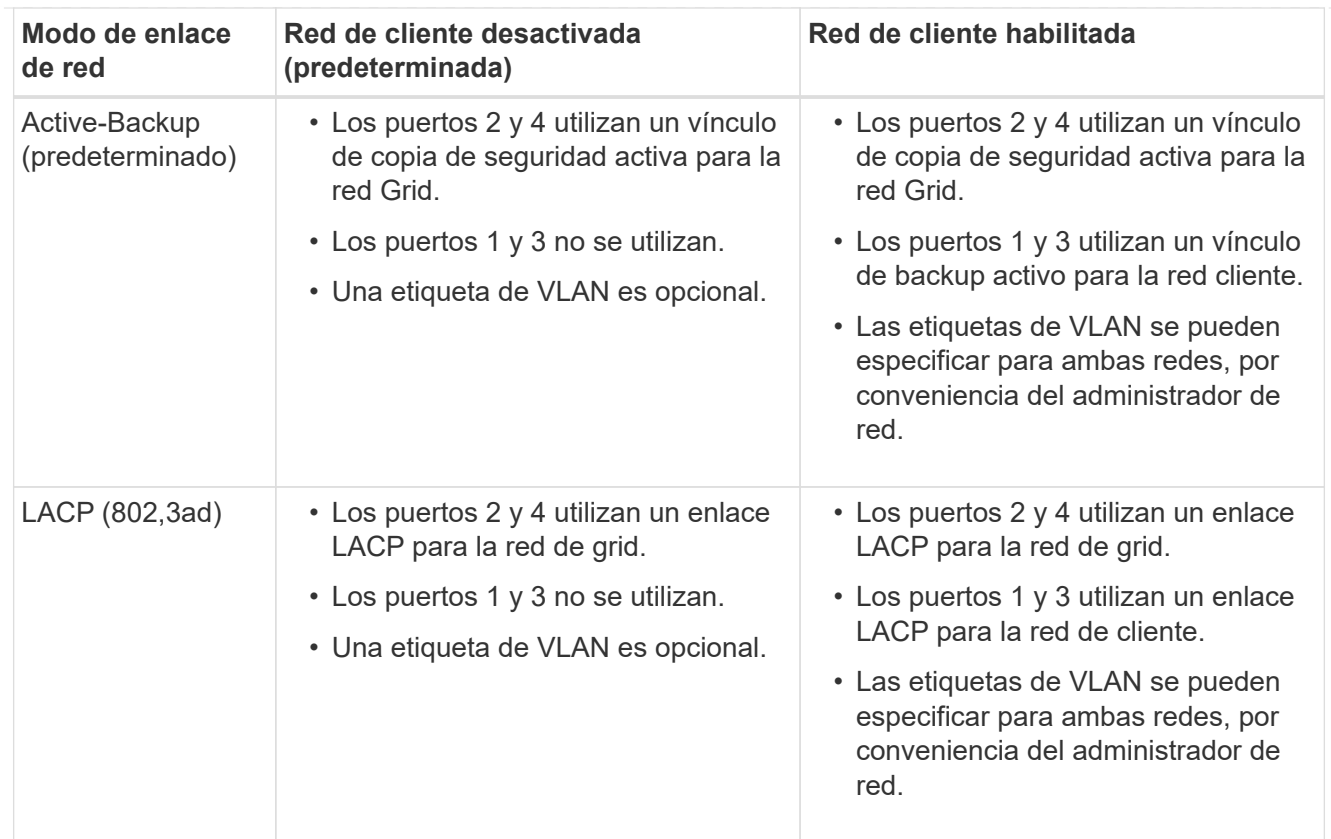

# **Modo de enlace de puerto agregado**

En la figura, se muestra cómo están unidos los cuatro puertos de red en el modo de enlace de puertos agregados.

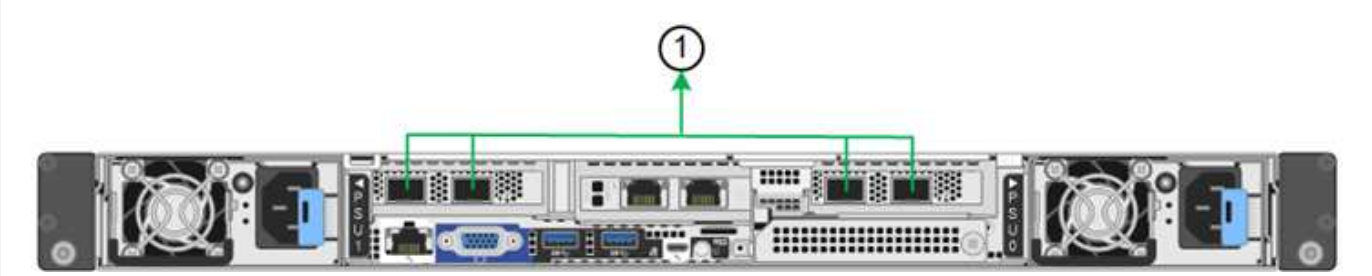

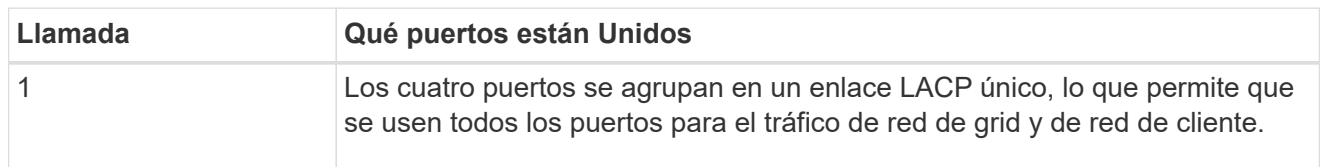

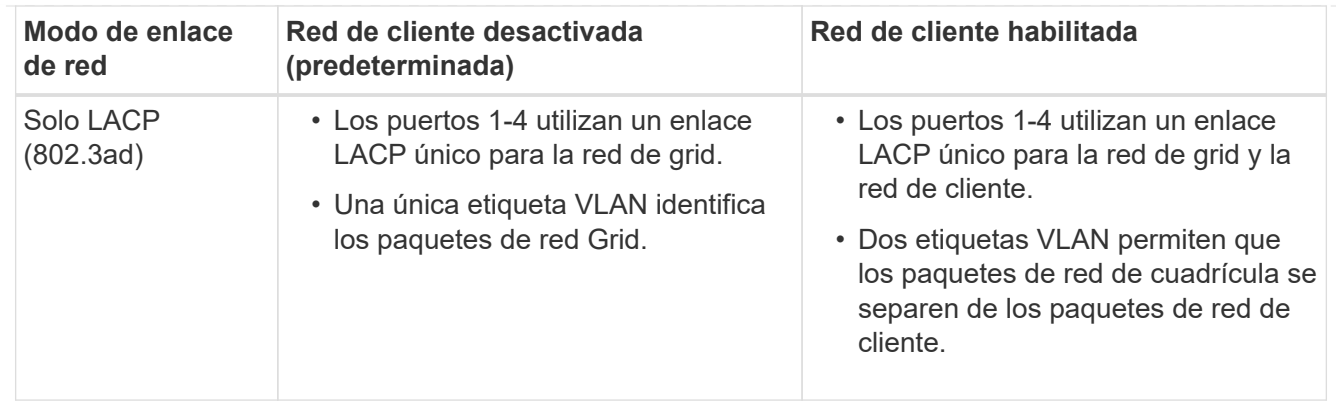

# **Active-Backup: Modo de vinculación de red para los puertos de gestión**

Esta figura muestra cómo los dos puertos de gestión de 1 GbE en SGF6112 están vinculados en el modo de enlace de red Active-Backup para la red de administración.

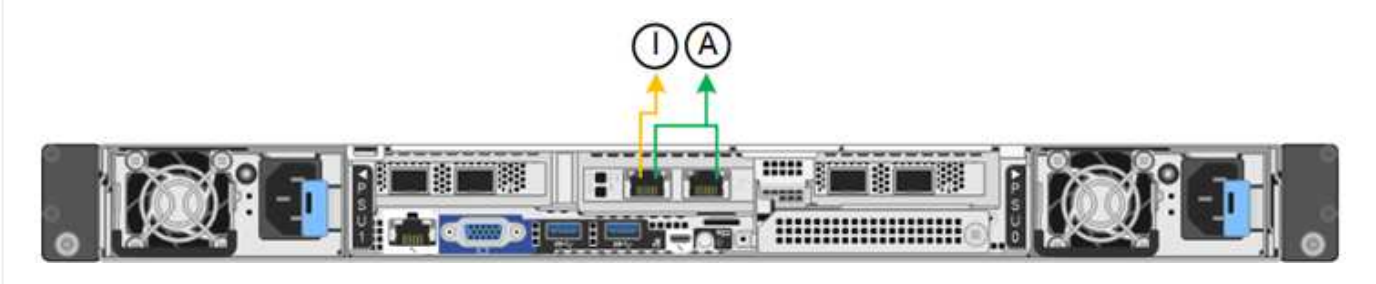

## **Pasos**

1. En la barra de menús del instalador del dispositivo StorageGRID, haga clic en **Configurar redes** > **Configuración de vínculo**.

La página Network Link Configuration muestra un diagrama del dispositivo con los puertos de red y administración numerados.

La tabla Estado del enlace muestra el estado del enlace, la velocidad del enlace y otras estadísticas de los puertos numerados.

La primera vez que acceda a esta página:

- **Velocidad de enlace** se ajusta en **Auto**.
- **El modo de enlace de puerto** está establecido en **fijo**.
- **El modo de enlace de red** se establece en **Active-Backup** para la red de cuadrícula.
- La **Red de administración** está activada y el modo de enlace de red se establece en **independiente**.
- La **Red cliente** está desactivada.
- 2. Seleccione la velocidad de enlace para los puertos de red en la lista desplegable **velocidad de enlace**.

Los switches de red que utiliza para la red de cuadrícula y la red de cliente también deben ser compatibles y configurados para esta velocidad. Debe utilizar los adaptadores o transceptores adecuados para la velocidad de enlace configurada. Utilice la velocidad de enlace automático cuando sea posible porque esta opción negocia tanto la velocidad de enlace como el modo de corrección de error de avance (FEC) con el interlocutor de enlace.

Si tiene pensado utilizar la velocidad de enlace de 25 GbE para los puertos de red de SG6000 o SG5700:

- Utilice transceptores SFP28 y cables Twinax SFP28 o cables ópticos.
- Para el SG5700, seleccione **25GbE** en la lista desplegable **Velocidad de enlace**.
- Para el SG6000, selecciona **Auto** en la lista desplegable **Velocidad de enlace**.
- 3. Habilite o deshabilite las redes StorageGRID que tiene previsto utilizar.

Se requiere la red de red. No puede desactivar esta red.

- a. Si el dispositivo no está conectado a la red de administración, desactive la casilla de verificación **Habilitar red** para la red de administración.
- b. Si el aparato está conectado a la red cliente, seleccione la casilla de verificación **Habilitar red** para la red cliente.

Ahora se muestra la configuración de la red de cliente para los puertos NIC de datos.

4. Consulte la tabla y configure el modo de enlace de puerto y el modo de enlace de red.

Este ejemplo muestra:

- **Agregado** y **LACP** seleccionados para la red Grid y las redes cliente. Debe especificar una etiqueta de VLAN exclusiva para cada red. Puede seleccionar valores entre 0 y 4095.
- **Active-Backup** seleccionado para la red de administración.

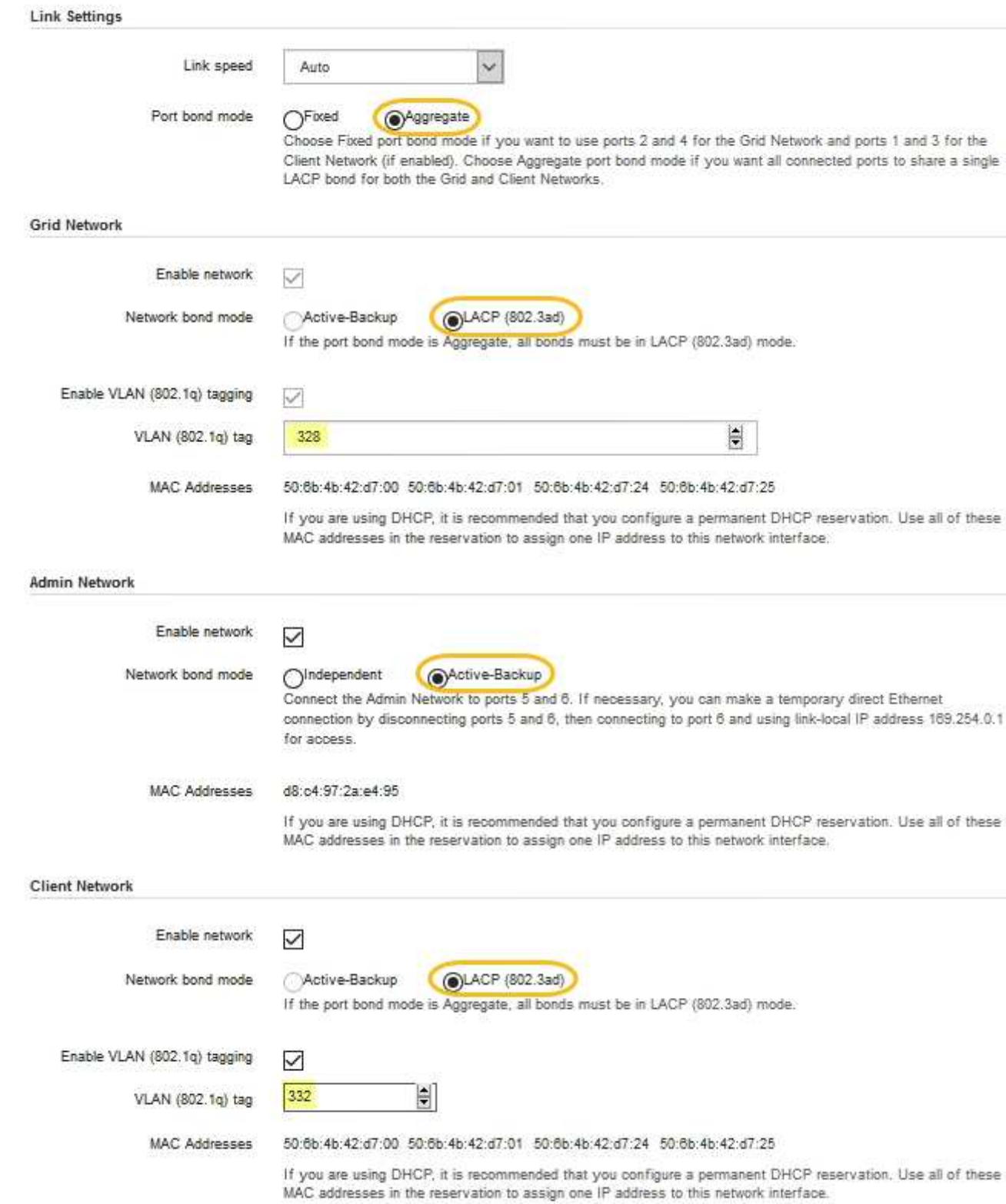

5. Cuando esté satisfecho con sus selecciones, haga clic en **Guardar**.

-i i

Puede perder la conexión si ha realizado cambios en la red o el enlace que está conectado a través de. Si no se vuelve a conectar en 1 minuto, vuelva a introducir la URL del instalador de dispositivos de StorageGRID mediante una de las otras direcciones IP asignadas al dispositivo:

**https://***appliance\_IP***:8443**

# **Configure las direcciones IP de StorageGRID**

Puede usar el instalador de dispositivos de StorageGRID para configurar las direcciones IP y la información de enrutamiento utilizada para el nodo de almacenamiento del dispositivo o el dispositivo de servicios en las redes de grid, de administración y de cliente de StorageGRID.

Si utiliza ConfigBuilder para generar un archivo JSON, puede configurar direcciones IP automáticamente. Consulte ["Automatice la instalación y configuración de los dispositivos".](#page-45-0)

# **Acerca de esta tarea**

Debe asignar una IP estática al dispositivo en cada red conectada o asignar una concesión permanente a la dirección del servidor DHCP.

Para cambiar la configuración del vínculo, consulte las siguientes instrucciones:

- ["Cambie la configuración de enlace del dispositivo de servicios SG100 o SG1000"](https://docs.netapp.com/es-es/storagegrid-appliances/sg100-1000/changing-link-configuration-of-services-appliance.html)
- ["Cambie la configuración del enlace de la controladora E5700SG"](https://docs.netapp.com/es-es/storagegrid-appliances/sg5700/changing-link-configuration-of-e5700sg-controller.html)
- ["Cambie la configuración de enlace del controlador SG6000-CN"](https://docs.netapp.com/es-es/storagegrid-appliances/sg6000/changing-link-configuration-of-sg6000-cn-controller.html)
- ["Cambie la configuración de enlace del dispositivo SG6100"](https://docs.netapp.com/es-es/storagegrid-appliances/sg6100/changing-link-configuration-of-sgf6112-appliance.html)

# **Pasos**

1. En el instalador del dispositivo StorageGRID, seleccione **Configurar redes** > **Configuración IP**.

Aparece la página Configuración de IP.

- 2. Para configurar Grid Network, seleccione **Static** o **DHCP** en la sección **Grid Network** de la página.
- 3. Si ha seleccionado **estático**, siga estos pasos para configurar la red de cuadrícula:
	- a. Introduzca la dirección IPv4 estática utilizando la notación CIDR.
	- b. Introduzca la puerta de enlace.

Si la red no tiene una puerta de enlace, vuelva a introducir la misma dirección IPv4 estática.

c. Si desea utilizar tramas gigantes, cambie el campo MTU a un valor adecuado para tramas gigantes, como 9000. De lo contrario, mantenga el valor predeterminado de 1500.

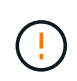

El valor de MTU de la red debe coincidir con el valor configurado en el puerto del switch al que está conectado el nodo. De lo contrario, pueden ocurrir problemas de rendimiento de red o pérdida de paquetes.

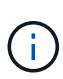

Para obtener el mejor rendimiento de red, todos los nodos deben configurarse con valores MTU similares en sus interfaces de Grid Network. La alerta **Red de cuadrícula MTU** se activa si hay una diferencia significativa en la configuración de MTU para la Red de cuadrícula en nodos individuales. No es necesario que los valores de MTU sean los mismos para todos los tipos de red.

d. Haga clic en **Guardar**.

Al cambiar la dirección IP, la pasarela y la lista de subredes también pueden cambiar.

Si pierde la conexión con el instalador de dispositivos StorageGRID, vuelva a introducir la URL con la nueva dirección IP estática que acaba de asignar. Por ejemplo, **https://***appliance\_IP***:8443**

e. Confirme que la lista de subredes de red es correcta.

Si tiene subredes de cuadrícula, se requiere la puerta de enlace de red de cuadrícula. Todas las subredes de la cuadrícula especificadas deben ser accesibles a través de esta puerta de enlace. Estas subredes de red de cuadrícula también deben definirse en la Lista de subredes de red de cuadrícula del nodo de administración principal al iniciar la instalación de StorageGRID.

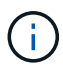

La ruta predeterminada no aparece en la lista. Si la red de cliente no está activada, la ruta predeterminada utilizará la puerta de enlace de red de cuadrícula.

- · Para agregar una subred, haga clic en el icono de inserción + a la derecha de la última entrada.
- **Para eliminar una subred no utilizada, haga clic en el icono de eliminación**  $\star$ **.**
- f. Haga clic en **Guardar**.
- 4. Si ha seleccionado **DHCP**, siga estos pasos para configurar Grid Network:
	- a. Después de seleccionar el botón de opción **DHCP**, haga clic en **Guardar**.

Los campos **Dirección IPv4**, **Puerta de enlace** y **subredes** se rellenan automáticamente. Si el servidor DHCP está configurado para asignar un valor MTU, el campo **MTU** se rellena con ese valor y el campo pasa a ser de sólo lectura.

El navegador web se redirige automáticamente a la nueva dirección IP para el instalador de dispositivos StorageGRID.

b. Confirme que la lista de subredes de red es correcta.

Si tiene subredes de cuadrícula, se requiere la puerta de enlace de red de cuadrícula. Todas las subredes de la cuadrícula especificadas deben ser accesibles a través de esta puerta de enlace. Estas subredes de red de cuadrícula también deben definirse en la Lista de subredes de red de cuadrícula del nodo de administración principal al iniciar la instalación de StorageGRID.

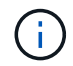

La ruta predeterminada no aparece en la lista. Si la red de cliente no está activada, la ruta predeterminada utilizará la puerta de enlace de red de cuadrícula.

- · Para agregar una subred, haga clic en el icono de inserción a la derecha de la última entrada.
- **Para eliminar una subred no utilizada, haga clic en el icono de eliminación**  $\star$ **.**
- c. Si desea utilizar tramas gigantes, cambie el campo MTU a un valor adecuado para tramas gigantes,

como 9000. De lo contrario, mantenga el valor predeterminado de 1500.

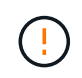

El valor de MTU de la red debe coincidir con el valor configurado en el puerto del switch al que está conectado el nodo. De lo contrario, pueden ocurrir problemas de rendimiento de red o pérdida de paquetes.

j.

Para obtener el mejor rendimiento de red, todos los nodos deben configurarse con valores MTU similares en sus interfaces de Grid Network. La alerta **Red de cuadrícula MTU** se activa si hay una diferencia significativa en la configuración de MTU para la Red de cuadrícula en nodos individuales. No es necesario que los valores de MTU sean los mismos para todos los tipos de red.

- a. Haga clic en **Guardar**.
- 5. Para configurar la red administrativa, seleccione **Static** o **DHCP** en la sección **Admin Network** de la página.

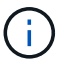

Para configurar la red de administración, active la red de administración en la página Configuración de enlaces.

## **Admin Network**

The Admin Network is a closed network used for system administration and maintenance. The Admin Network is typically a private network and does not need to be routable between sites.

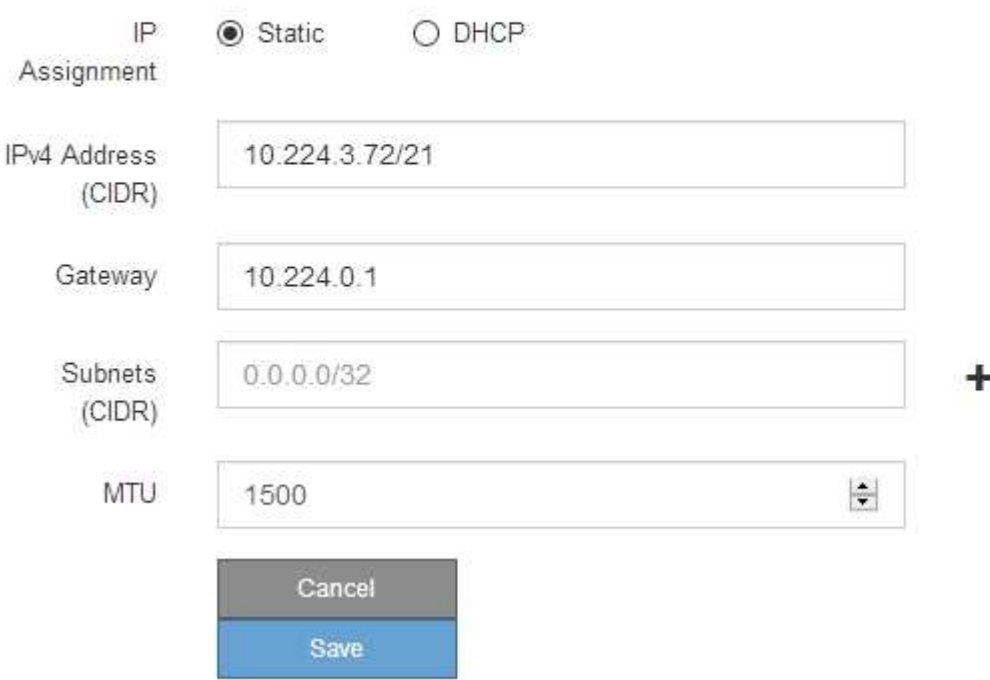

- 6. Si ha seleccionado **estático**, siga estos pasos para configurar la red de administración:
	- a. Introduzca la dirección IPv4 estática, mediante la notación CIDR, para el puerto de gestión 1 del dispositivo.

El puerto de gestión 1 está a la izquierda de los dos puertos RJ45 de 1-GbE del extremo derecho del dispositivo.

b. Introduzca la puerta de enlace.

Si la red no tiene una puerta de enlace, vuelva a introducir la misma dirección IPv4 estática.

c. Si desea utilizar tramas gigantes, cambie el campo MTU a un valor adecuado para tramas gigantes, como 9000. De lo contrario, mantenga el valor predeterminado de 1500.

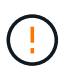

El valor de MTU de la red debe coincidir con el valor configurado en el puerto del switch al que está conectado el nodo. De lo contrario, pueden ocurrir problemas de rendimiento de red o pérdida de paquetes.

d. Haga clic en **Guardar**.

Al cambiar la dirección IP, la pasarela y la lista de subredes también pueden cambiar.

Si pierde la conexión con el instalador de dispositivos StorageGRID, vuelva a introducir la URL con la nueva dirección IP estática que acaba de asignar. Por ejemplo,

# **https://***appliance***:8443**

e. Confirme que la lista de subredes de la red administrativa es correcta.

Debe verificar que se pueda acceder a todas las subredes mediante la puerta de enlace que ha proporcionado.

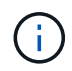

La ruta predeterminada no se puede realizar para utilizar la puerta de enlace de la red de administración.

- · Para agregar una subred, haga clic en el icono de inserción + a la derecha de la última entrada.
- Para eliminar una subred no utilizada, haga clic en el icono de eliminación **\***.
- f. Haga clic en **Guardar**.
- 7. Si ha seleccionado **DHCP**, siga estos pasos para configurar la red de administración:
	- a. Después de seleccionar el botón de opción **DHCP**, haga clic en **Guardar**.

Los campos **Dirección IPv4**, **Puerta de enlace** y **subredes** se rellenan automáticamente. Si el servidor DHCP está configurado para asignar un valor MTU, el campo **MTU** se rellena con ese valor y el campo pasa a ser de sólo lectura.

El navegador web se redirige automáticamente a la nueva dirección IP para el instalador de dispositivos StorageGRID.

b. Confirme que la lista de subredes de la red administrativa es correcta.

Debe verificar que se pueda acceder a todas las subredes mediante la puerta de enlace que ha proporcionado.

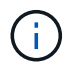

La ruta predeterminada no se puede realizar para utilizar la puerta de enlace de la red de administración.

- · Para agregar una subred, haga clic en el icono de inserción + a la derecha de la última entrada.
- **Para eliminar una subred no utilizada, haga clic en el icono de eliminación**  $\star$ **.**

c. Si desea utilizar tramas gigantes, cambie el campo MTU a un valor adecuado para tramas gigantes, como 9000. De lo contrario, mantenga el valor predeterminado de 1500.

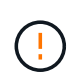

El valor de MTU de la red debe coincidir con el valor configurado en el puerto del switch al que está conectado el nodo. De lo contrario, pueden ocurrir problemas de rendimiento de red o pérdida de paquetes.

- d. Haga clic en **Guardar**.
- 8. Para configurar la red de cliente, seleccione **Static** o **DHCP** en la sección **Client Network** de la página.

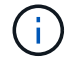

Para configurar la red cliente, active la red cliente en la página Configuración de enlaces.

## **Client Network**

The Client Network is an open network used to provide access to client applications, including S3 and Swift. The Client Network enables grid nodes to communicate with any subnet reachable through the Client Network gateway. The Client Network does not become operational until you complete the StorageGRID configuration steps.

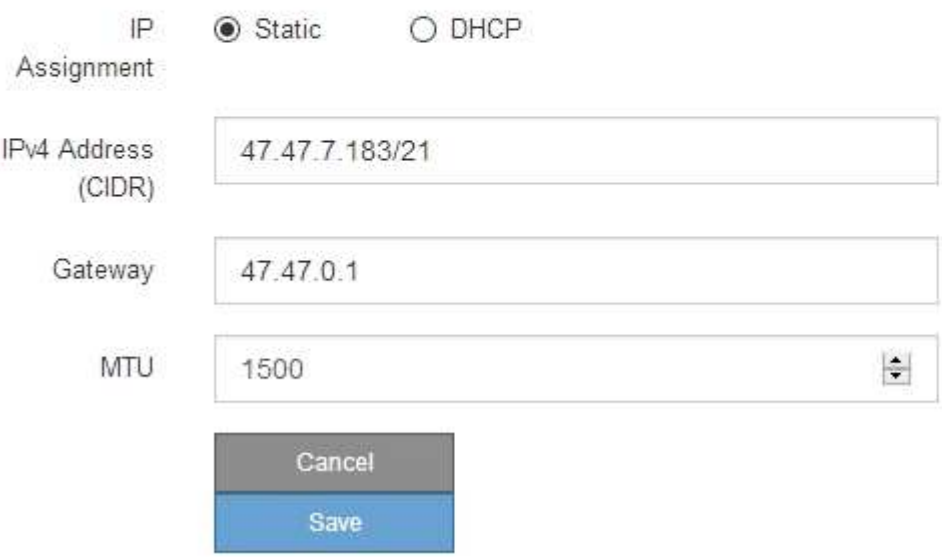

- 9. Si ha seleccionado **estático**, siga estos pasos para configurar la red de cliente:
	- a. Introduzca la dirección IPv4 estática utilizando la notación CIDR.
	- b. Haga clic en **Guardar**.
	- c. Confirme que la dirección IP de la puerta de enlace de red de cliente es correcta.

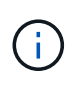

Si la red de cliente está activada, se muestra la ruta predeterminada. La ruta predeterminada utiliza la puerta de enlace de red cliente y no se puede mover a otra interfaz mientras la red cliente está habilitada.

d. Si desea utilizar tramas gigantes, cambie el campo MTU a un valor adecuado para tramas gigantes, como 9000. De lo contrario, mantenga el valor predeterminado de 1500.

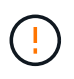

El valor de MTU de la red debe coincidir con el valor configurado en el puerto del switch al que está conectado el nodo. De lo contrario, pueden ocurrir problemas de rendimiento de red o pérdida de paquetes.

- e. Haga clic en **Guardar**.
- 10. Si ha seleccionado **DHCP**, siga estos pasos para configurar la red de cliente:
	- a. Después de seleccionar el botón de opción **DHCP**, haga clic en **Guardar**.

Los campos **Dirección IPv4** y **Puerta de enlace** se rellenan automáticamente. Si el servidor DHCP está configurado para asignar un valor MTU, el campo **MTU** se rellena con ese valor y el campo pasa a ser de sólo lectura.

El navegador web se redirige automáticamente a la nueva dirección IP para el instalador de dispositivos StorageGRID.

a. Confirme que la puerta de enlace es correcta.

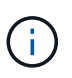

Si la red de cliente está activada, se muestra la ruta predeterminada. La ruta predeterminada utiliza la puerta de enlace de red cliente y no se puede mover a otra interfaz mientras la red cliente está habilitada.

b. Si desea utilizar tramas gigantes, cambie el campo MTU a un valor adecuado para tramas gigantes, como 9000. De lo contrario, mantenga el valor predeterminado de 1500.

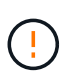

El valor de MTU de la red debe coincidir con el valor configurado en el puerto del switch al que está conectado el nodo. De lo contrario, pueden ocurrir problemas de rendimiento de red o pérdida de paquetes.

#### **Compruebe las conexiones de red**

Debe confirmar que puede acceder a las redes StorageGRID que está utilizando desde el dispositivo. Para validar el enrutamiento mediante puertas de enlace de red, debe probar la conectividad entre el instalador de dispositivos de StorageGRID y las direcciones IP en subredes diferentes. También puede verificar la configuración de MTU.

#### **Pasos**

1. En la barra de menús del instalador del dispositivo StorageGRID, haga clic en **Configurar redes** > **Ping y prueba de MTU**.

Aparece la página pruebas de ping y MTU.

## Ping and MTU Test

Use a ping request to check the appliance's connectivity to a remote host. Select the network you want to check connectivity through, and enter the IP address of the host you want to reach. To verify the MTU setting for the entire path through the network to the destination, select Test MTU.

#### Ping and MTU Test

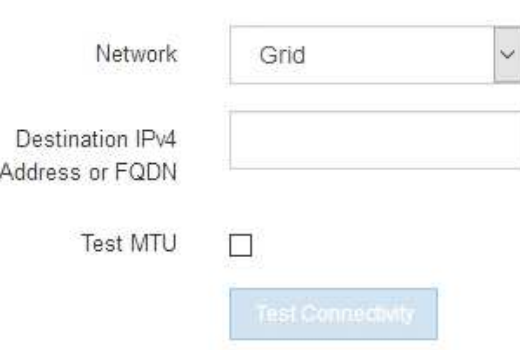

- 2. En el cuadro desplegable **Red**, seleccione la red que desea probar: Grid, Admin o Client.
- 3. Introduzca la dirección IPv4 o el nombre de dominio completo (FQDN) correspondiente a un host en esa red.

Por ejemplo, puede hacer ping a la puerta de enlace de la red o al nodo de administración principal.

4. Opcionalmente, seleccione la casilla de verificación **Probar MTU** para verificar la configuración de MTU para toda la ruta a través de la red hasta el destino.

Por ejemplo, puede probar la ruta entre el nodo del dispositivo y un nodo en un sitio diferente.

5. Haga clic en **probar conectividad**.

Si la conexión de red es válida, aparece el mensaje "Ping test pased", con la salida del comando ping en la lista.

## Ping and MTU Test

Use a ping request to check the appliance's connectivity to a remote host. Select the network you want to check connectivity through, and enter the IP address of the host you want to reach. To verify the MTU setting for the entire path through the network to the destination, select Test MTU.

#### Ping and MTU Test

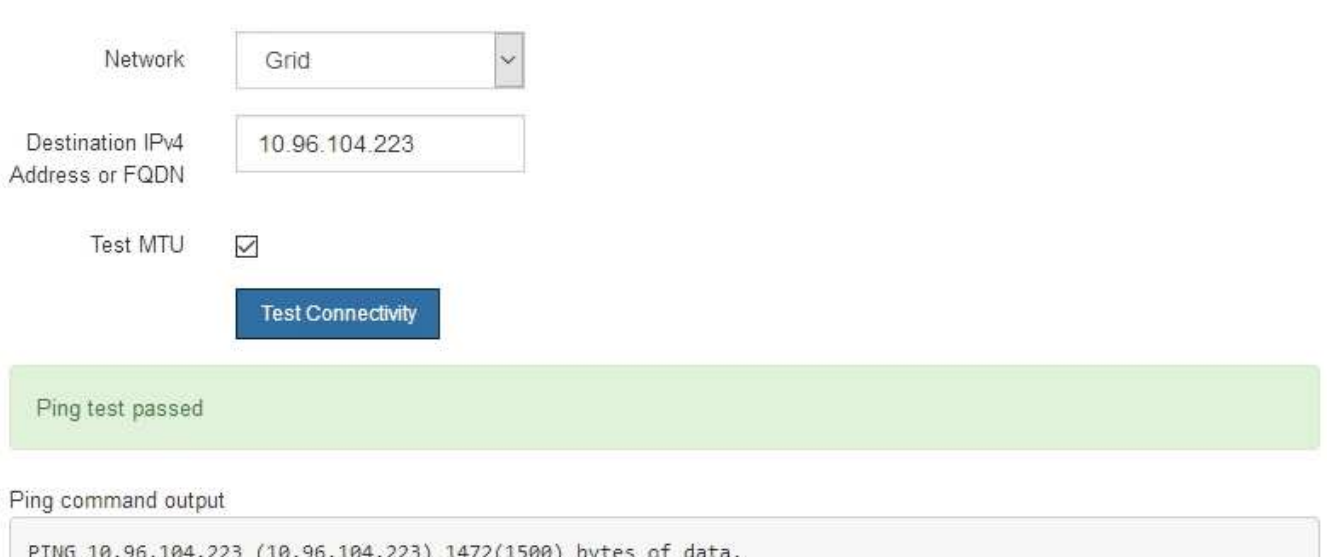

1480 bytes from 10.96.104.223: icmp\_seq=1 ttl=64 time=0.318 ms --- 10.96.104.223 ping statistics ---1 packets transmitted, 1 received, 0% packet loss, time 0ms rtt min/avg/max/mdev = 0.318/0.318/0.318/0.000 ms

Found MTU 1500 for 10.96.104.223 via br0

#### **Información relacionada**

- ["Configure los enlaces de red"](#page-103-0)
- ["Cambie la configuración de MTU"](https://docs.netapp.com/es-es/storagegrid-appliances/commonhardware/changing-mtu-setting.html)

## **Verifique las conexiones de red a nivel de puerto**

Para garantizar que los firewalls no obstruyan el acceso entre el instalador del dispositivo StorageGRID y otros nodos, confirme que el instalador del dispositivo StorageGRID puede conectarse a un puerto TCP o a un conjunto de puertos en la dirección IP o el rango de direcciones especificados.

## **Acerca de esta tarea**

Con la lista de puertos que se incluye en el instalador de dispositivos de StorageGRID, puede probar la conectividad entre el dispositivo y los demás nodos de la red de grid.

Además, puede probar la conectividad en las redes de administración y cliente y en los puertos UDP, como los que se utilizan para servidores NFS o DNS externos. Para ver una lista de estos puertos, consulte ["referencia](https://docs.netapp.com/us-en/storagegrid-118/network/network-port-reference.html) [de puerto de red".](https://docs.netapp.com/us-en/storagegrid-118/network/network-port-reference.html)

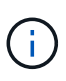

Los puertos de red de grid que aparecen en la tabla de conectividad de puertos son válidos sólo para StorageGRID versión 11,7 o posterior. Para verificar qué puertos son correctos para cada tipo de nodo, siempre debe consultar las directrices de red para su versión de StorageGRID.

#### **Pasos**

1. En el instalador del dispositivo StorageGRID, haga clic en **Configurar red** > **Prueba de conectividad de puerto (nmap)**.

Aparece la página Prueba de conectividad de puerto.

La tabla de conectividad de puertos enumera los tipos de nodos que requieren conectividad TCP en la red de cuadrícula. Para cada tipo de nodo, la tabla enumera los puertos de red de cuadrícula a los que el dispositivo debe acceder.

Puede probar la conectividad entre los puertos del dispositivo que aparecen en la tabla y los demás nodos de la red de grid.

- 2. En el menú desplegable **Red**, seleccione la red que desea probar: **Grid**, **Admin** o **Cliente**.
- 3. Especifique un rango de direcciones IPv4 para los hosts en esa red.

Por ejemplo, es posible que desee sondear la puerta de enlace en la red o en el nodo de administración principal.

Especifique un rango utilizando un guión, como se muestra en el ejemplo.

4. Introduzca un número de puerto TCP, una lista de puertos separados por comas o un intervalo de puertos.

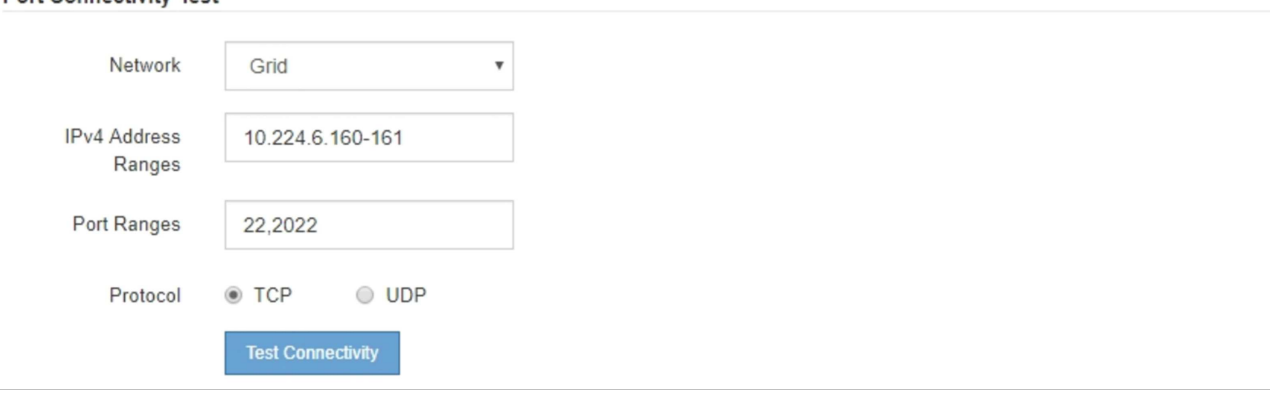

5. Haga clic en **probar conectividad**.

**Port Connectivity Test** 

◦ Si las conexiones de red a nivel de puerto seleccionadas son válidas, el mensaje "'Prueba de conectividad de puerto superada'" aparece en un banner verde. El resultado del comando nmap se muestra debajo del banner.

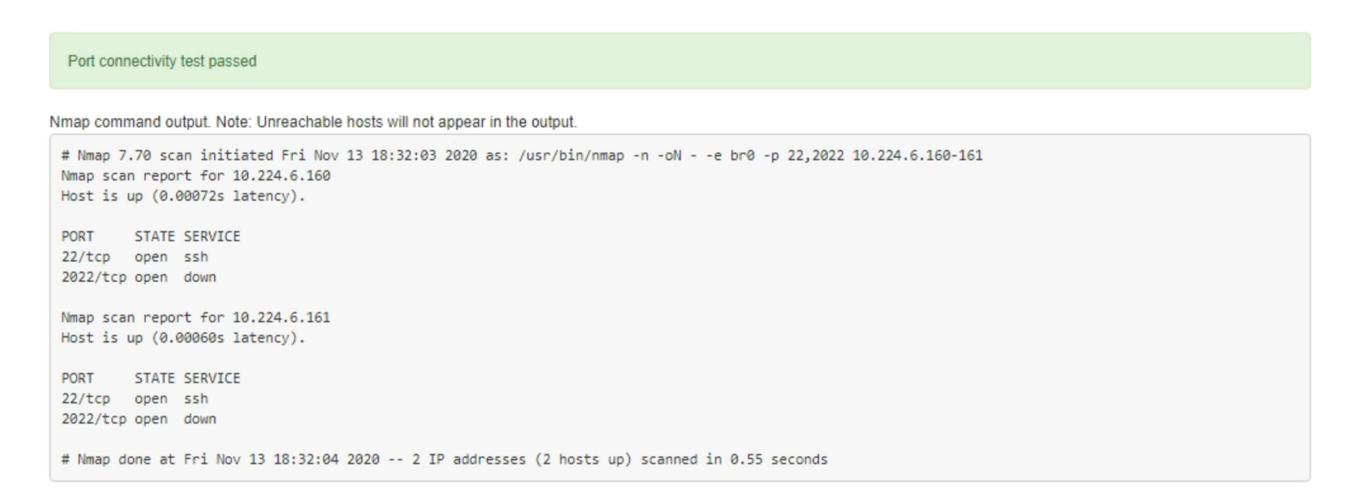

◦ Si se realiza una conexión de red a nivel de puerto al host remoto, pero el host no escucha en uno o más de los puertos seleccionados, el mensaje "'error de prueba de conectividad de puerto'" aparece en un banner amarillo. El resultado del comando nmap se muestra debajo del banner.

Cualquier puerto remoto al que no esté escuchando el host tiene un estado de "'cerrado'". Por ejemplo, puede ver este banner amarillo cuando el nodo al que intenta conectarse está en estado preinstalado y el servicio NMS de StorageGRID aún no se está ejecutando en ese nodo.

```
O Port connectivity test failed
  Connection not established. Services might not be listening on target ports.
Nmap command output. Note: Unreachable hosts will not appear in the output.
 # Nmap 7.70 scan initiated Sat May 16 17:07:02 2020 as: /usr/bin/nmap -n -oN - -e br0 -p 22,80,443,1504,1505,1506,1506,1508,7443,9999
 Nmap scan report for 172.16.4.71
 Host is up (0.00020s latency).
 PORT
          STATE SERVICE
 22/tcp open ssh
 80/tcp open http
 443/tcp open https
 1504/tcp closed evb-elm
 1505/tcp open funkproxy
 1506/tcp open utcd
 1508/tcp open diagmond
 7443/tcp open oracleas-https
 9999/tcp open
                 abyss
 MAC Address: 00:50:56:87:39:AE (VMware)
 # Nmap done at Sat May 16 17:07:03 2020 -- 1 IP address (1 host up) scanned in 0.59 seconds
```
◦ Si no se puede realizar una conexión de red a nivel de puerto para uno o más puertos seleccionados, el mensaje ««Error de prueba de conectividad de puerto» aparece en un banner rojo. El resultado del comando nmap se muestra debajo del banner.

El banner rojo indica que se ha realizado un intento de conexión TCP a un puerto en el host remoto, pero no se ha devuelto nada al remitente. Cuando no se devuelve ninguna respuesta, el puerto tiene un estado de "filtrado" y es probable que sea bloqueado por un firewall.

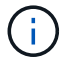

También se enumeran los puertos con «'cerrado'».

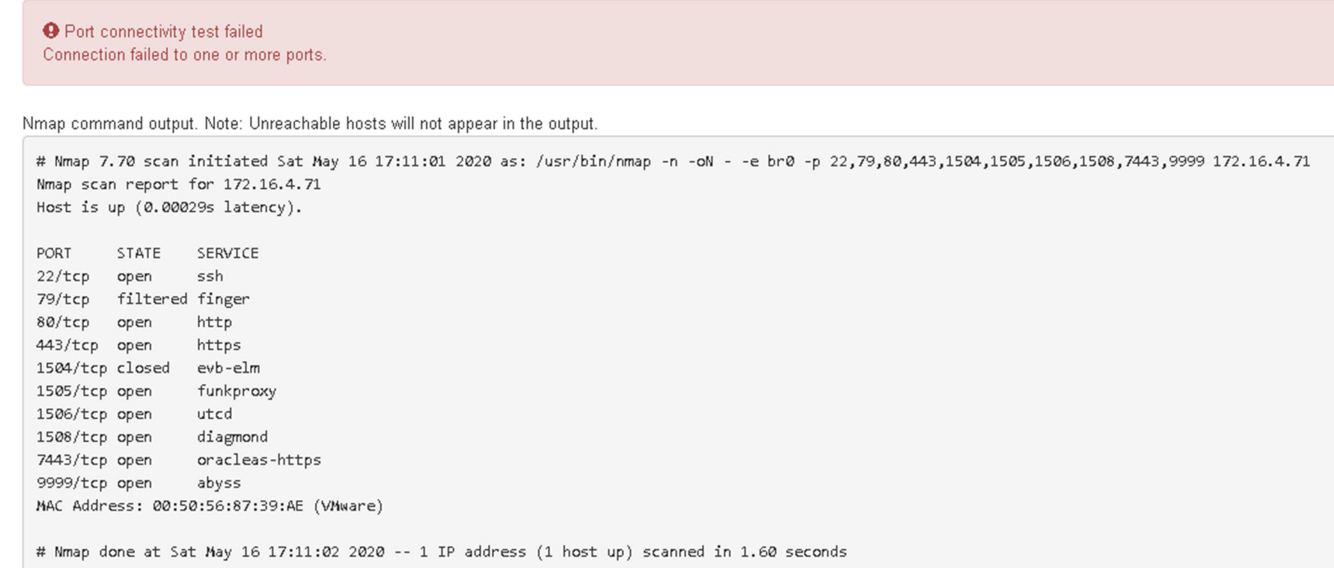

# <span id="page-125-1"></span>**Configuración del administrador del sistema de SANtricity (SG6000 y SG5700)**

Puede usar System Manager de SANtricity para supervisar el estado de las controladoras de almacenamiento, los discos de almacenamiento y otros componentes de hardware en la bandeja de controladoras de almacenamiento. También puede configurar un proxy para AutoSupport E-Series que permite enviar mensajes de AutoSupport desde el dispositivo sin utilizar el puerto de gestión.

# <span id="page-125-0"></span>**Configuración y acceso a System Manager de SANtricity**

Es posible que tenga que acceder a System Manager de SANtricity en la controladora de almacenamiento para supervisar el hardware de la bandeja de controladoras de almacenamiento o configurar AutoSupport de E-Series.

## **Antes de empezar**

- Está utilizando un ["navegador web compatible".](https://docs.netapp.com/us-en/storagegrid-118/admin/web-browser-requirements.html)
- Para acceder a SANtricity System Manager a través de Grid Manager, instaló StorageGRID y tiene los permisos de administrador o de acceso raíz de la aplicación de almacenamiento.
- Para acceder a System Manager de SANtricity mediante el instalador de dispositivos de StorageGRID, tiene el nombre de usuario y la contraseña de administrador de SANtricity.
- Para acceder a SANtricity System Manager directamente mediante un explorador web, tiene el nombre de usuario y la contraseña de administrador de SANtricity System Manager.

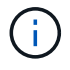

Debe tener firmware de SANtricity 8.70 o superior para acceder a System Manager de SANtricity mediante Grid Manager o el instalador de dispositivos de StorageGRID. Puede comprobar su versión de firmware mediante el instalador del dispositivo StorageGRID y seleccionando **Ayuda** > **Acerca de**.

Acceder a SANtricity System Manager desde Grid Manager o desde el instalador de dispositivos generalmente se realiza solo para supervisar el hardware y configurar E-Series AutoSupport. Muchas funciones y operaciones de SANtricity System Manager, como la actualización del firmware, no se aplican a la supervisión de su dispositivo StorageGRID. Para evitar problemas, siga siempre las instrucciones de instalación y mantenimiento del hardware del dispositivo.

## **Acerca de esta tarea**

 $\left( \begin{array}{c} 1 \end{array} \right)$ 

Existen tres formas de acceder a System Manager de SANtricity, en función de la fase del proceso de instalación y configuración en la que se encuentre:

• Si el dispositivo aún no se ha puesto en marcha como nodo en su sistema StorageGRID, debe usar la pestaña Avanzada del instalador de dispositivos de StorageGRID.

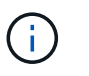

Una vez que el nodo se pone en marcha, ya no podrá utilizar el instalador de dispositivos de StorageGRID para acceder a System Manager de SANtricity.

- Si el dispositivo se ha implementado como nodo en el sistema StorageGRID, use la pestaña SANtricity System Manager de la página Nodes de Grid Manager.
- Si no puede usar el instalador o Grid Manager de StorageGRID, puede acceder a System Manager de SANtricity directamente mediante un explorador web conectado al puerto de gestión.

Este procedimiento incluye los pasos para su acceso inicial a System Manager de SANtricity. Si ya ha configurado SANtricity System Manager, vaya a la [configure el paso de alertas de hardware.](#page-128-0)

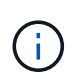

Utilizar Grid Manager o el instalador de dispositivos de StorageGRID le permite acceder a SANtricity System Manager sin necesidad de configurar ni conectar el puerto de gestión del dispositivo.

Utilice System Manager de SANtricity para supervisar lo siguiente:

- Datos de rendimiento como el rendimiento en cabinas de almacenamiento, la latencia de I/o, el uso de CPU y el rendimiento
- Estado de los componentes de hardware
- Entre las funciones de soporte se incluyen la visualización de datos de diagnóstico

Puede usar System Manager de SANtricity para configurar las siguientes opciones:

- Alertas por correo electrónico, alertas SNMP o alertas de syslog para los componentes de la bandeja de controladoras de almacenamiento
- Configuración de AutoSupport de E-Series para los componentes de la bandeja de la controladora de almacenamiento.

Si quiere más información sobre E-Series AutoSupport, consulte ["Sitio de documentación para sistemas E-](http://mysupport.netapp.com/info/web/ECMP1658252.html)[Series y EF-Series de NetApp".](http://mysupport.netapp.com/info/web/ECMP1658252.html)

- Claves Drive Security, que se necesitan para desbloquear unidades seguras (este paso es necesario si la función Drive Security está habilitada)
- Contraseña de administrador para acceder a System Manager de SANtricity

**Pasos**

- 1. Debe realizar una de las siguientes acciones:
	- Utilice el instalador del dispositivo StorageGRID y seleccione **Avanzado** > **Administrador del sistema SANtricity**
	- Utilice Grid Manager y seleccione **NODOS** > *appliance Storage Node* > **Administrador del sistema SANtricity**

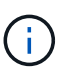

Si estas opciones no están disponibles o la página de inicio de sesión no aparece, utilice [Las direcciones IP para las controladoras de almacenamiento](#page-131-0). Para acceder a SANtricity System Manager, vaya a la IP de la controladora de almacenamiento.

2. Defina o introduzca la contraseña del administrador.

SANtricity System Manager utiliza una única contraseña de administrador que comparten todos los usuarios.

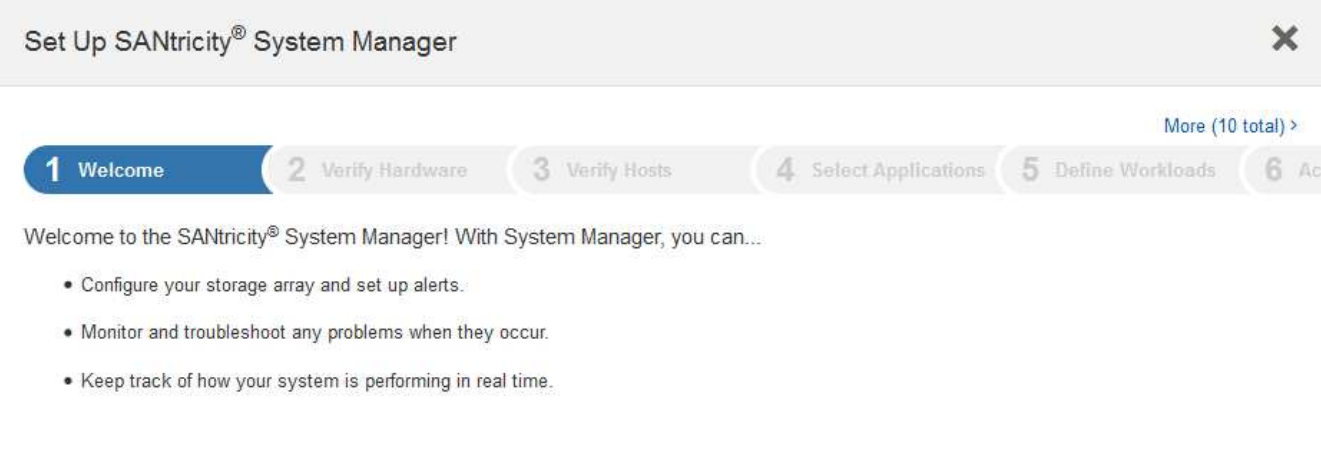

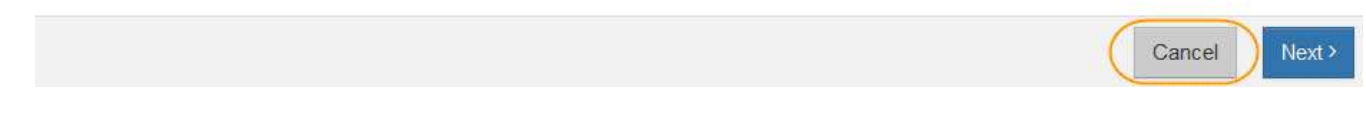

3. Seleccione **Cancelar** para cerrar el asistente.

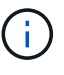

No complete el asistente de configuración para un dispositivo StorageGRID.

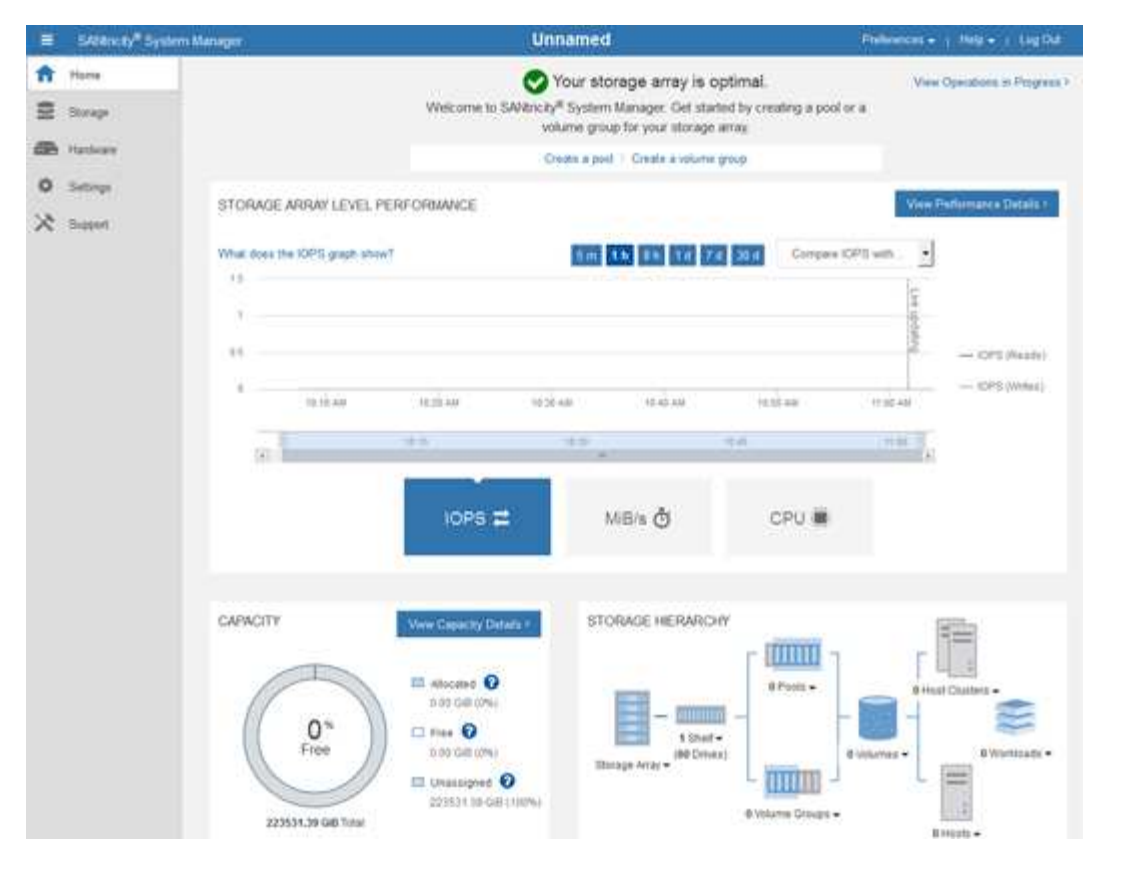

- <span id="page-128-0"></span>4. Configurar las alertas de hardware.
	- a. Seleccione **Ayuda** para acceder a la ayuda en línea del Administrador del sistema de SANtricity.
	- b. Utilice la sección **Configuración** > **Alertas** de la ayuda en línea para obtener información sobre las alertas.
	- c. Siga las instrucciones de configuración para configurar alertas por correo electrónico, alertas SNMP o alertas syslog.
- 5. Gestione AutoSupport para los componentes de la bandeja de controladoras de almacenamiento.
	- a. Seleccione **Ayuda** para acceder a la ayuda en línea del Administrador del sistema de SANtricity.
	- b. Utilice la sección **SUPPORT** > **Support Center** de la ayuda en línea para obtener más información sobre la función AutoSupport.
	- c. Siga las instrucciones «¿Cómo?» para gestionar AutoSupport.

Para obtener instrucciones específicas sobre cómo configurar un proxy de StorageGRID para enviar mensajes de AutoSupport de E-Series sin utilizar el puerto de gestión, vaya a la ["instrucciones para](https://docs.netapp.com/us-en/storagegrid-118/admin/configuring-storage-proxy-settings.html) [configurar la configuración del proxy de almacenamiento"](https://docs.netapp.com/us-en/storagegrid-118/admin/configuring-storage-proxy-settings.html).

- 6. Si la función Drive Security está habilitada para el dispositivo, cree y gestione la clave de seguridad.
	- a. Seleccione **Ayuda** para acceder a la ayuda en línea del Administrador del sistema de SANtricity.
	- b. Utilice la sección **Configuración** > **sistema** > **Gestión de claves de seguridad** de la ayuda en línea para obtener información sobre Drive Security.
	- c. Siga las instrucciones de «Cómo» para crear y gestionar la clave de seguridad.
- 7. Si lo desea, puede cambiar la contraseña del administrador.
	- a. Seleccione **Ayuda** para acceder a la ayuda en línea del Administrador del sistema de SANtricity.
	- b. Utilice la sección **Inicio** > **Administración de matrices de almacenamiento** de la ayuda en línea

para obtener información sobre la contraseña de administrador.

c. Siga las instrucciones de "'Cómo'" para cambiar la contraseña.

# **Revisar el estado del hardware en System Manager de SANtricity**

Puede usar System Manager de SANtricity para supervisar y gestionar componentes de hardware individuales de la bandeja de controladoras de almacenamiento y para revisar la información medioambiental y los diagnósticos de hardware, como la temperatura de los componentes, así como los problemas relacionados con las unidades.

## **Antes de empezar**

- Está utilizando un ["navegador web compatible".](https://docs.netapp.com/us-en/storagegrid-118/admin/web-browser-requirements.html)
- Para acceder a SANtricity System Manager mediante Grid Manager, tiene el permiso de administrador de dispositivos de almacenamiento o permiso de acceso de raíz.
- Para acceder a System Manager de SANtricity mediante el instalador de dispositivos de StorageGRID, tiene el nombre de usuario y la contraseña de administrador de SANtricity.
- Para acceder a SANtricity System Manager directamente mediante un explorador web, tiene el nombre de usuario y la contraseña de administrador de SANtricity System Manager.

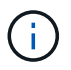

Debe tener firmware de SANtricity 8.70 o superior para acceder a System Manager de SANtricity mediante Grid Manager o el instalador de dispositivos de StorageGRID.

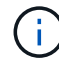

Acceder a SANtricity System Manager desde Grid Manager o desde el instalador de dispositivos generalmente se realiza solo para supervisar el hardware y configurar E-Series AutoSupport. Muchas funciones y operaciones de SANtricity System Manager, como la actualización del firmware, no se aplican a la supervisión de su dispositivo StorageGRID. Para evitar problemas, siga siempre las instrucciones de instalación y mantenimiento del hardware del dispositivo.

## **Pasos**

- 1. [Acceda a SANtricity System Manager](#page-125-0).
- 2. Introduzca el nombre de usuario y la contraseña del administrador si es necesario.
- 3. Haga clic en **Cancelar** para cerrar el asistente de configuración y mostrar la página de inicio del Administrador del sistema de SANtricity.

Se mostrará la página de inicio de SANtricity System Manager. En SANtricity System Manager, la bandeja de controladoras se denomina cabina de almacenamiento.

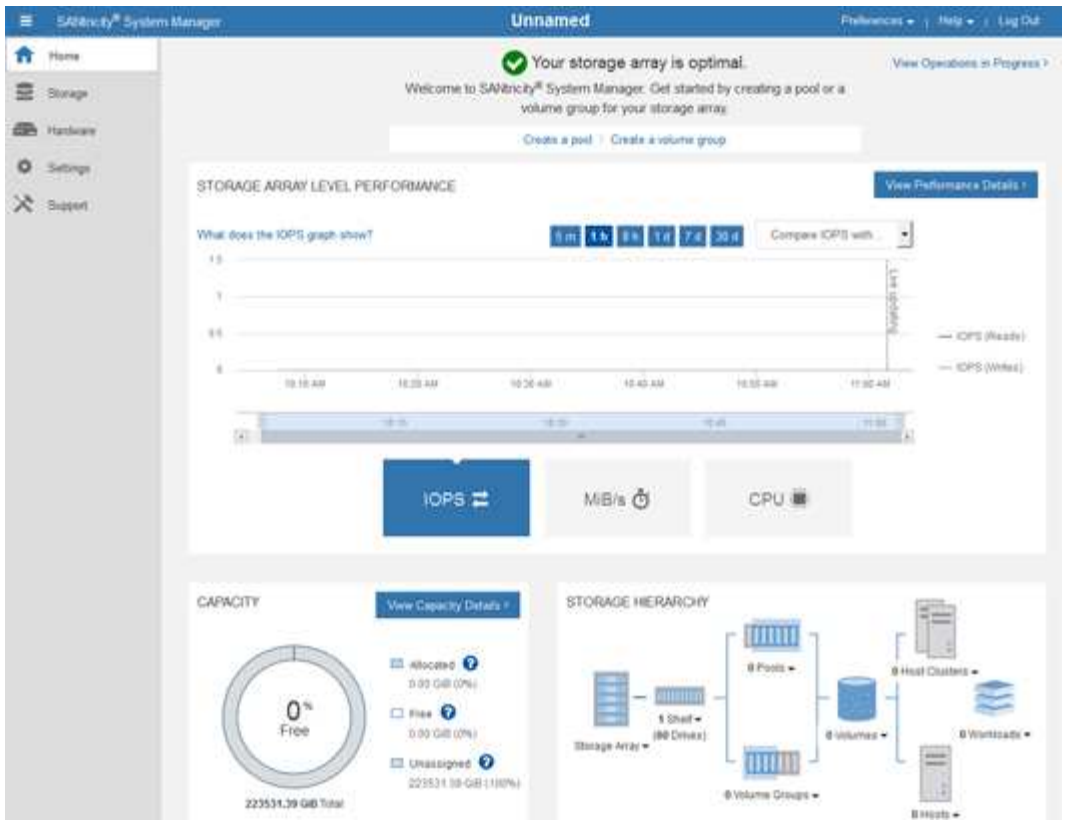

- 4. Revise la información mostrada para el hardware del dispositivo y confirme que todos los componentes de hardware tienen un estado óptimo.
	- a. Haga clic en la ficha **hardware**.
	- b. Haga clic en **Mostrar parte posterior de la bandeja**.

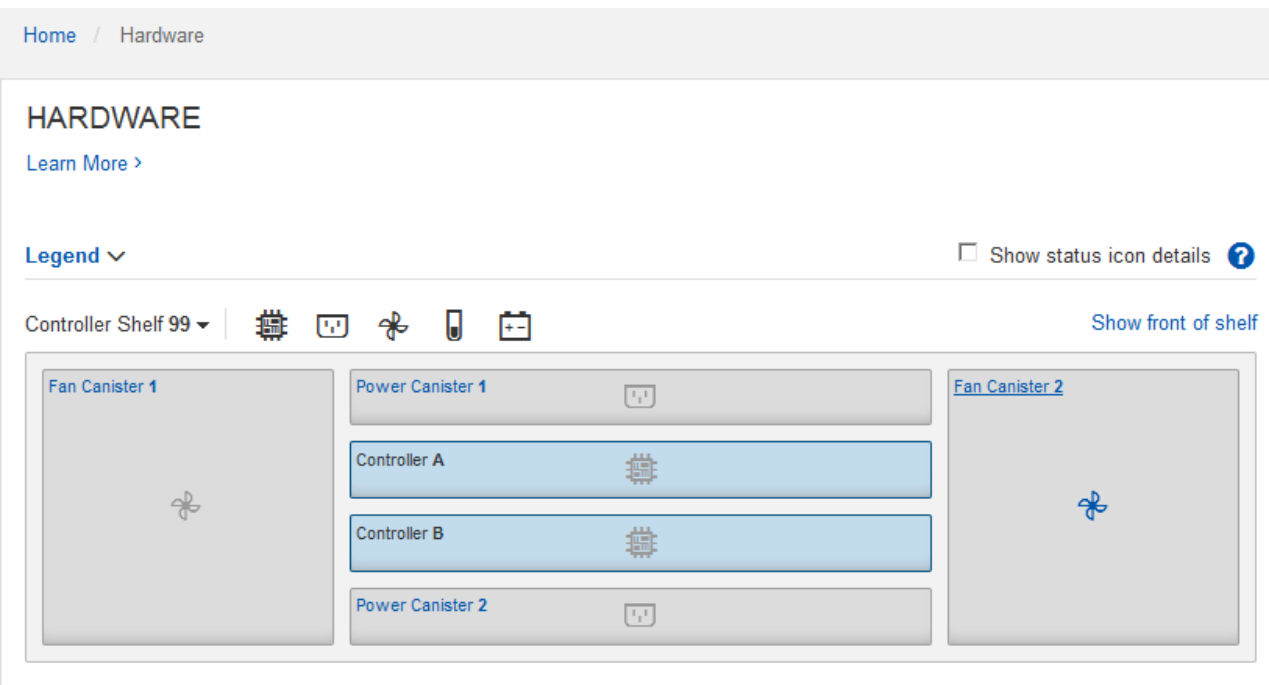

Desde la parte posterior de la bandeja, puede ver ambas controladoras de almacenamiento, la batería de cada controladora de almacenamiento, los dos contenedores de alimentación, los dos compartimentos de ventiladores y las bandejas de expansión (si los hubiera). También puede ver las temperaturas de los componentes.

- a. Para ver los ajustes de cada controlador de almacenamiento, seleccione el controlador y seleccione **Ver ajustes** en el menú contextual.
- b. Para ver la configuración de otros componentes de la parte posterior de la bandeja, seleccione el componente que desea ver.
- c. Haga clic en **Mostrar frente de la bandeja** y seleccione el componente que desea ver.

Desde el frente de la bandeja, es posible ver las unidades y los cajones de unidades de la bandeja de controladoras de almacenamiento o las bandejas de expansión (si las hubiera).

Si el estado de cualquier componente es necesita atención, siga los pasos de Recovery Guru para resolver el problema o póngase en contacto con el soporte técnico.

## <span id="page-131-0"></span>**Establezca las direcciones IP para las controladoras de almacenamiento mediante el instalador de dispositivos de StorageGRID**

El puerto de gestión 1 de cada controladora de almacenamiento conecta el dispositivo a la red de gestión para SANtricity System Manager. Si no puede acceder a System Manager de SANtricity desde el instalador de dispositivos de StorageGRID, establezca una dirección IP estática para cada controladora de almacenamiento para garantizar que no se pierda la conexión de gestión con el hardware y el firmware de la controladora de la bandeja de controladoras.

## **Antes de empezar**

- Está utilizando cualquier cliente de gestión que pueda conectarse a la red de administración de StorageGRID o que tenga un portátil de servicio.
- El cliente o el portátil de servicio tienen un navegador web compatible.

## **Acerca de esta tarea**

Las direcciones asignadas por DHCP pueden cambiar en cualquier momento. Asigne direcciones IP estáticas a las controladoras para garantizar una accesibilidad constante.

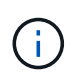

Siga este procedimiento solo si no tiene acceso al Administrador del sistema de SANtricity desde el Instalador de dispositivos de StorageGRID (**Avanzado** > **Administrador del sistema de SANtricity**) o Administrador de grid (**NODOS** > **Administrador del sistema de SANtricity**).

## **Pasos**

1. Desde el cliente, introduzca la URL del instalador de dispositivos de StorageGRID: **https://***Appliance\_Controller\_IP***:8443**

Para *Appliance Controller IP*, Utilice la dirección IP del dispositivo en cualquier red StorageGRID.

Aparece la página de inicio del instalador de dispositivos de StorageGRID.

2. Seleccione **Configurar hardware** > **Configuración de red del controlador de almacenamiento**.

Aparece la página Storage Controller Network Configuration.

- 3. En función de la configuración de la red, seleccione **habilitado** para IPv4, IPv6 o ambos.
- 4. Anote la dirección IPv4 que se muestra automáticamente.

DHCP es el método predeterminado para asignar una dirección IP al puerto de gestión de la controladora de almacenamiento.

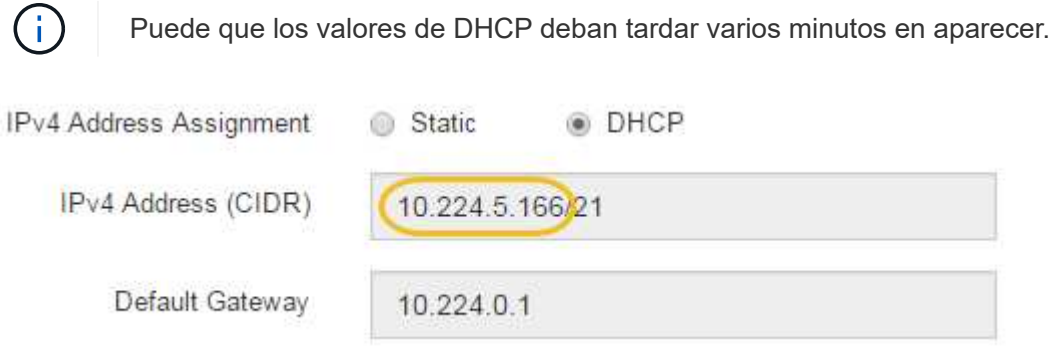

5. De manera opcional, configurar una dirección IP estática para el puerto de gestión de la controladora de almacenamiento.

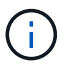

Debe asignar una IP estática al puerto de gestión o una concesión permanente para la dirección en el servidor DHCP.

- a. Seleccione **estático**.
- b. Introduzca la dirección IPv4 mediante la notación CIDR.
- c. Introduzca la pasarela predeterminada.

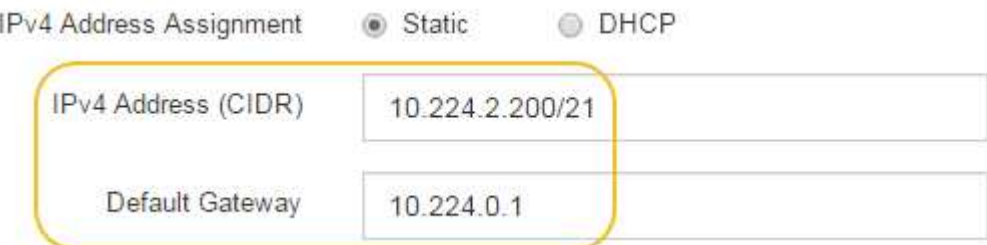

d. Haga clic en **Guardar**.

Puede que los cambios se apliquen en unos minutos.

Cuando se conecta a SANtricity System Manager, utilizará la nueva dirección IP estática como la URL: **https://***Storage\_Controller\_IP*

# **Configuración de la interfaz BMC (SG100, SG1000, SG6000 y SG6100)**

# <span id="page-132-0"></span>**Interfaz BMC: Descripción general (SG100, SG1000, SG6000 y SG6100)**

La interfaz de usuario del controlador de gestión de placa base (BMC) en el dispositivo de servicios SG6100, SG6000 o proporciona información de estado sobre el hardware y permite configurar los ajustes de SNMP y otras opciones para los dispositivos.

Utilice los siguientes procedimientos en esta sección para configurar BMC al instalar el dispositivo:

• ["Cambie la contraseña de administrador o de raíz de la interfaz de BMC"](#page-133-0)

- ["Establezca la dirección IP para el puerto de administración de BMC"](#page-134-0)
- ["Acceda a la interfaz de BMC"](#page-136-0)
- ["Configure los ajustes de SNMP"](#page-138-0)
- ["Configurar notificaciones por correo electrónico para las alertas de BMC"](#page-139-0)

Si el dispositivo ya se ha instalado en un grid y está ejecutando el software StorageGRID, siga estos procedimientos:

- Œ
- ["Coloque el dispositivo en modo de mantenimiento"](https://docs.netapp.com/es-es/storagegrid-appliances/commonhardware/placing-appliance-into-maintenance-mode.html) Para acceder al instalador del dispositivo StorageGRID.
- Consulte ["Establezca la dirección IP para el puerto de administración de BMC"](#page-134-0) Para obtener información sobre cómo acceder a la interfaz de BMC mediante el instalador de dispositivos StorageGRID.

## <span id="page-133-0"></span>**Cambie la contraseña de administrador o de raíz de la interfaz de BMC**

Por seguridad, debe cambiar la contraseña del usuario raíz o administrador de BMC.

#### **Antes de empezar**

El cliente de gestión está usando un ["navegador web compatible".](https://docs.netapp.com/us-en/storagegrid-118/admin/web-browser-requirements.html)

## **Acerca de esta tarea**

La primera vez que se instala el dispositivo, BMC utiliza una contraseña predeterminada para el usuario administrador o raíz. Debe cambiar la contraseña del usuario admin o raíz para proteger el sistema.

El usuario predeterminado depende de la fecha en que haya instalado el dispositivo StorageGRID. El usuario predeterminado es **admin** para nuevas instalaciones y **root** para instalaciones más antiguas.

## **Pasos**

1. En el cliente, introduzca la URL del instalador del dispositivo StorageGRID:

## **https://***Appliance\_IP***:8443**

Para *Appliance* IP, Utilice la dirección IP del dispositivo en cualquier red StorageGRID.

Aparece la página de inicio del instalador de dispositivos de StorageGRID.

2. Seleccione **Configurar hardware** > **Configuración BMC**.

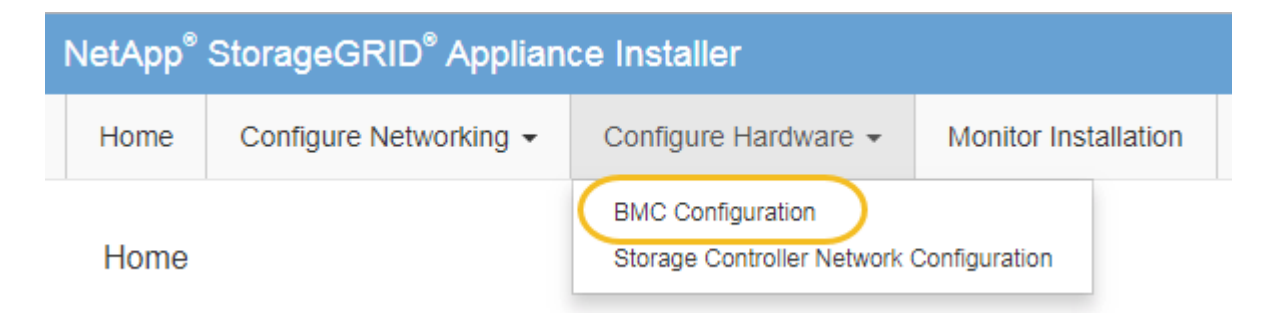

Aparece la página Configuración de la controladora de gestión de placa base.

- 3. Introduzca una contraseña nueva para la cuenta de administrador o raíz en los dos campos que se proporcionan.
- 4. Seleccione **Guardar**.

# <span id="page-134-0"></span>**Establezca la dirección IP para el puerto de administración de BMC**

Para poder acceder a la interfaz de BMC, configure la dirección IP para el puerto de gestión BMC en las aplicaciones SGF6112, SG6000-CN o de servicios.

Si utiliza ConfigBuilder para generar un archivo JSON, puede configurar direcciones IP automáticamente. Consulte ["Automatice la instalación y configuración de los dispositivos".](#page-45-0)

# **Antes de empezar**

- El cliente de gestión está usando un ["navegador web compatible".](https://docs.netapp.com/us-en/storagegrid-118/admin/web-browser-requirements.html)
- Está usando cualquier cliente de gestión que pueda conectarse a una red StorageGRID.
- El puerto de gestión del BMC está conectado a la red de gestión que tiene previsto utilizar.

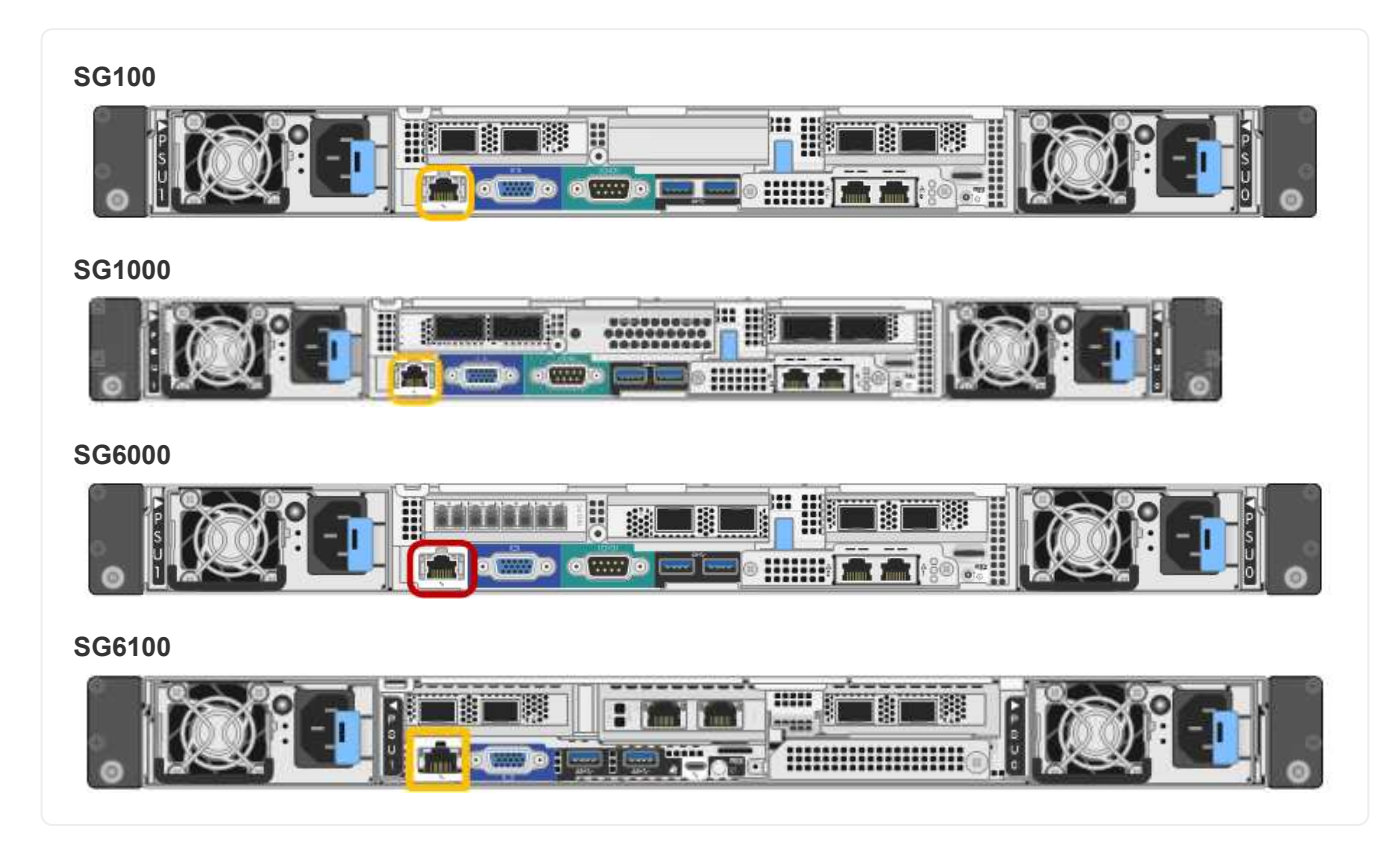

# **Acerca de esta tarea**

Para fines de soporte, el puerto de gestión del BMC permite un acceso bajo al hardware.

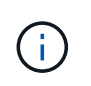

Solo debe conectar este puerto a una red de gestión interna segura y de confianza. Si no hay ninguna red disponible, deje el puerto BMC desconectado o bloqueado, a menos que el soporte técnico solicite una conexión a BMC.

# **Pasos**

1. Desde el cliente, introduzca la URL del instalador de dispositivos de StorageGRID: **https://***Appliance\_IP***:8443**

Para Appliance IP, Utilice la dirección IP del dispositivo en cualquier red StorageGRID.

Aparece la página de inicio del instalador de dispositivos de StorageGRID.

2. Seleccione **Configurar hardware** > **Configuración BMC**.

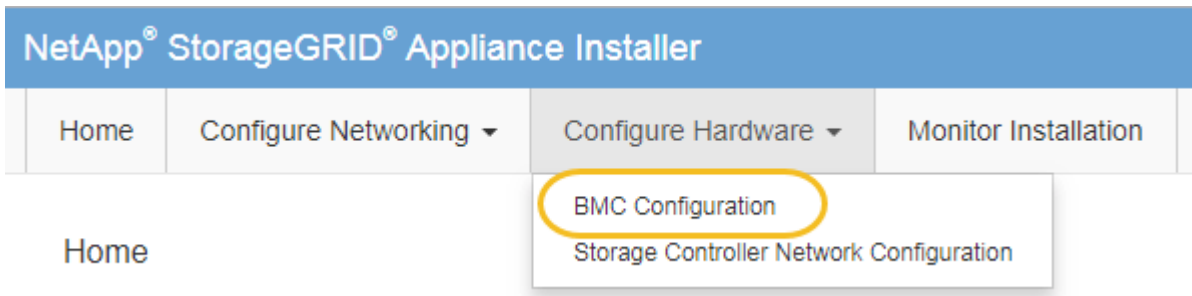

Aparece la página Configuración de la controladora de gestión de placa base.

3. Anote la dirección IPv4 que se muestra automáticamente.

DHCP es el método predeterminado para asignar una dirección IP a este puerto.

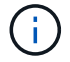

Puede que los valores de DHCP deban tardar varios minutos en aparecer.

**Baseboard Management Controller Configuration** 

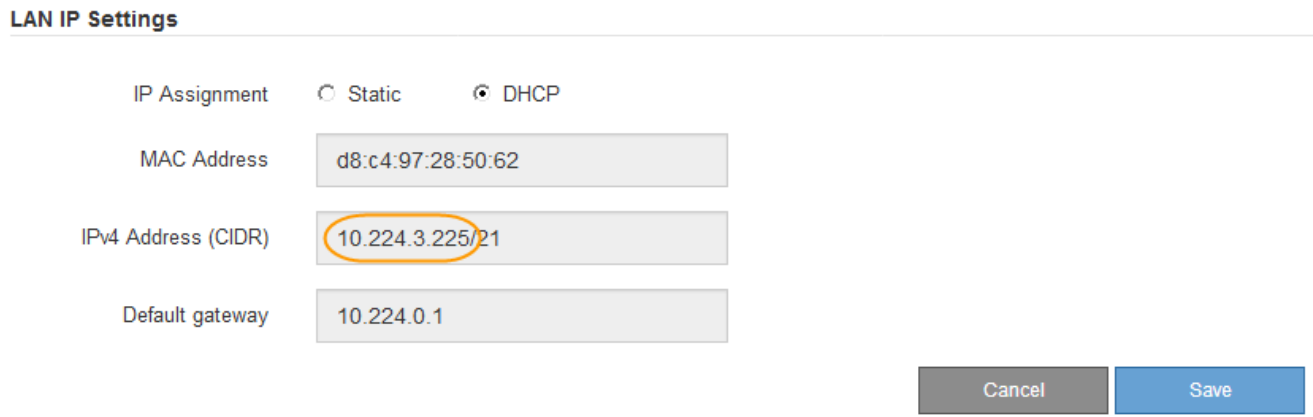

4. De manera opcional, establezca una dirección IP estática para el puerto de gestión del BMC.

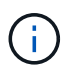

Debe asignar una IP estática al puerto de gestión de BMC o una concesión permanente para la dirección en el servidor DHCP.

- a. Seleccione **estático**.
- b. Introduzca la dirección IPv4 mediante la notación CIDR.
- c. Introduzca la pasarela predeterminada.

#### Baseboard Management Controller Configuration

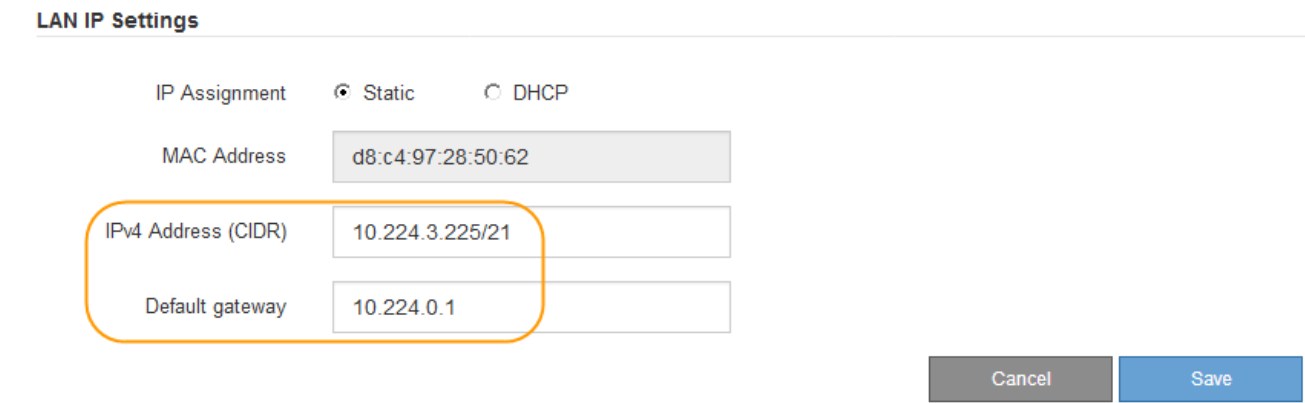

d. Haga clic en **Guardar**.

Puede que los cambios se apliquen en unos minutos.

# <span id="page-136-0"></span>**Acceda a la interfaz de BMC**

Puede acceder a la interfaz de BMC mediante la dirección IP estática o DHCP para el puerto de gestión BMC en los siguientes modelos de dispositivos:

- SG100
- SG1000
- SG6000
- SG6100

# **Antes de empezar**

- El cliente de gestión está usando un ["navegador web compatible".](https://docs.netapp.com/us-en/storagegrid-118/admin/web-browser-requirements.html)
- El puerto de gestión BMC en el dispositivo está conectado a la red de gestión que planea utilizar.

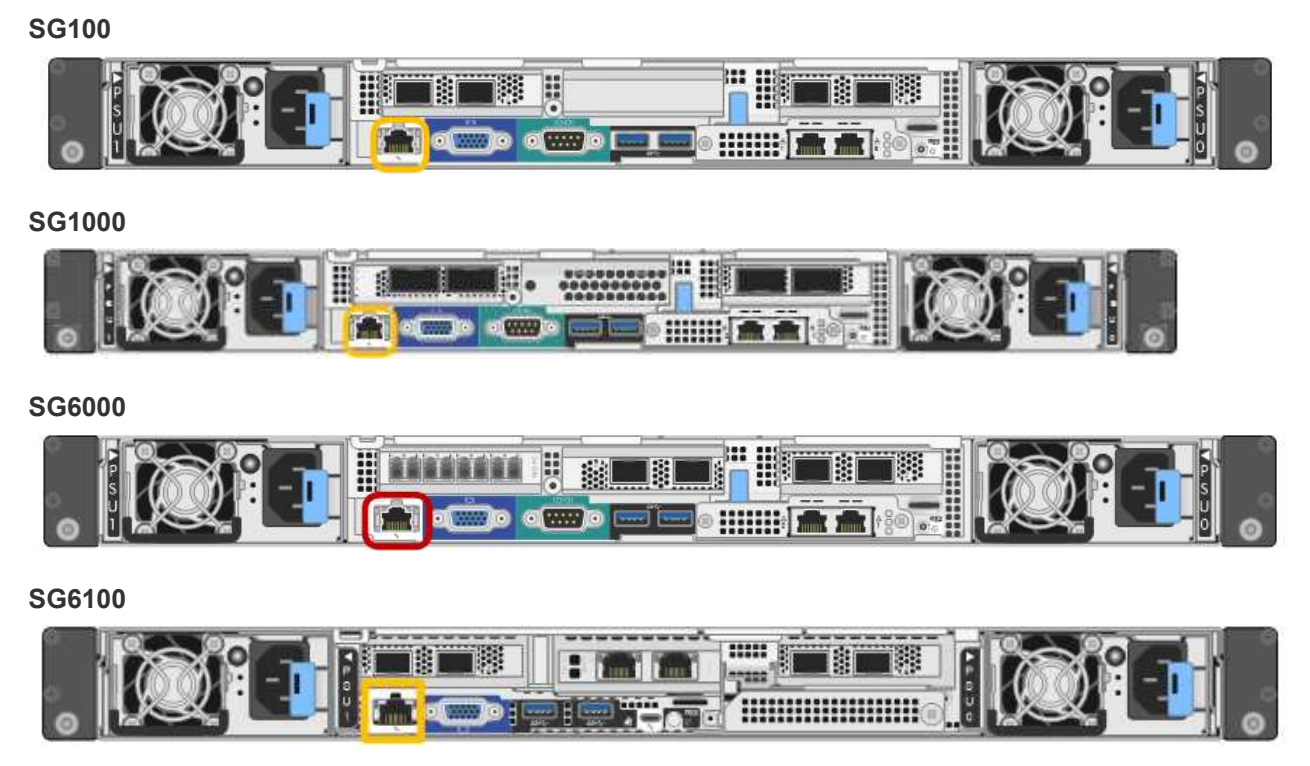

# **Pasos**

1. Introduzca la dirección URL de la interfaz del BMC: **https://***BMC\_Port\_IP*

Para *BMC\_Port\_IP*, Utilice la dirección IP estática o DHCP para el puerto de administración del BMC.

Aparece la página de inicio de sesión de BMC.

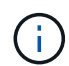

Si aún no ha configurado BMC Port IP, siga las instrucciones de ["Configurar la interfaz de](#page-132-0) [BMC"](#page-132-0). Si no puede seguir este procedimiento debido a un problema de hardware y aún no ha configurado una dirección IP de BMC, es posible que aún pueda acceder al BMC. De forma predeterminada, el BMC obtiene una dirección IP mediante DHCP. Si DHCP está activado en la red de BMC, el administrador de red puede proporcionar la dirección IP asignada al MAC de BMC, que está impresa en la etiqueta de la parte frontal del dispositivo. Si DHCP no está habilitado en la red BMC, el BMC no responderá después de unos minutos y se asignará la IP estática predeterminada 192.168.0.120. Es posible que necesite conectar su portátil directamente al puerto BMC y cambiar la configuración de red para asignar una IP a su portátil 192.168.0.200/24, para navegar a. 192.168.0.120.

2. Introduzca el nombre de usuario y la contraseña de administrador o raíz, con la contraseña que configuró cuando lo hizo ["se ha cambiado la contraseña predeterminada":](#page-133-0)

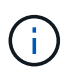

El usuario predeterminado depende de la fecha en que haya instalado el dispositivo StorageGRID. El usuario predeterminado es **admin** para nuevas instalaciones y **root** para instalaciones más antiguas.

3. Seleccione **Iniciar sesión**.

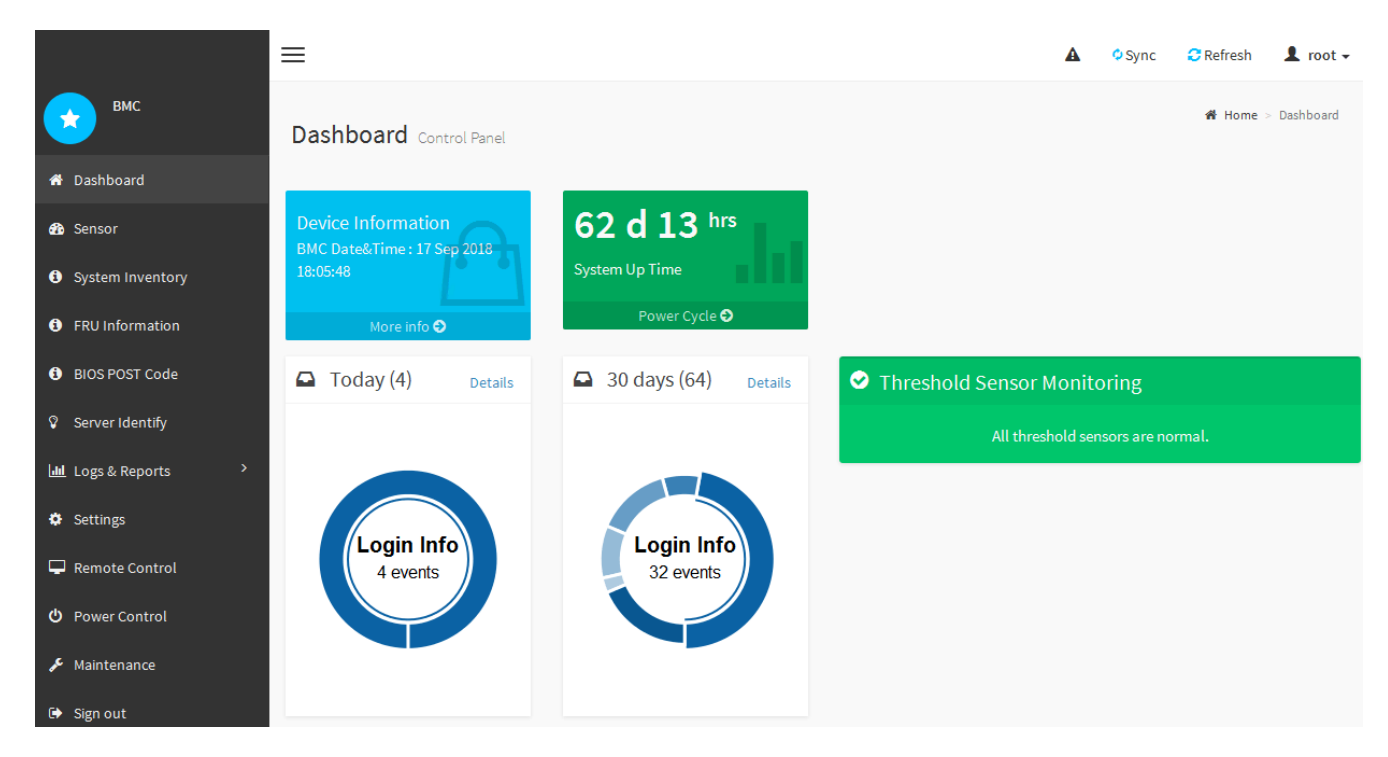

4. Opcionalmente, cree usuarios adicionales seleccionando **Configuración** > **Gestión de usuarios** y haciendo clic en cualquier usuario "discapacitado".

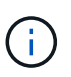

Cuando los usuarios inician sesión por primera vez, es posible que se les pida que cambien su contraseña para aumentar la seguridad.

# <span id="page-138-0"></span>**Configurar los ajustes de SNMP para BMC**

Si está familiarizado con la configuración de SNMP para hardware, puede usar la interfaz de BMC para configurar los ajustes de SNMP de los dispositivos SG6100, SG6000 y servicios. Puede proporcionar cadenas de comunidad seguras, habilitar capturas SNMP y especificar hasta cinco destinos SNMP.

# **Antes de empezar**

- Sabe cómo acceder al panel de BMC.
- Tiene experiencia en la configuración de la configuración de SNMP para el equipo SNMPv1-v2c.

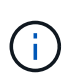

Es posible que los ajustes del BMC realizados con este procedimiento no se conserven si el aparato falla y se tiene que sustituir. Asegúrese de que tiene un registro de todos los ajustes que ha aplicado, para que se puedan volver a aplicar fácilmente después de reemplazar el hardware si es necesario.

## **Pasos**

- 1. En el panel de control de BMC, selecciona **Configuración** > **Configuración SNMP**.
- 2. En la página SNMP Settings (Configuración SNMP), seleccione **Enable SNMP V1/V2** (Activar SNMP V1/V2\*) y, a continuación, proporcione una cadena de comunidad de sólo lectura y una cadena de comunidad de lectura y escritura.

La cadena de comunidad de sólo lectura es como un ID de usuario o una contraseña. Debe cambiar este

valor para evitar que los intrusos obtengan información acerca de la configuración de la red. La cadena de comunidad de lectura y escritura protege el dispositivo contra cambios no autorizados.

3. Opcionalmente, seleccione **Activar solapamiento** e introduzca la información necesaria.

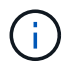

Introduzca la IP de destino para cada captura SNMP mediante una dirección IP. Los nombres DNS no son compatibles.

Habilite traps si desea que el dispositivo envíe notificaciones inmediatas a una consola SNMP cuando se encuentra en un estado inusual. Dependiendo del dispositivo, las trampas pueden indicar fallos de hardware de varios componentes, condiciones de conexión activa/inactiva, umbrales de temperatura excedidos o tráfico alto.

- 4. Opcionalmente, haga clic en **Enviar captura de prueba** para probar la configuración.
- 5. Si la configuración es correcta, haga clic en **Guardar**.

## <span id="page-139-0"></span>**Configurar notificaciones por correo electrónico para las alertas de BMC**

Si desea que las notificaciones por correo electrónico se envíen cuando se produzcan alertas, utilice la interfaz de BMC para configurar los ajustes SMTP, los usuarios, los destinos LAN, las políticas de alertas y los filtros de eventos.

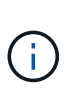

Es posible que la configuración de BMC realizada con este procedimiento no se conserve si la controladora SG6000-CN o el dispositivo de servicios fallan y deben sustituirse. Asegúrese de que tiene un registro de todos los ajustes que ha aplicado, para que se puedan volver a aplicar fácilmente después de reemplazar el hardware si es necesario.

#### **Antes de empezar**

Sabe cómo acceder al panel de BMC.

## **Acerca de esta tarea**

En la interfaz del BMC, utilice las opciones **Configuración SMTP**, **Administración de usuarios** y **Filtros de sucesos de plataforma** de la página Configuración para configurar notificaciones por correo electrónico.

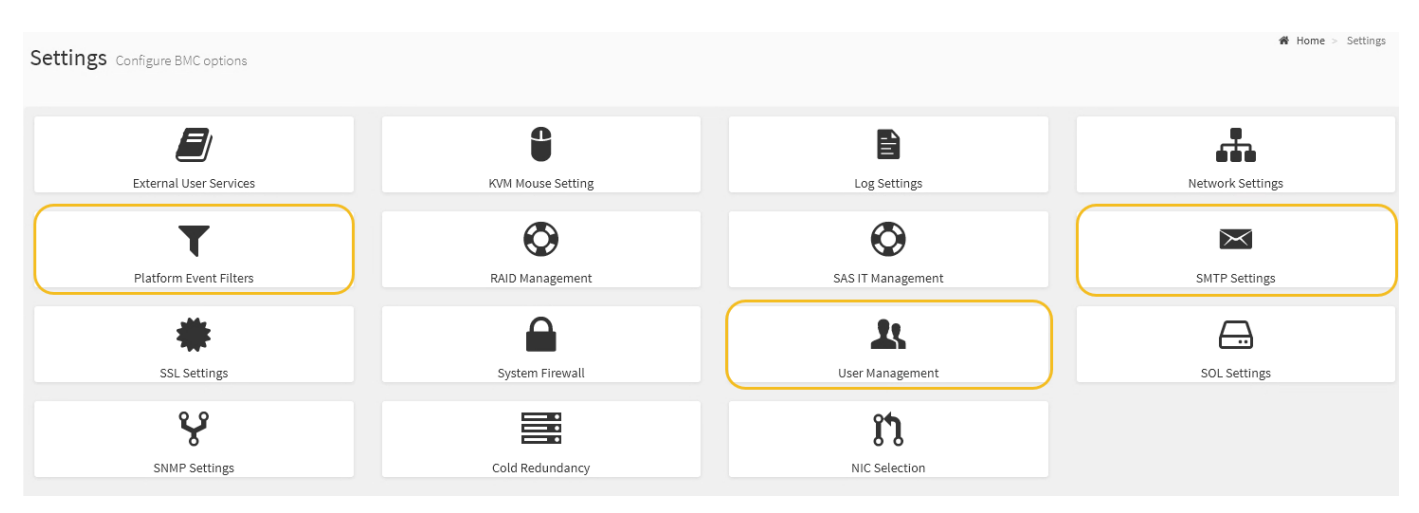

## **Pasos**

- 1. ["Configurar los ajustes de SNMP para BMC".](#page-138-0)
	- a. Selecciona **Ajustes** > **Ajustes SMTP**.

b. Para el ID de correo electrónico del remitente, introduzca una dirección de correo electrónico válida.

Esta dirección de correo electrónico se proporciona como dirección de origen cuando el BMC envía correo electrónico.

- 2. Configurar los usuarios para que reciban alertas.
	- a. En el panel de control de BMC, seleccione **Configuración** > **Gestión de usuarios**.
	- b. Añada al menos un usuario para recibir notificaciones de alerta.

La dirección de correo electrónico que configure para un usuario es la dirección a la que el BMC envía notificaciones de alerta. Por ejemplo, puede agregar un usuario genérico, como «'usuario de notificación'» y utilizar la dirección de correo electrónico de una lista de distribución de correo electrónico del equipo de soporte técnico.

- 3. Configure el destino de LAN para las alertas.
	- a. Selecciona **Ajustes** > **Filtros de eventos de plataforma** > **Destinos LAN**.
	- b. Configure al menos un destino de LAN.
		- Seleccione **correo electrónico** como tipo de destino.
		- En Nombre de usuario de BMC, seleccione un nombre de usuario que haya añadido anteriormente.
		- Si ha agregado varios usuarios y desea que todos ellos reciban correos electrónicos de notificación, agregue un destino LAN para cada usuario.
	- c. Envía una alerta de prueba.
- 4. Configurar directivas de alerta para poder definir cuándo y dónde envía alertas el BMC.
	- a. Selecciona **Ajustes** > **Filtros de eventos de plataforma** > **Políticas de alerta**.
	- b. Configure al menos una directiva de alerta para cada destino de LAN.
		- Para número de grupo de directivas, seleccione **1**.
		- Para Acción de directiva, seleccione **siempre enviar alerta a este destino**.
		- Para el canal LAN, seleccione **1**.
		- En el Selector de destinos, seleccione el destino LAN de la directiva.
- 5. Configurar filtros de eventos para dirigir las alertas de diferentes tipos de eventos a los usuarios correspondientes.
	- a. Selecciona **Ajustes** > **Filtros de eventos de plataforma** > **Filtros de eventos**.
	- b. Para el número de grupo de políticas de alerta, introduzca **1**.
	- c. Cree filtros para cada evento del que desee que se notifique al grupo de directivas de alerta.
		- Puede crear filtros de eventos para acciones de alimentación, eventos de sensor específicos o todos los eventos.
		- Si no está seguro de qué eventos debe supervisar, seleccione **todos los sensores** para el tipo de sensor y **todos los eventos** para las opciones de evento. Si recibe notificaciones no deseadas, puede cambiar sus selecciones más adelante.

# **Opcional: Habilitar el cifrado de unidades o nodos**

Puede habilitar el cifrado en los niveles de nodo y disco para proteger los discos del

dispositivo frente a la pérdida física o la eliminación del sitio.

- [Cifrado de nodos](#page-141-0) utiliza cifrado de software para proteger todos los discos del dispositivo. No requiere hardware de unidad especial. El cifrado de nodos se realiza mediante el software del dispositivo mediante claves que gestiona un servidor de gestión de claves externo (KMS).
- [Cifrado de unidades](#page-143-0) Utiliza cifrado de hardware para proteger las unidades de autocifrado (SED), también conocidas como unidades de cifrado de disco completo (FED), incluidas las unidades que cumplen con los estándares de procesamiento de información federal (FIPS). El cifrado de unidades se realiza dentro de cada unidad utilizando claves de cifrado que gestiona un gestor de claves StorageGRID.

Es posible realizar ambos niveles de cifrado en las unidades compatibles para mayor seguridad.

Consulte ["Métodos de cifrado de StorageGRID"](https://docs.netapp.com/us-en/storagegrid-118/admin/reviewing-storagegrid-encryption-methods.html) Para obtener información sobre todos los métodos de cifrado disponibles para los dispositivos StorageGRID.

# <span id="page-141-0"></span>**Habilite el cifrado del nodo**

Si habilita el cifrado de nodos, los discos del dispositivo pueden protegerse mediante el cifrado del servidor de gestión de claves seguro (KMS) contra la pérdida física o la eliminación del sitio. Debe seleccionar y habilitar el cifrado de nodos durante la instalación del dispositivo. No puede desactivar el cifrado de nodo después de que se inicie el proceso de cifrado de KMS.

Si utiliza ConfigBuilder para generar un archivo JSON, puede habilitar el cifrado de nodos automáticamente. Consulte ["Automatice la instalación y configuración de los dispositivos".](#page-45-0)

## **Antes de empezar**

Revise la información acerca de ["Configurando KMS".](https://docs.netapp.com/us-en/storagegrid-118/admin/kms-configuring.html)

## **Acerca de esta tarea**

Un dispositivo con el cifrado de nodos habilitado se conecta al servidor de gestión de claves (KMS) externo que está configurado para el sitio StorageGRID. Cada KMS (o clúster KMS) administra las claves de cifrado de todos los nodos de dispositivos del sitio. Estas claves cifran y descifran los datos de cada disco de un dispositivo que tiene habilitado el cifrado de nodos.

Se puede configurar un KMS en Grid Manager antes o después de instalar el dispositivo en StorageGRID. Consulte la información sobre la configuración de KMS y del dispositivo en las instrucciones para administrar StorageGRID para obtener más detalles.

- Si se configura un KMS antes de instalar el dispositivo, el cifrado controlado por KMS comienza cuando se habilita el cifrado de nodos en el dispositivo y se lo agrega a un sitio StorageGRID donde se configura KMS.
- Si no se configura un KMS antes de instalar el dispositivo, el cifrado controlado por KMS se lleva a cabo en cada dispositivo que tenga activado el cifrado de nodos en cuanto se configure un KMS y esté disponible para el sitio que contiene el nodo del dispositivo.

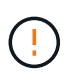

Cuando se instala un dispositivo con el cifrado de nodo habilitado, se asigna una clave temporal. Los datos del dispositivo no están protegidos hasta que el dispositivo se conecta al sistema de gestión de claves (KMS) y se establece una clave de seguridad KMS. Consulte ["Descripción general de la configuración del dispositivo KM"](https://docs.netapp.com/us-en/storagegrid-118/admin/kms-overview-of-kms-and-appliance-configuration.html) para obtener más información.

Sin la clave KMS necesaria para descifrar el disco, los datos del dispositivo no se pueden recuperar y se pierden efectivamente. Este es el caso cuando la clave de descifrado no se puede recuperar del KMS. La clave se vuelve inaccesible si un cliente borra la configuración de KMS, caduca una clave KMS, se pierde la conexión con el KMS o se elimina el dispositivo del sistema StorageGRID donde se instalan sus claves KMS.

## **Pasos**

1. Abra un explorador e introduzca una de las direcciones IP para la controladora de computación del dispositivo.

## **https://***Controller\_IP***:8443**

*Controller\_IP* Es la dirección IP de la controladora de computación (no la controladora de almacenamiento) en cualquiera de las tres redes StorageGRID.

Aparece la página de inicio del instalador de dispositivos de StorageGRID.

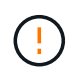

Después de que el dispositivo se haya cifrado con una clave KMS, los discos del dispositivo no se pueden descifrar sin usar la misma clave KMS.

#### 2. Seleccione **Configurar hardware** > **cifrado de nodos**.

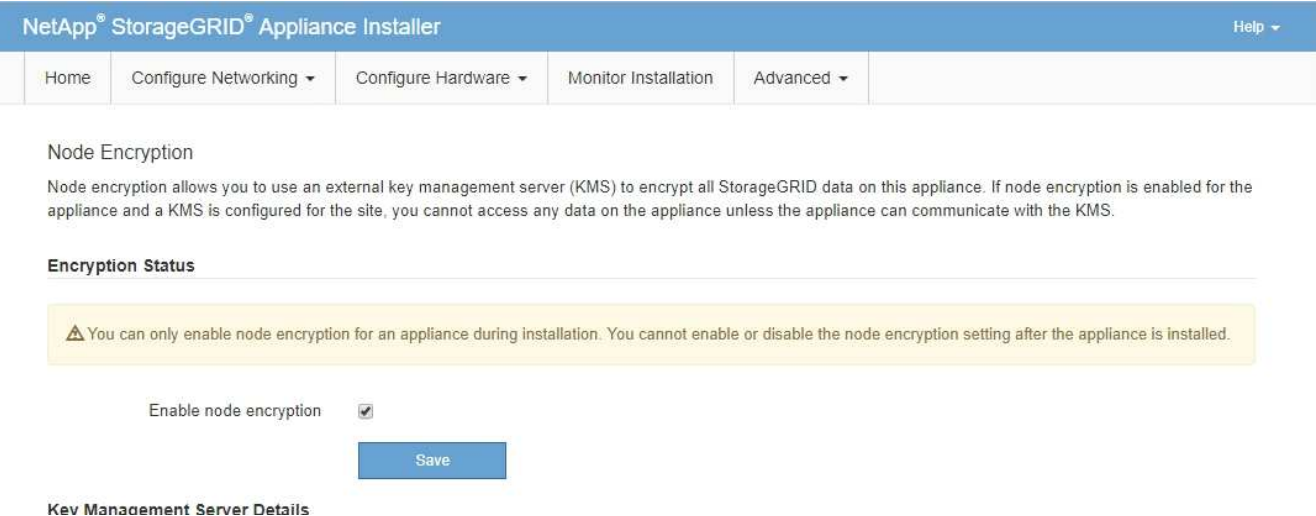

3. Seleccione **Activar cifrado de nodo**.

Antes de la instalación del aparato, puede borrar **Habilitar cifrado de nodo** sin riesgo de pérdida de datos. Cuando comienza la instalación, el nodo del dispositivo accede a las claves de cifrado KMS en su sistema StorageGRID e inicia el cifrado del disco. Después de instalar el dispositivo, no se puede deshabilitar el cifrado de nodo.

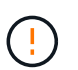

Después de agregar un dispositivo que tiene activado el cifrado de nodos a un sitio de StorageGRID que tiene un KMS, no puede dejar de usar el cifrado KMS para el nodo.

- 4. Seleccione **Guardar**.
- 5. Ponga en marcha el dispositivo como nodo en su sistema StorageGRID.

El cifrado controlado POR KMS se inicia cuando el dispositivo accede a las claves KMS configuradas para el sitio StorageGRID. El instalador muestra mensajes de progreso durante el proceso de cifrado KMS, que puede tardar unos minutos en función del número de volúmenes de disco del dispositivo.

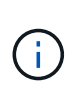

Los dispositivos se configuran inicialmente con una clave de cifrado no KMS aleatoria asignada a cada volumen de disco. Los discos se cifran con esta clave de cifrado temporal, que no es segura, hasta que el dispositivo con cifrado de nodos habilitado acceda a las claves KMS configuradas para el sitio StorageGRID.

#### **Después de terminar**

Puede ver el estado de cifrado de nodo, los detalles de KMS y los certificados en uso cuando el nodo del dispositivo está en modo de mantenimiento. Consulte ["Supervise el cifrado del nodo en modo de](https://docs.netapp.com/es-es/storagegrid-appliances/commonhardware/monitoring-node-encryption-in-maintenance-mode.html) [mantenimiento"](https://docs.netapp.com/es-es/storagegrid-appliances/commonhardware/monitoring-node-encryption-in-maintenance-mode.html) para obtener más información.

#### **Cifrado de unidades**

El cifrado de unidades se gestiona en hardware de unidad de autocifrado (SED) durante los procesos de escritura y lectura. El acceso a los datos de estas unidades está controlado por una clave de acceso definida por el usuario. El cifrado de unidades se usa para unidades de estado sólido (SSD) de conexión directa que se utilizan para el almacenamiento en caché en dispositivos StorageGRID.

Los SED cifrados se bloquean automáticamente cuando se apaga el aparato o cuando se retira la unidad del aparato. Un SED cifrado permanece bloqueado después de que se restablezca la alimentación hasta que se introduzca la contraseña correcta. Para permitir el acceso a las unidades sin volver a introducir manualmente la clave de acceso, la clave de acceso se almacena en el dispositivo StorageGRID para desbloquear las unidades cifradas que permanecen en el dispositivo cuando se reinicia el dispositivo. Cualquier persona que conozca la frase de acceso puede acceder a las unidades cifradas con una frase de acceso SED.

El cifrado de unidades no se aplica a las unidades gestionadas por SANtricity. Si tiene un dispositivo StorageGRID con SED y controladores SANtricity, puede habilitar la seguridad de unidades en ["System](#page-125-1) [Manager de SANtricity".](#page-125-1)

Puede habilitar el cifrado de unidades durante la instalación inicial del dispositivo antes de cargar Grid Manager. También puede habilitar el cifrado de nodo o cambiar su clave de acceso si coloca el dispositivo en modo de mantenimiento.

#### **Antes de empezar**

Revise la información acerca de ["Métodos de cifrado de StorageGRID".](https://docs.netapp.com/us-en/storagegrid-118/admin/reviewing-storagegrid-encryption-methods.html)

#### **Acerca de esta tarea**

Una clave de acceso se configura cuando el cifrado de unidad se habilita inicialmente. Si se reemplaza un nodo de computación o se mueve un SED cifrado a un nuevo nodo de computación, debe volver a introducir manualmente la frase de contraseña.

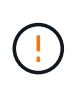

Asegúrese de almacenar la clave de acceso de cifrado de unidades en una ubicación segura. No se puede acceder a SED cifrados sin introducir manualmente la misma frase de acceso si el SED está instalado en otro dispositivo StorageGRID.

#### <span id="page-143-0"></span>**Habilite el cifrado de unidades**

- 1. Acceda al instalador de dispositivos de StorageGRID.
	- Durante la instalación inicial del dispositivo, abra un explorador e introduzca una de las direcciones IP para la controladora de computación del dispositivo.

## **https://***Controller\_IP***:8443**
*Controller\_IP* Es la dirección IP de la controladora de computación (no la controladora de almacenamiento) en cualquiera de las tres redes StorageGRID.

- Para un dispositivo StorageGRID existente, ["ponga el aparato en modo de mantenimiento".](https://docs.netapp.com/es-es/storagegrid-appliances/commonhardware/placing-appliance-into-maintenance-mode.html)
- 2. En la página de inicio del instalador de dispositivos StorageGRID, seleccione **Configurar hardware** > **Cifrado de unidades**.
- 3. Seleccione **Habilitar cifrado de unidad**.

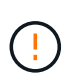

Después de habilitar el cifrado de la unidad y configurar la frase de contraseña, las unidades SED están cifradas por hardware. No se puede acceder al contenido de la unidad sin utilizar la misma clave de acceso.

4. Seleccione **Guardar**.

Una vez cifrada la unidad, se muestra información de la clave de acceso de la unidad.

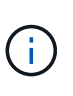

Cuando una unidad se cifra inicialmente, la frase de contraseña se establece en un valor en blanco predeterminado y el texto de la frase de acceso actual indica que es predeterminada (no segura). Aunque los datos de esta unidad están cifrados, es posible acceder a ellos sin introducir una clave de acceso hasta que se establezca una clave de acceso única.

- 5. Introduzca una clave de acceso única para el acceso cifrado a la unidad y vuelva a introducir la clave de acceso para confirmarla. La frase de acceso debe tener al menos 8 y no más de 32 caracteres.
- 6. Introduzca el texto mostrado de la frase de acceso que le ayudará a recuperar la frase de contraseña.

Guarde el texto de visualización de la frase de acceso y la frase de contraseña en una ubicación segura, como una aplicación de administración de contraseñas.

7. Seleccione **Guardar**.

## **Vea el estado de cifrado de unidades**

- 1. ["Coloque el dispositivo en modo de mantenimiento".](https://docs.netapp.com/es-es/storagegrid-appliances/commonhardware/placing-appliance-into-maintenance-mode.html)
- 2. En el instalador de dispositivos StorageGRID, seleccione **Configurar hardware** > **Cifrado de unidades**.

#### **Acceda a una unidad cifrada**

Debe introducir la clave de acceso para acceder a una unidad cifrada después de reemplazar un nodo de computación o después de mover una unidad a un nodo de computación nuevo.

- 1. Acceda al instalador de dispositivos de StorageGRID.
	- Abra un explorador e introduzca una de las direcciones IP de la controladora de computación del dispositivo.

## **https://***Controller\_IP***:8443**

*Controller\_IP* Es la dirección IP de la controladora de computación (no la controladora de almacenamiento) en cualquiera de las tres redes StorageGRID.

◦ ["Coloque el dispositivo en modo de mantenimiento".](https://docs.netapp.com/es-es/storagegrid-appliances/commonhardware/placing-appliance-into-maintenance-mode.html)

- 2. En el instalador de dispositivos StorageGRID, seleccione el enlace **Cifrado de unidades** en el banner de advertencia.
- 3. Introduzca la contraseña de cifrado de la unidad que estableció anteriormente en **Nueva frase de contraseña** y **Volver a escribir nueva frase de contraseña**.

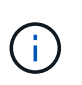

Si introduce valores para la clave de acceso y el texto que no coinciden con los valores introducidos previamente, se producirá un error en la autenticación de la unidad. Deberá reiniciar el dispositivo e introducir la frase de acceso y el texto correcto para mostrar.

- 4. Introduzca el texto de visualización de la frase de contraseña que configuró anteriormente en **Texto de visualización de nueva frase de contraseña**.
- 5. Seleccione **Guardar**.

Los banners de advertencia ya no se mostrarán cuando se desbloqueen las unidades.

6. Vuelva a la página de inicio del instalador de dispositivos StorageGRID y seleccione **Reiniciar** en el banner de la sección Instalación para reiniciar el nodo de cálculo y acceder a las unidades cifradas.

#### **Cambie la clave de acceso de cifrado de la unidad**

- 1. Acceda al instalador de dispositivos de StorageGRID.
	- Abra un explorador e introduzca una de las direcciones IP de la controladora de computación del dispositivo.

## **https://***Controller\_IP***:8443**

*Controller\_IP* Es la dirección IP de la controladora de computación (no la controladora de almacenamiento) en cualquiera de las tres redes StorageGRID.

- ["Coloque el dispositivo en modo de mantenimiento".](https://docs.netapp.com/es-es/storagegrid-appliances/commonhardware/placing-appliance-into-maintenance-mode.html)
- 2. En el instalador de dispositivos StorageGRID, seleccione **Configurar hardware** > **Cifrado de unidades**.
- 3. Introduzca una nueva clave de acceso única para el acceso a la unidad y vuelva a introducir la clave de acceso para confirmarla. La frase de acceso debe tener al menos 8 y no más de 32 caracteres.

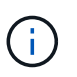

Ya debe haberse autenticado con acceso a la unidad para poder cambiar la clave de acceso de cifrado de la unidad.

- 4. Introduzca el texto mostrado de la frase de acceso que le ayudará a recuperar la frase de contraseña.
- 5. Seleccione **Guardar**.

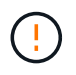

Después de configurar una nueva frase de acceso, las unidades cifradas no pueden descifrarse sin utilizar el texto para mostrar la nueva frase de acceso y frase de acceso.

6. Guarde el texto de visualización de la nueva frase de acceso y frase de contraseña en una ubicación segura, como una aplicación de administración de contraseñas.

#### **Deshabilite el cifrado de unidades**

1. Acceda al instalador de dispositivos de StorageGRID.

◦ Abra un explorador e introduzca una de las direcciones IP de la controladora de computación del dispositivo.

# **https://***Controller\_IP***:8443**

*Controller\_IP* Es la dirección IP de la controladora de computación (no la controladora de almacenamiento) en cualquiera de las tres redes StorageGRID.

◦ ["Coloque el dispositivo en modo de mantenimiento".](https://docs.netapp.com/es-es/storagegrid-appliances/commonhardware/placing-appliance-into-maintenance-mode.html)

- 2. En el instalador de dispositivos StorageGRID, seleccione **Configurar hardware** > **Cifrado de unidades**.
- 3. Desactive **Habilitar cifrado de unidad**.
- 4. Para borrar todos los datos de la unidad cuando el cifrado de la unidad está desactivado, seleccione **Borrar todos los datos en las unidades.**

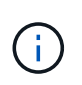

La opción de borrado de datos solo se puede acceder desde el instalador de dispositivos de StorageGRID antes de añadir el dispositivo al grid. No puede acceder a esta opción al acceder al instalador de dispositivos StorageGRID desde modo de mantenimiento.

5. Seleccione **Guardar**.

El contenido de la unidad no está cifrado o se borra criptográficamente, se borra la frase de contraseña de cifrado y ahora se puede acceder a los SED sin una frase de contraseña.

# **Opcional: Cambio del modo RAID (SG5760 y SG6000)**

En algunos modelos de dispositivos, puede cambiar a un modo RAID diferente en el dispositivo para satisfacer los requisitos de almacenamiento y recuperación. Solo puede cambiar el modo antes de implementar el nodo de almacenamiento del dispositivo.

Si utiliza ConfigBuilder para generar un archivo JSON, puede cambiar el modo RAID automáticamente. Consulte ["Automatice la instalación y configuración de los dispositivos".](#page-45-0)

# **Acerca de esta tarea**

Si el dispositivo es compatible con él, puede elegir una de las siguientes opciones de configuración de volumen:

• **Dynamic Disk Pools (DDP)**: Este modo utiliza dos unidades de paridad por cada ocho unidades de datos. Éste es el modo predeterminado y recomendado para todos los dispositivos. En comparación con RAID 6, DDP ofrece un mejor rendimiento del sistema, menores tiempos de recompilación tras los fallos de una unidad y facilidad de gestión. DDP también proporciona protección contra pérdida de cajón en dispositivos SG5760.

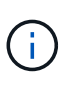

DDP no proporciona protección contra pérdida de cajón en dispositivos SG6060 debido a los dos SSD. La protección contra pérdida de cajón resulta efectiva en cualquier bandeja de expansión que se añada a un SG6060.

• **DDP16**: Este modo utiliza dos unidades de paridad por cada 16 unidades de datos, lo que da como resultado una mayor eficiencia de almacenamiento en comparación con DDP. En comparación con RAID 6, DDP16 ofrece un mejor rendimiento del sistema, menores tiempos de recompilación tras los fallos de una unidad, facilidad de gestión y eficiencia del almacenamiento comparable. Para utilizar el modo DDP16, la configuración debe contener al menos 20 unidades. DDP16 no ofrece protección contra pérdida de cajón.

• **RAID6**: Este modo utiliza dos unidades de paridad por cada 16 o más unidades de datos. Se trata de un esquema de protección de hardware que utiliza franjas de paridad en cada disco y permite la aparición de fallos de dos discos en el conjunto de RAID antes de que se pierdan datos. Para utilizar el modo RAID 6, la configuración debe contener al menos 20 unidades. Aunque RAID 6 puede aumentar la eficiencia del almacenamiento del dispositivo en comparación con DDP, no se recomienda para la mayoría de los entornos de StorageGRID.

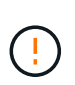

Si alguno de los volúmenes ya está configurado o si StorageGRID se instaló anteriormente, al cambiar el modo RAID se quitan y se reemplazan los volúmenes. Se perderán todos los datos de estos volúmenes.

## **SG5760**

## **Antes de empezar**

- Tiene un SG5760 con unidades de 60 TB. Si tiene SG5712, debe usar el modo de DDP predeterminado.
- Está utilizando cualquier cliente que pueda conectarse a StorageGRID.
- El cliente tiene un ["navegador web compatible".](https://docs.netapp.com/us-en/storagegrid-118/admin/web-browser-requirements.html)

## **Pasos**

1. Con el portátil de servicio, abra un explorador web y acceda al instalador de dispositivos de StorageGRID:

## **https://***E5700SG\_Controller\_IP***:8443**

Donde *E5700SG* Controller IP Es cualquiera de las direcciones IP de la controladora E5700SG.

- 2. Seleccione **Avanzado** > **modo RAID**.
- 3. En la página **Configurar el modo RAID**, seleccione el modo RAID deseado en la lista desplegable modo.
- 4. Haga clic en **Guardar**.

## **SG6000**

## **Antes de empezar**

- Está utilizando cualquier cliente que pueda conectarse a StorageGRID.
- El cliente tiene un ["navegador web compatible".](https://docs.netapp.com/us-en/storagegrid-118/admin/web-browser-requirements.html)

## **Pasos**

1. Abra un explorador e introduzca una de las direcciones IP para la controladora de computación del dispositivo.

## **https://***Controller\_IP***:8443**

*Controller\_IP* Es la dirección IP de la controladora de computación (no la controladora de almacenamiento) en cualquiera de las tres redes StorageGRID.

Aparece la página de inicio del instalador de dispositivos de StorageGRID.

- 2. Seleccione **Avanzado** > **modo RAID**.
- 3. En la página **Configurar el modo RAID**, seleccione el modo RAID deseado en la lista desplegable modo.
- 4. Haga clic en **Guardar**.

# **Opcional: Reasignar puertos de red para el dispositivo**

Opcionalmente, puede volver a asignar los puertos internos de un nodo de dispositivo a diferentes puertos externos. Por ejemplo, es posible que tenga que reasignar puertos debido a un problema de firewall.

## **Antes de empezar**

• Ya ha accedido anteriormente al instalador de dispositivos de StorageGRID.

#### **Acerca de esta tarea**

No puede utilizar puertos reasignados para puntos finales de equilibrio de carga. Si necesita quitar un puerto reasignado, siga los pasos de ["Eliminar reasignaciones de puertos"](https://docs.netapp.com/us-en/storagegrid-118/maintain/removing-port-remaps.html).

#### **Pasos**

1. En el instalador de dispositivos StorageGRID, seleccione **Configurar red** > **Puertos de reinstalación**.

Aparecerá la página Remap Port.

- 2. En el cuadro desplegable **Red**, seleccione la red para el puerto que desea reasignar: Grid, Admin o Client.
- 3. En el cuadro desplegable **Protocolo**, seleccione el protocolo IP: TCP o UDP.
- 4. En el cuadro desplegable **Dirección de salida**, seleccione la dirección de tráfico que desea reasignar para este puerto: Entrante, saliente o bidireccional.
- 5. Para **Puerto original**, introduzca el número del puerto que desea reasignar.
- 6. En **Puerto asignado a**, introduzca el número del puerto que desea utilizar en su lugar.
- 7. Selecciona **Añadir regla**.

La nueva asignación de puertos se agrega a la tabla y la reasignación tiene efecto inmediatamente.

8. Para eliminar una asignación de puertos, seleccione el botón de opción de la regla que desea eliminar y seleccione \* Eliminar regla seleccionada \*.

# **Ponga en marcha un nodo de dispositivo**

# **Ponga en marcha el nodo de almacenamiento del dispositivo**

Después de instalar y configurar el dispositivo de almacenamiento, puede ponerlo en marcha como un nodo de almacenamiento en un sistema StorageGRID. Al poner en marcha un dispositivo como nodo de almacenamiento, utiliza el instalador de dispositivos de StorageGRID que se incluye en el dispositivo.

## **Antes de empezar**

- Si clona un nodo de dispositivo, continúe siguiendo el ["clonado de nodos de dispositivos"](https://docs.netapp.com/es-es/storagegrid-appliances/commonhardware/appliance-node-cloning-procedure.html) proceso.
- El dispositivo se ha instalado en un rack o armario, conectado a las redes y encendido.
- Se han configurado los enlaces de red, las direcciones IP y la reasignación de puertos (si fuera necesario) para el dispositivo con el instalador de dispositivos de StorageGRID.
- Conoce una de las direcciones IP asignadas a la controladora de computación del dispositivo. Puede usar la dirección IP para cualquier red StorageGRID conectada.
- Se puso en marcha el nodo de administración principal del sistema StorageGRID.
- Todas las subredes de red de cuadrícula que aparecen en la página Configuración de IP del instalador de dispositivos StorageGRID se definieron en la lista de subredes de redes de cuadrícula del nodo de administración principal.
- Tiene un portátil de servicio con un navegador web compatible.

#### **Acerca de esta tarea**

Cada dispositivo de almacenamiento funciona como un único nodo de almacenamiento. Cualquier dispositivo puede conectarse a la red de grid, a la red de administración y a la red de cliente

Para implementar un nodo de almacenamiento de dispositivos en un sistema StorageGRID, debe acceder al instalador de dispositivos StorageGRID y realizar los siguientes pasos:

- Debe especificar o confirmar la dirección IP del nodo de administrador principal y el nombre del nodo de almacenamiento.
- Se inicia la puesta en marcha y se espera a medida que se hayan configurado los volúmenes y se haya instalado el software.
- Cuando la instalación se detiene paso a paso a través de las tareas de instalación del dispositivo, se reanuda la instalación iniciando sesión en el Administrador de grid, aprobando todos los nodos de cuadrícula y completando los procesos de instalación e implementación de StorageGRID.

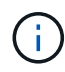

Si necesita implementar varios nodos de dispositivos a la vez, puede automatizar el proceso de instalación mediante el enlace:./installconfig/automation-appliance-installation-andconfiguration.html#Automate-with-configure-sga-py-script[configure-sga.py Script de instalación del dispositivo].

- Si va a realizar una operación de expansión o recuperación, siga las instrucciones correspondientes:
	- Para añadir un nodo de almacenamiento de dispositivo a un sistema StorageGRID existente, consulte las instrucciones de ["adición de nodos de cuadrícula"](https://docs.netapp.com/us-en/storagegrid-118/expand/adding-grid-nodes-to-existing-site-or-adding-new-site.html).
	- Para implementar un nodo de almacenamiento del dispositivo como parte de una operación de recuperación, consulte las instrucciones ["Recuperar un nodo de almacenamiento del dispositivo".](https://docs.netapp.com/us-en/storagegrid-118/maintain/recovering-storagegrid-appliance-storage-node.html)

## **Pasos**

1. Abra un explorador e introduzca una de las direcciones IP para la controladora de computación del dispositivo.

## **https://***Controller\_IP***:8443**

Aparece la página de inicio del instalador de dispositivos de StorageGRID.

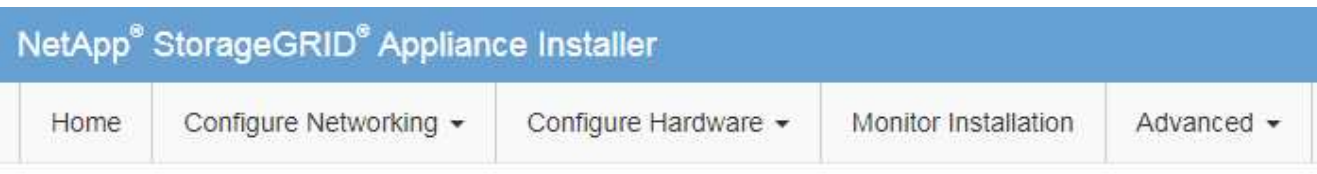

## Home

The installation is ready to be started. Review the settings below, and then click Start Installation.

## **Primary Admin Node connection**

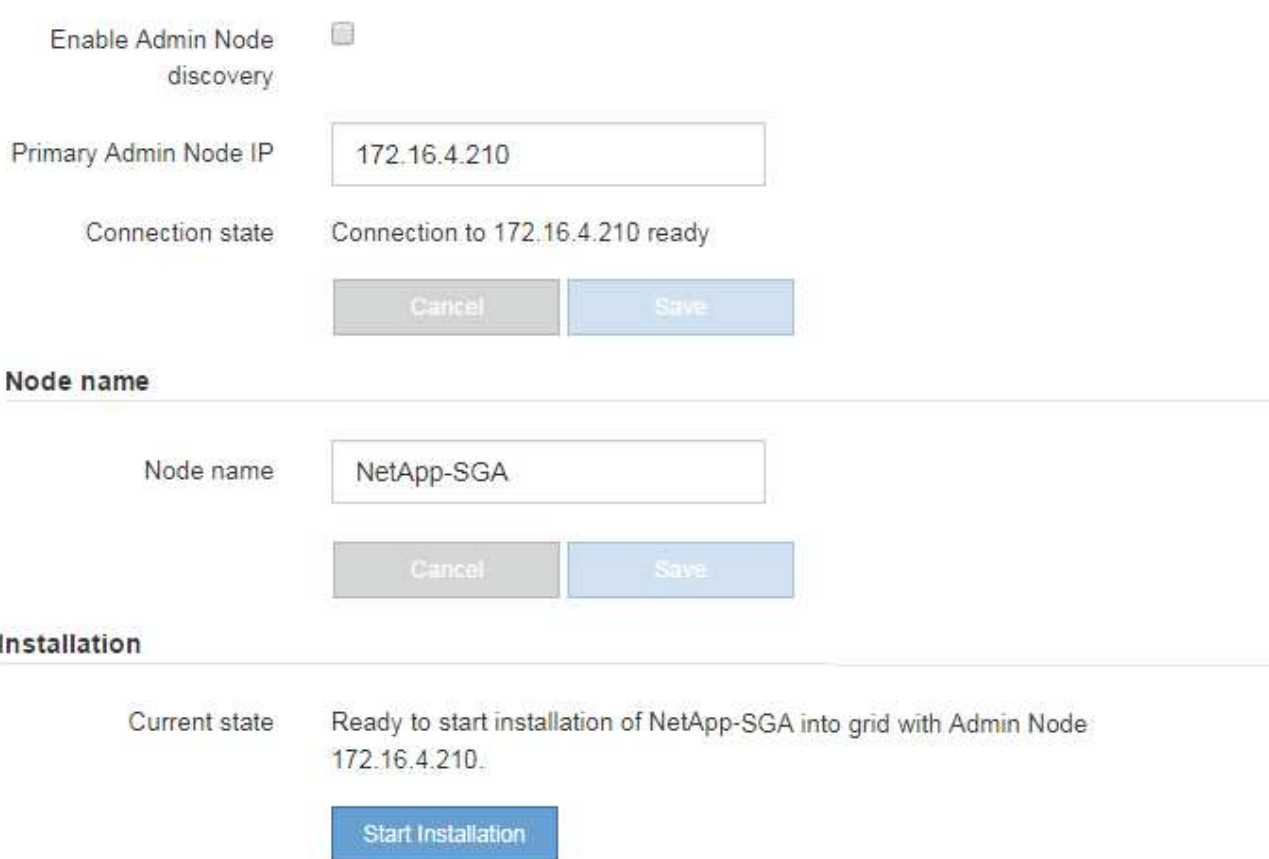

2. En la sección **Conexión del nodo de administración principal**, determine si necesita especificar la dirección IP para el nodo de administración principal.

Si ha instalado anteriormente otros nodos en este centro de datos, el instalador de dispositivos de StorageGRID puede detectar esta dirección IP automáticamente, suponiendo que el nodo de administración principal o, al menos, otro nodo de grid con una configuración ADMIN\_IP, esté presente en la misma subred.

3. Si no se muestra esta dirección IP o es necesario modificarla, especifique la dirección:

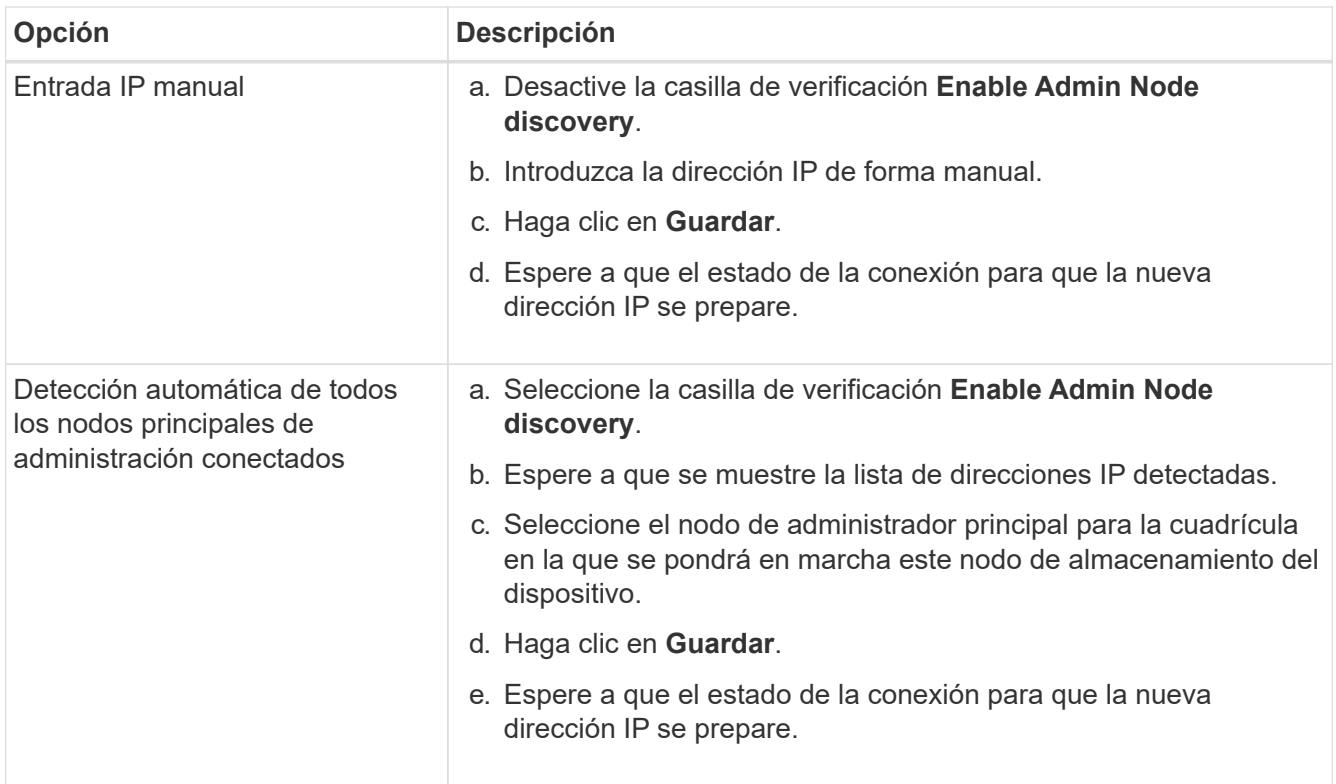

4. En el campo **Nombre del nodo**, proporcione el nombre del sistema que desea utilizar para este nodo del dispositivo y haga clic en **Guardar**.

El nombre que aparece aquí será el nombre del sistema del nodo del dispositivo. Los nombres del sistema son necesarios para las operaciones internas de StorageGRID y no se pueden cambiar.

5. En la sección **instalación**, confirme que el estado actual es "Listo para iniciar la instalación de *node name* En el grid con el nodo de administrador principal *admin\_ip* " Y que el botón **Iniciar instalación** está activado.

Si el botón **Iniciar instalación** no está activado, es posible que deba cambiar la configuración de red o la configuración del puerto. Para obtener instrucciones, consulte las instrucciones de mantenimiento de su aparato.

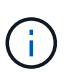

Si va a poner en marcha el dispositivo de nodos de almacenamiento como destino de clonación de nodos, detenga el proceso de puesta en marcha aquí y continúe con el ["procedimiento de clonación de nodos".](https://docs.netapp.com/es-es/storagegrid-appliances/commonhardware/appliance-node-cloning-procedure.html)

6. En la página de inicio del instalador de dispositivos StorageGRID, haga clic en **Iniciar instalación**.

El estado actual cambia a "Instalación en curso", y el ["Página de instalación del monitor"](#page-158-0) aparece en pantalla.

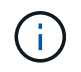

Si necesita acceder a la página de instalación del monitor manualmente, haga clic en **instalación del monitor**.

7. Si el grid incluye varios nodos de almacenamiento de dispositivos, repita estos pasos para cada dispositivo.

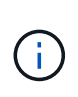

Si necesita implementar varios nodos de almacenamiento de dispositivos a la vez, puede automatizar el proceso de instalación mediante el enlace:./installconfig/automationappliance-installation-and-configuration.html#Automate-with-configure-sga-pyscript[configure-sga.py Script de instalación del dispositivo].

# **Implemente el nodo del dispositivo de servicios**

Puede implementar un dispositivo de servicios como un nodo de administrador principal, un nodo de administrador que no sea primario o un nodo de puerta de enlace. Todos los dispositivos de servicios pueden funcionar como nodos de gateway y nodos de administración (primarios o no primarios) al mismo tiempo.

## **Ponga en marcha el dispositivo de servicios como nodo de administración principal**

Al poner en marcha un dispositivo de servicios como nodo administrador principal, utiliza el instalador de dispositivos StorageGRID incluido en el dispositivo para instalar el software StorageGRID o carga la versión de software que desea instalar. Debe instalar y configurar el nodo de administración principal antes de instalar cualquier otro tipo de nodos de dispositivos. Un nodo de administración principal puede conectarse a la red de grid y a la red de administración y la red de cliente opcionales, si se han configurado uno o ambos.

## **Antes de empezar**

- El dispositivo se ha instalado en un rack o armario, conectado a las redes y encendido.
- Se han configurado los enlaces de red, las direcciones IP y la reasignación de puertos (si fuera necesario) para el dispositivo con el instalador de dispositivos de StorageGRID.
- Tiene un ordenador portátil de servicio con un ["navegador web compatible"](https://docs.netapp.com/us-en/storagegrid-118/admin/web-browser-requirements.html).
- Conoce una de las direcciones IP asignadas al dispositivo. Puede usar la dirección IP para cualquier red StorageGRID conectada.

## **Acerca de esta tarea**

Para instalar StorageGRID en un nodo de administrador principal de un dispositivo:

- Utilice el instalador de dispositivos de StorageGRID para instalar el software de StorageGRID. Si desea instalar una versión diferente del software, primero lo cargue con el instalador de dispositivos de StorageGRID.
- Espera a que el software esté instalado.
- Cuando se ha instalado el software, el dispositivo se reinicia automáticamente.

## **Pasos**

1. Abra un explorador e introduzca la dirección IP del dispositivo. **https://***services\_appliance\_IP***:8443**

Aparece la página de inicio del instalador de dispositivos de StorageGRID.

- 2. En la sección **este nodo**, seleccione **Administración primaria**.
- 3. En el campo **Nombre de nodo**, introduzca el nombre que desea utilizar para este nodo de dispositivo y haga clic en **Guardar**.

El nombre del nodo está asignado a este nodo del dispositivo en el sistema StorageGRID. Se muestra en la página Grid Nodes del Grid Manager.

- 4. Opcionalmente, para instalar una versión diferente del software StorageGRID, siga estos pasos:
	- a. Descargue el archivo de instalación:

["Descargas de NetApp: StorageGRID"](https://mysupport.netapp.com/site/products/all/details/storagegrid/downloads-tab)

- b. Extraiga el archivo.
- c. En el instalador de dispositivos StorageGRID, seleccione **Avanzado** > **Cargar software StorageGRID**.
- d. Haga clic en **Eliminar** para eliminar el paquete de software actual.

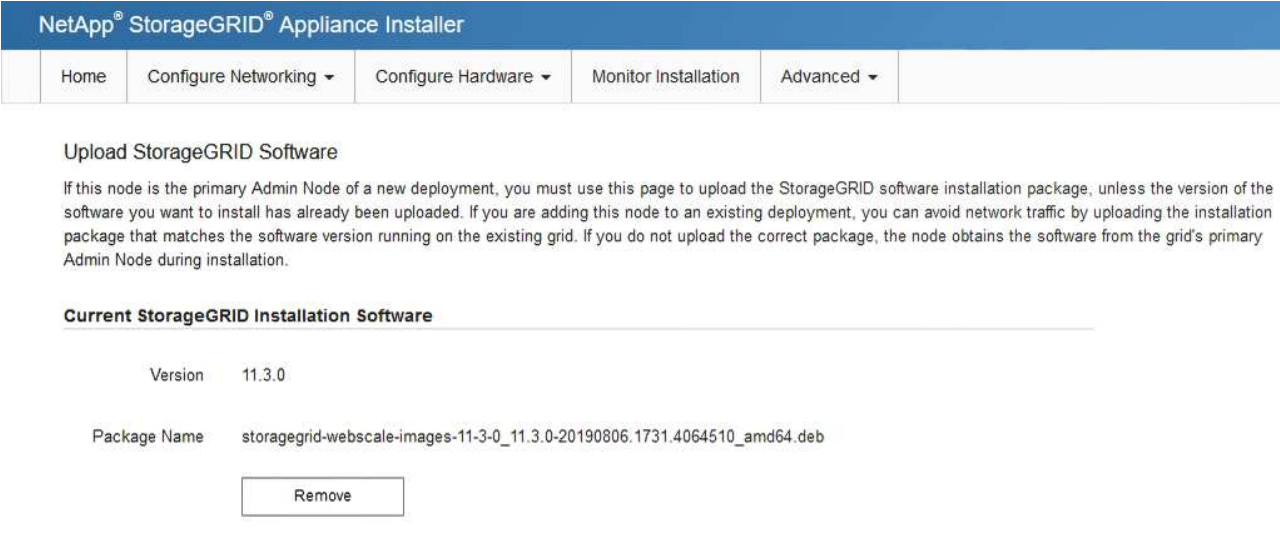

- e. Haga clic en **Browse** para ver el paquete de software que descargó y extrajo. Seleccione la storagegrid-webscale-images-*version*.deb paquete.
- f. Seleccione **Inicio** para volver a la página de inicio.
- 5. Confirme que el estado actual es "'preparado para iniciar la instalación del nombre del nodo de administración principal con la versión de software x.y'" y que el botón **Iniciar instalación** está activado.

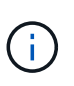

Si va a implementar el dispositivo del nodo de administración como destino de clonación de nodos, detenga el proceso de despliegue aquí y continúe con el ["procedimiento de](https://docs.netapp.com/es-es/storagegrid-appliances/commonhardware/appliance-node-cloning-procedure.html) [clonación de nodos"](https://docs.netapp.com/es-es/storagegrid-appliances/commonhardware/appliance-node-cloning-procedure.html).

6. En la página de inicio del instalador de dispositivos StorageGRID, haga clic en **Iniciar instalación**.

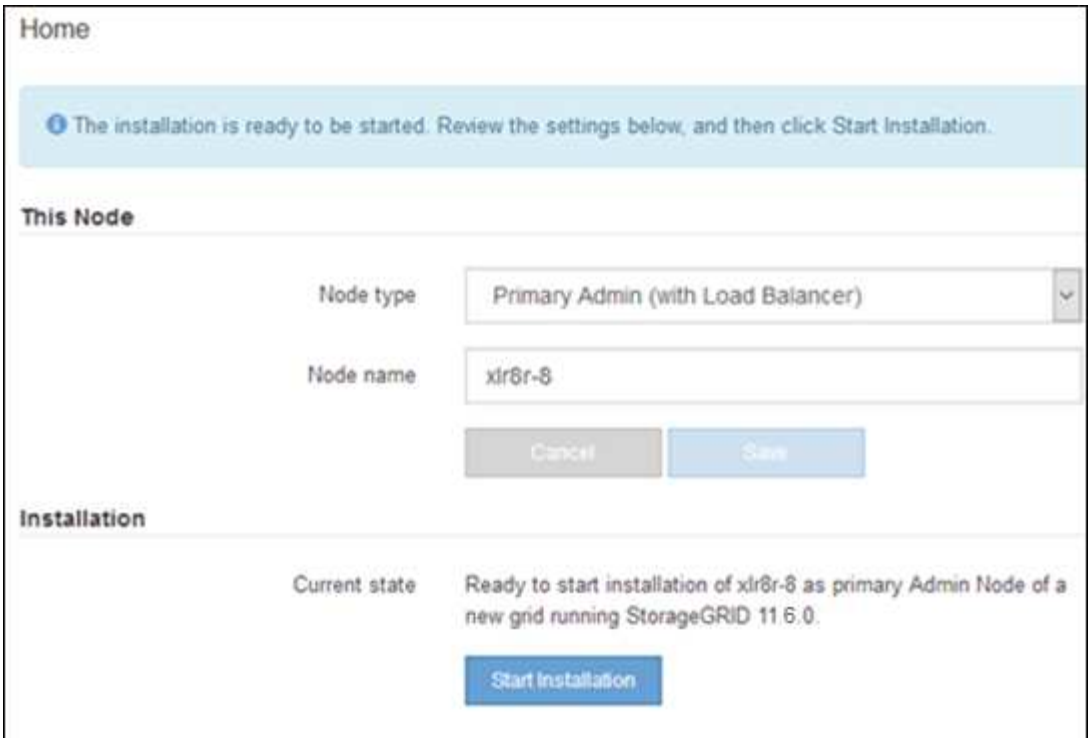

El estado actual cambia a "'instalación en curso'" y se muestra la página de instalación del monitor.

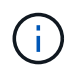

Si necesita acceder a la página de instalación del monitor manualmente, haga clic en **instalación del monitor** en la barra de menús.

## **Implemente el dispositivo de servicios como puerta de enlace o un nodo administrador que no sea el principal**

Cuando se implementa un dispositivo de servicios como nodo de puerta de enlace o nodo de administración no primario, se usa el instalador de dispositivos StorageGRID incluido en el dispositivo.

## **Antes de empezar**

- El dispositivo se ha instalado en un rack o armario, conectado a las redes y encendido.
- Se han configurado los enlaces de red, las direcciones IP y la reasignación de puertos (si fuera necesario) para el dispositivo con el instalador de dispositivos de StorageGRID.
- Se puso en marcha el nodo de administración principal del sistema StorageGRID.
- Todas las subredes de red de cuadrícula que aparecen en la página Configuración de IP del instalador de dispositivos StorageGRID se definieron en la lista de subredes de redes de cuadrícula del nodo de administración principal.
- Tiene un ordenador portátil de servicio con un ["navegador web compatible"](https://docs.netapp.com/us-en/storagegrid-118/admin/web-browser-requirements.html).
- Conoce la dirección IP asignada al dispositivo. Puede usar la dirección IP para cualquier red StorageGRID conectada.

## **Acerca de esta tarea**

Para instalar StorageGRID en un nodo del dispositivo de servicios:

• Especifique o confirme la dirección IP del nodo de administración principal y el nombre del nodo de dispositivo.

• Se inicia la instalación y se espera a medida que se instala el software.

Paso a través de las tareas de instalación del nodo de puerta de enlace del dispositivo, la instalación se detiene. Para reanudar la instalación, inicia sesión en el Gestor de grid, aprueba todos los nodos de cuadrícula y completa el proceso de instalación de StorageGRID.

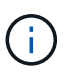

No ponga en marcha dispositivos de servicio SG100 y SG1000 en el mismo sitio. El rendimiento puede ser impredecible.

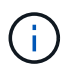

Si necesita poner en marcha varios nodos de dispositivos a la vez, puede automatizar el proceso de instalación. Consulte ["Automatice la instalación y configuración de los dispositivos".](#page-45-0)

#### **Pasos**

1. Abra un explorador e introduzca la dirección IP del dispositivo.

## **https://***Controller\_IP***:8443**

Aparece la página de inicio del instalador de dispositivos de StorageGRID.

2. En la sección Conexión del nodo de administración principal, determine si necesita especificar la dirección IP para el nodo de administración principal.

Si ha instalado anteriormente otros nodos en este centro de datos, el instalador de dispositivos de StorageGRID puede detectar esta dirección IP automáticamente, suponiendo que el nodo de administración principal o, al menos, otro nodo de grid con una configuración ADMIN\_IP, esté presente en la misma subred.

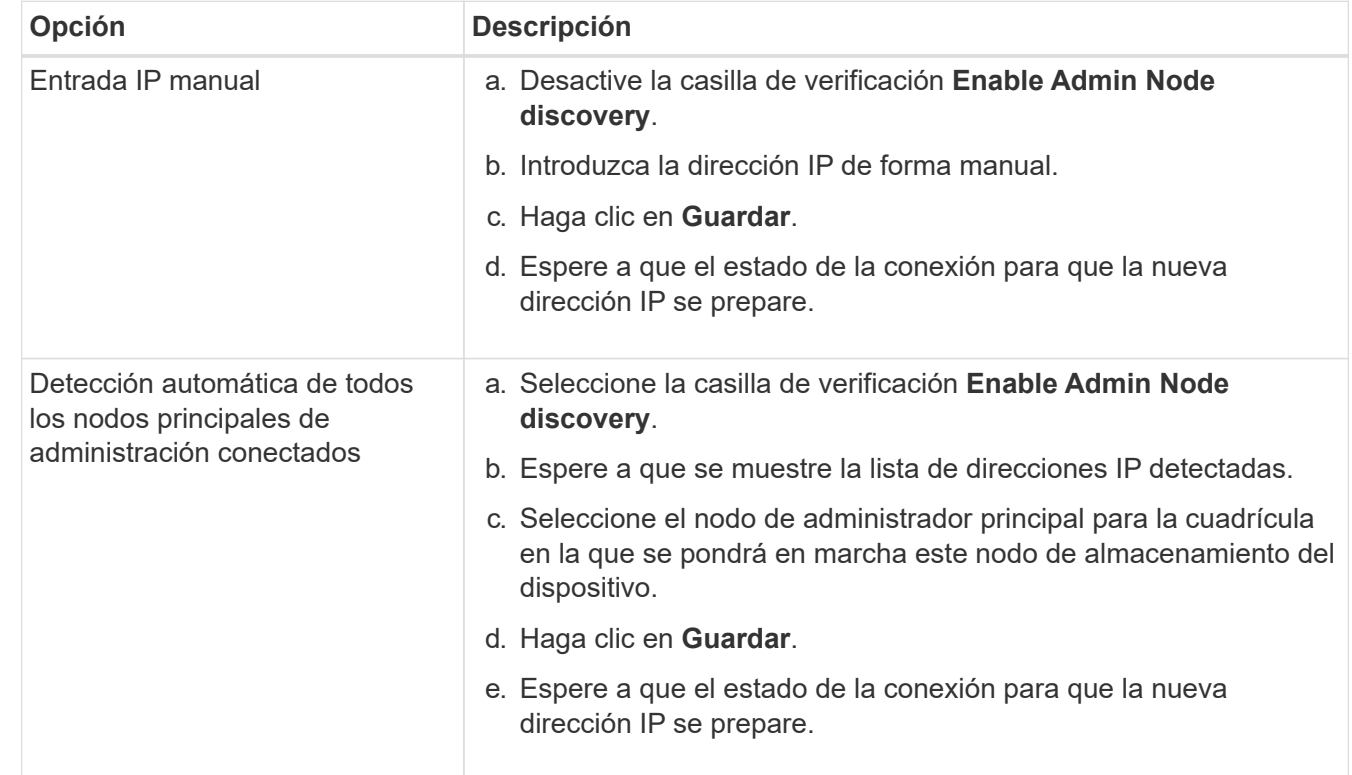

3. Si no se muestra esta dirección IP o es necesario modificarla, especifique la dirección:

4. En el campo **Nombre del nodo**, proporcione el nombre del sistema que desea utilizar para este nodo del dispositivo y haga clic en **Guardar**.

El nombre que aparece aquí será el nombre del sistema del nodo del dispositivo. Los nombres del sistema son necesarios para las operaciones internas de StorageGRID y no se pueden cambiar.

- 5. Opcionalmente, para instalar una versión diferente del software StorageGRID, siga estos pasos:
	- a. Descargue el archivo de instalación:

["Descargas de NetApp: StorageGRID"](https://mysupport.netapp.com/site/products/all/details/storagegrid/downloads-tab)

- b. Extraiga el archivo.
- c. En el instalador de dispositivos StorageGRID, seleccione **Avanzado** > **Cargar software StorageGRID**.
- d. Haga clic en **Eliminar** para eliminar el paquete de software actual.

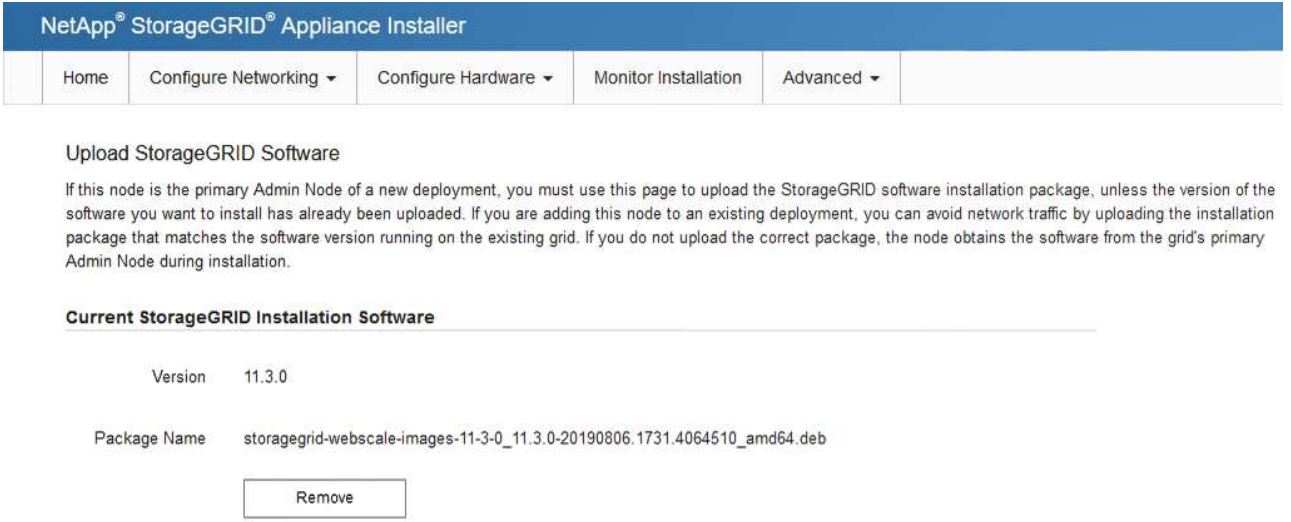

- e. Haga clic en **Browse** para ver el paquete de software que descargó y extrajo. Seleccione la storagegrid-webscale-images-*version*.deb paquete.
- f. Seleccione **Inicio** para volver a la página de inicio.
- 6. En la sección instalación, confirme que el estado actual es "Listo para iniciar la instalación de *node name* En el grid con el nodo de administrador principal *admin\_ip* " Y que el botón **Iniciar instalación** está activado.

Si el botón **Iniciar instalación** no está activado, es posible que deba cambiar la configuración de red o la configuración del puerto. Para obtener instrucciones, consulte las instrucciones de mantenimiento de su aparato.

7. En la página de inicio del instalador de dispositivos StorageGRID, haga clic en **Iniciar instalación**.

El estado actual cambia a "Instalación en curso", y el ["Página de instalación del monitor"](#page-158-0) aparece en pantalla.

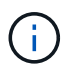

Si necesita acceder a la página de instalación del monitor manualmente, haga clic en **instalación del monitor** en la barra de menús.

8. Si el grid incluye varios nodos de dispositivo, repita los pasos anteriores con cada dispositivo.

# <span id="page-158-0"></span>**Supervise la instalación del dispositivo**

El instalador del dispositivo StorageGRID proporciona el estado hasta que se completa la instalación. Una vez finalizada la instalación del software, el dispositivo se reinicia.

#### **Dispositivo de almacenamiento**

1. Para supervisar el progreso de la instalación, haga clic en **instalación del monitor**.

La página Monitor Installation (instalación del monitor) muestra el progreso de la instalación.

Monitor Installation

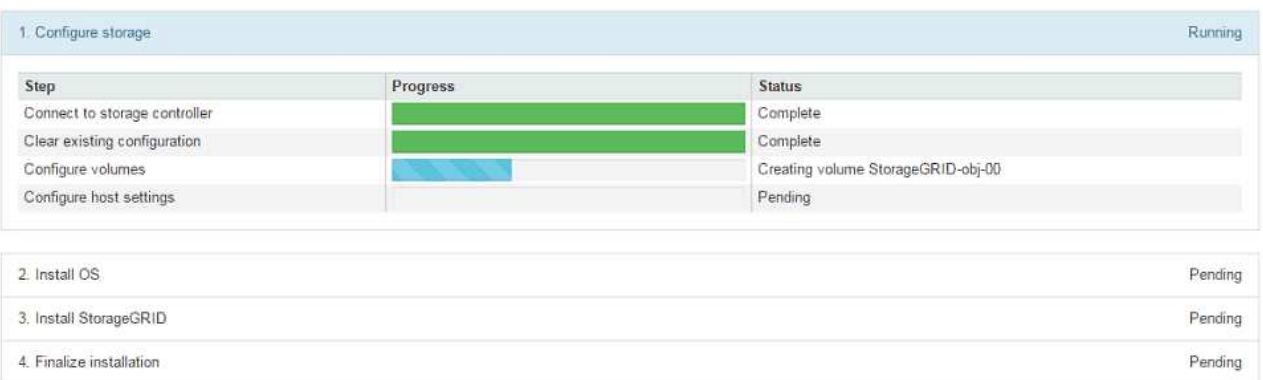

La barra de estado azul indica qué tarea está en curso actualmente. Las barras de estado verdes indican tareas que se han completado correctamente.

Ť.

Installer garantiza que las tareas completadas en una instalación anterior no se vuelvan a ejecutar. Si está volviendo a ejecutar una instalación, cualquier tarea que no necesite volver a ejecutarse se mostrará con una barra de estado verde y un estado de ''omitido''.

2. Revise el progreso de las dos primeras etapas de instalación.

## **1. Configurar almacenamiento**

En esta etapa, el instalador se conecta a la controladora de almacenamiento, borra cualquier configuración existente, crea raids según el modo RAID configurado, asigna volúmenes para el software StorageGRID y el almacenamiento de datos de objetos y configura los ajustes del host.

## **2. Instalar OS**

Durante esta fase, el instalador copia la imagen del sistema operativo base para StorageGRID en el dispositivo.

3. Continúe supervisando el progreso de la instalación hasta que la etapa **instalar StorageGRID** se detenga y aparezca un mensaje en la consola integrada, solicitándole que apruebe este nodo en el nodo de administración mediante el Administrador de grid. Vaya al paso siguiente.

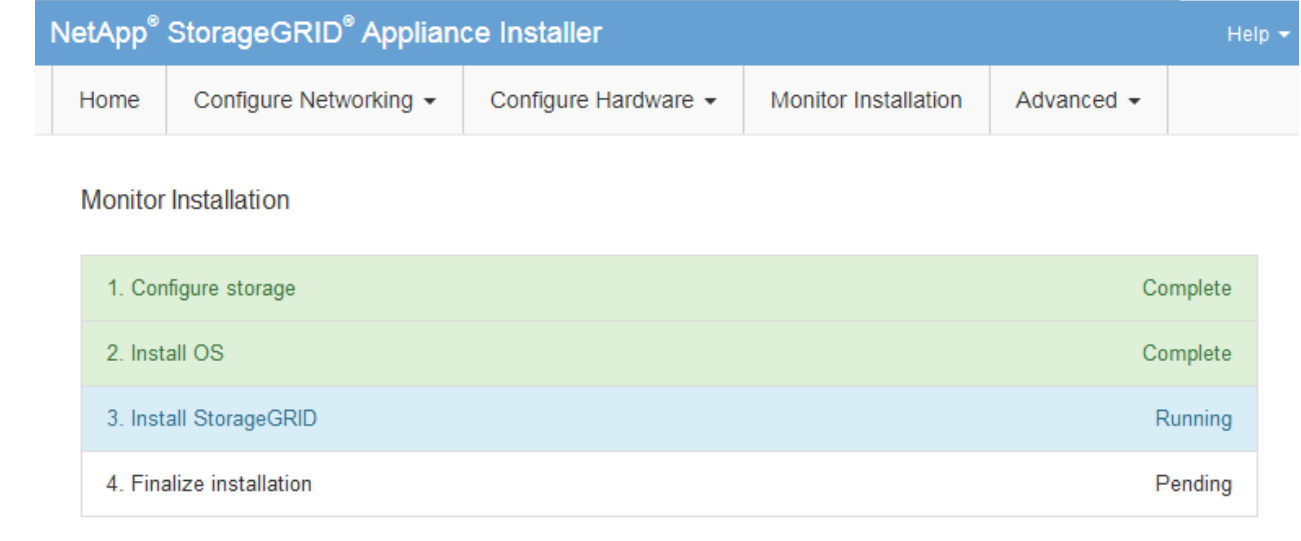

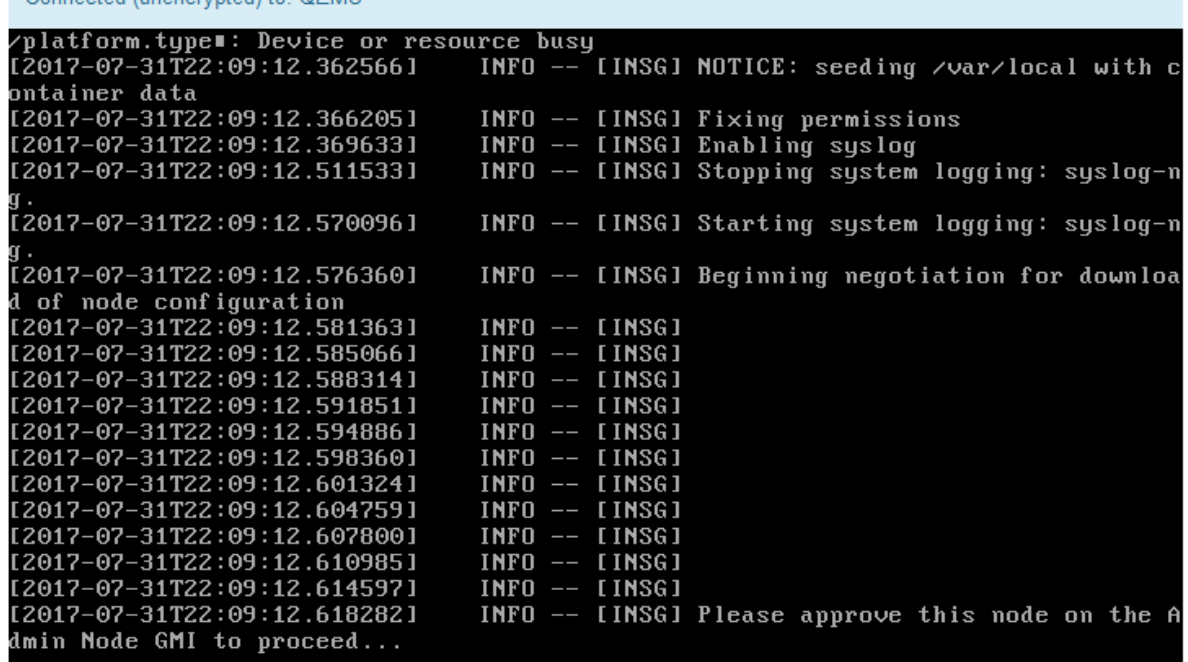

4. Vaya a Grid Manager del nodo Primary Admin, apruebe el nodo de almacenamiento pendiente y complete el proceso de instalación de StorageGRID.

Al hacer clic en **instalar** desde Grid Manager, se completa la fase 3 y comienza la fase 4, **Finalizar instalación**. Cuando finaliza la etapa 4, se reinicia la controladora.

Cierre la ventana una vez finalizadas todas las etapas de instalación.

#### **Dispositivo de servicios**

Connected (unencrypted) to: OEMU

1. Para supervisar el progreso de la instalación, haga clic en **instalación del monitor** en la barra de menús.

La página Monitor Installation (instalación del monitor) muestra el progreso de la instalación.

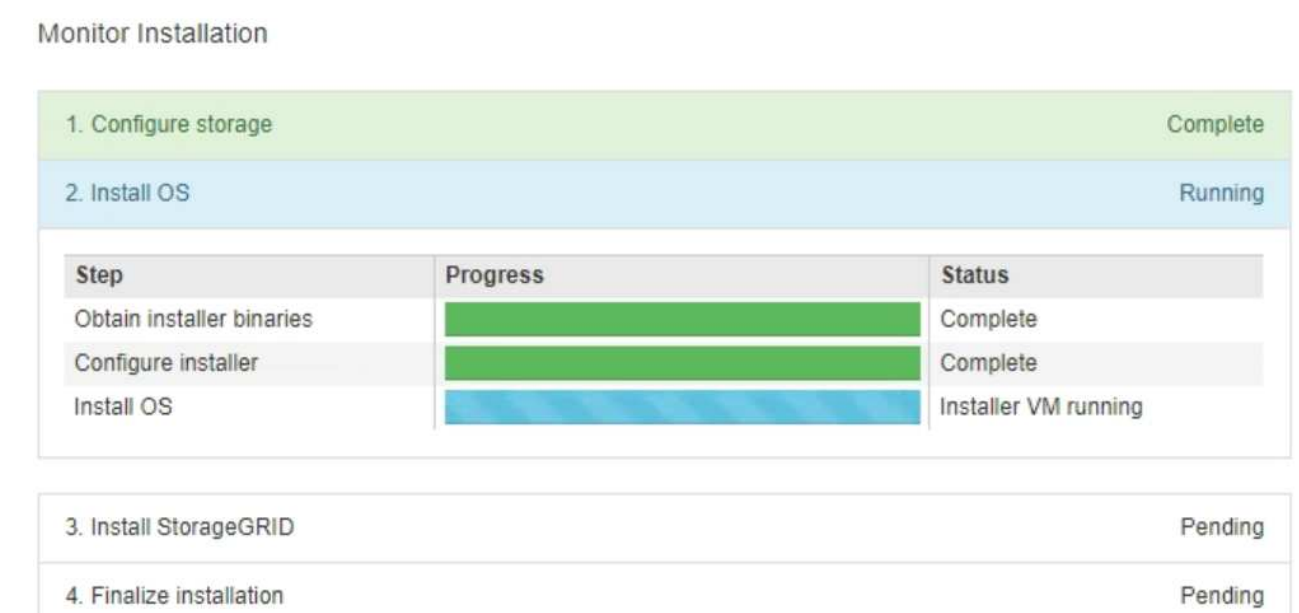

La barra de estado azul indica qué tarea está en curso actualmente. Las barras de estado verdes indican tareas que se han completado correctamente.

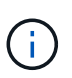

Installer garantiza que las tareas completadas en una instalación anterior no se vuelvan a ejecutar. Si está volviendo a ejecutar una instalación, cualquier tarea que no necesite volver a ejecutarse se mostrará con una barra de estado verde y un estado de ''omitido''.

2. Revise el progreso de las dos primeras etapas de instalación.

## ◦ **1. Configurar almacenamiento**

Durante esta fase, el instalador borra toda la configuración existente de las unidades del dispositivo y configura la configuración del host.

## ◦ **2. Instalar OS**

Durante esta fase, el instalador copia la imagen del sistema operativo base para StorageGRID en el dispositivo.

- 3. Continúe supervisando el progreso de la instalación hasta que se produzca uno de los siguientes procesos:
	- Para todos los nodos de la aplicación, excepto el nodo de administración principal, la etapa de instalación de StorageGRID se detiene y aparece un mensaje en la consola incrustada, solicitándole que apruebe este nodo en el nodo de administración mediante ["Administrador de](https://docs.netapp.com/us-en/storagegrid-118/admin/signing-in-to-grid-manager.html) [grid"](https://docs.netapp.com/us-en/storagegrid-118/admin/signing-in-to-grid-manager.html). Vaya al paso siguiente.
	- Para la instalación del nodo de administración principal del dispositivo, no es necesario aprobar el nodo. El dispositivo se reinicia. Puede omitir el paso siguiente.

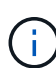

Durante la instalación de un nodo de administración principal del dispositivo, aparece una quinta fase para cargar el instalador de StorageGRID (la captura de pantalla de ejemplo muestra solo las primeras cuatro fases). Si se está cargando el instalador de StorageGRID (quinta fase) durante más de 10 minutos, actualice la página web manualmente.

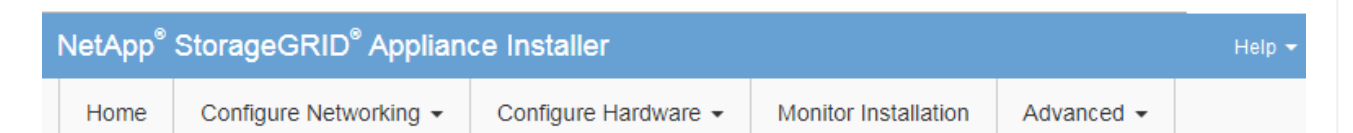

#### **Monitor Installation**

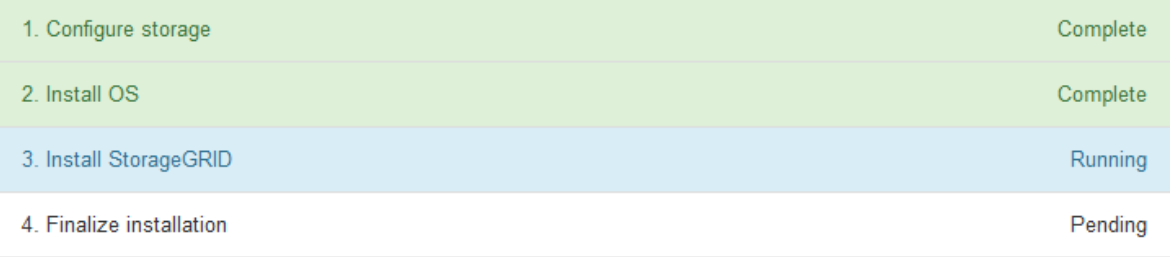

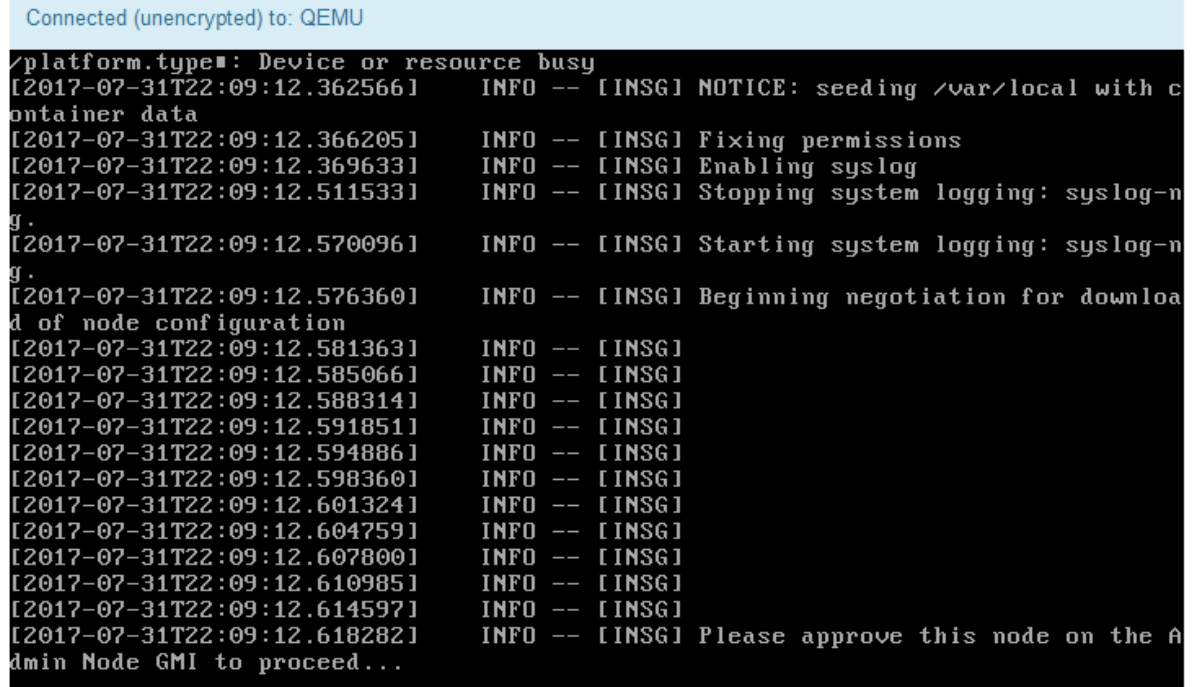

4. ["Vaya a Grid Manager"](https://docs.netapp.com/us-en/storagegrid-118/admin/signing-in-to-grid-manager.html) Del nodo de administración principal, apruebe el nodo de cuadrícula pendiente y complete el proceso de instalación de StorageGRID.

Al hacer clic en **instalar** desde Grid Manager, se completa la fase 3 y comienza la fase 4, **Finalizar instalación**. Cuando finalice la fase 4, el dispositivo se reiniciará.

Cierre la ventana una vez finalizadas todas las etapas de instalación.

# **Reinicie el dispositivo mientras el instalador del dispositivo StorageGRID esté en ejecución**

Es posible que deba reiniciar el dispositivo mientras el instalador del dispositivo StorageGRID está en ejecución. Por ejemplo, puede que necesite reiniciar el dispositivo si la instalación falla.

## **Acerca de esta tarea**

Este procedimiento solo se aplica cuando el dispositivo ejecuta el instalador de dispositivos StorageGRID. Una vez finalizada la instalación, este paso ya no funciona porque el instalador de dispositivos StorageGRID ya no está disponible.

## **Pasos**

- 1. En el instalador del dispositivo StorageGRID, haga clic en **Avanzado** > **Reiniciar controlador** y, a continuación, seleccione una de estas opciones:
	- Seleccione **Reiniciar en StorageGRID** para reiniciar el controlador con el nodo que vuelve a unir la cuadrícula. Seleccione esta opción si hizo trabajo en modo de mantenimiento y está listo para devolver el nodo a su funcionamiento normal.
	- Seleccione **Reiniciar en el modo de mantenimiento** para reiniciar el controlador con el nodo restante en modo de mantenimiento. (Esta opción solo está disponible si la controladora se encuentra en modo de mantenimiento). Seleccione esta opción si hay otras operaciones de mantenimiento que debe realizar en el nodo antes de volver a unir la cuadrícula.

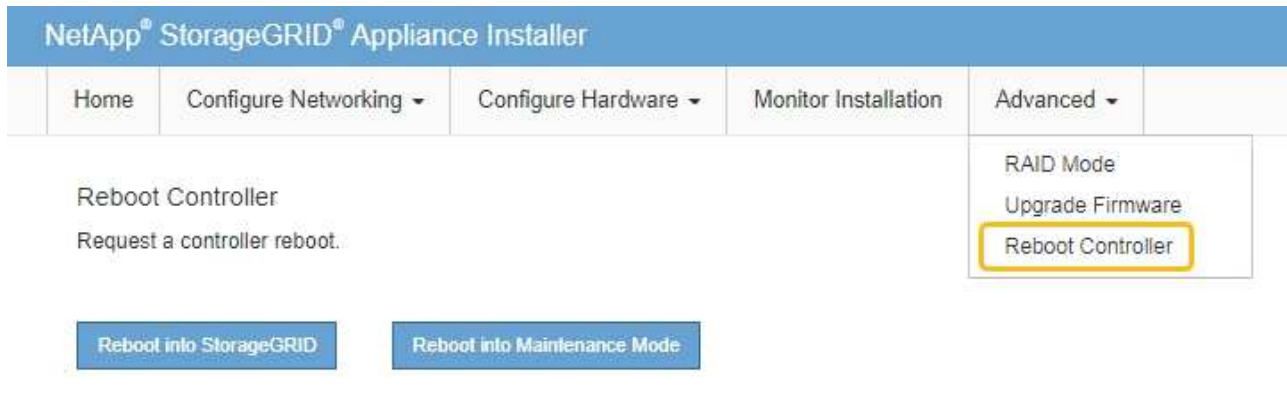

El dispositivo se reinicia.

# **Solucionar problemas de instalación de hardware (SG100 y SG1000)**

Si encuentra problemas durante la instalación, es posible que le sea útil revisar información sobre la solución de problemas relacionados con la configuración del hardware y los problemas de conectividad.

## **Ver códigos de arranque**

Cuando se enciende el aparato, el BMC registra una serie de códigos de inicio. Puede ver estos códigos en una consola gráfica que está conectada al puerto de gestión del BMC.

## **Antes de empezar**

- Sabes cómo hacerlo ["Acceda al panel de control de BMC".](#page-136-0)
- Si desea utilizar Serial-Over-LAN (sol), tendrá experiencia utilizando las aplicaciones de la consola sol de IPMI.

## **Pasos**

1. Seleccione uno de los siguientes métodos para ver los códigos de arranque del controlador del dispositivo y recopilar el equipo necesario.

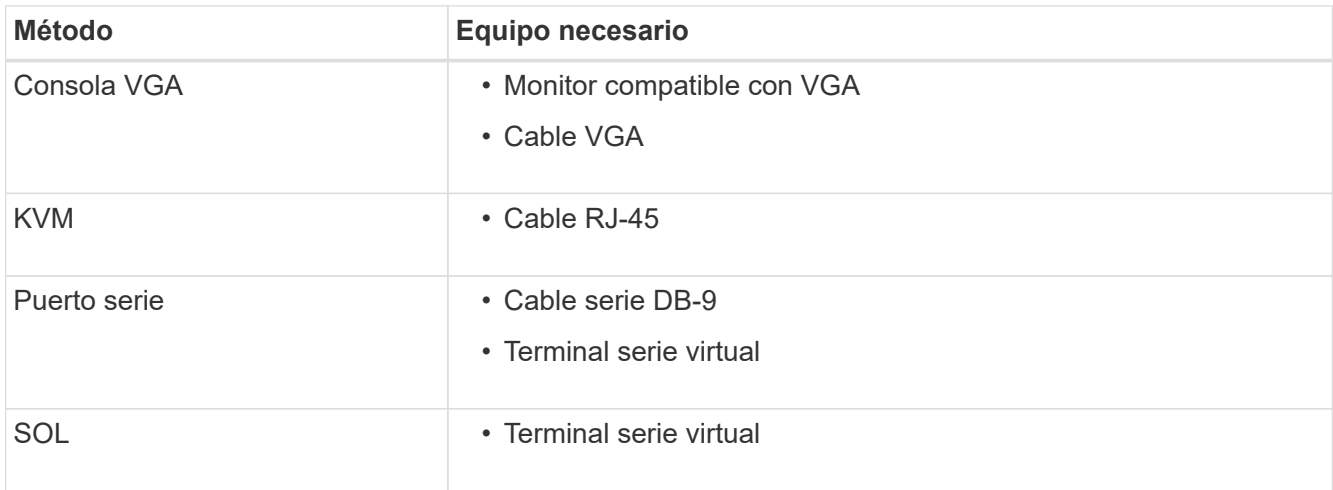

- 2. Si está utilizando una consola VGA, siga estos pasos:
	- a. Conecte un monitor compatible con VGA al puerto VGA de la parte posterior del dispositivo.
	- b. Ver los códigos mostrados en el monitor.
- 3. Si está utilizando BMC KVM, realice estos pasos:
	- a. Conéctese al puerto de gestión BMC e inicie sesión en la interfaz web de BMC.
	- b. Seleccione **Control remoto**.
	- c. Inicie el KVM.
	- d. Ver los códigos en el monitor virtual.
- 4. Si utiliza un puerto serie y un terminal, realice los siguientes pasos:
	- a. Conecte el puerto serie DB-9 de la parte posterior del dispositivo.
	- b. Utilice la configuración 115200 8-N-1.
	- c. Ver los códigos impresos en el terminal de serie.
- 5. Si va a utilizar sol, realice los siguientes pasos:
	- a. Conéctese a IPMI sol mediante la dirección IP del BMC y las credenciales de inicio de sesión.

ipmitool -I lanplus -H *BMC\_Port\_IP* -U admin -P *Password* sol activate

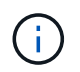

En algunos casos, el nombre de usuario predeterminado puede ser root en lugar de admin.

a. Ver los códigos en el terminal de serie virtual.

6. Utilice la tabla para buscar los códigos del aparato.

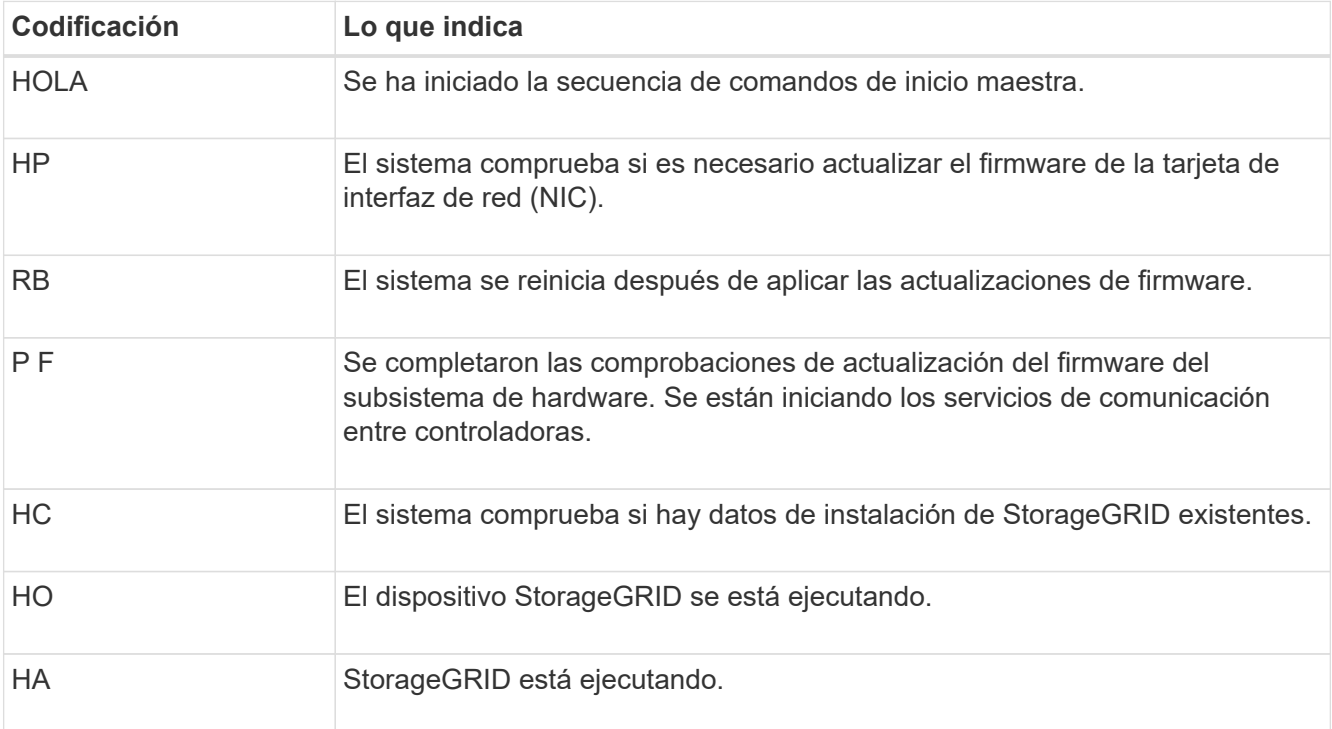

## **Ver códigos de error**

Si se produce un error de hardware cuando el dispositivo arranca, el BMC registra un código de error. Según sea necesario, puede ver estos códigos de error mediante la interfaz del BMC y, a continuación, trabajar con el soporte técnico para resolver el problema.

## **Antes de empezar**

• Sabes cómo hacerlo ["Acceda al panel de control de BMC".](#page-136-0)

## **Pasos**

- 1. En el panel de control del BMC, seleccione **Código POST del BIOS**.
- 2. Revise la información que se muestra para el código actual y el código anterior.

Si se muestra alguno de los siguientes códigos de error, trabaje con el soporte técnico para resolver el problema.

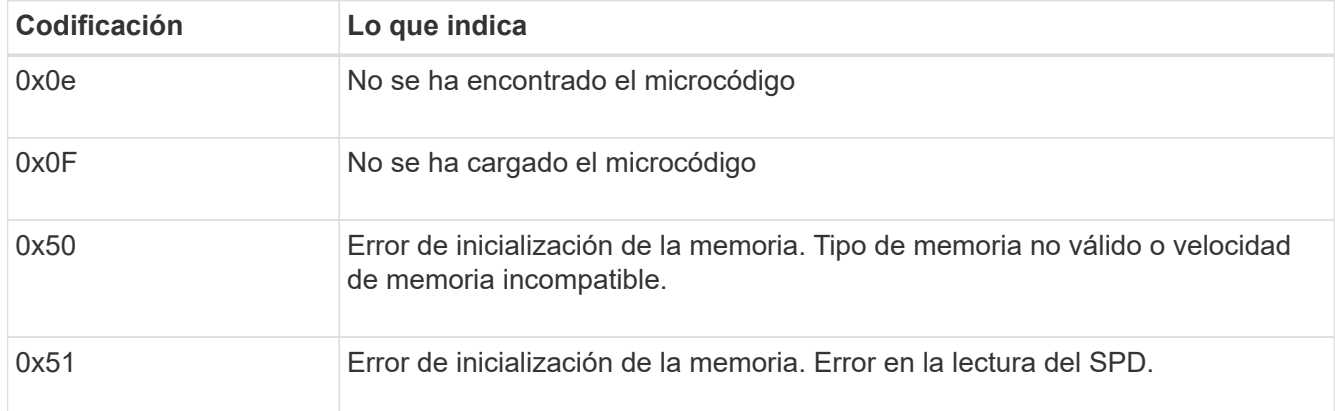

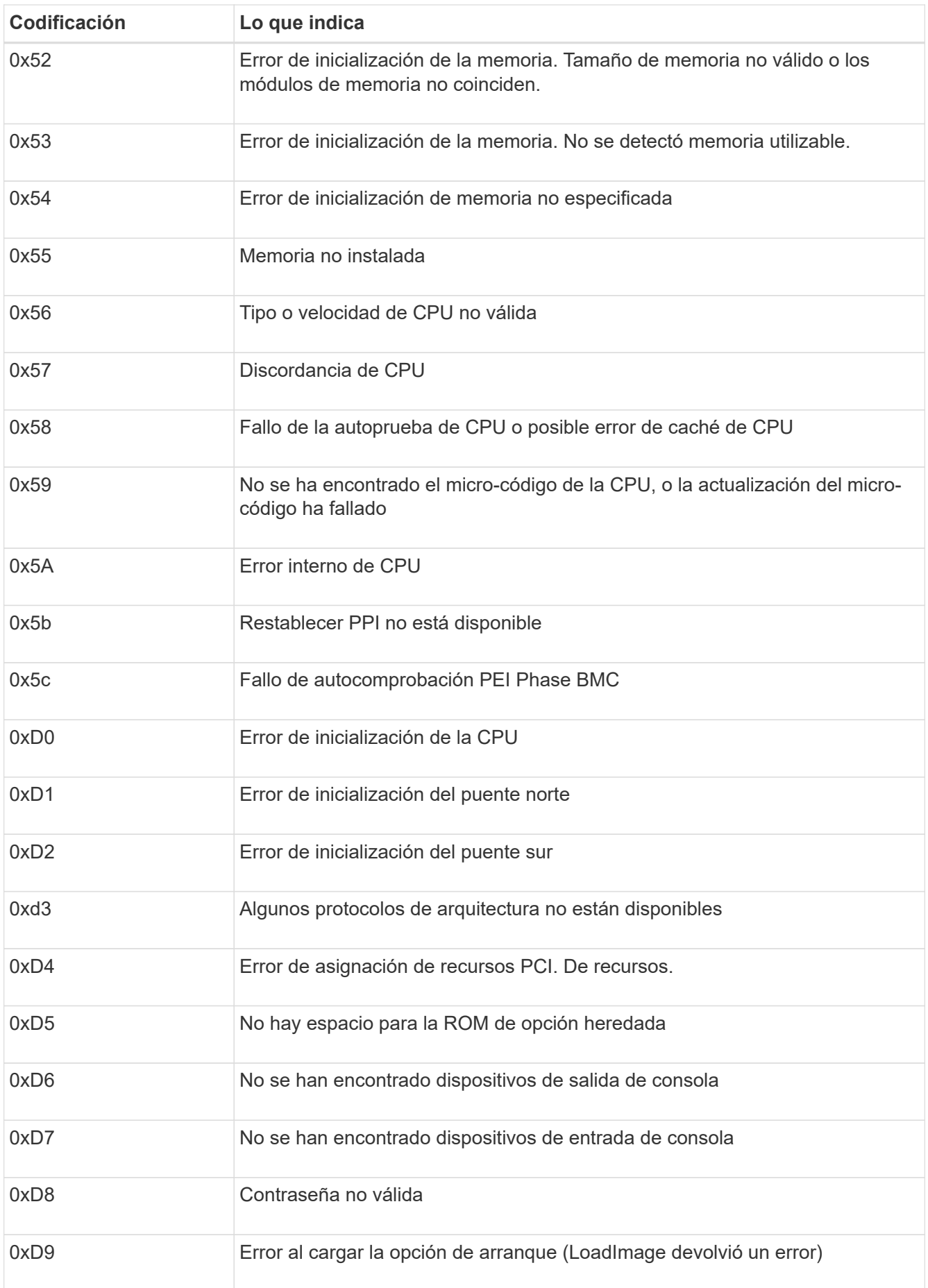

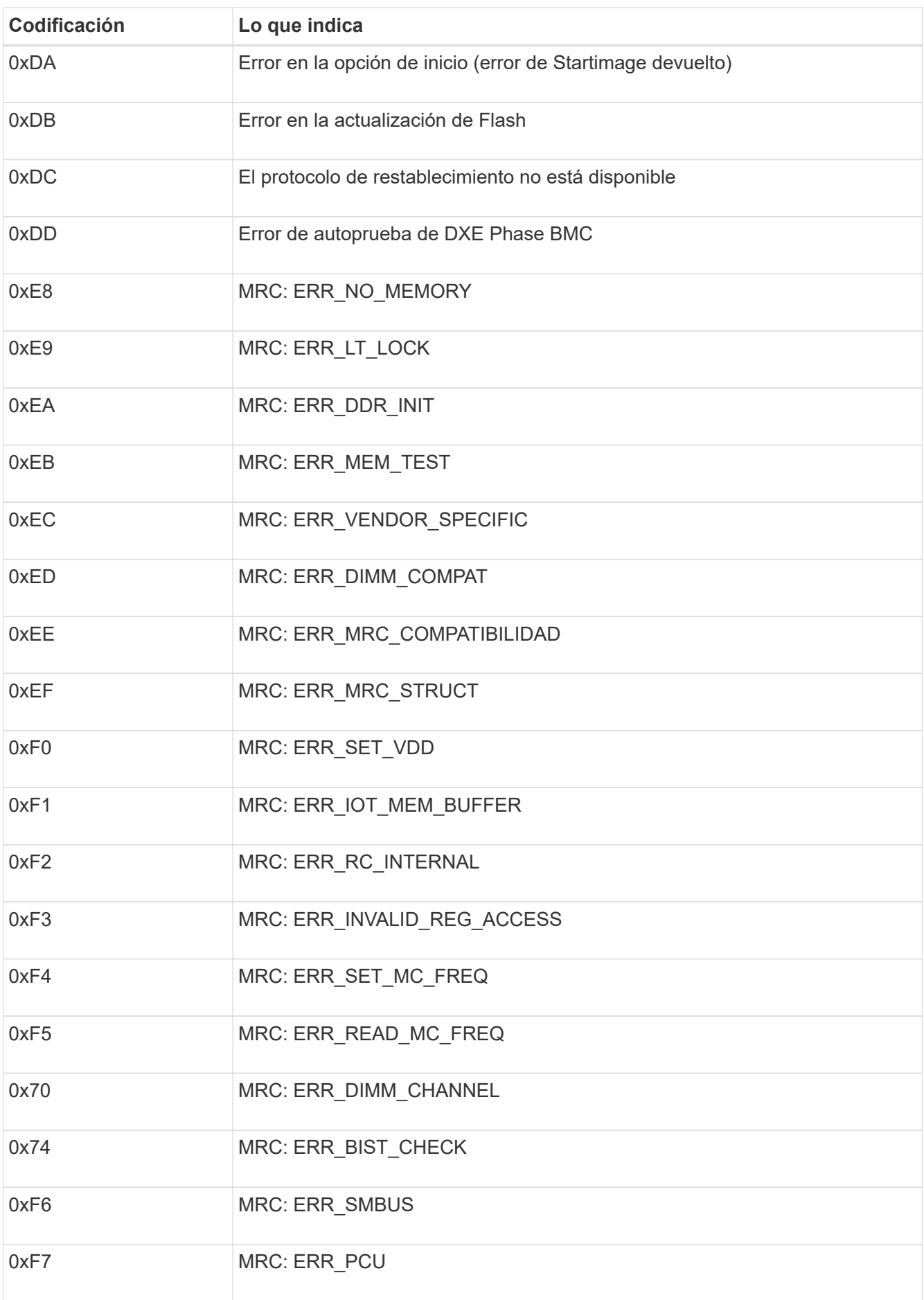

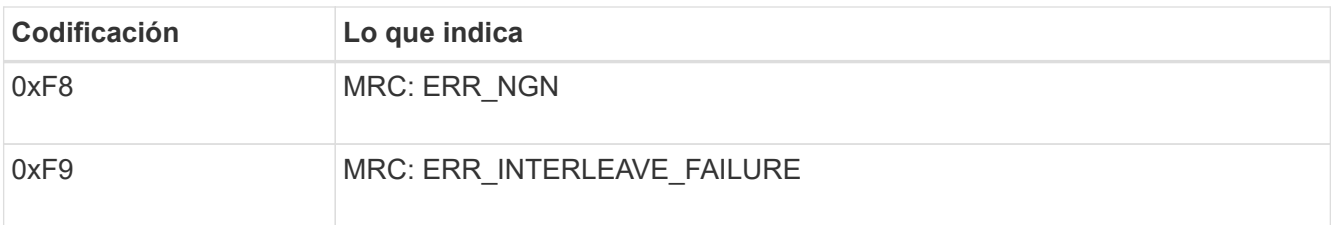

## **La configuración del hardware parece que se bloquea**

Es posible que el instalador de dispositivos StorageGRID no esté disponible si los errores de hardware o de cableado impiden que el dispositivo complete el procesamiento de arranque.

## **Pasos**

- 1. Revise los LED del dispositivo y los códigos de inicio y error que aparecen en el BMC.
- 2. Si necesita ayuda para resolver un problema, póngase en contacto con el soporte técnico.

## **Problemas de conexión**

Si no puede conectarse a la aplicación de servicios, es posible que haya un problema de red o que la instalación de hardware no se haya completado correctamente.

## **Pasos**

- 1. Intente hacer ping al dispositivo con la dirección IP del dispositivo : **ping** *services\_appliance\_IP*
- 2. Si no recibe respuesta del ping, confirme que está utilizando la dirección IP correcta.

Puede utilizar la dirección IP del dispositivo en la red de grid, la red de administración o la red de cliente.

- 3. Si la dirección IP es correcta, compruebe el cableado del dispositivo, los transceptores QSFP o SFP y la configuración de red.
- 4. Si dispone de acceso físico al dispositivo, puede utilizar una conexión directa a la IP local permanente de enlace 169.254.0.1 para comprobar la configuración de redes de la controladora y actualizarla si es necesario. Para obtener instrucciones detalladas, consulte el paso 2 de la ["Acceda al instalador de](#page-96-0) [dispositivos de StorageGRID".](#page-96-0)

Si esto no se resuelve el problema, póngase en contacto con el soporte técnico.

- 5. Si el ping se ha realizado correctamente, abra un explorador Web.
- 6. Introduzca la URL para el instalador de dispositivos de StorageGRID: **https://***appliances\_controller\_IP***:8443**

Aparece la página de inicio.

# **Solución de problemas de instalación de hardware (SG5700 o SG6000)**

Si encuentra problemas durante la instalación, es posible que le sea útil revisar información sobre la solución de problemas relacionados con la configuración del hardware y los problemas de conectividad.

## **Ver códigos de arranque (controlador SG6000-CN)**

Cuando se enciende el aparato, el BMC registra una serie de códigos de inicio para el controlador SG6000- CN. Puede ver estos códigos de varias maneras.

## **Antes de empezar**

- Sabes cómo hacerlo ["Acceda al panel de control de BMC".](#page-136-0)
- Si desea utilizar Serial-Over-LAN (sol), tendrá experiencia utilizando las aplicaciones de la consola sol de IPMI.

## **Pasos**

1. Seleccione uno de los siguientes métodos para ver los códigos de arranque del controlador del dispositivo y recopilar el equipo necesario.

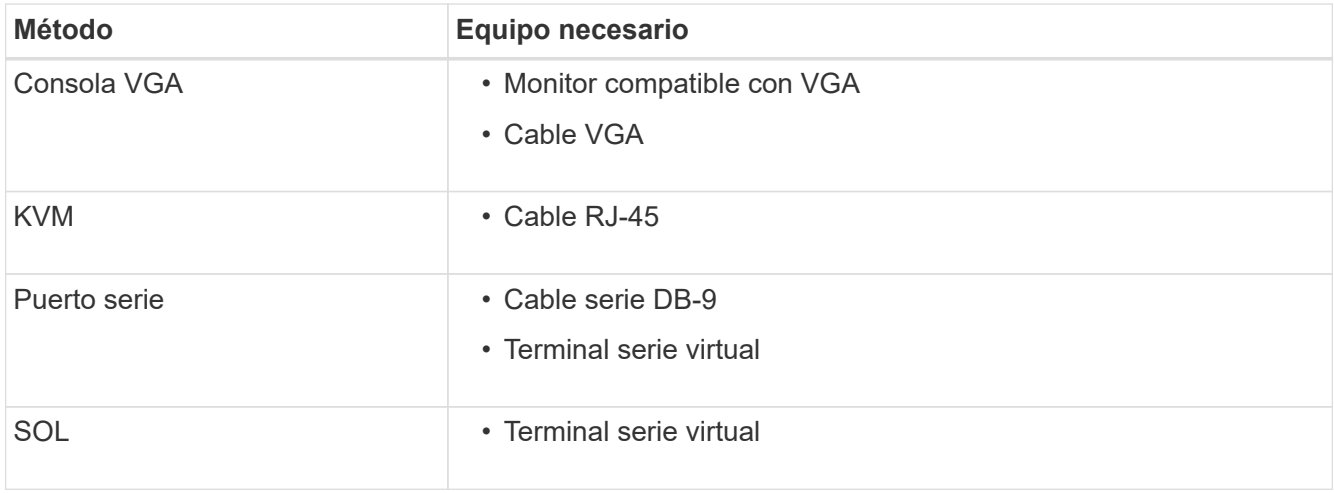

- 2. Si está utilizando una consola VGA, siga estos pasos:
	- a. Conecte un monitor compatible con VGA al puerto VGA de la parte posterior del dispositivo.
	- b. Ver los códigos mostrados en el monitor.
- 3. Si está utilizando BMC KVM, realice estos pasos:
	- a. Conéctese al puerto de gestión BMC e inicie sesión en la interfaz web de BMC.
	- b. Seleccione **Control remoto**.
	- c. Inicie el KVM.
	- d. Ver los códigos en el monitor virtual.
- 4. Si utiliza un puerto serie y un terminal, realice los siguientes pasos:
	- a. Conecte el puerto serie DB-9 de la parte posterior del dispositivo.
	- b. Utilice la configuración 115200 8-N-1.
	- c. Ver los códigos impresos en el terminal de serie.
- 5. Si va a utilizar sol, realice los siguientes pasos:
	- a. Conéctese a IPMI sol mediante la dirección IP del BMC y las credenciales de inicio de sesión.

ipmitool -I lanplus -H *BMC\_Port\_IP* -U admin -P *Password* sol activate

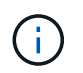

En algunos casos, el nombre de usuario predeterminado para un dispositivo SG6000 puede ser root en lugar de admin.

- a. Ver los códigos en el terminal de serie virtual.
- 6. Utilice la tabla para buscar los códigos del aparato.

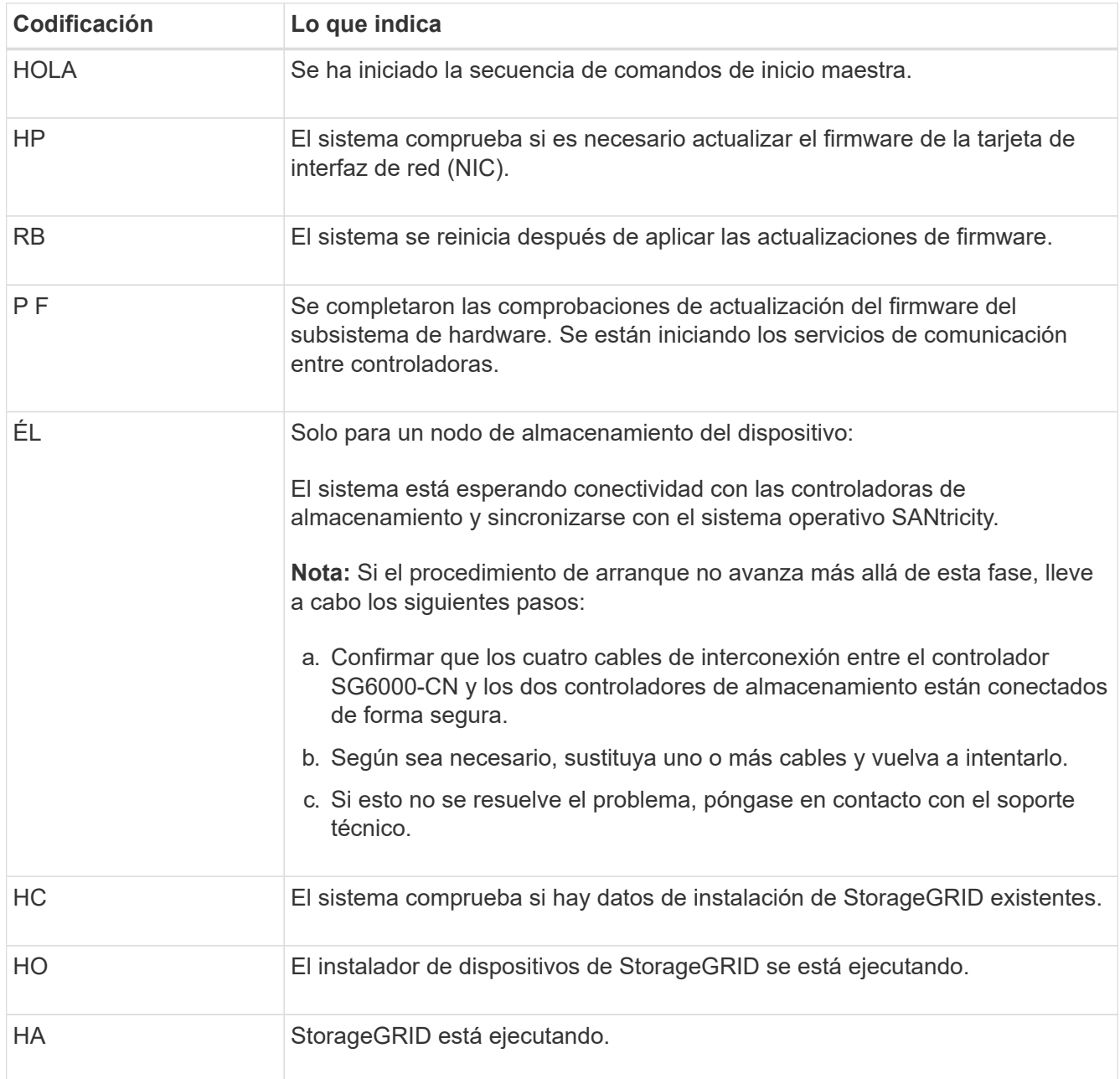

## **Ver códigos de error (controlador SG6000-CN)**

Si se produce un error de hardware cuando se inicia el controlador SG6000-CN, el BMC registra un código de error. Según sea necesario, puede ver estos códigos de error mediante la interfaz del BMC y, a continuación, trabajar con el soporte técnico para resolver el problema.

#### **Antes de empezar**

• Sabes cómo hacerlo ["Acceda al panel de control de BMC".](#page-136-0)

## **Pasos**

- 1. En el panel de control del BMC, seleccione **Código POST del BIOS**.
- 2. Revise la información que se muestra para el código actual y el código anterior.

Si se muestra alguno de los siguientes códigos de error, trabaje con el soporte técnico para resolver el problema.

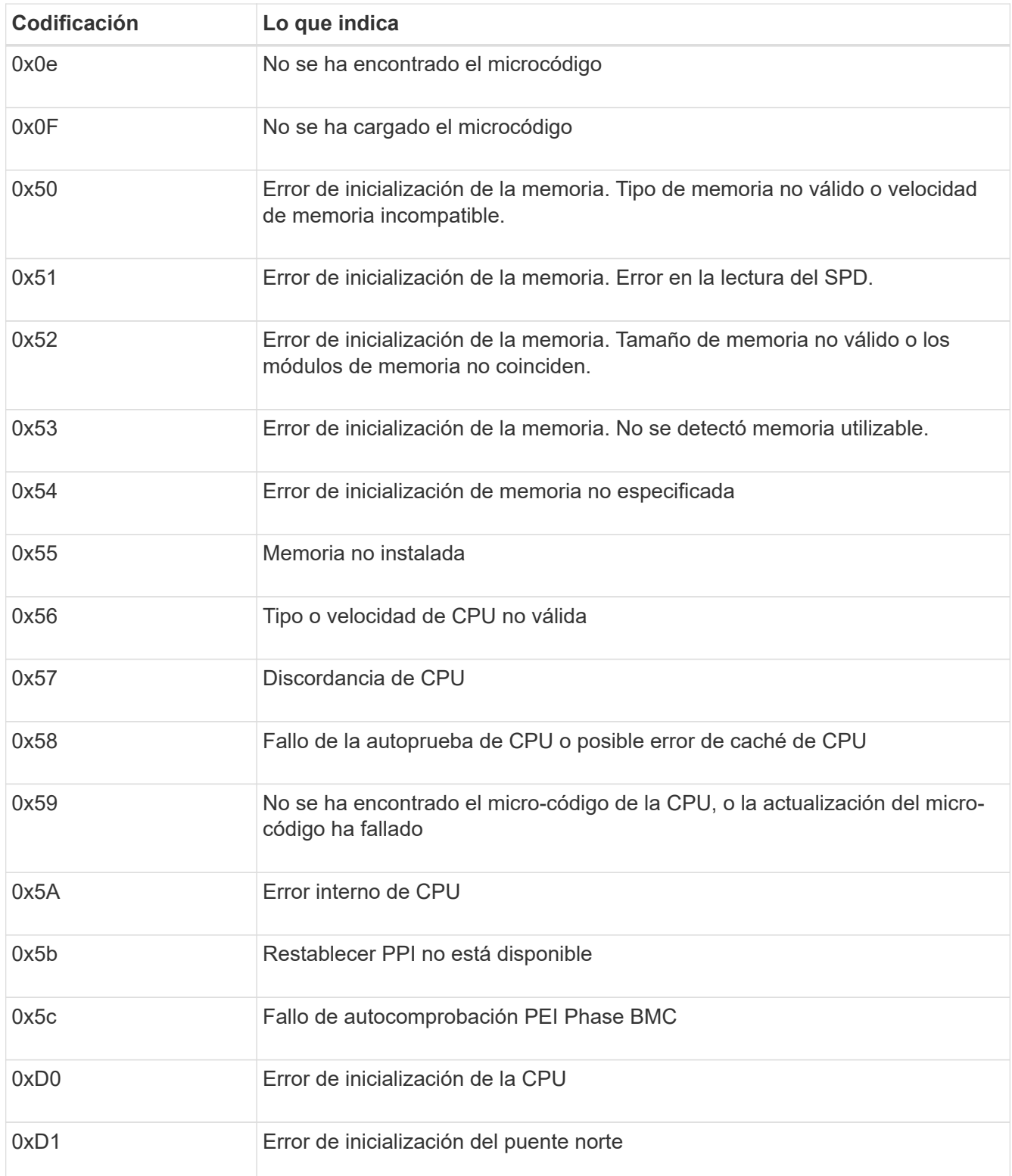

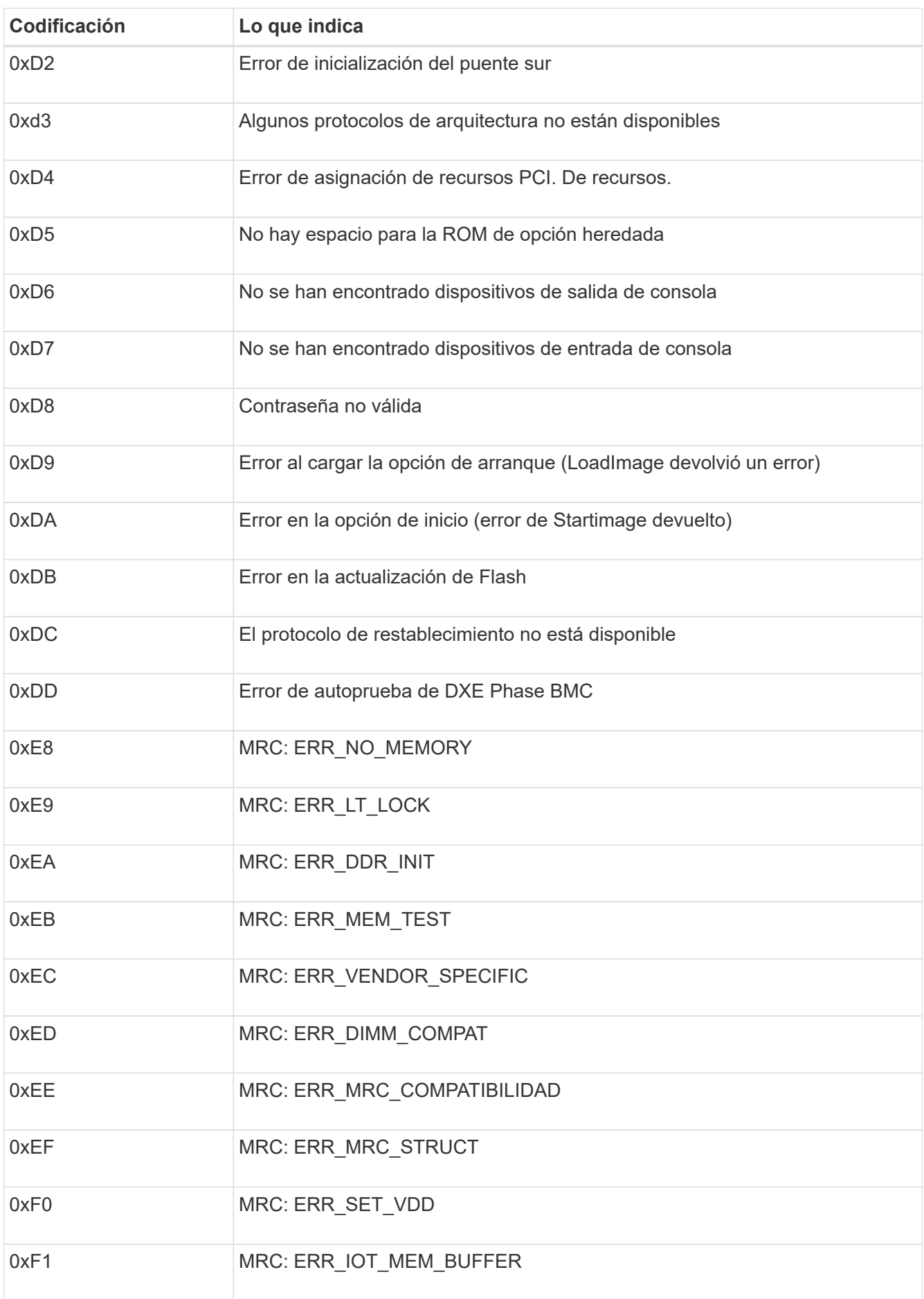

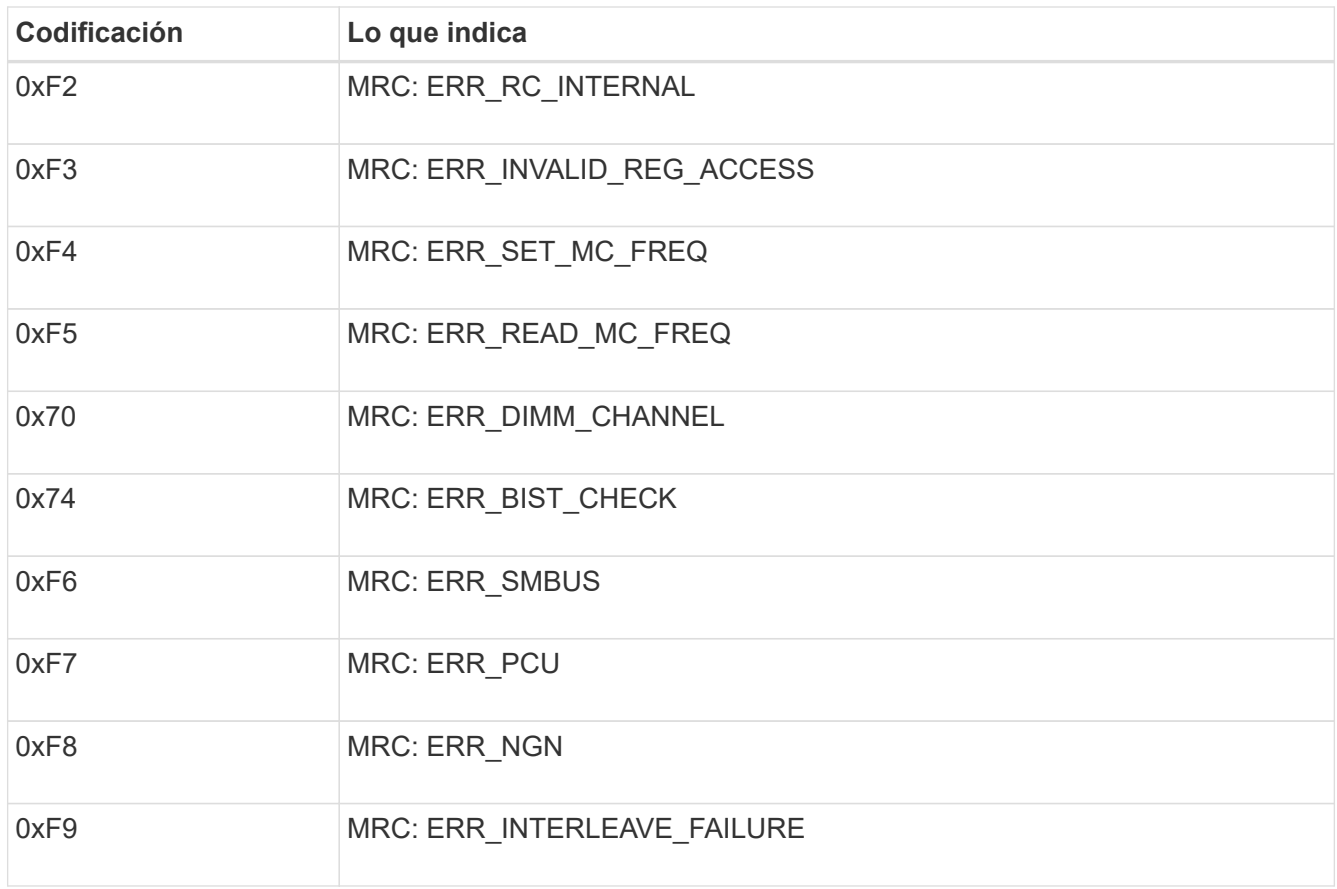

## **La configuración de hardware parece bloquearse (SG6000 o SG5700)**

Es posible que el instalador de dispositivos de StorageGRID no esté disponible si errores de cableado o errores de hardware impidan que las controladoras de almacenamiento o la controladora del dispositivo completen el procesamiento de arranque.

#### **SG5700**

1. ["Observe los códigos de las pantallas de siete segmentos SG5700."](#page-84-0)

Mientras el hardware se está inicializando durante el encendido, las dos pantallas de siete segmentos muestran una secuencia de códigos. Cuando el hardware se arranca correctamente, las pantallas de siete segmentos muestran códigos diferentes para cada controladora.

2. Revise los códigos de la pantalla de siete segmentos del controlador E5700SG.

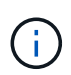

La instalación y el aprovisionamiento tardan en realizarse. Algunas fases de instalación no notifican actualizaciones del instalador de dispositivos de StorageGRID durante varios minutos.

Si se produce un error, la pantalla de siete segmentos parpadea en una secuencia, como ÉL.

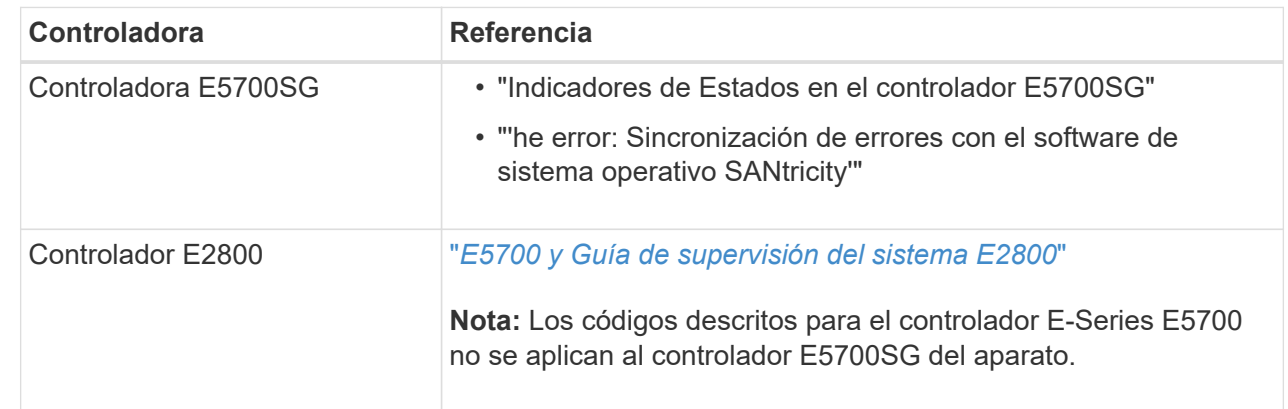

3. Para comprender qué significan estos códigos, consulte los siguientes recursos:

4. Si esto no se resuelve el problema, póngase en contacto con el soporte técnico.

## **SG6000**

1. Para las controladoras de almacenamiento, vea los códigos de las pantallas de siete segmentos.

Mientras el hardware se está inicializando durante el encendido, las dos pantallas de siete segmentos muestran una secuencia de códigos. Cuando el hardware se inicia correctamente, se muestran las dos pantallas de siete segmentos 99.

- 2. Revise los LED del controlador SG6000-CN y los códigos de inicio y error que aparecen en el BMC.
- 3. Si necesita ayuda para resolver un problema, póngase en contacto con el soporte técnico.

## **Problemas de conexión (SG5700 o SG6000)**

Si tiene problemas de conexión durante la instalación del dispositivo StorageGRID, debe ejecutar los pasos de acción correctiva indicados.

#### **No se puede conectar al dispositivo SG6000**

Si no puede conectarse al dispositivo, es posible que haya un problema de red o que la instalación de hardware no se haya completado correctamente.

## **Pasos**

- 1. Si no puede conectarse con el Administrador del sistema SANtricity:
	- a. Intente hacer ping al dispositivo con la dirección IP de una controladora de almacenamiento en la red de gestión para System Manager de SANtricity:

## **ping** *Storage\_Controller\_IP*

b. Si no recibe respuesta del ping, confirme que está utilizando la dirección IP correcta.

Use la dirección IP para el puerto de gestión 1 en cualquier controladora de almacenamiento.

c. Si la dirección IP es correcta, compruebe el cableado del dispositivo y la configuración de la red.

Si esto no se resuelve el problema, póngase en contacto con el soporte técnico.

- d. Si el ping se ha realizado correctamente, abra un explorador Web.
- e. Introduzca la URL para SANtricity System Manager: **https://***Storage\_Controller\_IP*

Aparece la página de inicio de sesión de SANtricity System Manager.

- 2. Si no puede conectarse a la controladora SG6000-CN:
	- a. Intente hacer ping en el dispositivo utilizando la dirección IP del controlador SG6000-CN: **ping** *SG6000-CN\_Controller\_IP*
	- b. Si no recibe respuesta del ping, confirme que está utilizando la dirección IP correcta.

Puede utilizar la dirección IP del dispositivo en la red de grid, la red de administración o la red de cliente.

- c. Si la dirección IP es correcta, compruebe el cableado del dispositivo, los transceptores SFP y la configuración de red.
- d. Si dispone de acceso físico al SG6000-CN, puede utilizar una conexión directa con la IP local permanente de enlace 169.254.0.1 para comprobar la configuración de redes de la controladora y actualizarla si es necesario. Para obtener instrucciones detalladas, consulte el paso 2 de la ["Acceso al](#page-96-0) [instalador de dispositivos de StorageGRID".](#page-96-0)

Si esto no se resuelve el problema, póngase en contacto con el soporte técnico.

- e. Si el ping se ha realizado correctamente, abra un explorador Web.
- f. Introduzca la URL para el instalador de dispositivos de StorageGRID: **https://***SG6000-CN\_Controller\_IP***:8443**

Aparece la página de inicio.

## **Las bandejas de expansión SG6060 no se muestran en el instalador de dispositivos**

Si instaló bandejas de ampliación para SG6060 y estas no aparecen en el instalador de dispositivos de StorageGRID, debe comprobar que las bandejas se hayan instalado completamente y estén encendidas.

## **Acerca de esta tarea**

Puede verificar que las bandejas de ampliación están conectadas al dispositivo consultando la siguiente información en el instalador de dispositivos StorageGRID:

• La página **Home** contiene un mensaje sobre las estanterías de expansión.

**O** The storage system contains 2 expansion shelves.

• La página **Avanzado** > **Modo RAID** indica por número de unidades si el dispositivo incluye o no estantes de expansión. Por ejemplo, en la siguiente captura de pantalla se muestran dos SSD y 178 HDD. Un SG6060 con dos bandejas de expansión contiene 180 unidades en total.

# **Configure RAID Mode**

This appliance contains the following drives.

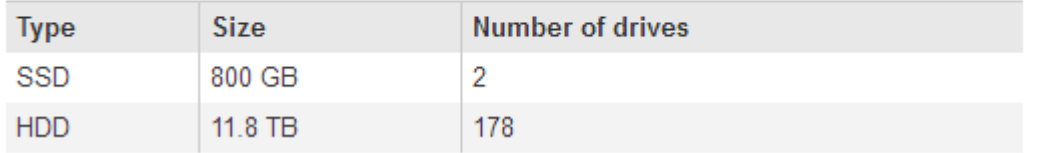

Si en las páginas del instalador de dispositivos de StorageGRID no se indica que hay bandejas de ampliación, siga este procedimiento.

## **Pasos**

- 1. Compruebe que todos los cables necesarios están conectados firmemente. Consulte ["Aparato por cable"](#page-68-0).
- 2. Verifique que se hayan encendido las bandejas de expansión. Consulte ["Conexión de los cables de](#page-81-0) [alimentación y alimentación \(SG6000\)"](#page-81-0).
- 3. Si necesita ayuda para resolver un problema, póngase en contacto con el soporte técnico.

## **No se puede conectar al dispositivo SG5700**

Si no puede conectarse al dispositivo, es posible que haya un problema de red o que la instalación de hardware no se haya completado correctamente.

## **Pasos**

- 1. Si no puede conectarse con el Administrador del sistema SANtricity:
	- a. Intente hacer ping al dispositivo con la dirección IP de la controladora E2800 en la red de gestión para System Manager de SANtricity:

## **ping** *E2800\_Controller\_IP*

b. Si no recibe respuesta del ping, confirme que está utilizando la dirección IP correcta.

Use la dirección IP para el puerto de gestión 1 de la controladora E2800.

c. Si la dirección IP es correcta, compruebe el cableado del dispositivo y la configuración de la red.

Si esto no se resuelve el problema, póngase en contacto con el soporte técnico.

- d. Si el ping se ha realizado correctamente, abra un explorador Web.
- e. Introduzca la URL para SANtricity System Manager:

## **https://***E2800\_Controller\_IP*

Aparece la página de inicio de sesión de SANtricity System Manager.

- 2. Si no puede conectarse al controlador E5700SG:
	- a. Intente hacer ping al dispositivo utilizando la dirección IP del controlador E5700SG: **ping** *E5700SG\_Controller\_IP*
	- b. Si no recibe respuesta del ping, confirme que está utilizando la dirección IP correcta.

Puede utilizar la dirección IP del dispositivo en la red de grid, la red de administración o la red de cliente.

c. Si la dirección IP es correcta, compruebe el cableado del dispositivo, los transceptores SFP y la configuración de red.

Si esto no se resuelve el problema, póngase en contacto con el soporte técnico.

- d. Si el ping se ha realizado correctamente, abra un explorador Web.
- e. Introduzca la URL para el instalador de dispositivos de StorageGRID: **https://***E5700SG\_Controller\_IP***:8443**

Aparece la página de inicio.

## **ERROR HE: Error al sincronizar con el software de sistema operativo SANtricity (SG5700)**

La pantalla de siete segmentos en la controladora de computación muestra un código de ERROR HE si el instalador del dispositivo de StorageGRID no puede sincronizar con el software de sistema operativo SANtricity.

#### **Acerca de esta tarea**

Si se muestra UN código DE error, lleve a cabo esta acción correctiva.

#### **Pasos**

- 1. Compruebe la integridad de los dos cables de interconexión SAS y confirme que están conectados de forma segura.
- 2. Según sea necesario, sustituya uno o ambos cables y vuelva a intentarlo.
- 3. Si esto no se resuelve el problema, póngase en contacto con el soporte técnico.

# **Solución de problemas de instalación de hardware (SG6100)**

Si encuentra problemas durante la instalación, es posible que le sea útil revisar información sobre la solución de problemas relacionados con la configuración del hardware y los problemas de conectividad.

## **Ver códigos de arranque**

Cuando se enciende el aparato, el BMC registra una serie de códigos de inicio. Puede ver estos códigos en una consola gráfica que está conectada al puerto de gestión del BMC.

#### **Antes de empezar**

- Sabes cómo hacerlo ["Acceda al panel de control de BMC".](#page-136-0)
- Si desea utilizar Serial-Over-LAN (sol), tendrá experiencia utilizando las aplicaciones de la consola sol de IPMI.

## **Pasos**

1. Seleccione uno de los siguientes métodos para ver los códigos de arranque del controlador del dispositivo y recopilar el equipo necesario.

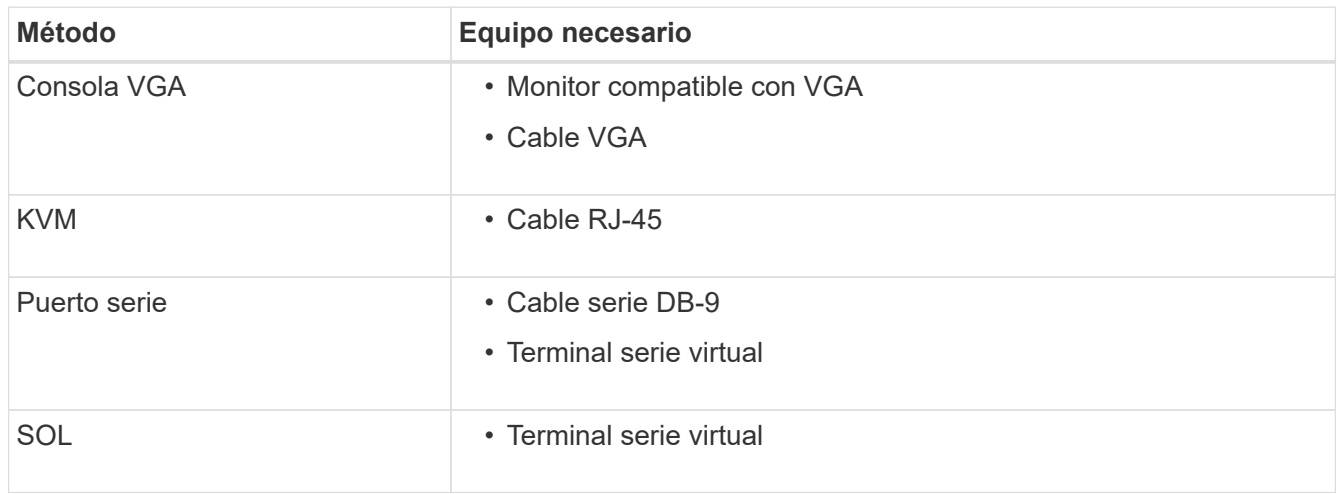

- 2. Si está utilizando una consola VGA, siga estos pasos:
	- a. Conecte un monitor compatible con VGA al puerto VGA de la parte posterior del dispositivo.
	- b. Ver los códigos mostrados en el monitor.
- 3. Si está utilizando BMC KVM, realice estos pasos:
	- a. Conéctese al puerto de gestión BMC e inicie sesión en la interfaz web de BMC.
	- b. Seleccione **Control remoto**.
	- c. Inicie el KVM.
	- d. Ver los códigos en el monitor virtual.
- 4. Si utiliza un puerto serie y un terminal, realice los siguientes pasos:
	- a. Conéctese al puerto USB serie de la parte posterior del aparato.
	- b. Utilice la configuración 115200 8-N-1.
	- c. Ver los códigos impresos en el terminal de serie.
- 5. Si va a utilizar sol, realice los siguientes pasos:
	- a. Conéctese a IPMI sol mediante la dirección IP del BMC y las credenciales de inicio de sesión.

ipmitool -I lanplus -H *BMC\_Port\_IP* -U admin -P *Password* sol activate

- b. Ver los códigos en el terminal de serie virtual.
- 6. Utilice la tabla para buscar los códigos del aparato.

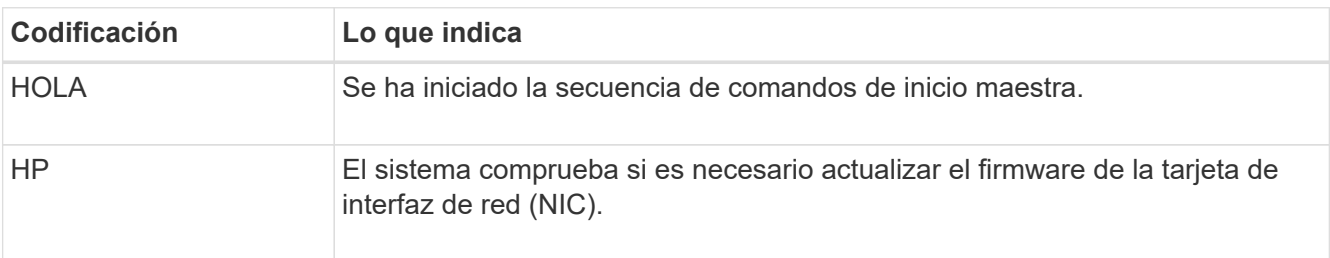

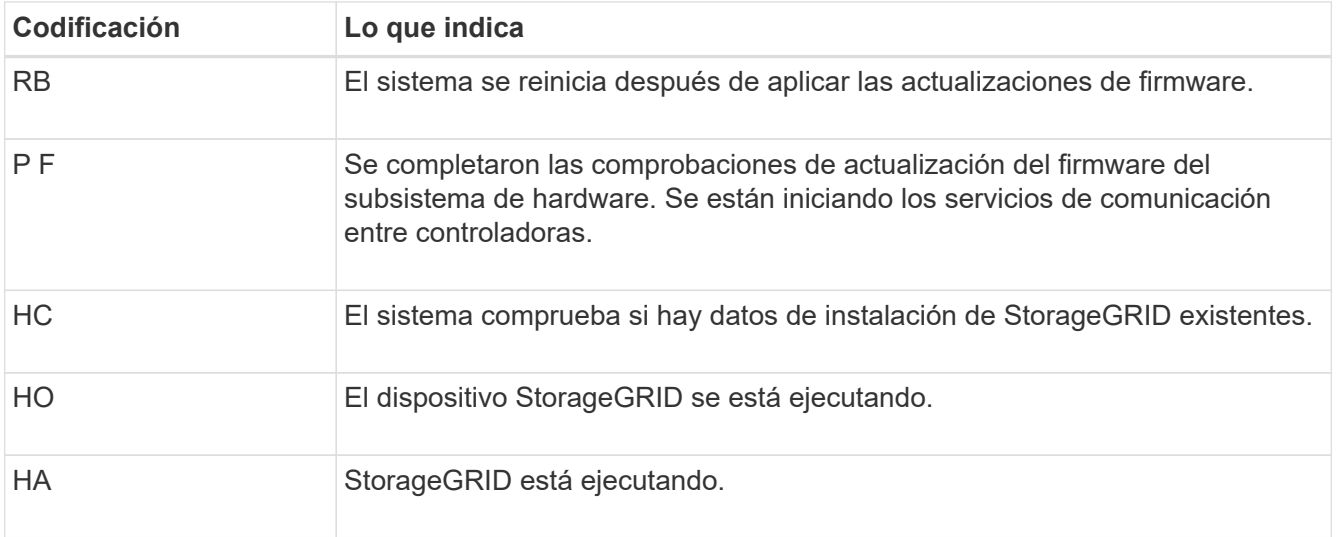

## **Ver códigos de error**

Si se produce un error de hardware cuando el dispositivo arranca, el BMC registra un código de error. Según sea necesario, puede ver estos códigos de error mediante la interfaz del BMC y, a continuación, trabajar con el soporte técnico para resolver el problema.

## **Antes de empezar**

• Sabes cómo hacerlo ["Acceda al panel de control de BMC".](#page-136-0)

## **Pasos**

- 1. En el panel de control del BMC, seleccione **Código POST del BIOS**.
- 2. Revise la información que se muestra para el código actual y el código anterior.

Si se muestra alguno de los siguientes códigos de error, trabaje con el soporte técnico para resolver el problema.

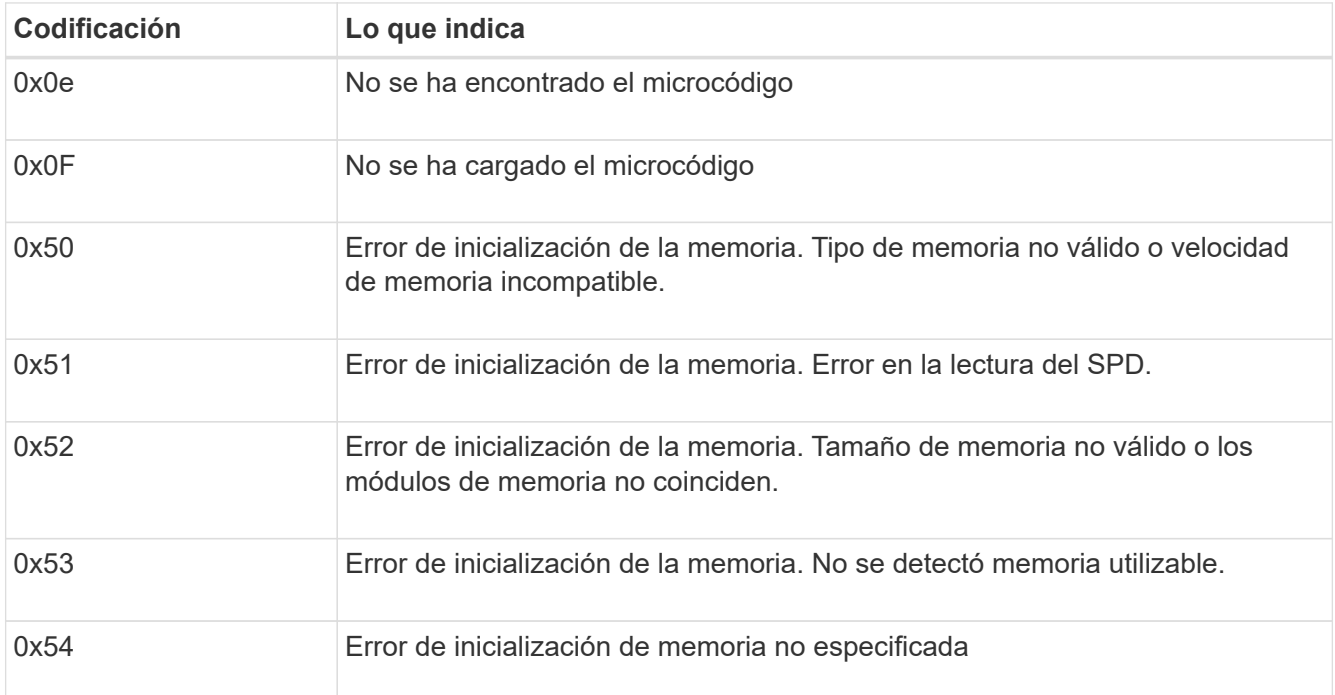
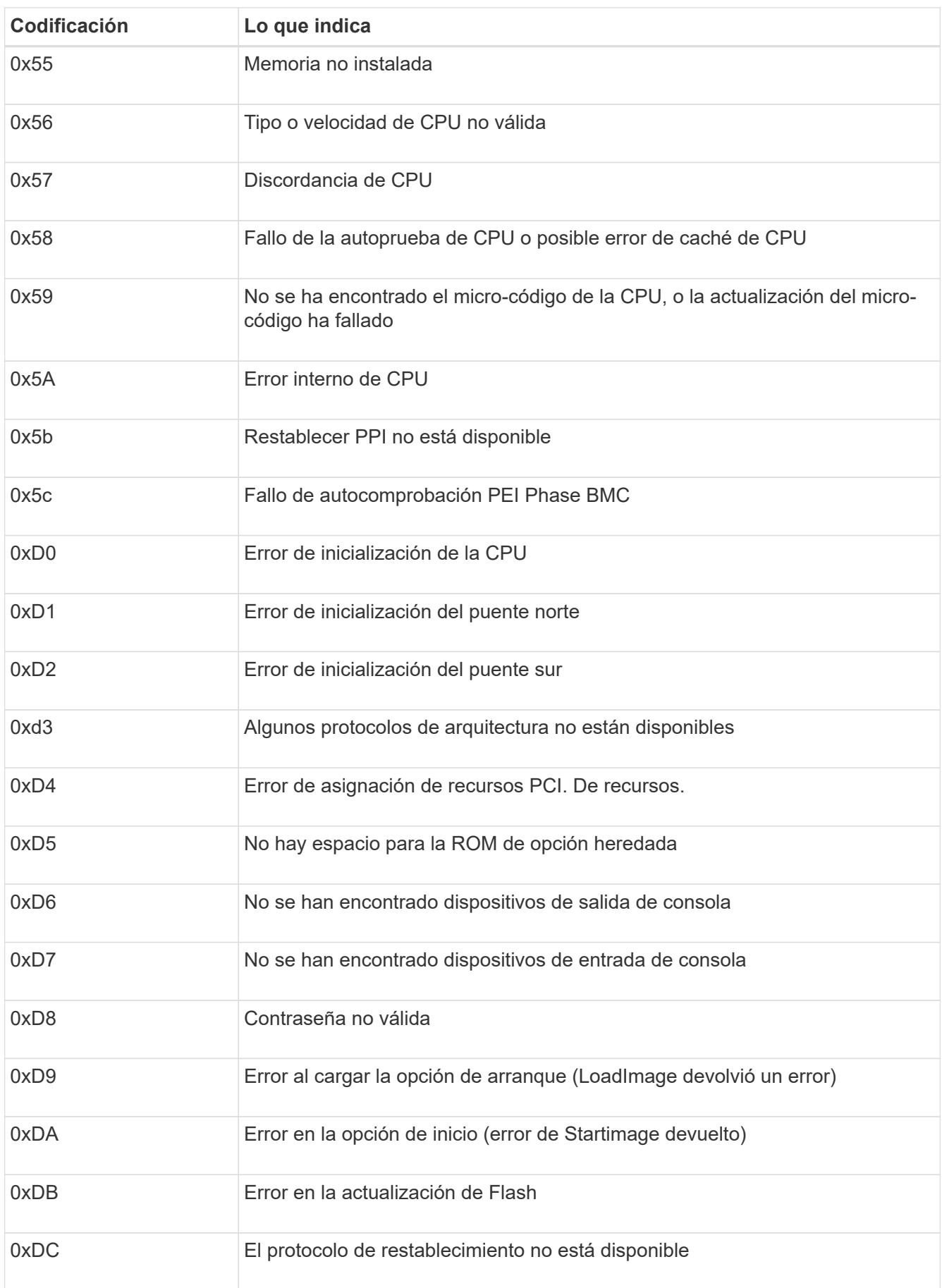

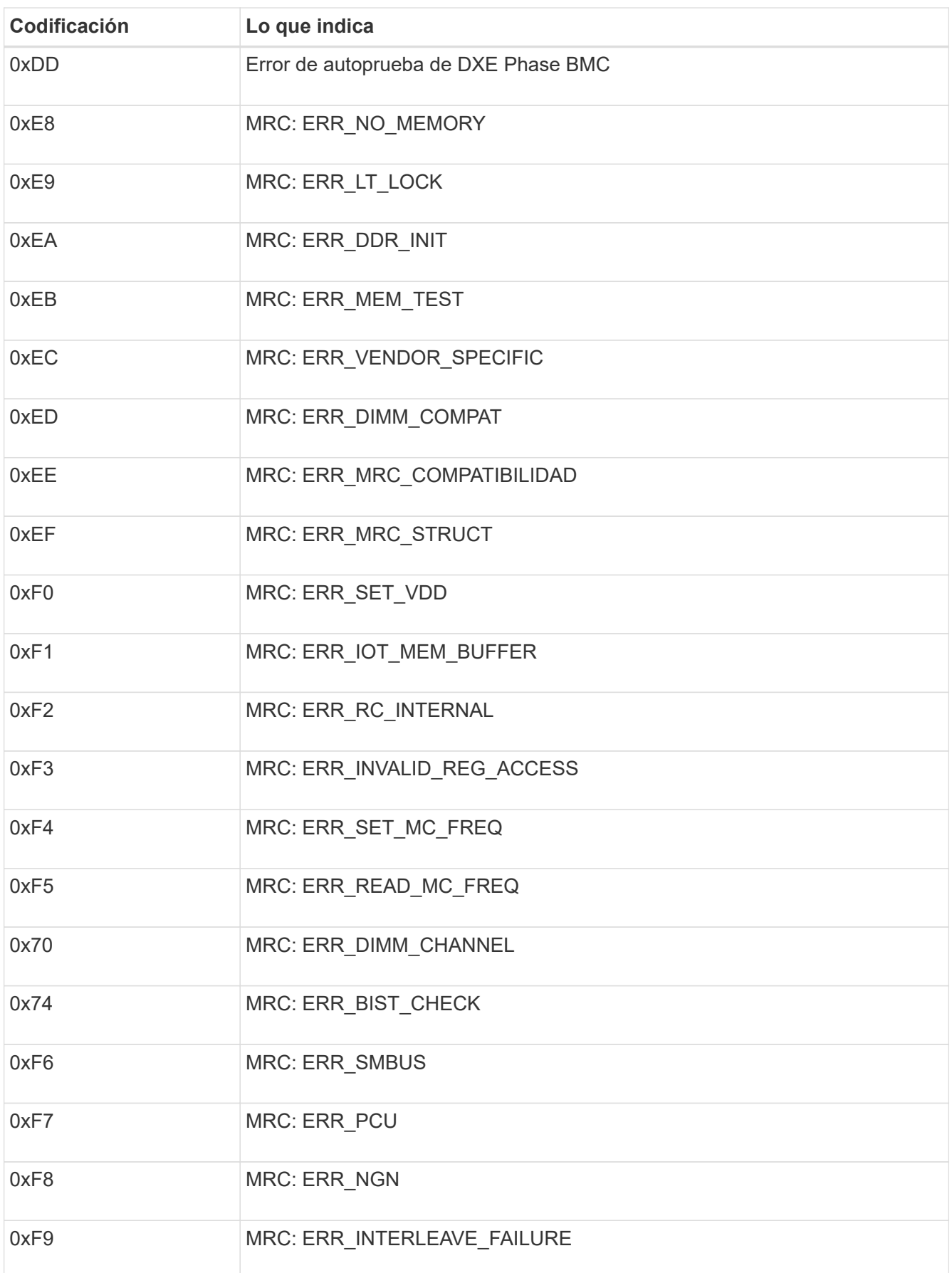

# **La configuración del hardware parece que se bloquea**

Es posible que el instalador de dispositivos StorageGRID no esté disponible si los errores de hardware o de cableado impiden que el dispositivo complete el procesamiento de arranque.

### **Pasos**

- 1. Revise los LED del dispositivo y los códigos de inicio y error que aparecen en el BMC.
- 2. Si necesita ayuda para resolver un problema, póngase en contacto con el soporte técnico.

# **Problemas de conexión**

Si no puede conectarse a la aplicación de servicios, es posible que haya un problema de red o que la instalación de hardware no se haya completado correctamente.

### **Pasos**

1. Intente hacer ping al dispositivo con la dirección IP del dispositivo :

### **ping** *appliance\_IP*

2. Si no recibe respuesta del ping, confirme que está utilizando la dirección IP correcta.

Puede utilizar la dirección IP del dispositivo en la red de grid, la red de administración o la red de cliente.

- 3. Si la dirección IP es correcta, compruebe el cableado del dispositivo, los transceptores QSFP o SFP y la configuración de red.
- 4. Si dispone de acceso físico al dispositivo, puede utilizar una conexión directa a la IP local permanente de enlace 169.254.0.1 para comprobar la configuración de redes de la controladora y actualizarla si es necesario. Para obtener instrucciones detalladas, consulte el paso 2 de la ["Acceda al instalador de](#page-96-0) [dispositivos de StorageGRID".](#page-96-0)

Si esto no se resuelve el problema, póngase en contacto con el soporte técnico.

- 5. Si el ping se ha realizado correctamente, abra un explorador Web.
- 6. Introduzca la URL para el instalador de dispositivos de StorageGRID: **https://***appliances\_controller\_IP***:8443**

Aparece la página de inicio.

# **Información de copyright**

Copyright © 2024 NetApp, Inc. Todos los derechos reservados. Imprimido en EE. UU. No se puede reproducir este documento protegido por copyright ni parte del mismo de ninguna forma ni por ningún medio (gráfico, electrónico o mecánico, incluidas fotocopias, grabaciones o almacenamiento en un sistema de recuperación electrónico) sin la autorización previa y por escrito del propietario del copyright.

El software derivado del material de NetApp con copyright está sujeto a la siguiente licencia y exención de responsabilidad:

ESTE SOFTWARE LO PROPORCIONA NETAPP «TAL CUAL» Y SIN NINGUNA GARANTÍA EXPRESA O IMPLÍCITA, INCLUYENDO, SIN LIMITAR, LAS GARANTÍAS IMPLÍCITAS DE COMERCIALIZACIÓN O IDONEIDAD PARA UN FIN CONCRETO, CUYA RESPONSABILIDAD QUEDA EXIMIDA POR EL PRESENTE DOCUMENTO. EN NINGÚN CASO NETAPP SERÁ RESPONSABLE DE NINGÚN DAÑO DIRECTO, INDIRECTO, ESPECIAL, EJEMPLAR O RESULTANTE (INCLUYENDO, ENTRE OTROS, LA OBTENCIÓN DE BIENES O SERVICIOS SUSTITUTIVOS, PÉRDIDA DE USO, DE DATOS O DE BENEFICIOS, O INTERRUPCIÓN DE LA ACTIVIDAD EMPRESARIAL) CUALQUIERA SEA EL MODO EN EL QUE SE PRODUJERON Y LA TEORÍA DE RESPONSABILIDAD QUE SE APLIQUE, YA SEA EN CONTRATO, RESPONSABILIDAD OBJETIVA O AGRAVIO (INCLUIDA LA NEGLIGENCIA U OTRO TIPO), QUE SURJAN DE ALGÚN MODO DEL USO DE ESTE SOFTWARE, INCLUSO SI HUBIEREN SIDO ADVERTIDOS DE LA POSIBILIDAD DE TALES DAÑOS.

NetApp se reserva el derecho de modificar cualquiera de los productos aquí descritos en cualquier momento y sin aviso previo. NetApp no asume ningún tipo de responsabilidad que surja del uso de los productos aquí descritos, excepto aquello expresamente acordado por escrito por parte de NetApp. El uso o adquisición de este producto no lleva implícita ninguna licencia con derechos de patente, de marcas comerciales o cualquier otro derecho de propiedad intelectual de NetApp.

Es posible que el producto que se describe en este manual esté protegido por una o más patentes de EE. UU., patentes extranjeras o solicitudes pendientes.

LEYENDA DE DERECHOS LIMITADOS: el uso, la copia o la divulgación por parte del gobierno están sujetos a las restricciones establecidas en el subpárrafo (b)(3) de los derechos de datos técnicos y productos no comerciales de DFARS 252.227-7013 (FEB de 2014) y FAR 52.227-19 (DIC de 2007).

Los datos aquí contenidos pertenecen a un producto comercial o servicio comercial (como se define en FAR 2.101) y son propiedad de NetApp, Inc. Todos los datos técnicos y el software informático de NetApp que se proporcionan en este Acuerdo tienen una naturaleza comercial y se han desarrollado exclusivamente con fondos privados. El Gobierno de EE. UU. tiene una licencia limitada, irrevocable, no exclusiva, no transferible, no sublicenciable y de alcance mundial para utilizar los Datos en relación con el contrato del Gobierno de los Estados Unidos bajo el cual se proporcionaron los Datos. Excepto que aquí se disponga lo contrario, los Datos no se pueden utilizar, desvelar, reproducir, modificar, interpretar o mostrar sin la previa aprobación por escrito de NetApp, Inc. Los derechos de licencia del Gobierno de los Estados Unidos de América y su Departamento de Defensa se limitan a los derechos identificados en la cláusula 252.227-7015(b) de la sección DFARS (FEB de 2014).

#### **Información de la marca comercial**

NETAPP, el logotipo de NETAPP y las marcas que constan en <http://www.netapp.com/TM>son marcas comerciales de NetApp, Inc. El resto de nombres de empresa y de producto pueden ser marcas comerciales de sus respectivos propietarios.